# Oracle® Fusion Cloud EPM Oracle Smart View for Office(Mac 및 브라우저) 작업

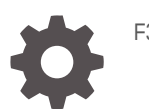

F32835-16

**ORACLE** 

Oracle Fusion Cloud EPM Oracle Smart View for Office(Mac 및 브라우저) 작업NOT\_SUPPORTED

F32835-16

Copyright © 2019, 2024, Oracle and/or its affiliates.

주요 작성자: EPM Information Development Team

This software and related documentation are provided under a license agreement containing restrictions on use and disclosure and are protected by intellectual property laws. Except as expressly permitted in your license agreement or allowed by law, you may not use, copy, reproduce, translate, broadcast, modify, license, transmit, distribute, exhibit, perform, publish, or display any part, in any form, or by any means. Reverse engineering, disassembly, or decompilation of this software, unless required by law for interoperability, is prohibited.

The information contained herein is subject to change without notice and is not warranted to be error-free. If you find any errors, please report them to us in writing.

If this is software, software documentation, data (as defined in the Federal Acquisition Regulation), or related documentation that is delivered to the U.S. Government or anyone licensing it on behalf of the U.S. Government, then the following notice is applicable:

U.S. GOVERNMENT END USERS: Oracle programs (including any operating system, integrated software, any programs embedded, installed, or activated on delivered hardware, and modifications of such programs) and Oracle computer documentation or other Oracle data delivered to or accessed by U.S. Government end users are "commercial computer software," "commercial computer software documentation," or "limited rights data" pursuant to the applicable Federal Acquisition Regulation and agency-specific supplemental regulations. As such, the use, reproduction, duplication, release, display, disclosure, modification, preparation of derivative works, and/or adaptation of i) Oracle programs (including any operating system, integrated software, any programs embedded, installed, or activated on delivered hardware, and modifications of such programs), ii) Oracle computer documentation and/or iii) other Oracle data, is subject to the rights and limitations specified in the license contained in the applicable contract. The terms governing the U.S. Government's use of Oracle cloud services are defined by the applicable contract for such services. No other rights are granted to the U.S. Government.

This software or hardware is developed for general use in a variety of information management applications. It is not developed or intended for use in any inherently dangerous applications, including applications that may create a risk of personal injury. If you use this software or hardware in dangerous applications, then you shall be responsible to take all appropriate fail-safe, backup, redundancy, and other measures to ensure its safe use. Oracle Corporation and its affiliates disclaim any liability for any damages caused by use of this software or hardware in dangerous applications.

Oracle®, Java, MySQL and NetSuite are registered trademarks of Oracle and/or its affiliates. Other names may be trademarks of their respective owners.

Intel and Intel Inside are trademarks or registered trademarks of Intel Corporation. All SPARC trademarks are used under license and are trademarks or registered trademarks of SPARC International, Inc. AMD, Epyc, and the AMD logo are trademarks or registered trademarks of Advanced Micro Devices. UNIX is a registered trademark of The Open Group.

This software or hardware and documentation may provide access to or information about content, products, and services from third parties. Oracle Corporation and its affiliates are not responsible for and expressly disclaim all warranties of any kind with respect to third-party content, products, and services unless otherwise set forth in an applicable agreement between you and Oracle. Oracle Corporation and its affiliates will not be responsible for any loss, costs, or damages incurred due to your access to or use of third-party content, products, or services, except as set forth in an applicable agreement between you and Oracle.

# 목차

### 설명서 [접근성](#page-8-0)

설명서 [피드백](#page-9-0)

- 1 [EPM Center of Excellence](#page-10-0) 생성 및 실행
- 2 [Smart View\(Mac](#page-12-0) 및 브라우저) 작업 시작

### 3 [Smart View\(Mac](#page-13-0) 및 브라우저) 소개

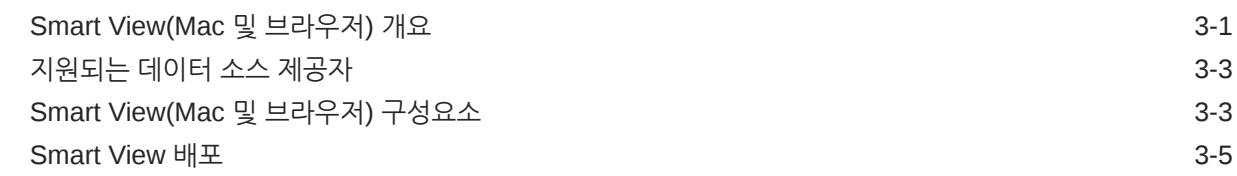

### 4 [Smart View\(Mac](#page-18-0) 및 브라우저)에 연결

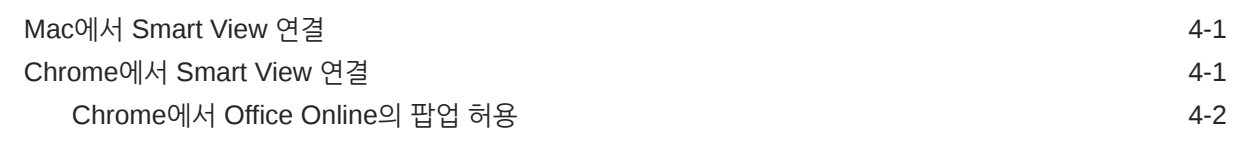

### 5 [Smart View\(Mac](#page-21-0) 및 브라우저)의 로컬라이제이션

### 6 [Smart View](#page-22-0) 옵션

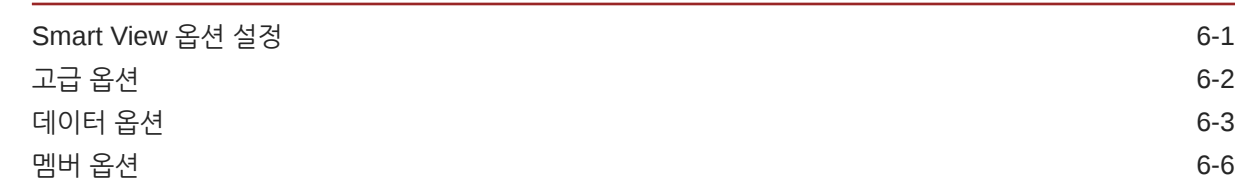

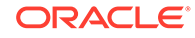

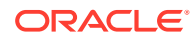

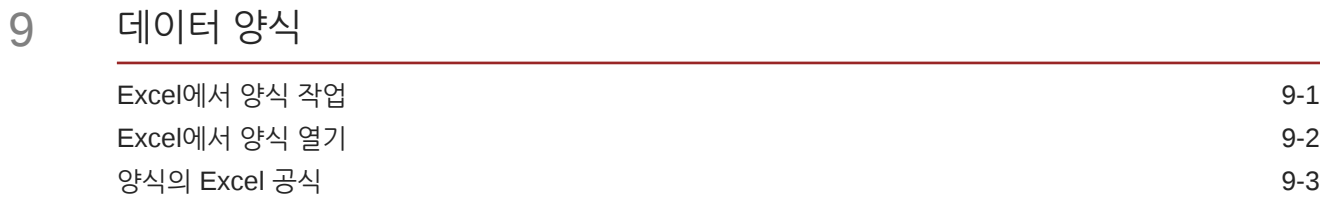

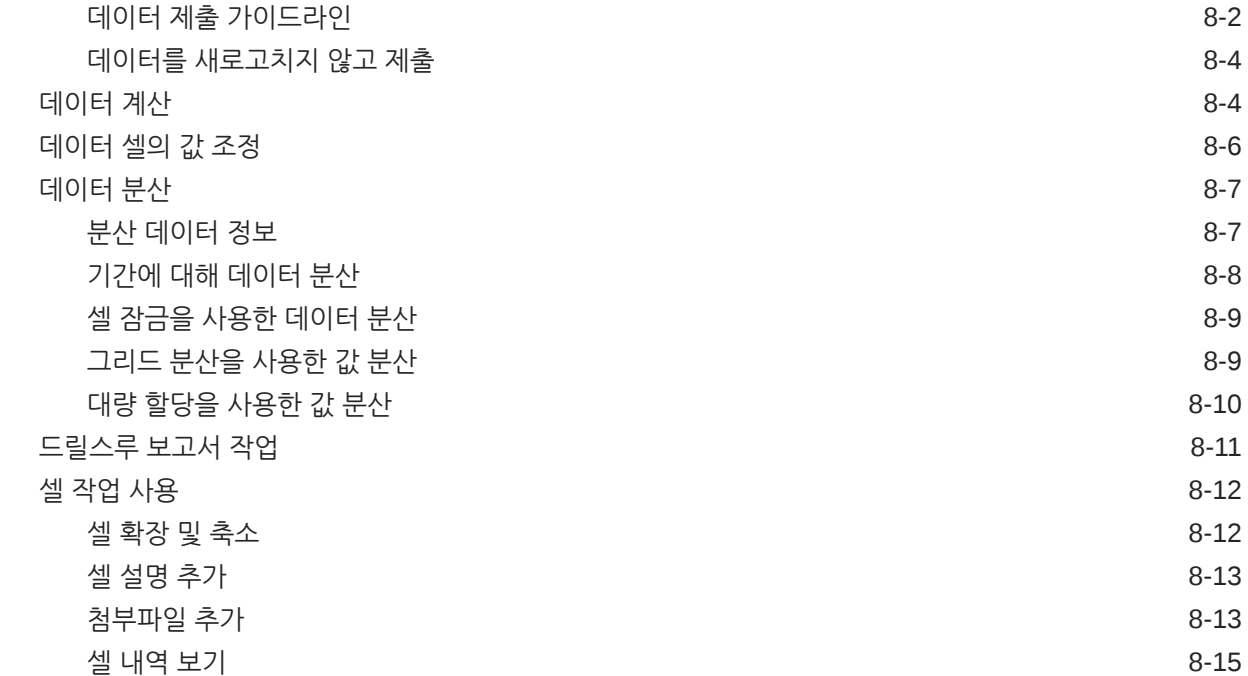

### 8 데이터 및 [데이터](#page-44-0) 셀

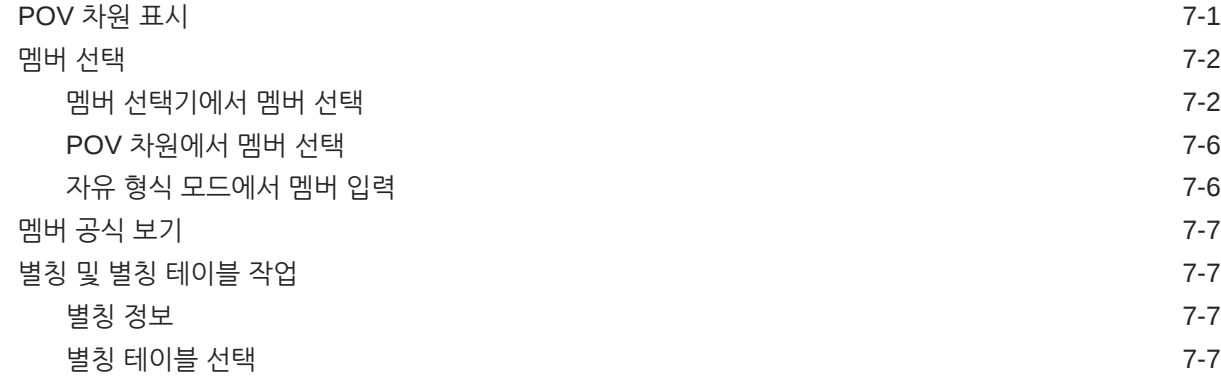

데이터 [새로고침](#page-44-0) 8-1 [데이터](#page-45-0) 제출 8-2

차원 및 [멤버](#page-36-0) 정보 7-1

### 7 [차원](#page-36-0) 및 멤버

형식 [지정](#page-30-0) 옵션 6-9

iv

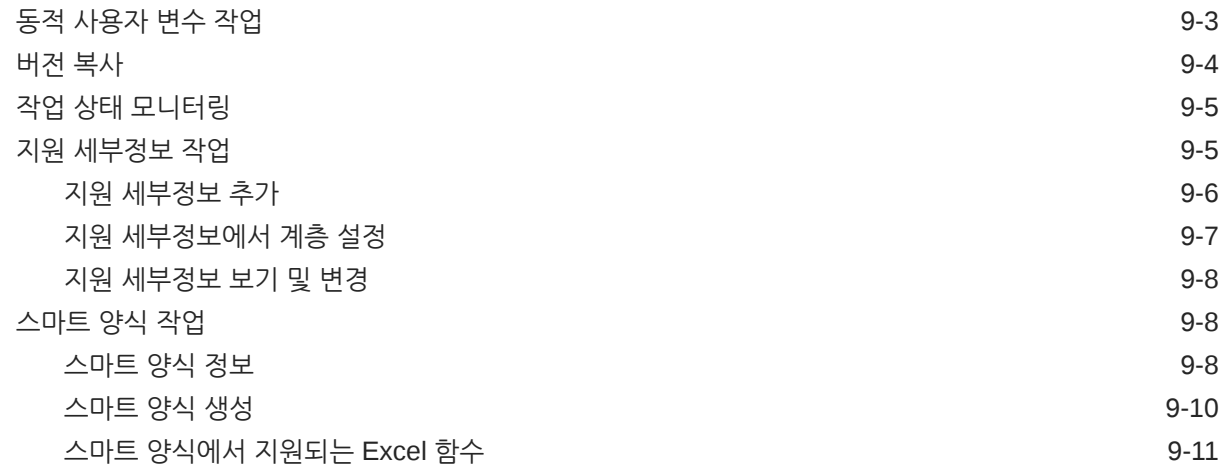

## 10 [임시](#page-77-0) 분석

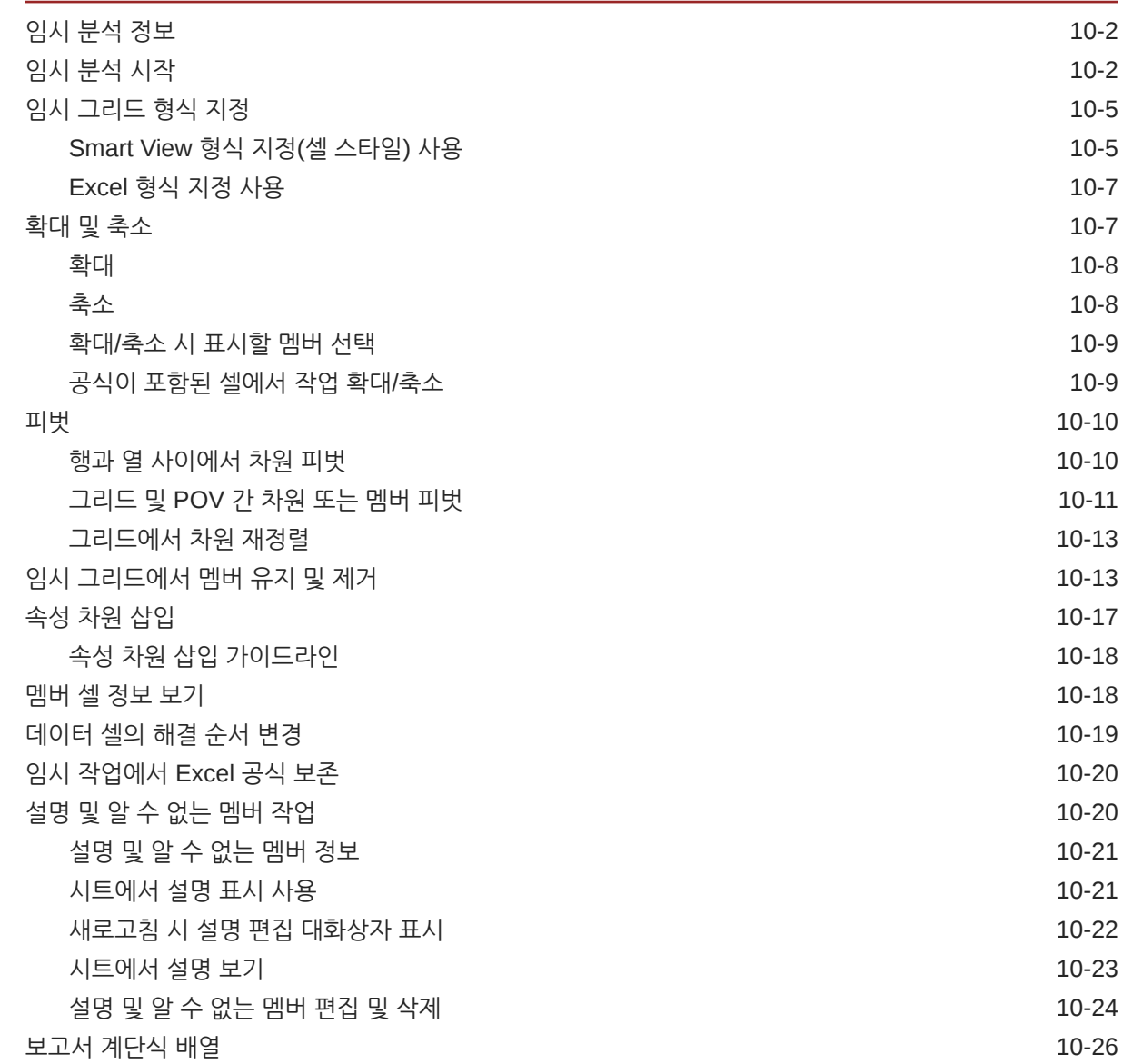

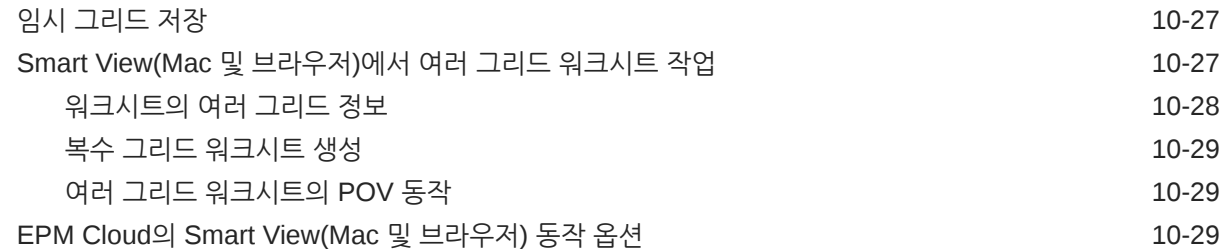

11 [장부](#page-111-0)

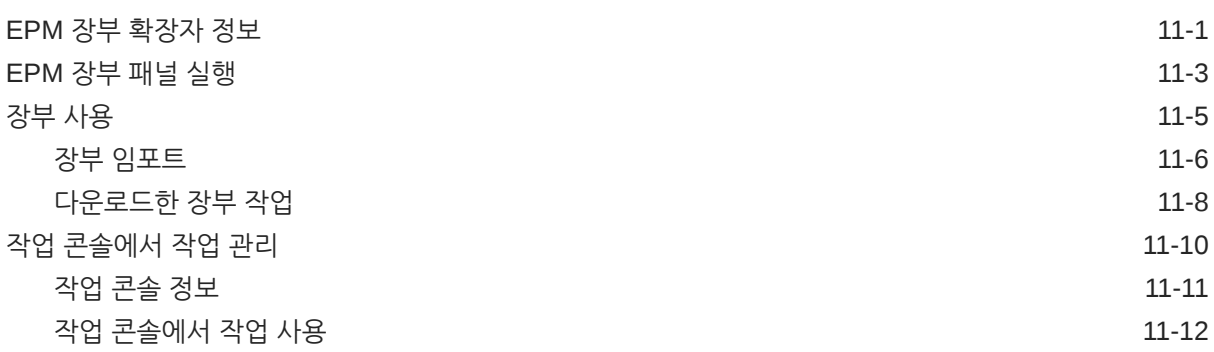

### 12 [Reports](#page-124-0)

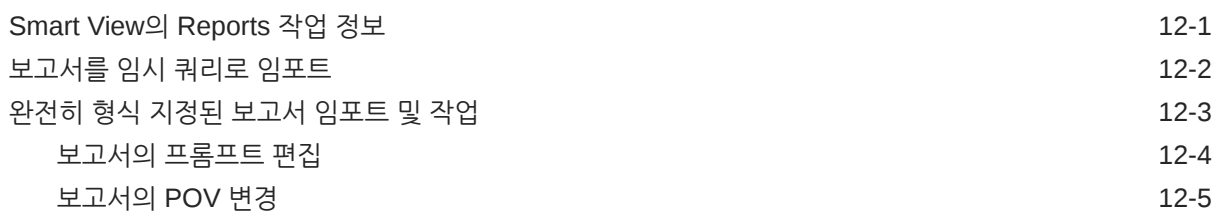

## 13 [대시보드](#page-131-0)

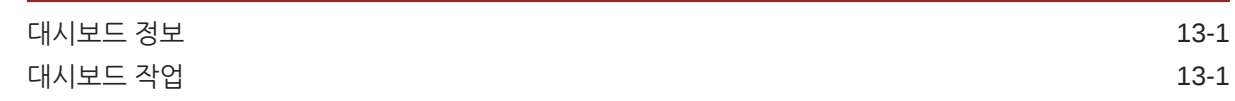

### 14 [Planning](#page-133-0) 승인

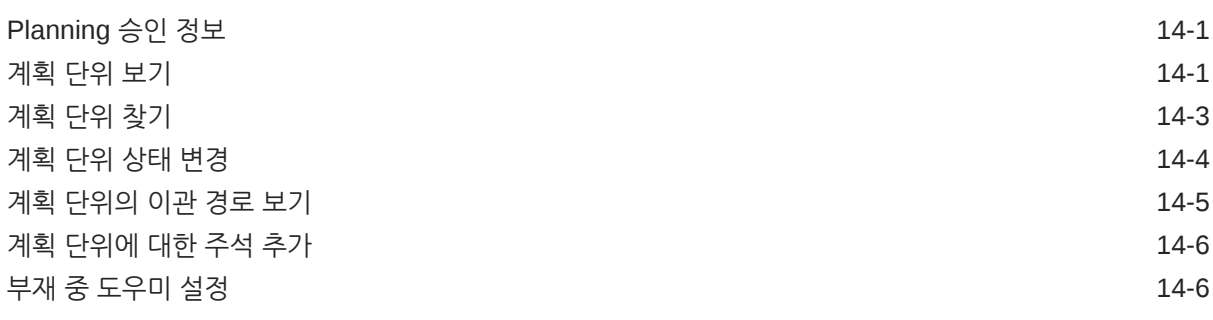

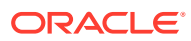

### 15 [태스크](#page-140-0) 목록

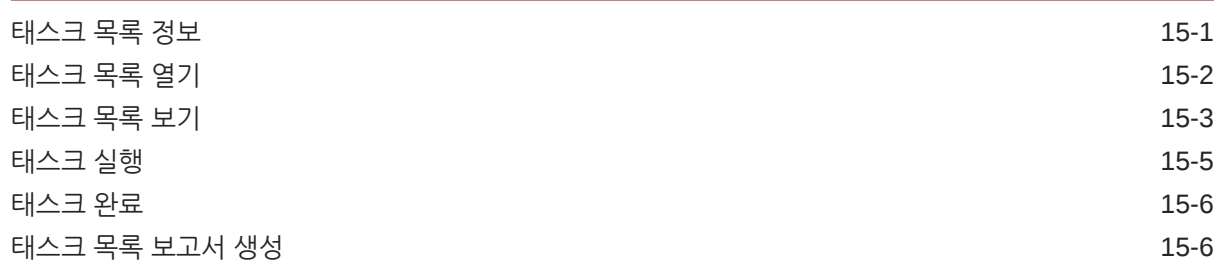

### 16 [일반](#page-148-0) 작업

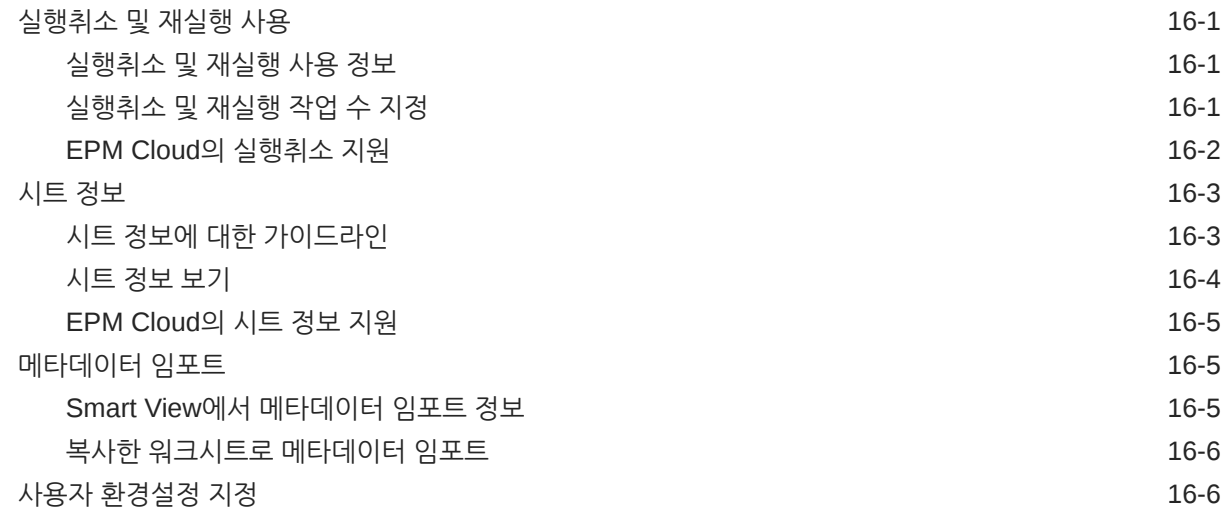

17 [함수](#page-155-0)

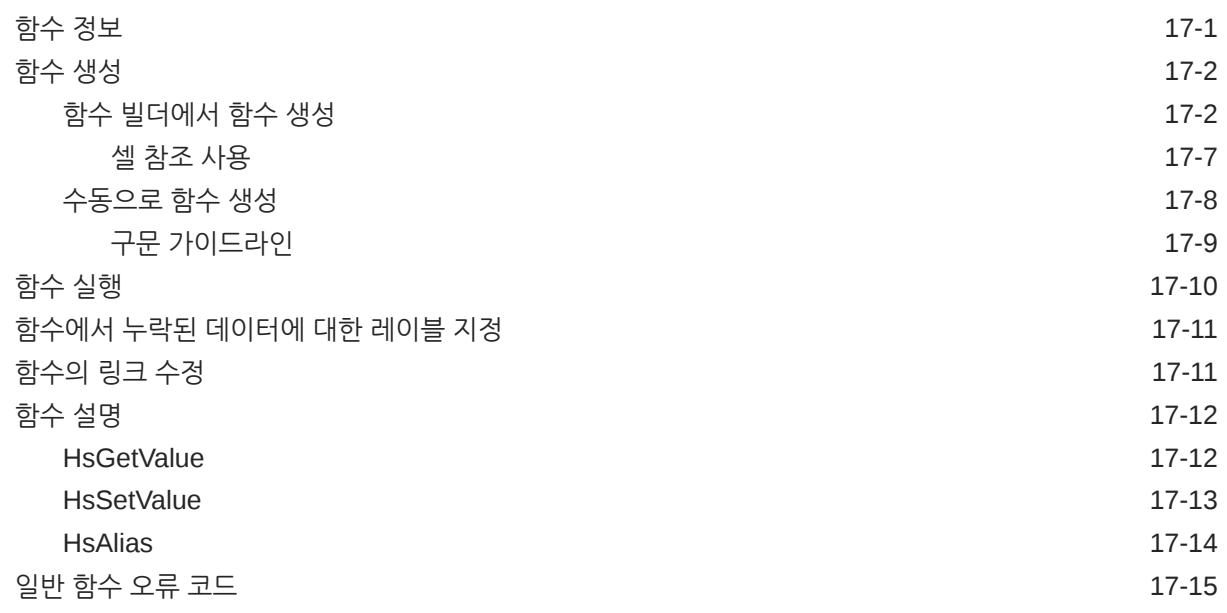

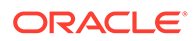

### 18 [무형식](#page-170-0) 모드

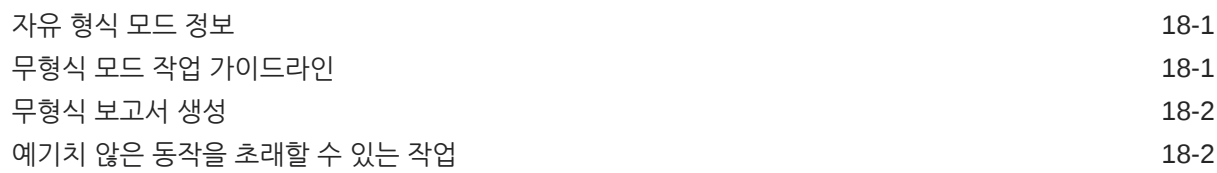

<span id="page-8-0"></span>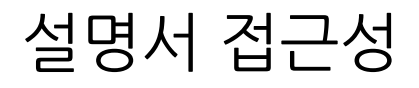

오라클의 접근성 개선 노력에 대한 자세한 내용은 [http://www.oracle.com/pls/topic/lookup?](http://www.oracle.com/pls/topic/lookup?ctx=acc&id=docacc) [ctx=acc&id=docacc](http://www.oracle.com/pls/topic/lookup?ctx=acc&id=docacc)에서 Oracle Accessibility Program 웹 사이트를 방문하십시오.

### **오라클 고객지원센터 액세스**

지원 서비스를 구매한 오라클 고객은 My Oracle Support를 통해 온라인 지원에 액세스할 수 있습니다. 자세한 내용은 <http://www.oracle.com/pls/topic/lookup?ctx=acc&id=info>를 참조하거나, 청각 장애가 있는 경우 <http://www.oracle.com/pls/topic/lookup?ctx=acc&id=trs>를 방문하십시오.

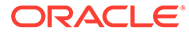

# <span id="page-9-0"></span>설명서 피드백

이 설명서에 대한 피드백을 제공하려면 Oracle 도움말 센터 항목에서 페이지 맨아래에 있는 피드백 버튼을 누르십시오. epmdoc\_ww@oracle.com으로 전자메일을 보낼 수도  $Q_1 \oplus Q_2$ 니다.

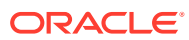

# <span id="page-10-0"></span>1 EPM Center of Excellence 생성 및 실행

EPM의 모범 사례는 CoE(Center of Excellence)를 생성하는 것입니다.

**EPM CoE**는 도입과 모범 사례를 위한 통합 활동입니다. 또한 성능 관리 및 기술 지원 솔루션의 사용과 관련된 비즈니스 프로세스의 혁신을 견인합니다.

클라우드를 채택하면 조직에서 비즈니스 민첩성을 개선하고 혁신적인 솔루션을 제공할 수 있습니다. EPM CoE는 클라우드 이니셔티브를 관리감독하며 투자를 보호 및 유지관리할 뿐만 아니라 효과적인 사용을 촉진하도록 할 수 있습니다.

EPM CoE 팀:

- 클라우드를 도입하도록 하여 조직이 Cloud EPM 투자를 최대한 활용할 수 있도록 지원합니다.
- 모범 사례를 달성하기 위한 운영 위원회의 역할을 합니다.
- EPM 관련 변경 관리 이니셔티브를 주도하고 혁신을 추구합니다.

이미 EPM을 구축한 고객을 포함하여 모든 고객이 EPM CoE의 이점을 누릴 수 있습니다.

### **시작하는 방법**

EPM CoE에 대한 모범 사례, 지침 및 전략은 EPM Center of Excellence 소개에서 확인할 수 있습니다.

**자세히 알아보기**

- Cloud Customer Connect 웨비나 시청: Cloud EPM용 [CoE\(Center of Excellence\)](https://community.oracle.com/customerconnect/events/604185-epm-creating-and-running-a-center-of-excellence-coe-for-cloud-epm) 생성 및 [실행](https://community.oracle.com/customerconnect/events/604185-epm-creating-and-running-a-center-of-excellence-coe-for-cloud-epm)
- 비디오 시청: 개요[: EPM Center of Excellence](https://apexapps.oracle.com/pls/apex/f?p=44785:265:0:::265:P265_CONTENT_ID:32425) 및 [Center of Excellence](https://apexapps.oracle.com/pls/apex/f?p=44785:265:0:::265:P265_CONTENT_ID:32437) 생성
- EPM CoE의 비즈니스 이점 및 가치 제안 보기: *EPM Center of Excellence* 생성 및 실행

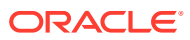

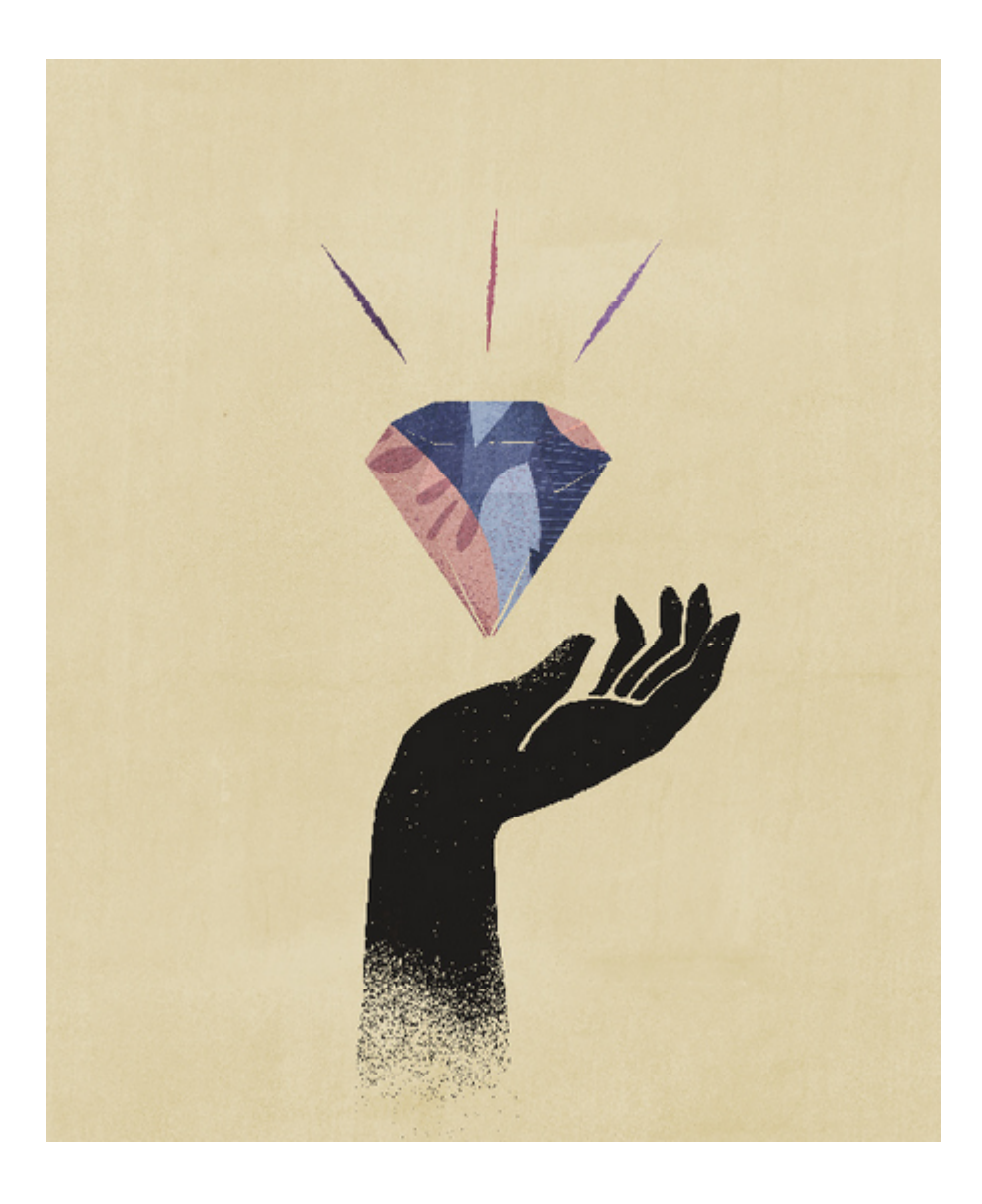

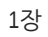

# *Smart View(Mac* 및 브라우저*)* 작업 시작

*Oracle Smart View for Office(Mac* 및 브라우저*)* 작업에는 개념, 프로세스, 예제를 포함한 Oracle Smart View for Office(Mac 및 브라우저) 기능 및 옵션이 설명되어 있습니다.

### **정보를 찾을 위치**

<span id="page-12-0"></span>2

Smart View(Mac 및 브라우저) 설명서는 클라우드 비즈니스 프로세스 도서 탭의 Oracle 도움말 센터에서 사용할 수 있습니다.

<https://docs.oracle.com/en/cloud/saas/epm-cloud/index.html>

도서 탭에서 사용자 섹션을 찾아 *Oracle Smart View for Office(Mac* 및 브라우저*)* 작업 HTML 또는 PDF 링크를 선택합니다.

#### **정보를 찾는 방법**

정보를 찾으려면 다음을 수행합니다.

- 온라인 도움말의 브라우저 창 왼쪽 프레임에서 목차를 사용하여 항목으로 이동하거나 검색 아이콘을 누르고 텍스트 상자에 검색어를 입력합니다.
- PDF에서 목차 항목으로 이동하거나 판독기의 검색 기능을 사용합니다.

#### **설명서 표기법**

이 가이드에서는 Smart View(Mac 및 브라우저)에서 지원되는 여러 데이터 소스와 관련된 기능 및 태스크를 다룹니다. 일부 항목은 모든 데이터 소스에 적용되고 다른 일부는 특정 데이터 소스에만 적용될 수 있습니다. 설명서에서는 다음 표기법을 사용하여 항목이 어떤 데이터 소스에 적용되는지 나타냅니다.

- 항목이 특정 데이터 제공자에게만 적용되는 경우 **적용 대상:** 섹션의 항목 시작 부분에 제공자 이름이 언급됩니다. 예:
	- 항목이 Planning에만 적용되는 경우: **적용 대상:** Planning
	- 항목이 Essbase에만 적용되는 경우: **적용 대상:** Oracle Essbase
	- 항목이 EPM Cloud 데이터 소스에만 적용되고 Essbase에는 적용되지 않는 경우: **적용 대상:** EPM Cloud 데이터 소스 제공자
- 항목이 지원되는 데이터 소스 제공자 항목에 나열된 지원되는 모든 데이터 제공자에게 적용되는 경우 항목에 **적용 대상:** 섹션이 추가되지 않습니다.

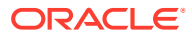

# <span id="page-13-0"></span>3 Smart View(Mac 및 브라우저) 소개

#### **참조:**

- Smart View(Mac 및 브라우저) 개요 Smart View(Mac 및 브라우저)는 Windows 또는 Mac 시스템에서 웹 브라우저에 배포된 Oracle EPM Cloud 솔루션과 Oracle Essbase, Microsoft Office 365 간의 인터페이스를 제공합니다.
- [지원되는](#page-15-0) 데이터 소스 제공자 Smart View(Mac 및 브라우저)에서는 현재 다음 데이터 소스 제공자를 지원합니다.
- [Smart View\(Mac](#page-15-0) 및 브라우저) 구성요소 Oracle Smart View for Office(Mac 및 브라우저)의 기본 구성요소는 데이터 소스 제공자에 연결하고 Smart View 기능에 액세스하는 데 사용하는 Smart View 리본, 제공자 및 제공자 임시 리본, Smart View 홈 패널, 컨텍스트 메뉴입니다.
- [Smart View](#page-17-0) 배포 관리자는 Office 365 사용자에게 Smart View(Mac 및 브라우저)를 배포해야 합니다.

## Smart View(Mac 및 브라우저) 개요

Smart View(Mac 및 브라우저)는 Windows 또는 Mac 시스템에서 웹 브라우저에 배포된 Oracle EPM Cloud 솔루션과 Oracle Essbase, Microsoft Office 365 간의 인터페이스를 제공합니다.

Oracle Smart View for Office에서는 Oracle EPM(Enterprise Performance Management) 및 BI(Business Intelligence) 솔루션용으로 특별히 설계된 공통 Microsoft Office 인터페이스를 제공합니다. Smart View를 사용하면 Microsoft Excel, Word 및 PowerPoint 인터페이스에서 데이터를 보고, 임포트하고, 조작하고, 배포하고, 공유할 수 있습니다. Smart View는 Microsoft Office 제품에서 EPM 및 BI 콘텐츠에 액세스하고 해당 콘텐츠를 통합할 수 있는 포괄적인 툴입니다.

Microsoft Office 365는 Office 애플리케이션과 데스크톱 버전에 대한 액세스 권한뿐만 아니라 인터넷(클라우드 서비스)을 통해 사용으로 설정되는 다른 생산성 서비스에 대한 액세스 권한이 포함되어 있는 구독 플랜입니다. Smart View(Mac 및 브라우저)가 개발된 이유는 기존 Smart View 추가 기능 인프라에서 Windows 데스크탑 배포만 지원하기 때문입니다. Smart View(Mac 및 브라우저) 배포가 Microsoft Office 365에 더 적합합니다.

Smart View(Mac 및 브라우저)는 Windows 또는 Mac 시스템에서 웹 브라우저에 배포된 Oracle EPM Cloud와 Essbase 솔루션, Microsoft Office 365 간의 인터페이스를 제공합니다. 특히 Windows/Mac 기반 Chrome 브라우저가 지원됩니다. 다른 플랫폼 및 장치는 향후 릴리스에서 지원될 계획입니다.

Smart View(Mac 및 브라우저)의 기타 이점은 다음과 같습니다.

- 다중 플랫폼 지원
- 손쉬운 배포 및 유지관리
- 빈번한 클라우드 업데이트
- 클라이언트 풋프린트 없음, 일반 사용자 유지관리 없음
- 사용자정의 성능이 뛰어난 사용자 인터페이스 및 배포

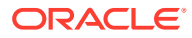

Smart View(Mac 및 브라우저)에서는 Excel *임시 분석* 및 *양식*의 기능이 대부분 지원됩니다. 다음과 같은 고급 기능이 지원됩니다.

- 임시 분석 작업(예: 확대/축소, 피벗, 선택한 항목만 유지/선택한 항목만 제거, 제출, 범위 작업, 분석/무형식 및 공식 보존)
- 복수 그리드 임시 워크시트
- 양식 작업(예: 양식 열기 및 새로고침, 양식에서 제출, 확장/축소, 지원 세부정보, 대량 할당, 작업 콘솔, 버전 복사, 비즈니스 규칙 및 분석)
- 옵션 및 스타일
- 멤버 선택 및 POV
- 드릴스루
- 저장 형식을 포함하여 임시 그리드를 양식으로 저장
- 저장 형식을 포함하여 임시 그리드를 스마트 양식으로 저장
- 분산, 그리드 분산, 셀 잠금 및 대량 할당
- 함수: 함수 빌더 인터페이스가 포함되어 있으며 HsGetValue, HsSetValue 및 HsAlias의 수동 사용 지원
- 태스크 목록
- 대시보드
- 완벽한 508 접근성 지원
- 관리자를 위한 애플리케이션 빌드 및 유지관리
- 영어 이외의 언어로 된 환경 또는 플랫폼

다음과 같은 일부 Smart View for Office 기능은 Smart View(Mac 및 브라우저)에서 현재 지원되지 않습니다.

- 데이터 포인트 복사 및 붙여넣기
- 멤버 또는 데이터 셀 두 번 누르기는 지원되지 않습니다. 대신, 리본 명령을 사용하여 확대와 같은 태스크를 수행합니다.
- Word 및 PowerPoint 기능
- 쿼리 디자이너
- 변동 양식
- 웹 애플리케이션에서 양식 및 임시 그리드 열기(웹 실행)
- 복합 양식(향후 지원 계획 없음)
- VBA

**비디오**

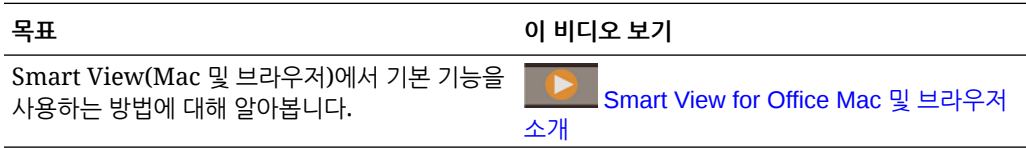

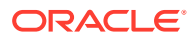

# <span id="page-15-0"></span>지원되는 데이터 소스 제공자

Smart View(Mac 및 브라우저)에서는 현재 다음 데이터 소스 제공자를 지원합니다.

#### **EPM Cloud**

다음 Oracle Enterprise Performance Management Cloud 비즈니스 프로세스가 지원됩니다.

- Enterprise Profitability and Cost Management
- Financial Consolidation and Close
- 무형식
- Planning
- Planning 모듈
- Tax Reporting

연결된 EPM Cloud 비즈니스 프로세스에 따라 Smart View(Mac 및 브라우저)에서는 다음 확장을 사용합니다.

- 관리 확장
- EPM 장부

#### **Oracle Essbase**

Smart View(Mac 및 브라우저)에서는 Oracle Essbase(Marketplace를 통한 Oracle Cloud Infrastructure의 Essbase) 릴리스 21.5.2.0.1 이상의 데이터 분석을 지원합니다.

# Smart View(Mac 및 브라우저) 구성요소

Oracle Smart View for Office(Mac 및 브라우저)의 기본 구성요소는 데이터 소스 제공자에 연결하고 Smart View 기능에 액세스하는 데 사용하는 Smart View 리본, 제공자 및 제공자 임시 리본, Smart View 홈 패널, 컨텍스트 메뉴입니다.

#### **Smart View 리본**

Smart View 리본에는 데이터 새로고침 또는 제출이나 옵션 패널 실행과 같은 모든 Smart View 작업 명령이 포함되어 있습니다. Smart View 리본은 항상 제공됩니다. Smart View 설정에서 이 리본에 대해 다른 이름을 볼 수도 있습니다. 홈 버튼 또는 옵션 버튼과 같이 모든 컨텍스트에 적용 가능한 명령은 모든 컨텍스트에서 사용으로 설정되어 유지됩니다. 예를 들어 공통 명령 버튼은 임시 시트 또는 양식이 포함된 시트에서 사용으로 설정된 상태로 유지됩니다.

#### **제공자 및 제공자 임시 리본**

비즈니스 프로세스 또는 데이터 제공자에서 양식을 열면 각 제공자 리본이 Smart View 리본 옆에 표시됩니다. 각 제공자 리본은 특정 제공자 및 모드에 대해 지원되는 명령만 표시합니다. 예를 들어 Planning 양식에 액세스하면 Planning 리본이 표시되고 임시 분석을 수행하면 Planning 임시 리본이 표시됩니다.

제공자 리본에는 다음이 포함되어 있습니다.

- Planning
- Planning 임시

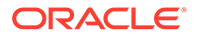

- FCCS(Financial Consolidation and Close)
- FCCS 임시
- TRCS(Tax Reporting)
- TRCS 임시
- EPCM(Enterprise Profitability and Cost Management)
- EPCM 임시
- **Essbase**

관리자가 구성한 확장에 따라 관리 확장 리본 및 EPM 장부 리본을 볼 수도 있습니다.

#### **Smart View 홈 패널**

Smart View 홈 패널이 Microsoft Office 애플리케이션의 오른쪽에 표시됩니다. Smart View 리본에서 **홈** 버튼을 클릭하여 Smart View 홈 패널을 엽니다.

Smart View 홈 패널에서 다음을 수행할 수 있습니다.

- 양식 열기([Excel](#page-60-0)에서 양식 열기 참조)
- 임시 그리드 생성(임시 [분석](#page-78-0) 시작 참조)
- **관리자:** 차원 및 속성 차원을 관리합니다(*Planning* 관리의 [Smart View](https://docs.oracle.com/en/cloud/saas/planning-budgeting-cloud/pfusa/using_smartview_to_import_and_edit_application_metadata.html)를 사용하여 [애플리케이션](https://docs.oracle.com/en/cloud/saas/planning-budgeting-cloud/pfusa/using_smartview_to_import_and_edit_application_metadata.html) 메타데이터 임포트 및 편집 참조).

일부 태스크 패널은 Smart View 홈 패널을 오버레이할 수 있습니다.

- Smart View 리본에서 옵션 버튼을 누른 후 Smart View 옵션 보기 및 정의([Smart View](#page-22-0) [옵션](#page-22-0) 설정 참조)
- Smart View 리본에서 POV 버튼을 누른 후 POV 설정(POV [차원에서](#page-41-0) 멤버 선택 참조)
- Smart View 리본에서 계단식 배열 버튼을 누른 후 보고서를 계단식으로 배열([보고서](#page-102-0) [계단식](#page-102-0) 배열 참조)

열리는 태스크 패널마다 패널 측면에 탭이 표시됩니다. 필요에 따라 탭을 눌러 패널 간에 전환할 수 있습니다.

#### **컨텍스트 메뉴**

양식에서 시트의 멤버 또는 데이터 셀을 선택한 후 Smart View 리본에서 컨텍스트 메뉴 버튼을 눌러 컨텍스트 메뉴에 액세스합니다. 선택한 멤버 또는 데이터 셀에 따라 컨텍스트 메뉴에서 사용가능한 항목이 달라질 수 있습니다. 사용할 수 있는 옵션은 서비스 관리자 및 양식 디자이너가 결정하며 현재 열려 있는 양식에 정의된 비즈니스 규칙 또는 작업 메뉴 항목으로 구성될 수 있습니다.

**관리자:** 마우스 오른쪽 버튼 누르기 컨텍스트 메뉴에 표시되는 명령은 웹 애플리케이션에 정의되고 양식에 적용된 작업 메뉴에 따라 결정됩니다. *Planning* 관리의 작업 메뉴 [관리를](https://docs.oracle.com/en/cloud/saas/planning-budgeting-cloud/pfusa/menus.html) 참조하십시오.

#### **마우스 오른쪽 버튼 누르기 컨텍스트 메뉴**

마우스 오른쪽 버튼 누르기 컨텍스트 메뉴를 사용하면 선택한 셀 컨텍스트 내에서 자주 사용하는 메뉴 항목에 편리하게 액세스할 수 있습니다. 마우스 오른쪽 버튼 누르기 컨텍스트 메뉴에서 사용할 수 있는 항목은 매니페스트 파일을 생성할 때 서비스 관리자가 선택한 옵션에 따라 달라질 수 있습니다. 서비스 관리자는 매니페스트 파일을 편집하고 재배포하거나 다시 사이드로드하여 메뉴를 추가하거나 제거할 수 있습니다.

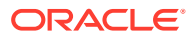

<span id="page-17-0"></span>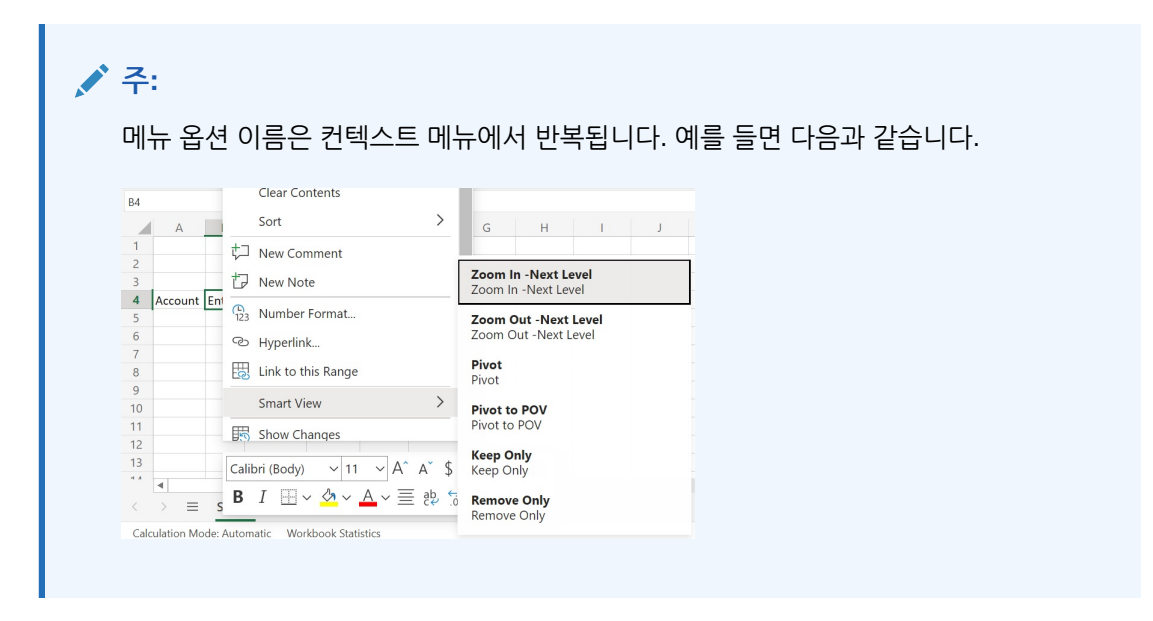

**관리자:** 마우스 오른쪽 버튼 누르기 컨텍스트 메뉴에 표시되는 명령은 매니페스트 파일을 생성할 때 **컨텍스트 메뉴에 대한 항목 선택** 대화상자에서 선택한 항목에 따라 달라집니다. 매니페스트 파일 생성 및 배포에 대한 자세한 내용은 *Oracle Smart View for Office(Mac* 및 브라우저*)* 배포 및 관리를 참조하십시오.

## Smart View 배포

관리자는 Office 365 사용자에게 Smart View(Mac 및 브라우저)를 배포해야 합니다.

Smart View(Mac 및 브라우저)는 Oracle Enterprise Performance Management Cloud 및 Oracle Essbase 환경에서 호스트됩니다.

자세한 내용은 *[Oracle Smart View for Office\(Mac](https://docs.oracle.com/en/cloud/saas/enterprise-performance-management-common/svimb/index.html)* 및 브라우저*)* 배포 및 관리를 참조하십시오.

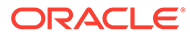

<span id="page-18-0"></span> $\Delta$ 

# Smart View(Mac 및 브라우저)에 연결

### **참조:**

- Mac에서 Smart View 연결 다음 절차에 따라 Mac에서 Office 365, 클라우드 서비스 및 Oracle Smart View for Office(Mac 및 브라우저)에 로그인합니다.
- Chrome에서 Smart View 연결 다음 절차에 따라 Chrome을 사용하여 Office 365, 클라우드 서비스 및 Oracle Smart View for Office(Mac 및 브라우저)에 로그인합니다.

## Mac에서 Smart View 연결

다음 절차에 따라 Mac에서 Office 365, 클라우드 서비스 및 Oracle Smart View for Office(Mac 및 브라우저)에 로그인합니다.

사용자 환경에 로그인하려면 다음을 수행합니다.

**1.** Mac에서 Excel 365를 시작하고 Office 365 계정에 로그인합니다.

**Smart View** 리본은 다른 Excel 365 리본과 함께 표시됩니다.

**2. Smart View** 리본을 선택하고 **홈**을 누릅니다.

**Smart View** 패널의 Excel 시트 오른쪽에 Oracle Cloud 로그인 정보가 표시됩니다.

**3.** 사용자 이름과 비밀번호를 입력한 후 **실행**을 누릅니다.

이제 환경에 연결되었으므로 **Smart View** 패널에 라이브러리 폴더 및 큐브가 표시되어야 합니다.

### **주:**

21.09 버전부터 Smart View를 시작하면 "업데이트 사용가능" 메시지가 표시됩니다. 업데이트를 사용하려면 새 매니페스트 파일 또는 업데이트된 매니페스트 파일이 있어야 합니다. 일반 사용자는 이 메시지를 무시하고 계속 Smart View를 사용할 수 있습니다. 관리자는 **업데이트 가져오기**를 눌러 **매니페스트 파일 생성** 페이지로 이동할 수 있습니다. 이 페이지에서는 새 매니페스트 파일을 생성하거나 기존 파일을 업데이트하여 사용자에게 배포할 수 있습니다.

## Chrome에서 Smart View 연결

다음 절차에 따라 Chrome을 사용하여 Office 365, 클라우드 서비스 및 Oracle Smart View for Office(Mac 및 브라우저)에 로그인합니다.

**1.** Chrome에서 웹 애플리케이션에 로그인합니다.

예를 들어 Planning을 실행하고 로그인합니다.

Smart View에 로그인하려면 먼저 브라우저에 해당 서비스가 실행되고 있어야 합니다.

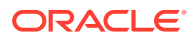

- <span id="page-19-0"></span>**2.** 브라우저에서 다른 탭을 열고 Office 365 인증서를 사용하여 **portal.office.com**에 로그인합니다.
- **3. Excel**을 선택합니다.
- **4. Excel 시작** 페이지에서 **새 워크북**을 누르거나 기존 워크북을 엽니다.
- **5.** Smart View 리본을 선택합니다.
- **6.** Smart View 리본에서 **홈**을 눌러 라이브러리 폴더 및 큐브가 표시된 Smart View 홈 패널을 실행합니다.

**주:** 21.09 버전부터 Smart View(Mac 및 브라우저)를 시작하면 "업데이트 사용가능" 메시지가 표시됩니다. 업데이트를 사용하려면 새 매니페스트 파일 또는 업데이트된 매니페스트 파일이 있어야 합니다. 일반 사용자는 이 메시지를 무시하고 계속 Smart View를 사용할 수 있습니다. 관리자는 **업데이트 가져오기**를 눌러 **매니페스트 파일 생성** 페이지로 이동할 수 있습니다. 이 페이지에서는 새 매니페스트 파일을 생성하거나 기존 파일을 업데이트하여 사용자에게 배포할 수 있습니다.

**7.** Chrome에서 Office Online의 팝업 허용를 계속합니다.

### Chrome에서 Office Online의 팝업 허용

Chrome의 Office Online 환경에서 Oracle Smart View for Office(Mac 및 브라우저)를 사용하는 경우 팝업이 나타나면 Chrome에서 팝업을 차단합니다. 처음 팝업이 차단될 때 Chrome에서 해당 팝업을 허용하도록 지정할 수 있습니다.

예를 들어 리본에서 버튼(예: **별칭 변경** 버튼)을 처음 누르면 팝업 차단기가 나타날 수 있습니다. Chrome에서 팝업 차단기가 나타나면 주소 표시줄에 팝업 차단기 버튼( <mark>다</mark>)과 "팝업 차단됨" 메시지가 표시됩니다.

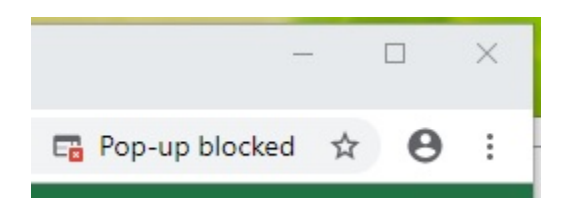

몇 초 후에는 주소 표시줄에 팝업 차단기 버튼( )만 표시됩니다. 버튼을 마우스로 가리키면 다음과 같이 해당 페이지에서 팝업이 차단되었음을 알려주는 텍스트가 표시됩니다.

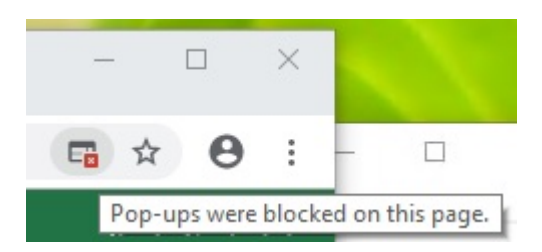

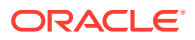

작업할 때 Office Online의 팝업을 허용하려면 다음을 수행합니다.

- **1.** 처음 팝업 차단기가 나타났을 때 팝업 차단기가 트리거된 대화상자를 열린 상태로 유지하고 닫지 않으며 아무것도 선택하지 않습니다.
- 2. Chrome 주소 표시줄에서 팝업 차단기 버튼( e)을 누릅니다.

**팝업 차단됨** 대화상자가 나타납니다.

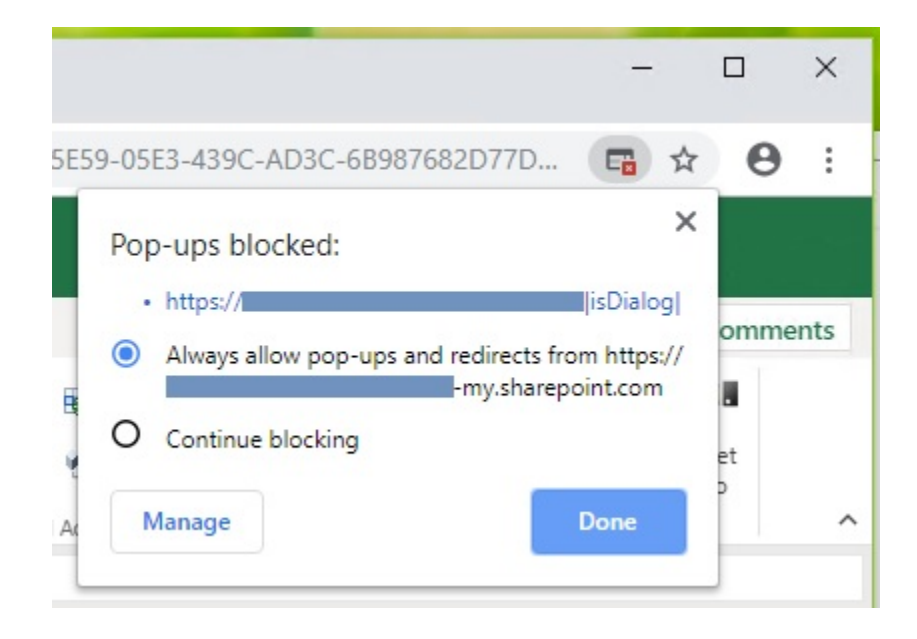

- **3. 항상** 옵션을 선택하고 **완료**를 누릅니다. 해당 Office Online URL은 이제 Chrome의 허용되는 팝업 목록에 추가되었습니다.
- **4.** 작업했던 대화상자가 아직 열려 있는 경우 이 대화상자를 닫습니다.
- **5.** 브라우저를 다시 시작하고 웹 애플리케이션과 Office 365, Smart View에 다시 연결한 후 이전에 작업했던 태스크를 반복합니다.

**주:** 이 절차는 모든 후속 Smart View 작업 및 세션에 대해 한 번만 수행해야 합니다.

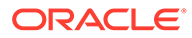

# <span id="page-21-0"></span>5 Smart View(Mac 및 브라우저)의 로컬라이제이션

Oracle Smart View for Office(Mac 및 브라우저)에서는 사용자 인터페이스의 로컬라이제이션 버전을 지원합니다.

Smart View(Mac 및 브라우저) 로컬라이제이션 버전은 영어 이외의 언어로 된 향상된 환경을 제공하므로 사용자가 필요에 따라 원하는 언어로 전환하여 Smart View(Mac 및 브라우저) 사용자 인터페이스로 작업할 수 있습니다.

지원되는 언어는 아랍어, 체코어, 덴마크어, 독일어, 그리스어, 영어, 스페인어, 핀란드어, 프랑스어, 프랑스어(캐나다), 히브리어, 헝가리어, 이탈리아어, 일본어, 한국어, 네덜란드어, 노르웨이어, 폴란드어, 포르투갈어, 포르투갈어(브라질), 루마니아어, 러시아어, 슬로바키아어, 스웨덴어, 태국어, 터키어, 중국어(간체), 중국어(번체)입니다.

Mac에서는 Mac 시스템의 로케일을 변경하여 현지화된 버전의 Smart View(Mac 및 브라우저)를 사용합니다. Chrome 브라우저에서는 Office 365의 언어 환경설정을 변경합니다. 언어를 언제든 지원되는 언어로 변경할 수 있습니다. 예를 들어 사용자가 영어에서 프랑스어로 변경하고 나중에 다시 중국어 간체로 변경할 수 있습니다. 인터페이스 언어는 제한 없이 변경할 수 있습니다.

현지화된 버전의 Smart View(Mac 및 브라우저)를 사용하려면 다음을 수행합니다.

• Mac에서는 Mac 시스템의 언어 버전을 변경합니다. 자세한 내용은 Mac에서 [사용하는](https://support.apple.com/guide/mac-help/change-the-system-language-mh26684/mac) 언어 [변경을](https://support.apple.com/guide/mac-help/change-the-system-language-mh26684/mac) 참조하십시오.

Mac 시스템에서 언어를 변경하면 변경사항이 즉시 적용됩니다.

• Windows 10에서는 Office 365 브라우저 버전의 언어 표시 환경설정을 변경합니다. 자세한 내용은 비즈니스용 [Microsoft 365](https://support.microsoft.com/en-us/topic/change-your-display-language-and-time-zone-in-microsoft-365-for-business-6f238bff-5252-441e-b32b-655d5d85d15b?ui=en-us&rs=en-us&ad=us)에서 표시 언어 및 시간대 변경을 참조하십시오.

Windows 기반 Office 365에서 언어를 변경하는 경우 변경사항이 적용되려면 20분 이상 시간이 걸립니다.

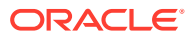

# <span id="page-22-0"></span>6 Smart View 옵션

### **참조:**

- Smart View 옵션 설정 Smart View 옵션을 사용하여 데이터, 멤버, 형식 지정 및 고급 설정 표시 옵션을 설정합니다.
- [고급](#page-23-0) 옵션 글로벌 레벨에서 고급 옵션을 설정합니다.
- [데이터](#page-24-0) 옵션 데이터 옵션을 설정하여 데이터 셀 표시를 제어합니다.
- [멤버](#page-27-0) 옵션 양식 및 임시 그리드에 멤버가 표시되는 방법을 정의하는 멤버 옵션을 설정합니다.
- 형식 [지정](#page-30-0) 옵션 형식 지정 옵션을 설정하여 멤버 및 데이터의 텍스트 표시를 제어합니다.

## Smart View 옵션 설정

Smart View 옵션을 사용하여 데이터, 멤버, 형식 지정 및 고급 설정 표시 옵션을 설정합니다.

**옵션** 패널의 **고급** 탭에서 글로벌 옵션을 설정하고 **데이터**, **멤버** 및 **형식 지정** 탭에서 표시 및 형식 지정 옵션을 설정할 수 있습니다.

다음은 옵션 패널의 **고급** 탭의 예입니다. 이 예에서는 **실행취소 작업 수**가 4로 변경되었으며 (기본값은 0) **진단 사용**이 선택되어 있습니다(기본값은 선택되어 있지 않음).

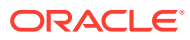

### <span id="page-23-0"></span>**그림 6-1 옵션 패널, 고급 탭**

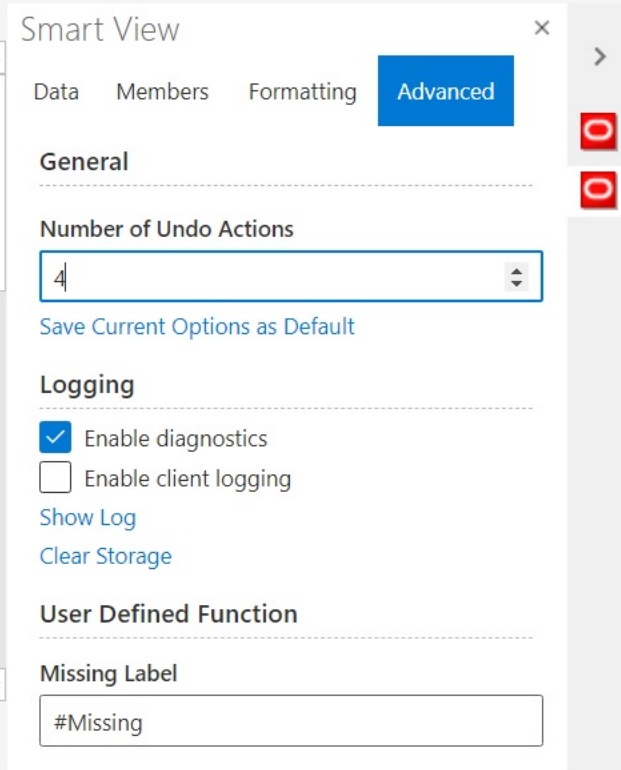

옵션은 글로벌 옵션과 시트 옵션으로 이루어져 있습니다.

- **글로벌 옵션**은 현재 워크북에 추가되는 모든 새 워크시트를 포함한 현재 워크북 전체 그리고 이후에 생성되는 워크북에 적용됩니다. 글로벌 옵션을 변경하면 기존 워크시트 및 워크북에도 영향을 줍니다. **옵션** 패널의 **고급** 탭에 표시되는 옵션은 일반적으로 글로벌 옵션입니다.
- **시트 옵션**은 설정되는 워크시트에 특정한 옵션입니다. **옵션** 패널의 **데이터**, **멤버** 및 **형식 지정** 탭에 표시되는 옵션은 일반적으로 시트 옵션입니다. **옵션** 패널의 **고급** 탭에서 **현재 옵션을 기본값으로 저장** 명령을 사용하면 시트 옵션을 데이터 소스에서 임포트하는 새 콘텐츠의 기본값으로 저장할 수 있습니다.

# 고급 옵션

글로벌 레벨에서 고급 옵션을 설정합니다.

**고급** 탭의 옵션은 현재 워크북에 추가되는 새 워크시트를 포함한 현재 워크북 전체에 적용되며 모든 기존 워크북과 새 워크북의 기본값이 되는 글로벌 옵션입니다.

**옵션** 패널의 **고급** 탭은 항상 사용할 수 있습니다. 임시 수행, 양식 열기, 시트에 대한 활성 연결 설정, 기능에 대한 연결 설정 등의 작업을 수행하기 전에 **고급** 탭에 액세스할 수 있습니다.

고급 옵션을 설정하려면:

- 1. Smart View 리본에서 옵션 버튼( **)**을 눌러 옵션 패널을 실행합니다.
- **2. 옵션** 패널에서 **고급** 탭을 선택합니다.

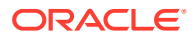

- <span id="page-24-0"></span>**3.** 고급 옵션에 설명된 대로 **고급** 탭에서 항목을 선택합니다.
- **4. 선택사항: 데이터**, **멤버** 또는 **형식 지정** 탭에서 계속 옵션을 변경합니다.
- 5. 오른쪽 맨위에서 ×를 눌러 **옵션**을 닫습니다.

**고급 옵션**

#### **표 6-1 고급 옵션**

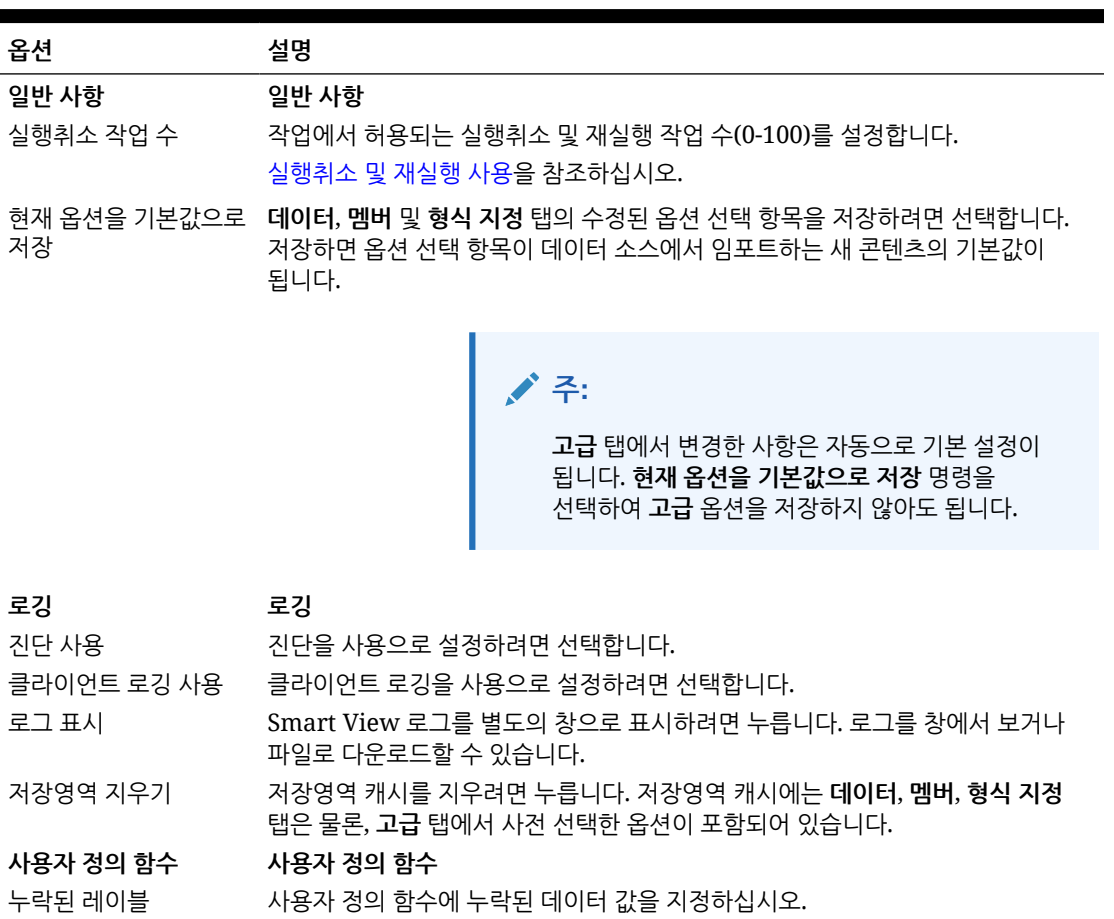

## 데이터 옵션

데이터 옵션을 설정하여 데이터 셀 표시를 제어합니다.

데이터 옵션을 설정하려면 다음을 수행합니다.

- 1. Smart View 리본에서 **옵션** 버튼( )을 눌러 **옵션** 패널을 실행합니다.
- **2. 옵션** 패널에서 **데이터** 탭을 선택합니다.
- **3.** 아래에 설명된 대로 **데이터** 탭에서 항목을 선택합니다.
	- Oracle Enterprise Performance Management Cloud의 경우 [EPM Cloud](#page-25-0) 데이터 옵션을 참조하십시오.
	- [Oracle Essbase](#page-27-0)의 경우 Oracle Essbase의 데이터 옵션을 참조하십시오.
- **4. 선택사항: 데이터** 탭의 선택항목을 데이터 소스에서 임포트하는 새 콘텐츠의 기본 선택항목으로 저장하려면 **고급** 탭을 선택하고 **현재 옵션을 기본값으로 저장**을 누릅니다.

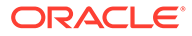

<span id="page-25-0"></span>5. 오른쪽 맨위에서 ×를 눌러 **옵션**을 닫습니다.

**EPM Cloud 데이터 옵션**

### **표 6-2 데이터 옵션**

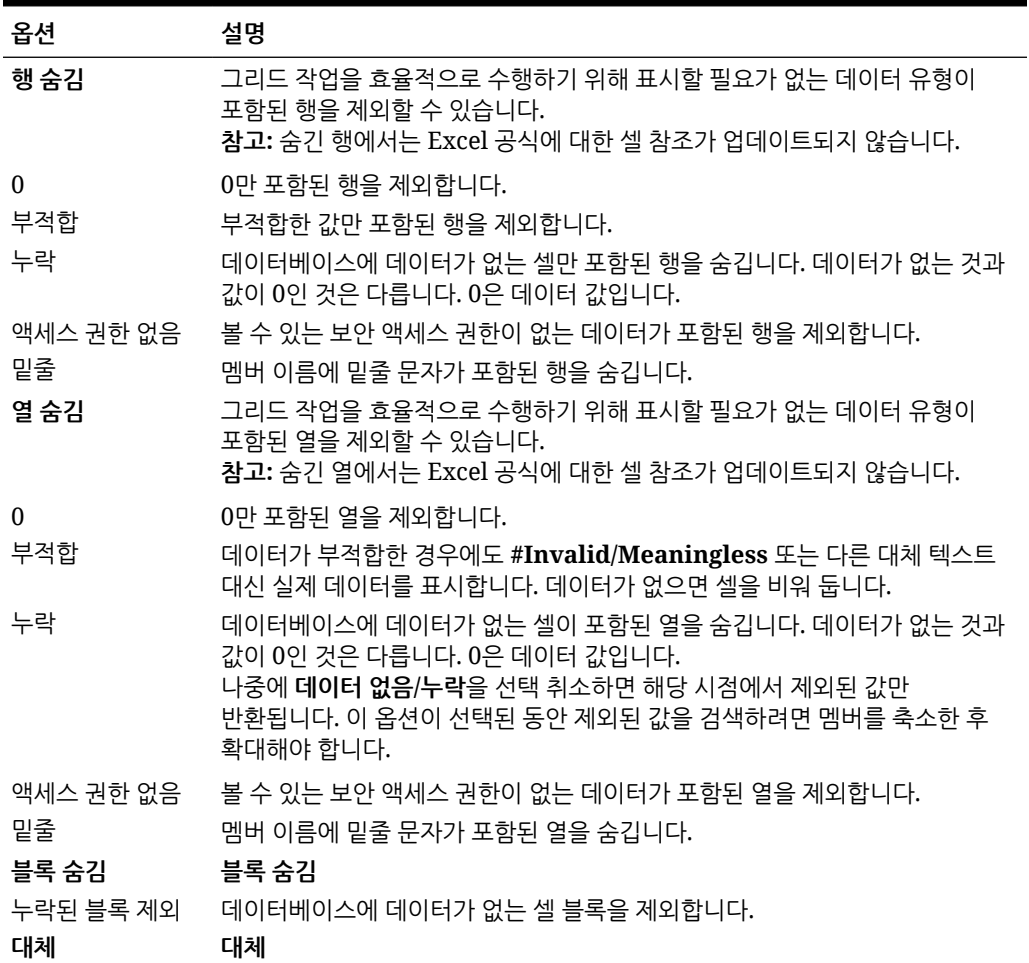

**표 6-2 (계속) 데이터 옵션**

| 옵션                                   | 설명                                                                                                    |
|--------------------------------------|----------------------------------------------------------------------------------------------------|
| 데이터 누락/없음<br>레이블<br>액세스 권한 없음<br>레이블 | 데이터 셀에 누락되었거나 부적합한 데이터 또는 볼 권한이 없는 데이터가 있을<br>수 있습니다. Smart View는 기본적으로 해당 셀에 #Missing, #Invalid 또는<br>#No Access를 각각 표시하지만 이러한 레이블을 변경할 수 있습니다.<br>변경하려면 이러한 필드에 다음 중 하나를 입력합니다.<br>원하는 텍스트를 입력하거나 기본값을 그대로 둡니다. 텍스트 레이블은<br>설명을 제공하는 장점이 있지만, Excel 함수가 실패하는 원인이 됩니다.<br>숫자 0 대체 레이블을 지정하려면 #NumericZero를 입력합니다.<br>۰<br>#NumericZero를 사용하면 함수를 사용할 수 있지만, 아래 0 제출 옵션을<br>선택하지 않을 경우 0이 실제 0이고 대체 레이블이 아니라도<br>데이터베이스에 0을 제출할 수 없습니다. 숫자 0 레이블이 있는 셀에 종속된<br>계산은 정확하게 계산되며 셀의 값을 0으로 받아들입니다. |
|                                      | / 주:                                                                                                    |
|                                      | #NumericZero를 입력하는 경우 기간 데이터 분산 시 상위<br>데이터가 삭제되도록 0 제출 옵션이 선택되어 있는지<br>확인합니다.                                                                                                    |
|                                      | #Missing 대체 레이블을 사용하면 셀 교차에서 데이터 값을 지울 수 있습니다.<br>예를 들어 뉴욕에 대한 판매 데이터를 지우려면 판매 및 뉴욕이 교차하는 셀에서<br>수동으로 #Missing을 입력하고 제출을 누릅니다. 그러면 데이터베이스에서<br>데이터 값이 지워집니다. 해당 데이터베이스에서의 후속 쿼리는 판매 및 뉴욕이<br>교차하는 항목에 #Missing을 표시합니다.                                                                                                    |
| 0 제출                                 | 위 #Missing 레이블에서 #NumericZero를 선택한 경우 데이터베이스에 0을<br>제출하려면 이 옵션을 선택합니다.                                                                                                    |
| 임시 모드                                | 임시 모드                                                                                                    |
| 데이터 없이 탐색                            | 탐색 중 소스 데이터 계산을 방지하여 피벗, 확대/축소, 선택 항목만 유지 및 선택<br>항목만 제거와 같은 작업 속도를 향상시킵니다. 데이터를 검색할 준비가 되면<br>데이터 없이 탐색을 지웁니다.                                                                                                    |
| 분산                                   | 분산                                                                                                    |
| 분산 사용                                | 현재 양식에서 기간에 분산을 사용으로 설정하려면 선택합니다.<br>이 확인란은 사용자가 여는 양식마다 각 시트에서 선택해야 합니다.<br>저장된 워크북을 다시 열면 설정이 유지됩니다.<br>새 워크북 또는 다른 워크북에서 동일한 양식을 열면 설정이 유지되지 않습니다.                                                                                                    |
|                                      | ✔ 주:<br>Chrome의 경우 옵션 패널에서 데이터 탭을<br>실행할 때 창을 최대화해도 <b>분산 사용</b> 확인란이                                                                                                    |

표시되지 않습니다. 버튼을 표시하려면 Chrome 창의 오른쪽 위에서 **최대화**/**아래로 복원** 버튼( / )을 **분산 사용** 버튼이 표시될 때까지 누릅니다. □ 또는 □을 다시 눌러 필요한 크기로 창을 복원합니다(최대화된 창 또는 크기 조정된 창).

<span id="page-27-0"></span>**Oracle Essbase의 데이터 옵션**

### **표 6-3 데이터 옵션**

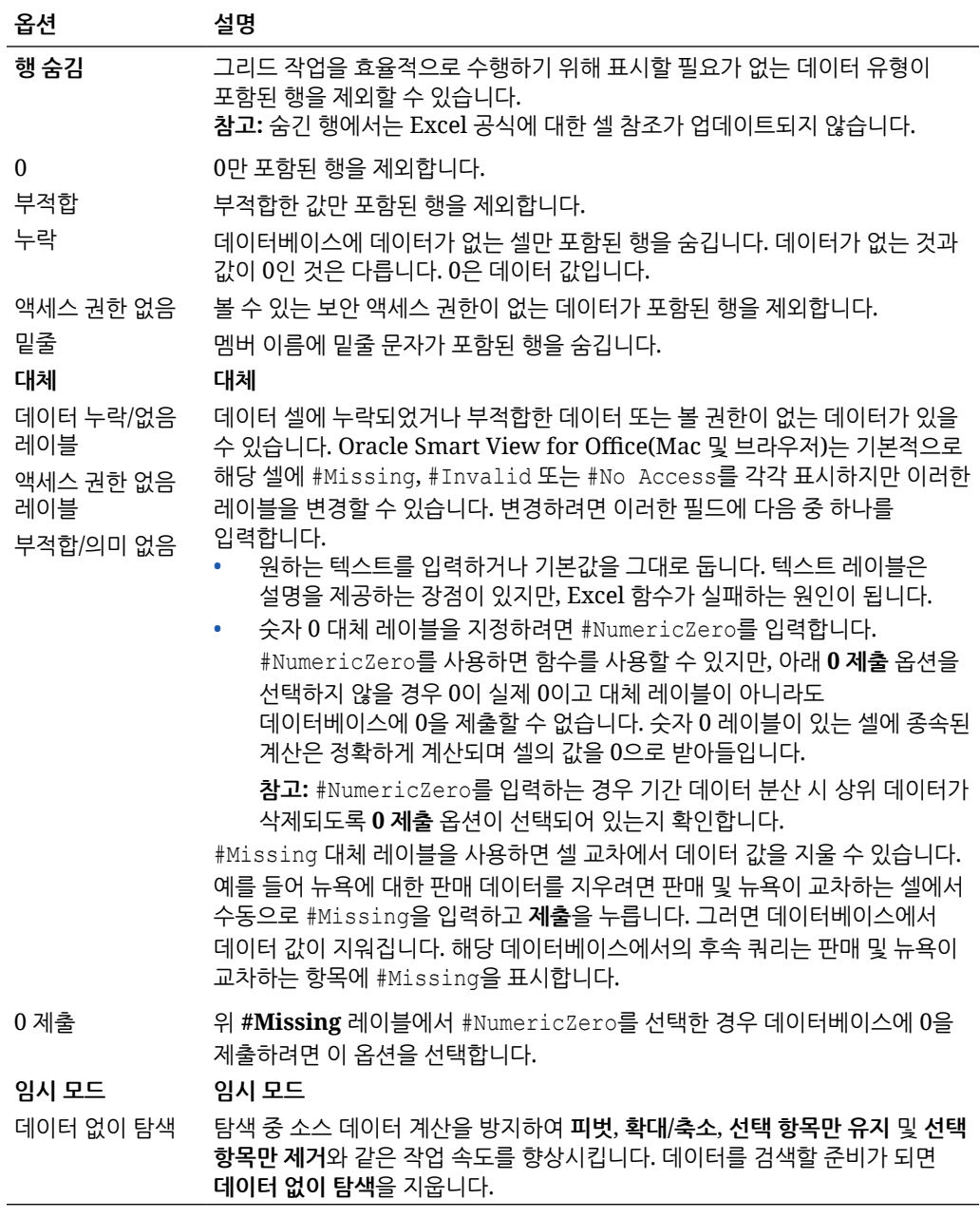

# 멤버 옵션

양식 및 임시 그리드에 멤버가 표시되는 방법을 정의하는 멤버 옵션을 설정합니다. 멤버 옵션을 설정하려면:

- 1. Smart View 리본에서 **옵션** 버튼(  $\mathbb{E}$ )을 눌러 **옵션** 패널을 실행합니다.
- **2. 옵션** 패널에서 **멤버** 탭을 선택합니다.
- **3.** 아래에 설명된 대로 **멤버** 탭에서 항목을 선택합니다.
	- Oracle Enterprise Performance Management Cloud의 경우 EPM Cloud 멤버 옵션을 참조하십시오.
	- [Oracle Essbase](#page-29-0)의 경우 Oracle Essbase의 멤버 옵션을 참조하십시오.
- **4. 선택사항: 멤버** 탭의 선택항목을 데이터 소스에서 임포트하는 새 콘텐츠의 기본 선택항목으로 저장하려면 **고급** 탭을 선택하고 **현재 옵션을 기본값으로 저장**을 누릅니다.
- 5. 오른쪽 맨위에서 ×를 눌러 **옵션**을 닫습니다.

### **EPM Cloud 멤버 옵션**

#### **표 6-4 멤버 옵션**

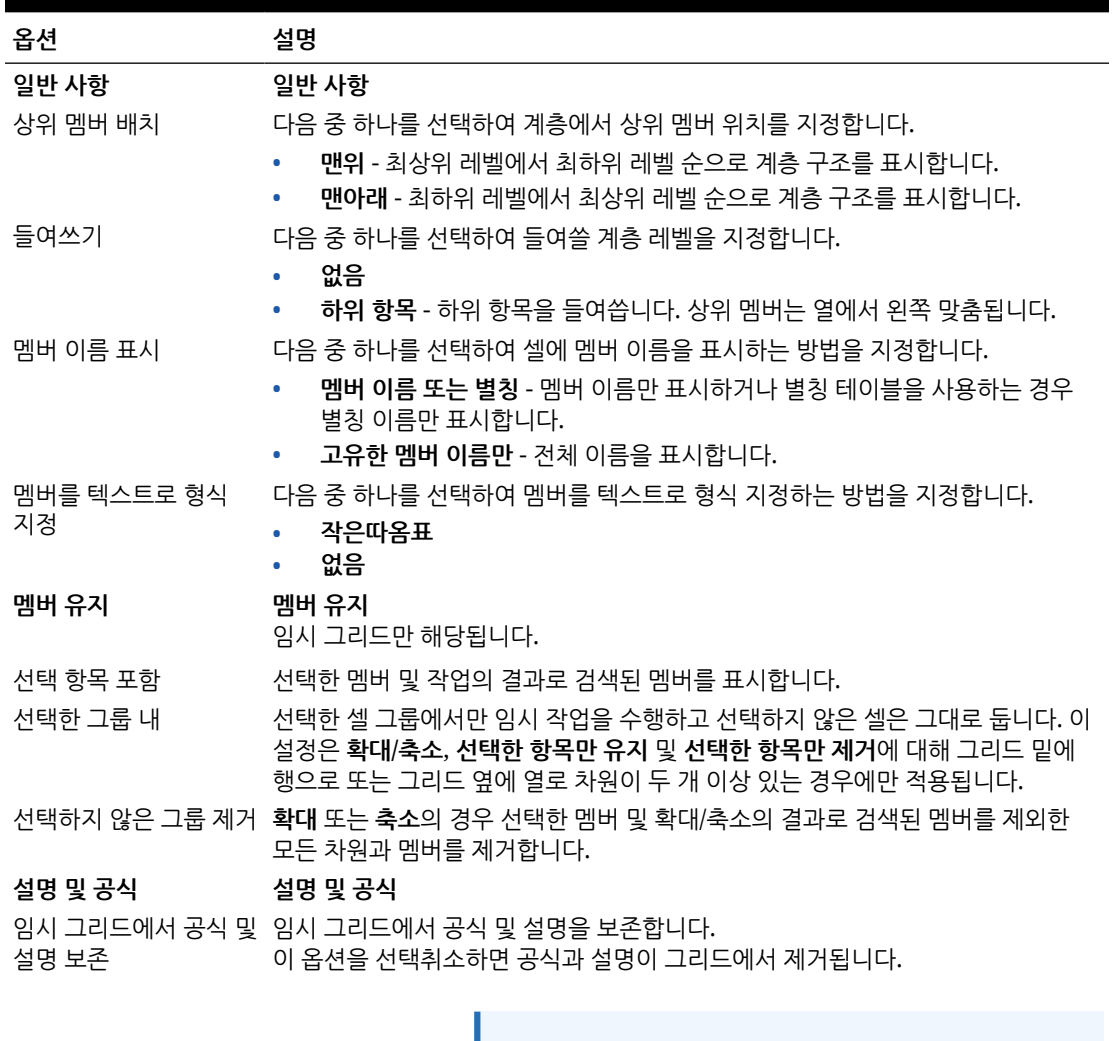

### **주:**

**임시 그리드에서 공식 및 설명 보존**을 선택하는 경우 새로고침 작업만 지원됩니다. **확대** 또는 **유지만** 등의 기타 임시 조작은 지원되지 않습니다.

### <span id="page-29-0"></span>**표 6-4 (계속) 멤버 옵션**

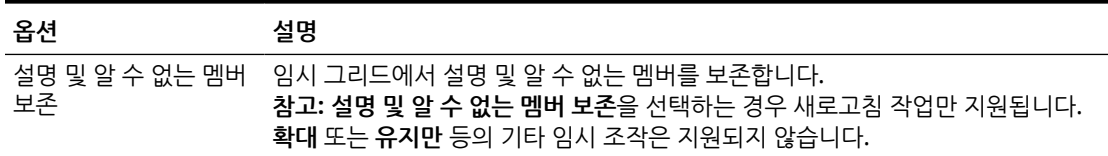

### **Oracle Essbase의 멤버 옵션**

### **표 6-5 멤버 옵션**

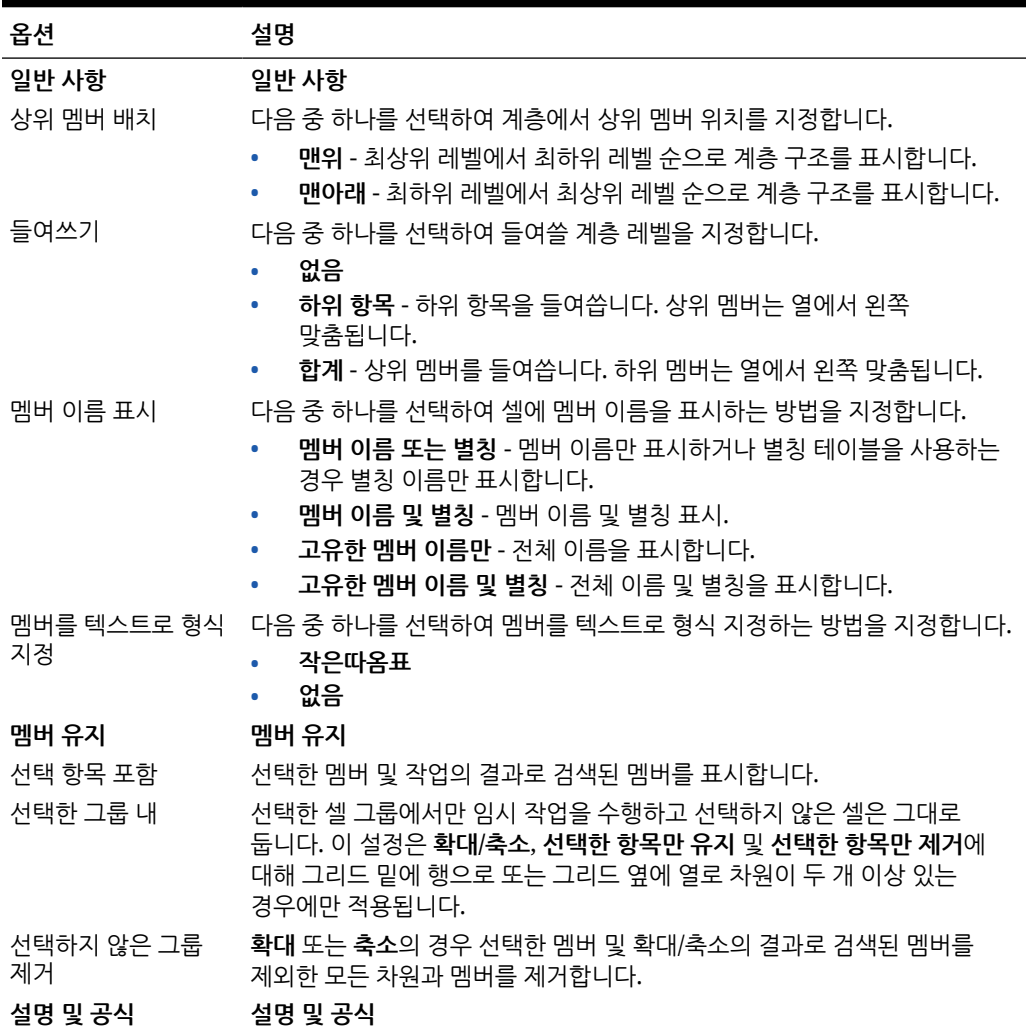

### <span id="page-30-0"></span>**표 6-5 (계속) 멤버 옵션**

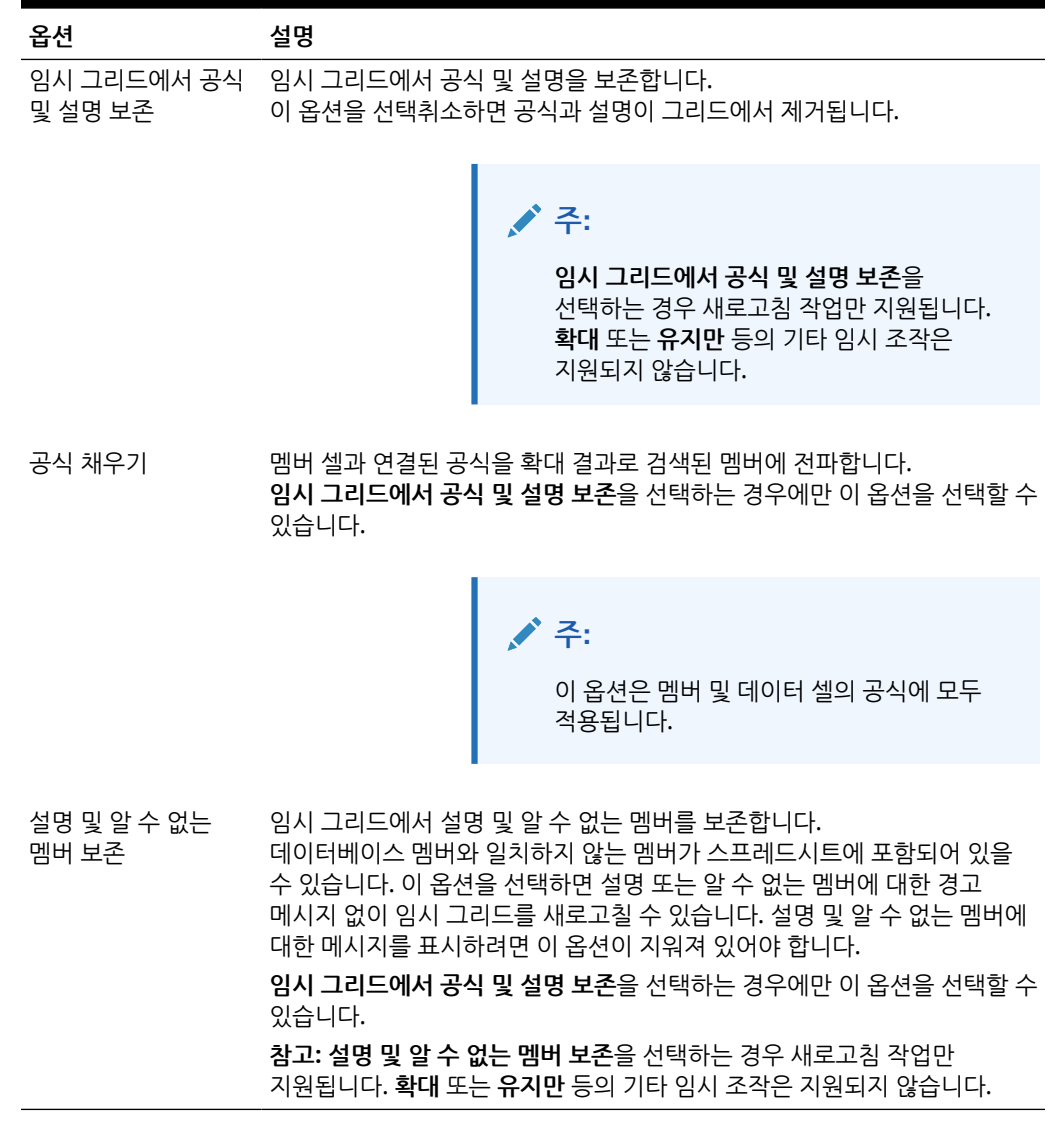

형식 지정 옵션

형식 지정 옵션을 설정하여 멤버 및 데이터의 텍스트 표시를 제어합니다.

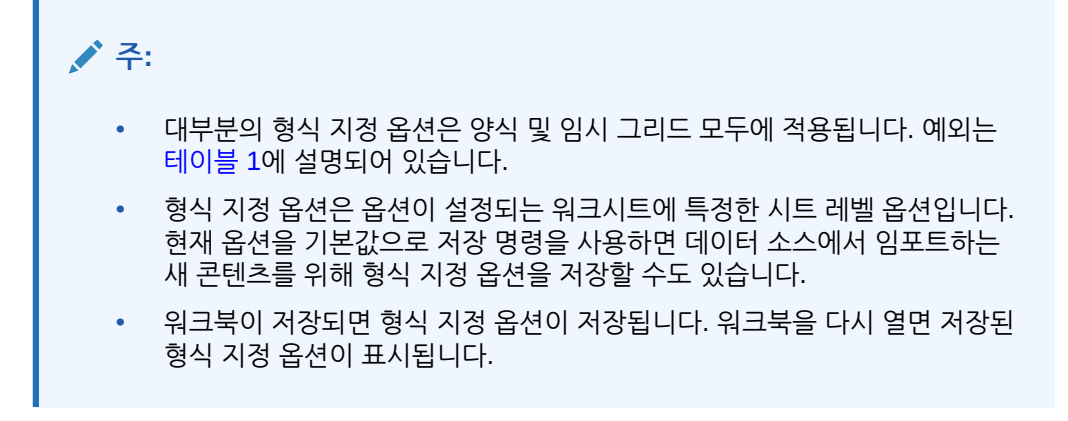

형식 지정 옵션을 설정하려면 다음을 수행합니다.

- **1.** Smart View 리본에서 **옵션** 버튼( )을 눌러 **옵션** 패널을 실행합니다.
- **2. 옵션** 패널에서 **형식 지정** 탭을 선택합니다.
- **3.** 아래에 설명된 대로 **형식 지정** 탭에서 항목을 선택합니다.
	- Oracle Enterprise Performance Management Cloud의 경우 EPM Cloud 형식 지정 옵션을 참조하십시오.
	- [Oracle Essbase](#page-34-0)의 경우 Oracle Essbase의 형식 지정 옵션을 참조하십시오.
- **4. 선택사항: 형식 지정** 탭의 선택항목을 데이터 소스에서 임포트하는 새 콘텐츠의 기본 선택항목으로 저장하려면 **고급** 탭을 선택하고 **현재 옵션을 기본값으로 저장**을 누릅니다.
- 5. 오른쪽 맨위에서 ×를 눌러 **옵션**을 닫습니다.

**EPM Cloud의 형식 지정 옵션**

#### **표 6-6 형식 지정 옵션**

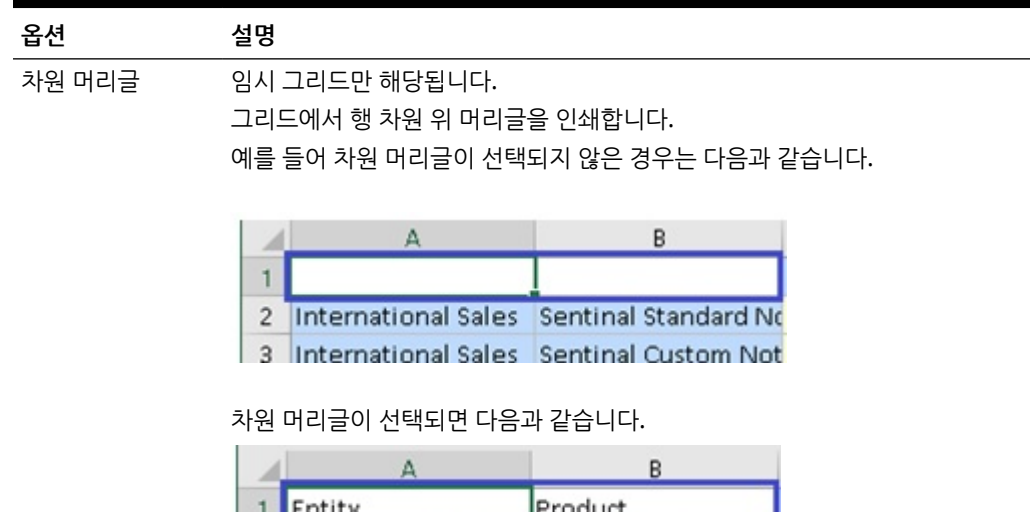

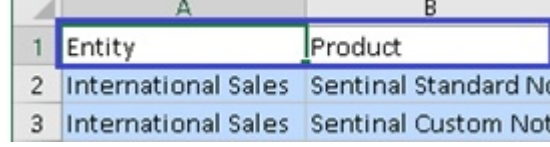

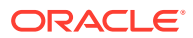

### **표 6-6 (계속) 형식 지정 옵션**

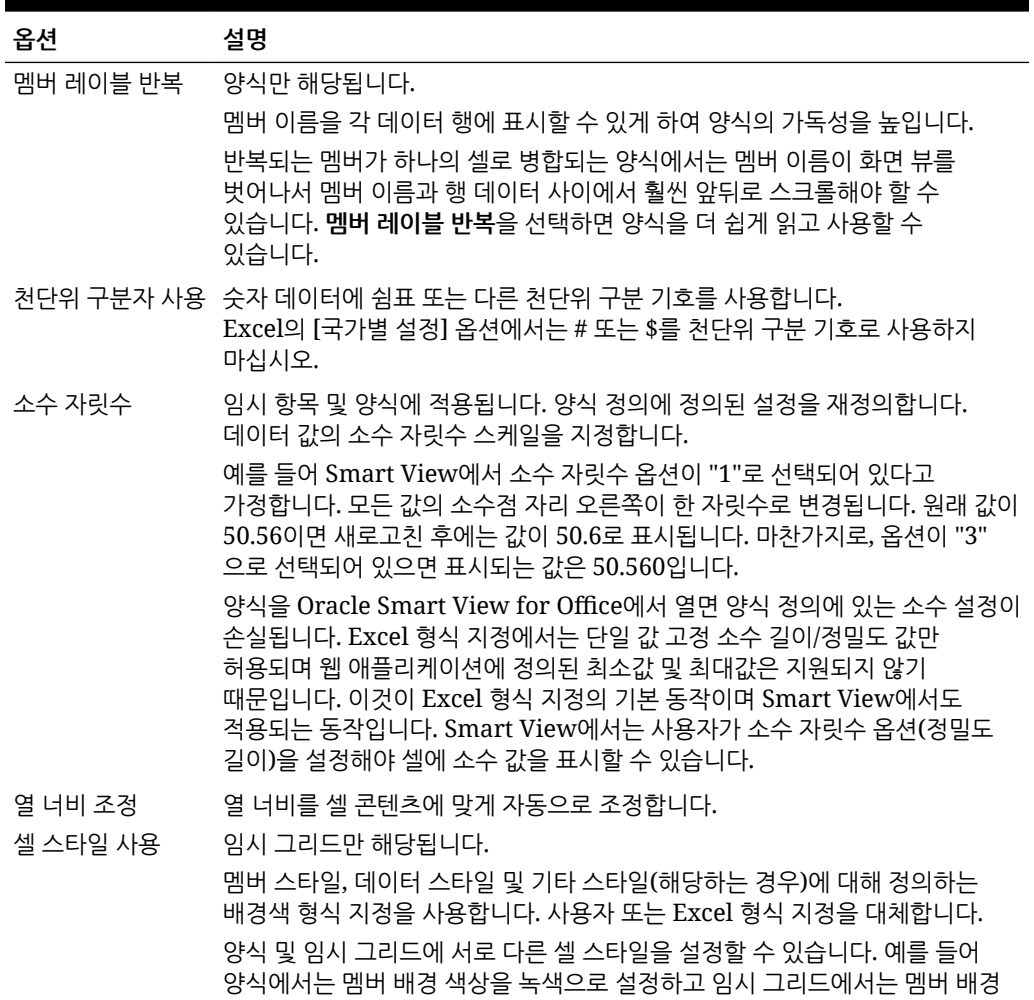

**주:**

색상을 파란색으로 설정할 수 있습니다.

기본적으로 임시 분석을 시작할 때 **셀 스타일 사용**이 사용으로 설정되지 않습니다. 셀 스타일 작업에 대한 자세한 내용은 [Smart View](#page-81-0) 형식 지정(셀 [스타일](#page-81-0)) 사용 을 참조하십시오.

### **표 6-6 (계속) 형식 지정 옵션**

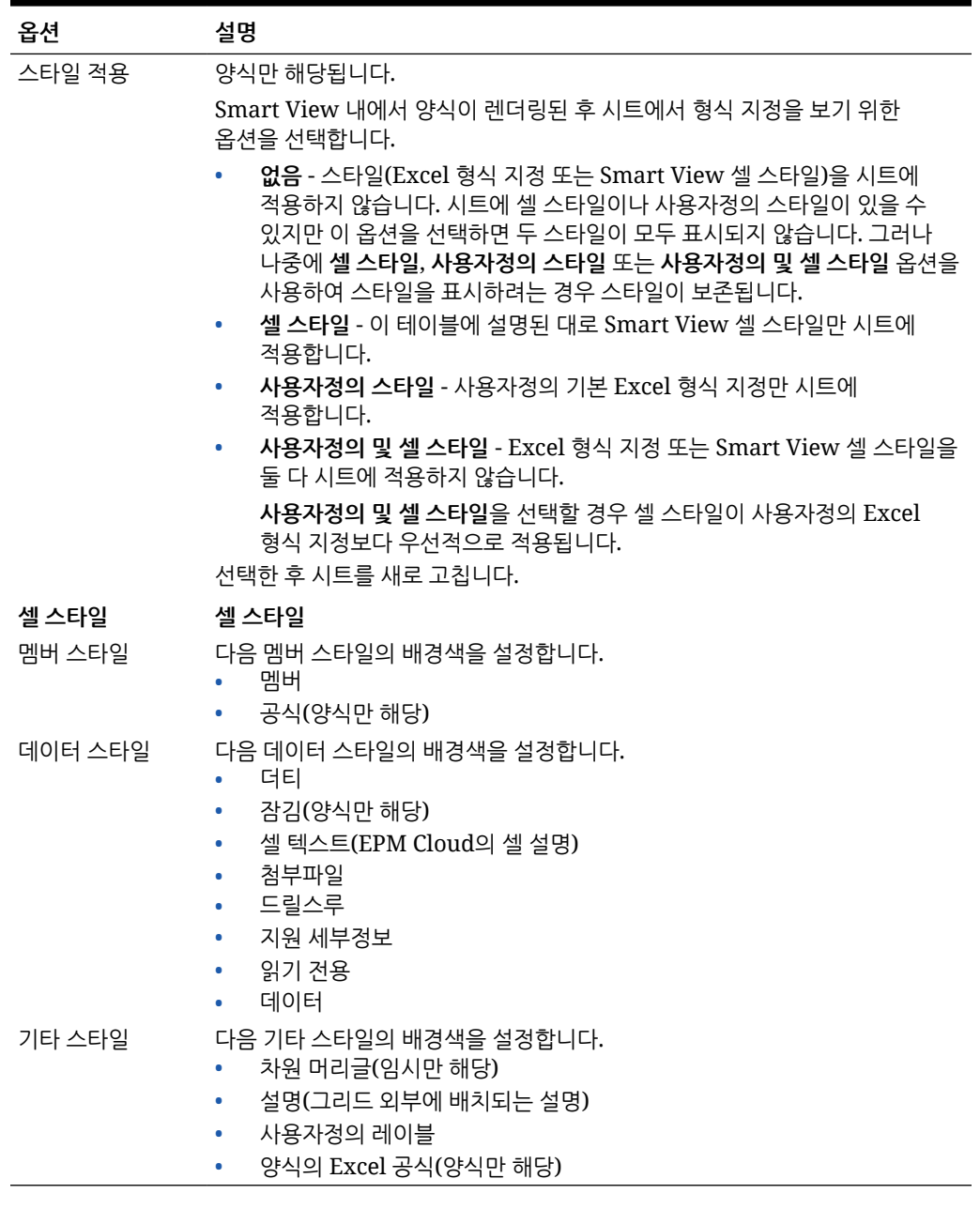

### <span id="page-34-0"></span>**Oracle Essbase의 형식 지정 옵션**

### **표 6-7 형식 지정 옵션**

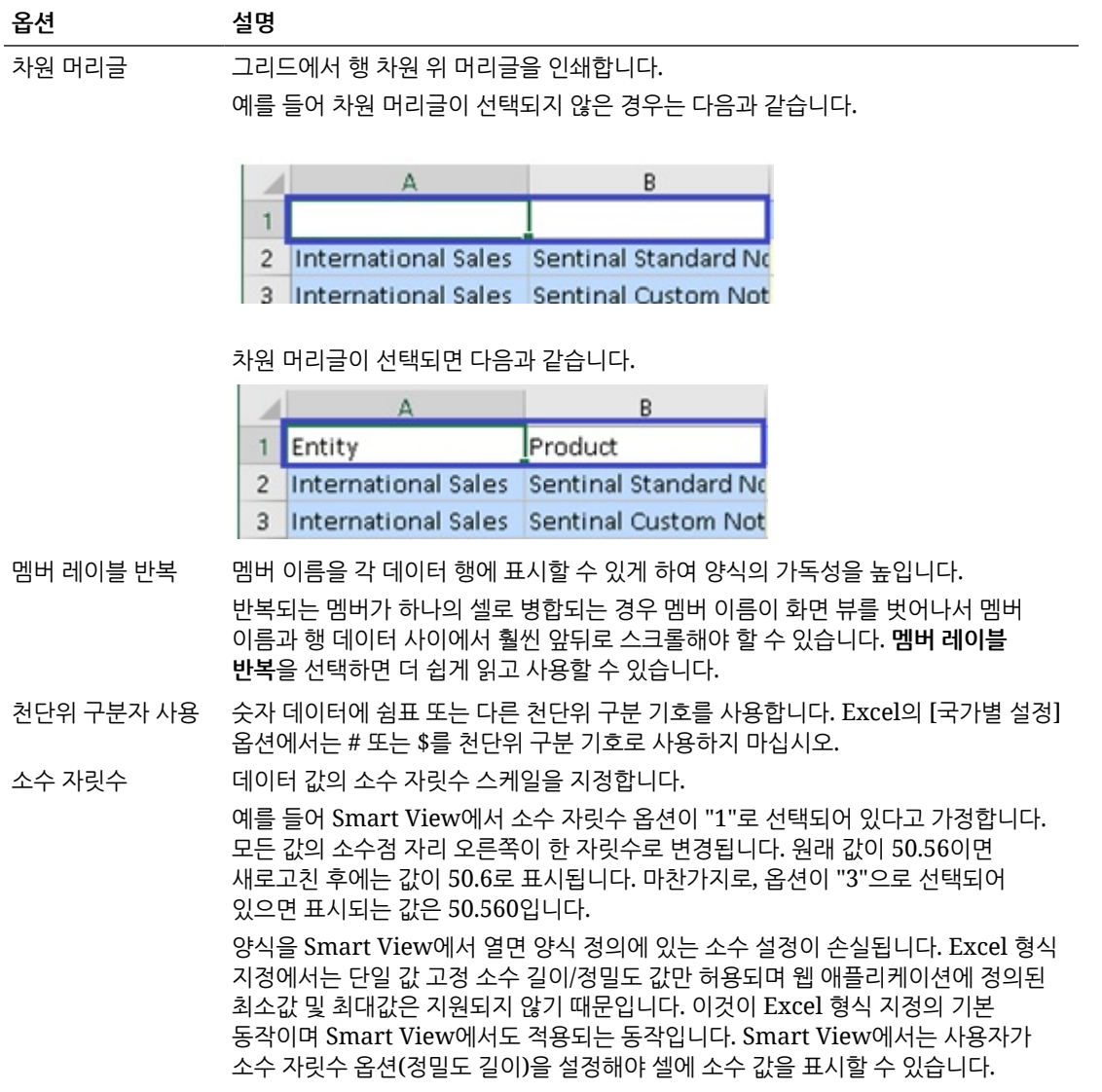

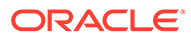

**표 6-7 (계속) 형식 지정 옵션**

| 옵션                         | 설명                                                                                                    |
|----------------------------|----------------------------------------------------------------------------------------------------|
| 셀 스타일 사용                   | 멤버 스타일, 데이터 스타일 및 기타 스타일(해당하는 경우)에 대해 정의하는 배경색<br>형식 지정을 사용합니다. 사용자 또는 Excel 형식 지정을 대체합니다.<br>양식 및 임시 그리드에 서로 다른 셀 스타일을 설정할 수 있습니다. 예를 들어<br>양식에서는 멤버 배경 색상을 녹색으로 설정하고 임시 그리드에서는 멤버 배경 색상을<br>파란색으로 설정할 수 있습니다. |
|                            | 주:<br>기본적으로 임시 분석을 시작할 때 셀 스타일 사용이<br>사용으로 설정되지 않습니다. 셀 스타일 작업에 대한<br>자세한 내용은 Smart View 형식 지정(셀 스타일) 사용<br>을 참조하십시오.                                                                                           |
| 열 너비 조정<br>셀 스타일<br>멤버 스타일 | 열 너비를 셀 콘텐츠에 맞게 자동으로 조정합니다.<br>셀 스타일<br>다음 멤버 스타일의 배경색을 설정합니다.<br>속성<br>공유<br>상위<br>하위<br>$\bullet$<br>멤버<br>$\bullet$<br>중복 멤버<br>$\bullet$<br>멤버 드릴스루<br>$\bullet$<br>공식                                      |
| 데이터 스타일                    | 다음 데이터 스타일의 배경색을 설정합니다.<br>더티<br>$\bullet$<br>드릴스루<br>읽기 전용<br>$\bullet$<br>데이터<br>٠                                                                                                    |
| 기타 스타일                     | 다음 기타 스타일의 배경색을 설정합니다.<br>차원 머리글(임시만 해당)<br>설명(그리드 외부에 배치되는 설명)                                                                                                    |
# 7 차원 및 멤버

#### **참조:**

- 차원 및 멤버 정보 *차워*은 값을 쉽게 검색하고 유지할 수 있도록 비즈니스 데이터를 구성하는 데 사용되는 데이터 범주입니다.
- POV 차원 표시 POV 차원을 표시하도록 선택한 경우 POV 차원에서 멤버를 선택하고 POV 차원 및 그리드 간에 멤버를 이동할 수 있습니다.
- [멤버](#page-37-0) 선택 Smart View에서 임시 그리드 및 Oracle Enterprise Performance Management Cloud 양식에 사용할 멤버를 선택합니다.
- [멤버](#page-42-0) 공식 보기 공식이 포함된 차원 멤버 셀의 기본 공식을 볼 수 있습니다.
- 별칭 및 별칭 [테이블](#page-42-0) 작업 별칭은 데이터베이스 멤버에 대한 대체 이름입니다.

# 차원 및 멤버 정보

차원은 값을 쉽게 검색하고 유지할 수 있도록 비즈니스 데이터를 구성하는 데 사용되는 데이터 범주입니다.

일반적으로 차원에는 차원 내에 그룹화된 관련 멤버의 계층이 포함됩니다. 예를 들어 연도 차원에는 분기, 월 등의 각 기간 멤버가 포함됩니다.

# POV 차원 표시

POV 차원을 표시하도록 선택한 경우 POV 차원에서 멤버를 선택하고 POV 차원 및 그리드 간에 멤버를 이동할 수 있습니다.

POV는 데이터 소스 연결에서 차원에 대한 기본 시작점입니다. 그리드에 포함할 차원에 대한 멤버와 필터를 선택하고 그리드 간에 멤버를 이동할 수 있습니다.

#### **양식의 POV 표시**

양식에서 POV 차원을 표시하려면 다음을 수행합니다.

- **1.** 양식을 엽니다. 양식을 열려면 [Excel](#page-60-0)에서 양식 열기를 참조하십시오.
- **2.** 제공자 리본에서

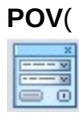

)를 누릅니다.

POV 차원은 **POV** 패널에 표시됩니다.

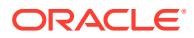

#### <span id="page-37-0"></span>**임시 그리드의 POV 표시**

임시 그리드에서 POV 차원을 표시하려면 다음을 수행합니다.

- **1.** 임시 모드로 그리드를 표시합니다. 그리드를 열려면 [임시](#page-78-0) 분석 시작을 참조하십시오.
- **2.** 제공자 임시 리본에서 **POV**

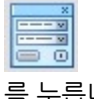

를 누릅니다.

POV 차원은 **POV** 패널에 표시됩니다.

**주:**

- POV 차원에서 멤버를 선택하려면 POV [차원에서](#page-41-0) 멤버 선택을 참조하십시오.
- 그리드 및 POV 간에 차원과 멤버를 앞뒤로 피벗하려면 [그리드](#page-87-0) 및 POV 간 차원 [또는](#page-87-0) 멤버 피벗을 참조하십시오.

# 멤버 선택

Smart View에서 임시 그리드 및 Oracle Enterprise Performance Management Cloud 양식에 사용할 멤버를 선택합니다.

**참조:**

- 멤버 선택기에서 멤버 선택 [멤버 선택기] 대화상자를 사용하여 임시 그리드 작업, 멤버 선택 및 함수에 추가, POV에서 차원 표시 및 변경 등 다양한 목적으로 멤버를 선택할 수 있습니다.
- POV [차원에서](#page-41-0) 멤버 선택 그리드에 포함할 차원에 대한 멤버와 필터를 선택하고 그리드 간에 멤버를 이동할 수 있습니다.
- 자유 형식 [모드에서](#page-41-0) 멤버 입력 데이터베이스의 차원과 멤버를 잘 알고 있는 경우 무형식 모드를 사용하여 이름을 직접 셀에 입력할 수 있습니다.

### 멤버 선택기에서 멤버 선택

[멤버 선택기] 대화상자를 사용하여 임시 그리드 작업, 멤버 선택 및 함수에 추가, POV에서 차원 표시 및 변경 등 다양한 목적으로 멤버를 선택할 수 있습니다.

**멤버 선택기** 대화상자를 실행하는 방법에는 여러 가지가 있습니다. 예:

- **임시 그리드에서 다음을 수행합니다.** 그리드에서 차원 또는 멤버를 선택한 후 제공자 임시 리본의 **분석** 섹션에서 **멤버 선택** ( )을 누릅니다. 예를 들어 Planning에 연결되어 있는 경우 Planning 임시 리본에서
	- **멤버 선택**을 누릅니다.
- **POV 패널에서 다음을 수행합니다.**

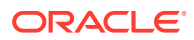

제공자 임시 리본의 **데이터** 섹션에서 **POV** 를 눌러 **POV** 패널에 POV 차원을 표시합니다. 그런 다음 POV 차원 옆에 있는 을 눌러 드롭다운 목록에서 **멤버 선택기**를 선택합니다. 자세한 내용은 POV [차원에서](#page-41-0) 멤버 선택을 참조하십시오.

멤버를 선택하려면 다음을 수행합니다.

- **1. 멤버 선택기** 대화상자를 실행합니다.
- **2. 멤버 선택기** 대화상자에서 차원 선택기 드롭다운(대화상자 왼쪽 맨위의 멤버 목록 위에 있는  $\Box$ )을 누르고 차워을 선택합니다.

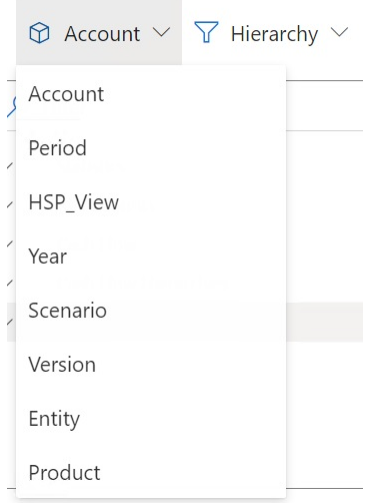

**POV** 패널의 POV 차원에서 **멤버 선택기**에 액세스한 경우 아래 예와 같이 눌렀던

 $\cdots$ 

옆 차원이 자동으로 드롭다운에 표시되며 다른 차원을 선택할 수 없습니다.

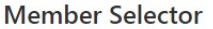

 $\circledR$  Scenario  $\vee$   $\overline{Y}$  Hierarchy  $\vee$ 

**3. 선택사항.** 특정 멤버 세트를 검색하려면 **필터** 드롭다운(대화상자 왼쪽 맨위의 차원 선택기 옆에  $Q = \sqrt{9}$ 을 사용합니다.

강조 표시된 멤버에 해당 멤버 세트 필터가 적용됩니다. 멤버를 강조 표시하려면 멤버 이름을 눌러 이름이 강조 표시되도록 합니다. 멤버가 강조 표시되어 있지 않은 경우 차원 선택기 드롭다운에서 선택한 차원에 필터가 적용됩니다.

필터 옵션은 다음과 같으며, 데이터 소스 유형에 따라 달라질 수 있습니다.

- **계층** 계층의 모든 멤버 선택
- **하위 멤버** 선택한 멤버의 모든 하위 멤버 선택
- **하위 멤버 포함** 선택한 멤버 및 선택한 멤버의 모든 하위 멤버 포함

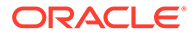

- **1차 하위 구성요소** 선택한 멤버의 1차 하위 구성요소만 선택
- **1차 하위 멤버 포함** 선택한 멤버 및 선택한 멤버의 1차 하위 멤버 포함
- **동위 멤버** 선택한 멤버의 모든 동위 멤버 선택
- **동위 멤버 포함** 선택한 멤버 및 선택한 멤버의 모든 동위 멤버 포함
- **LSiblings** 동일한 상위 멤버를 가진 선택한 멤버 앞에 표시되는 멤버만 포함
- **LSiblings 포함** 선택한 멤버와 왼쪽 형제 멤버를 포함
- **RSiblings** 동일한 상위 멤버를 가진 선택한 멤버 뒤에 표시되는 멤버만 포함
- **RSiblings 포함** 선택한 멤버와 오른쪽 형제 멤버를 포함
- **상위** 선택한 멤버의 상위만 선택
- **상위 포함** 선택한 멤버 및 선택한 멤버의 상위 포함
- **상위 멤버** 선택한 멤버의 모든 상위 멤버 선택
- **상위 멤버 포함** 선택한 멤버 및 선택한 멤버의 모든 상위 멤버 포함
- **레벨 0 하위 멤버** 선택한 멤버의 1차 하위 멤버가 없는 모든 하위 멤버 표시
- **레벨** 멤버 계층에서 한 레벨을 선택하는 **필터 인수** 대화상자 표시
- **세대** 멤버 계층에서 한 세대를 선택하는 **필터 인수** 대화상자 표시
- **UDA** 사용자정의 속성을 선택하는 **필터 인수** 대화상자 표시(관리자가 정의한 경우에만 사용가능)
- **속성** 속성 이름 및 속성 값을 선택하는 **필터 인수** 대화상자 표시(관리자가 정의한 경우에만 사용가능)
- **4. 선택사항.** 멤버를 필터링하거나 검색하려면 다음 방법 중 하나를 사용합니다.
	- **멤버 선택기**에서 선택한 차원 내에서 이미 검색된 멤버를 필터링하려면 **필터** 필드에 직접 입력합니다.
	- **멤버 선택기**에서 선택한 차원 내에서 아직 검색되지 않은 멤버를 비롯하여 입력된 텍스트가 포함된 모든 멤버를 검색하려면 **필터** 필드에 멤버 이름을 입력한 후 **서버 검색** 버튼(<mark>브</mark>)을 누릅니다.

검색을 수행한 후에는 을 다시 눌러 검색 결과를 지울 수 있습니다.

**5.** 선택할 멤버를 지정하려면 멤버 이름 왼쪽을 직접 가리킨 후 확인란을 누릅니다.

### **주:**

멤버 이름 옆의 확인란은 마우스로 가리킬 때까지 표시되지 않습니다.

아래 그림에서는 "현금 흐름" 멤버의 경우 확인란이 파란색이므로 해당 멤버가 선택되었음을 나타냅니다. "모든 계정" 멤버의 경우 확인란이 회색이므로 해당 멤버가 아직 선택되지 않았으며 해당 멤버 옆을 커서로 가리키고 있음을 나타냅니다.

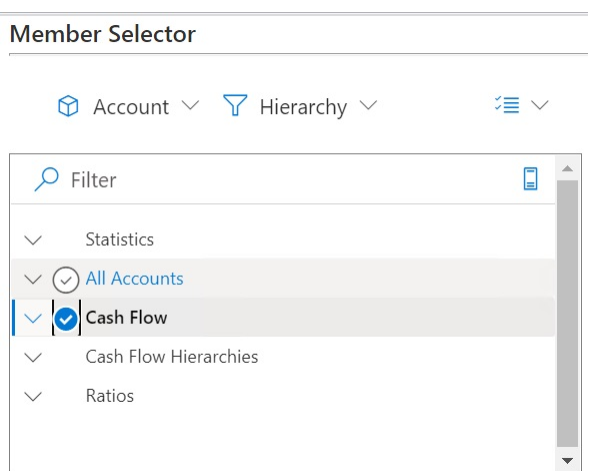

다음 작업도 수행할 수 있습니다.

- 멤버 이름을 직접 눌러 선택할 단일 멤버를 지정합니다.
- 마우스를 사용하여 멤버 그룹 위로 사각형을 끌어서 선택할 여러 멤버를 지정할 수 있습니다.
- **6. 선택사항.** 멤버를 모두 확인하거나 현재 확인된 멤버의 확인을 제거하려면 대화상자 왼쪽의

멤버 목록 위에 있는 **작업** 드롭다운 메뉴( )를 선택합니다.

**7.** 확인된 멤버를 선택 목록(대화상자 오른쪽에 있는 목록)으로 이동하려면 **추가** 버튼( )을 누릅니다.

반대로, 선택 목록에서 멤버 목록(대화상자 왼쪽에 있는 목록)으로 멤버를 다시 이동하려면

**제거** 버튼( )을 사용합니다.

**8. 선택사항.** 다음과 같이 선택 목록 위에 있는 화살표를 토글하여 그리드에 멤버를 삽입하는 방법을 선택합니다.

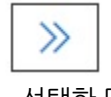

- 선택한 멤버를 열에 가로로 삽입

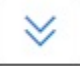

- 선택한 멤버를 행에 세로로 삽입

- **9. 선택사항.** 선택 목록 위의 **작업** 드롭다운 메뉴( )를 선택하여 다음 작업을 수행합니다.
	- **차원 선택** 차원 선택기 드롭다운(대화상자의 첫번째 드롭다운)에서 선택한 차원을 선택 목록에 추가합니다.
	- **모두 제거** 선택된 멤버를 모두 제거합니다.
	- **모두 확인** 및 **확인 지우기** 선택 목록에 있는 모든 멤버의 확인 표시를 추가하거나 제거합니다.

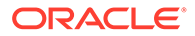

- <span id="page-41-0"></span>**10. 완료**를 눌러 대화상자를 닫고 선택한 멤버를 그리드에 추가하거나 **취소**를 눌러 변경사항을 저장하지 않고 대화상자를 닫습니다.
- **11.** 제공자 임시 리본에서 **새로고침(♥)**)을 눌러 선택한 멤버에 일치하도록 데이터를 업데이트합니다.

Smart View 리본에서 <sup>@</sup> 을 누를 수도 있습니다.

### POV 차원에서 멤버 선택

그리드에 포함할 차원에 대한 멤버와 필터를 선택하고 그리드 간에 멤버를 이동할 수 있습니다.

각 연결은 하나의 POV하고만 연계되어 있습니다. 하지만 워크북 내의 다른 워크시트에 대한 동일한 연결에는 다른 POV가 있을 수 있습니다.

POV 드롭다운 목록에 추가할 멤버를 선택하려면 다음을 수행합니다.

- **1.** 임시 그리드를 엽니다.
- **2.** 제공자 임시 리본(예: Planning 임시 리본)에서 **POV** 를 눌러 POV 패널에 POV 차원을 표시합니다.
- 3. POV 패널에서 POV 차원 옆에 있는 줄임표 버튼 <u>•••••</u> ◇ 누르고 드롭다운 메뉴에서 **멤버 선택기**를 선택합니다.
- **4. 멤버 선택기**에서 멤버를 선택하여 대화상자의 왼쪽에서 오른쪽으로 이동합니다([멤버](#page-37-0) [선택기에서](#page-37-0) 멤버 선택 참조).

선택한 멤버가 POV의 차원 드롭다운 메뉴에 나타납니다. 예를 들어 Vision 애플리케이션에서 제품 차원의 모든 멤버를 선택하면 결과 드롭다운 목록의 일부분은 다음과 같이 표시됩니다.

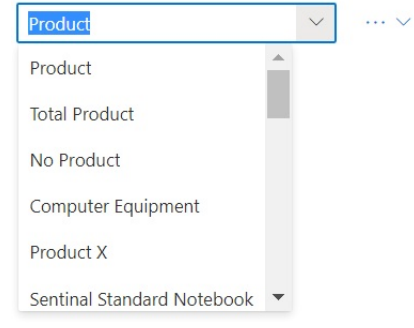

**주:**

POV에서 그리드로 멤버 또는 차원을 피벗하려면 [그리드](#page-87-0) 및 POV 간 차원 또는 멤버 [피벗](#page-87-0)을 참조하십시오.

### 자유 형식 모드에서 멤버 입력

데이터베이스의 차원과 멤버를 잘 알고 있는 경우 무형식 모드를 사용하여 이름을 직접 셀에 입력할 수 있습니다.

<span id="page-42-0"></span>자유 형식 모드에서 현재 그리드와 연결된 별칭 테이블의 별칭을 사용할 수 있습니다. 임시 그리드에서 다른 별칭 테이블의 별칭을 입력하면 현재 별칭 테이블의 별칭으로 복원됩니다.

선택한 차원에 대한 공식이 포함된 멤버 목록이 **멤버 공식** 대화상자에 표시됩니다.

데이터베이스 멤버 이름은 재고 번호나 제품 코드일 수 있습니다. 별칭은 더 설명적일 수 있습니다. 예를 들어 PBCS Vision Plan1 큐브에서 "제품" 차원에 있는 "P\_TP1" 멤버의 별칭 이름은 "컴퓨터 장비"입니다. 별칭은 별칭 테이블에 데이터베이스의 일부로 저장됩니다. 차원은 여러 별칭 테이블과

관리자가 데이터베이스에 별칭 테이블을 생성한 경우 현재 워크시트에 대한 별칭 테이블을 선택할 수 있습니다. 선택한 별칭 테이블은 현재 워크시트에만 적용되고 이후 연결에는 적용되지 않습니다.

**2.** 제공자 임시 리본에서 **별칭 변경**을 선택하여 사용할 수 있는 별칭 테이블 목록을 표시합니다.

**3. 멤버 공식** 대화상자에서 해당 공식을 보려면 표시된 목록에서 멤버를 선택합니다.

**1.** 양식을 엽니다.

(

體

별칭 및 별칭 테이블 작업

• 별칭 정보

연결됩니다.

별칭 테이블 선택

• 별칭 테이블 선택

**참조:**

별칭 정보

ORACLE

멤버 공식 보기

데이터 소스에 접속한 후 다음과 같이 멤버 이름을 입력할 수 있습니다.

• 빈 셀에 멤버 이름 입력

멤버 공식을 보려면 다음을 수행합니다.

**2.** 제공자 리본에서 **더 보기**, **멤버 공식**

별칭은 데이터베이스 멤버에 대한 대체 이름입니다.

) 순으로 선택합니다.

• 셀의 멤버 이름을 동일 차원의 다른 멤버와 바꾸기

공식이 포함된 차원 멤버 셀의 기본 공식을 볼 수 있습니다.

POV, 멤버 선택 및 기타 임시 작업을 자유 형식 그리드에서 사용할 수 있습니다.

**1.** 임시 그리드에서 멤버를 선택합니다.

현재 워크시트에 대한 별칭 테이블을 선택하려면 다음을 수행합니다.

**3.** 표시되는 대화상자에서 별칭 테이블을 선택하고 **확인**을 누릅니다.

### **주:**

현재 그리드와 연결되지 않은 별칭 테이블의 이름을 입력하는 경우에는 새로고친 후에 현재 그리드와 연결*되어 있는* 별칭 테이블의 해당 별칭이 표시됩니다. 예를 들어 긴 이름 별칭과 연계된 그리드에 QTR1을 입력하면 새로고친 후에 Quarter1이 표시됩니다.

# 8 데이터 및 데이터 셀

#### **참조:**

- 데이터 새로고침 워크북에서 현재 시트의 데이터를 검색하고 새로고칠 수 있습니다.
- [데이터](#page-45-0) 제출 임시 그리드 및 양식에서 변경된 데이터를 제출하여 데이터 소스의 모든 데이터 유형을 업데이트할 수 있습니다.
- [데이터](#page-47-0) 계산 새 데이터나 변경된 데이터를 제출한 후 변경사항을 반영하려면 데이터베이스에서 데이터를 계산해야 합니다.
- [데이터](#page-49-0) 셀의 값 조정 셀에 숫자 데이터가 포함되어 있는 경우 하나 이상의 데이터 셀 값을 지정된 숫자나 백분율만큼 조정할 수 있습니다.
- [데이터](#page-50-0) 분산 기간에 대한 데이터를 분산하고, 셀 잠금이 있는 데이터를 분산하며, 그리드 분산을 사용하여 값을 분산하고, 대량 할당을 사용하여 값을 분산할 수 있습니다.
- [드릴스루](#page-54-0) 보고서 작업 관리자가 사전 정의한 드릴스루 보고서는 지정된 개별 데이터 셀에서 사용자가 사용할 수 있습니다.
- 셀 [작업](#page-55-0) 사용 셀을 확장 및 축소하고, 기본 멤버 공식을 보고, 자세한 멤버 정보를 보고, 파일 및 URL을 첨부하고, 설명 및 셀 내역을 검토합니다.

# 데이터 새로고침

워크북에서 현재 시트의 데이터를 검색하고 새로고칠 수 있습니다.

새로고침은 전체 시트에 적용되며 함수 그리드, 테이블 또는 차트와 같은 모든 임시 그리드와 보고 객체의 데이터를 포함합니다.

제공자 또는 Smart View 리본에서 **새로고침**을 눌러 현재 시트를 새로고칩니다.

#### **그림 8-1 새로고침 아이콘**

**&** Refresh

#### **새로고침에 대한 참고 사항**

- 임시 시트에서는 새로고침 후 Excel 필터가 유지됩니다.
- 일부 열을 삭제하고 시트를 새로고치면 선택된 POV 멤버가 차원 멤버로 돌아갑니다. 돌아가지 않도록 방지하려면 POV 버튼을 눌러 POV 차원을 숨기고 페이지 멤버가 포함된 열을 삭제하지 않도록 합니다.

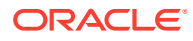

# <span id="page-45-0"></span>데이터 제출

임시 그리드 및 양식에서 변경된 데이터를 제출하여 데이터 소스의 모든 데이터 유형을 업데이트할 수 있습니다.

데이터를 제출하려면 다음을 수행합니다.

- **1.** 데이터 소스에 연결하고 그리드에서 계획 또는 양식을 엽니다.
- **2.** 필요에 따라 데이터를 수정합니다.
- **3.** 커서가 그리드 내에 있는지 확인하고 Smart View 리본 또는 제공자 리본에서 **데이터 제출** 버튼을 누릅니다.

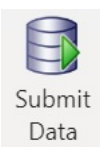

제출 작업 진행률을 보여 주는 메시지가 표시됩니다.

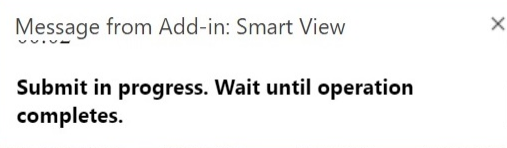

데이터를 제출하면 워크시트의 모든 더티 셀이 제출됩니다.

제출 작업이 완료되면 진행률 메시지가 자동으로 닫힙니다. 진행률 메시지가 닫힐 때까지 그리드 또는 양식을 변경하거나 다른 워크시트로 전환할 수 없습니다. 자세한 내용은 데이터 제출 가이드라인를 참조하십시오.

**주:**

Excel 365 브라우저 버전에서는 진행률 메시지가 표시되는 제출 작업 중에 **데이터 제출** 버튼이 사용 안함으로 설정됩니다. 하지만 Mac용 Excel 365에서는 진행률 메시지가 표시되어도 **데이터 제출** 버튼이 사용 안함으로 설정되지 않습니다. Mac의 Excel 365가 정지되지 않도록 하려면 진행률 메시지가 닫힐 때까지 **데이터 제출** 버튼을 누르지 마십시오.

## 데이터 제출 가이드라인

데이터를 제출하는 경우 다음 가이드라인을 고려하십시오.

• Oracle Smart View for Office(Mac 및 브라우저)에서 데이터를 제출할 때 제출 작업의 진행률을 보여 주는 메시지가 표시됩니다. 제출이 완료되면 진행률 메시지가 자동으로 닫힙니다.

진행률 메시지가 닫힐 때까지 그리드 또는 양식을 변경하거나 다른 워크시트로 전환할 수 없습니다. 이렇게 하면 현재 제출이 완료되기 전에 시트에 데이터를 입력하는 것을 방지합니다.

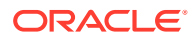

시트의 다른 셀이든 워크북 내 다른 시트든 관계없이 제출이 완료되기 전에 데이터를 입력하면 그리드 또는 양식이 부적합하게 될 수 있습니다.

### **주:**

Excel 365 브라우저 버전에서는 진행률 메시지가 표시되는 제출 작업 중에 **데이터 제출** 버튼이 사용 안함으로 설정됩니다. 하지만 Mac용 Excel 365에서는 진행률 메시지가 표시되어도 **데이터 제출** 버튼이 사용 안함으로 설정되지 않습니다. Mac의 Excel 365가 정지되지 않도록 하려면 진행률 메시지가 닫힐 때까지 **데이터 제출** 버튼을 누르지 마십시오.

그림 1은 제출 시 표시되는 진행률 메시지의 예를 보여 줍니다. 제출이 완료되는 동안 시트는 회색으로 표시됩니다. 시트에서 다른 작업을 수행하거나 워크북의 다른 워크시트 탭으로 이동할 수 없습니다.

또한, Planning과 같은 비즈니스 프로세스에서 발생하는 오류는 유사한 팝업 메시지에 표시됩니다.

#### **그림 8-2 제출 진행률 메시지**

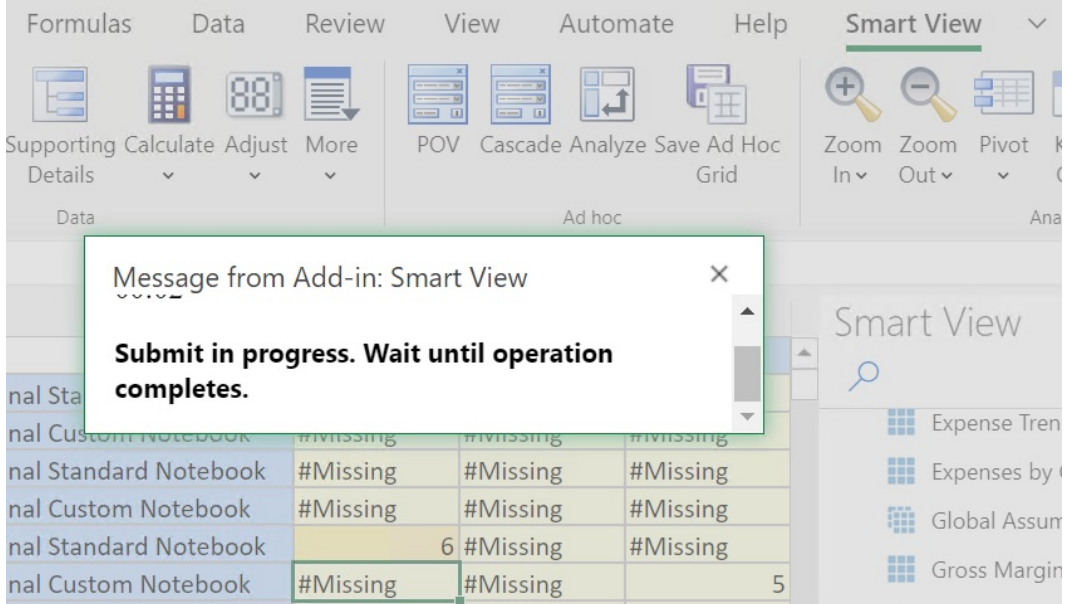

- 양식에서 데이터를 제출하는 경우:
	- Oracle Enterprise Performance Management Cloud 양식에서 데이터를 새로고치거나 제출할 때까지 데이터를 보호하도록 셀 또는 셀의 범위를 잠글 수 있습니다.
	- 일부 셀이 양식 정의에 존재하지 않을 수도 있습니다. 이 동작은 양식 정의 또는 액세스 권한이 변경되거나 행 또는 열이 숨겨진 경우 발생할 수 있습니다. 이러한 경우 새 양식 정의에 있는 쓰기 가능한 셀만 저장됩니다. 이 동작은 셀 및 지원 세부정보 변경에 모두 적용되며 데이터 제공자에 연결되어 있거나 연결이 끊어진 동안 양식 작업을 하는 경우에도 적용됩니다.
	- 양식에서 작업하는 중 **데이터 제출**을 누르면 실제로 최신 POV에 데이터가 다시 쓰입니다. POV를 변경할 때마다 새로고침을 수행하는 것이 좋습니다. 새로고치면 최신 POV의 변경사항을 반영하도록 시트에서 데이터가 업데이트됩니다.
- Smart View에 열린 양식에서는 변경된 데이터를 제출할 수 없지만 일부 계산된 읽기 전용 셀을 편집할 수 있으며, 오류 메시지가 표시되지 않습니다.
- <span id="page-47-0"></span>• 여러 그리드를 지원하는 워크시트에서 한 번에 하나의 그리드에 대한 **데이터 제출** 명령을 수행할 수 있습니다.

한 번에 2개 이상 그리드에 대한 데이터를 제출하려고 하면(2개 이상 그리드에서 셀 범위를 선택한 경우) Excel에서 반환된 첫 번째 범위가 선택한 그리드를 결정하는 데 사용되고 제출은 해당 그리드에서만 수행됩니다.

### 데이터를 새로고치지 않고 제출

이 옵션을 사용하면 사용자가 워크시트의 모든 데이터를 제출할 수 있습니다.

**새로고침 없이 제출**에는 사용자가 명시적으로 수정한 데이터 셀(더티 상태)과 수정되지 않은 데이터 셀이 모두 포함됩니다. 모든 데이터 셀은 더티로 표시되어 제출됩니다.

**Note:** 수정된 셀을 쉽게 파악할 수 있도록 더티 셀에 셀 스타일을 설정합니다.

데이터를 새로 고치지 않고 제출하려면 다음을 수행합니다.

- **1.** 데이터 소스에 연결하고 임시 그리드를 엽니다.
- **2.** 필요에 따라 데이터를 수정합니다.
- **3.** 제공자 임시 리본 또는 Essbase 리본에서 **데이터 제출**, **새로고침 없이 제출** 순으로 선택합니다. 셀이 더티 셀인지 여부와 관계없이 시트의 모든 셀에 대한 데이터가 제출됩니다.

# 데이터 계산

새 데이터나 변경된 데이터를 제출한 후 변경사항을 반영하려면 데이터베이스에서 데이터를 계산해야 합니다.

데이터를 계산하려면 데이터에 대한 보안 액세스 권한이 있어야 합니다.

Excel에서 Oracle Enterprise Performance Management Cloud 양식의 데이터를 계산하는 데 사용할 수 있는 방법은 다음 두 가지입니다.

• **비즈니스 규칙**에서는 비즈니스 규칙을 선택하여 양식에 적용할 수 있습니다.

[EPM Cloud](#page-48-0) 양식에 비즈니스 규칙 적용을 참조하십시오.

• **양식에 대한 규칙**은 소계를 계산할 개별 양식에 대해 생성됩니다.

[EPM Cloud](#page-48-0) 양식에서 소계 계산을 참조하십시오.

데이터를 제출한 다음 규칙을 계산하도록 설계된 양식에서 비즈니스 규칙을 실행할 수도 있습니다. 데이터 제출 시 규칙을 [실행하기](#page-49-0) 위해 정의된 양식에 비즈니스 규칙 적용을 참조하십시오.

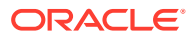

#### <span id="page-48-0"></span>**주:**

Mac 또는 Windows의 Chrome에서 규칙 패널을 실행할 때, 창을 최대화해도 패널 맨 아래에 있는 버튼(예: **계획 유형**, **적용**, **이전**, **다음**, **실행** 및 **취소**)이 표시되지 않을 수 있습니다. 버튼을 보려면 창의 오른쪽 위에서 규칙 버튼이 표시될 때까지 **최대화**/**아래로 복원** 버튼(口/口)을 누릅니다. 口 또는 口를 다시 눌러 필요한 크기로 창을 복원합니다 (최대화된 창 또는 크기 조정된 창).

#### **EPM Cloud 양식에 비즈니스 규칙 적용**

양식에 비즈니스 규칙을 적용하려면 다음을 수행합니다.

- **1.** 양식을 엽니다.
- **2.** 제공자 리본에서 **계산**, **비즈니스 규칙** 순으로 선택합니다.

양식과 연계된 비즈니스 규칙이 Smart View 패널에 표시됩니다.

**3. 선택사항:** 비즈니스 규칙 패널의 맨아래에 있는 **필터** 버튼을 눌러 큐브 및 규칙 유형별로 규칙을 필터링합니다. 모든 큐브 및 규칙 유형 옵션이 기본적으로 선택되어 있습니다. 검색 범위를 좁히려면 표시할 필요가 없는 큐브 및 규칙 유형의 확인란을 지우고 **적용**을 누릅니다. 목록이 선택 항목에 따라 필터링됩니다. 이 예에서는 Plan1 큐브에만 적용되는 모든 유형의 비즈니스 규칙이 표시됩니다.

**그림 8-3 비즈니스 규칙 필터링 옵션**

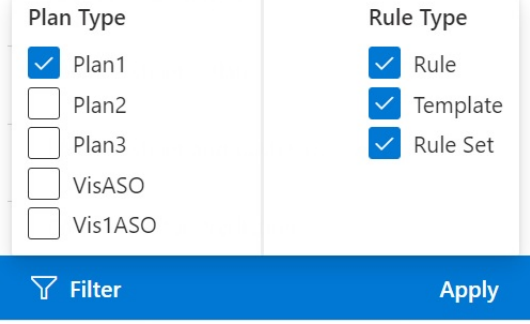

- **4.** 실행할 비즈니스 규칙을 선택합니다.
- **5.** 적용 가능한 런타임 프롬프트를 입력하고 **실행**을 누릅니다.
- **6.** 비즈니스 규칙이 성공적으로 완료되었는지 알 수 있는 대화상자가 표시됩니다. **닫기**를 눌러 대화상자를 닫습니다.

계산이 성공적으로 수행되면 데이터베이스의 값에 계산 결과가 반영됩니다.

#### **EPM Cloud 양식에서 소계 계산**

양식에서 소계를 계산하려면 다음을 수행합니다.

- **1.** 양식을 엽니다.
- **2.** 제공자 리본에서 **계산**, **양식에 대한 규칙** 순으로 선택합니다.

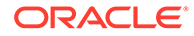

<span id="page-49-0"></span>**주:**

비즈니스 규칙 패널의 맨아래에 있는 **필터** 버튼을 눌러 큐브 및 규칙 유형별로 규칙을 필터링합니다. 모든 큐브 및 규칙 유형 옵션이 기본적으로 선택되어 있습니다. 검색 범위를 좁히려면 표시할 필요가 없는 큐브 및 규칙 유형의 확인란을 지우고 **적용**을 누릅니다. 목록이 선택 항목에 따라 필터링됩니다.

**3.** Smart View 패널에서 규칙을 선택하여 소계를 계산합니다.

비즈니스 규칙을 실행할 때 스프레드시트의 저장되지 않은 데이터는 손실됩니다.

**4.** 비즈니스 규칙이 성공적으로 완료되었는지 알 수 있는 대화상자가 표시됩니다. **닫기**를 눌러 대화상자를 닫습니다.

계산이 성공적으로 수행되면 데이터베이스의 값에 계산 결과가 반영됩니다.

**데이터 제출 시 규칙을 실행하기 위해 정의된 양식에 비즈니스 규칙 적용**

일부 양식은 데이터를 제출할 때 비즈니스 규칙을 실행하도록 설계됩니다. 웹 애플리케이션에서는 "저장 후 실행"이라고 합니다.

데이터를 제출할 때 규칙을 실행하도록 설계된 양식에서 비즈니스 규칙을 실행(저장 후 실행이라고도 함)하려면 다음을 수행합니다.

- **1.** 양식을 엽니다.
- **2.** 양식을 필요한 대로 변경합니다.
- **3. 제출**을 누릅니다.

양식과 연계된 비즈니스 규칙이 대화상자 페이지에 표시됩니다.

**4.** 적용 가능한 런타임 프롬프트를 입력하고 **저장**을 누릅니다.

# 데이터 셀의 값 조정

셀에 숫자 데이터가 포함되어 있는 경우 하나 이상의 데이터 셀 값을 지정된 숫자나 백분율만큼 조정할 수 있습니다.

값을 조정하려면 연속적 또는 비연속적인 셀 범위를 포함하여 단일 셀이나 여러 셀 범위를 선택할 수 있습니다. 하지만 범위를 선택할 때 읽기 전용 셀, 지원 세부정보가 포함된 셀, 문자열 또는 숫자가 아닌 값이 포함된 셀 또는 그리드 외부 셀을 선택하면 관련 오류 메시지에 조정 작업을 수행할 수 없다는 알림이 표시되고 선택항목을 수정하라는 메시지가 표시됩니다.

**주:** Excel 공식이 포함된 셀의 값을 조정하면 조정된 값이 공식을 덮어씁니다.

데이터 값을 조정하려면 다음을 수행합니다.

- **1.** 조정하려는 값이 포함된 데이터 셀을 누릅니다.
- **2.** 제공자 리본 또는 제공자 임시 리본에서 **조정**, **조정** 순으로 선택합니다.
- **3. 데이터 조정**에서 옵션을 선택한 후 셀 값을 조정할 숫자 또는 퍼센트를 입력합니다.

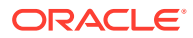

<span id="page-50-0"></span>사용가능 옵션은 다음과 같습니다.

- **선택한 셀에 고정 값 더하기**
- **선택한 셀에서 고정 값 빼기**
- **선택한 셀에 고정 값 곱하기**
- **선택한 셀을 고정 값으로 나누기**
- **선택한 셀을 고정 비율만큼 증가**
- **선택한 셀을 고정 비율만큼 감소**
- **4. 데이터 조정**을 누릅니다.

# 데이터 분산

기간에 대한 데이터를 분산하고, 셀 잠금이 있는 데이터를 분산하며, 그리드 분산을 사용하여 값을 분산하고, 대량 할당을 사용하여 값을 분산할 수 있습니다.

**참조:**

- 분산 데이터 정보 양식에서 작업하는 동안 값을 분산 또는 배포할 수 있습니다.
- [기간에](#page-51-0) 대해 데이터 분산 양식에서 기간에 대한 분산 규칙은 차원 등록정보 설정의 일부로 웹 애플리케이션에서 지정됩니다.
- 셀 잠금을 사용한 [데이터](#page-52-0) 분산 여러 기간에 걸쳐 데이터를 분산할 경우 하나 이상의 셀 값을 임시로 잠가서 다른 값이 다시 계산될 때 잠긴 값을 유지할 수 있습니다.
- [그리드](#page-52-0) 분산을 사용한 값 분산 관리자가 [그리드 분산]을 활성화한 경우 사용자는 분량이나 백분율을 지정하여 대상 셀의 기존 값을 바탕으로 그리드의 여러 차원에 걸쳐 값을 증가 또는 감소시킬 수 있습니다.
- 대량 [할당을](#page-53-0) 사용한 값 분산 대량 할당을 사용하여 소스 셀의 모든 하위 멤버에, 모든 차원에 걸쳐 데이터를 분산할 수 있습니다.

### 분산 데이터 정보

양식에서 작업하는 동안 값을 분산 또는 배포할 수 있습니다.

**적용 대상:** EPM Cloud 데이터 소스 제공자

다음 방법을 사용하여 분산을 통해 데이터 값을 조정할 수 있습니다.

- 기간
- 셀 잠금 사용
- 그리드 분산 사용
- 대량 할당 사용

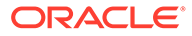

# <span id="page-51-0"></span>기간에 대해 데이터 분산

양식에서 기간에 대한 분산 규칙은 차원 등록정보 설정의 일부로 웹 애플리케이션에서 지정됩니다.

Smart View에서 양식을 사용할 때 관리자가 양식을 설정한 방법에 따라 데이터 값이 다양한 방법으로 분산 또는 배포될 수 있습니다.

- 요약 기간에 있는 값을 기본 기간에 다시 분산하거나 첫 번째 상위 또는 첫 번째 상위 기간의 첫 번째 1차 하위 구성요소로 분산합니다.
- 기존 분배를 기초로 1차 하위 구성요소 및 상위 간에 값을 비례하여 분산합니다.
- 4-4-5, 5-4-4, 4-5-4 또는 없음(예산 관리자가 설정함)이 될 수 있는 분기의 주별 분배를 기초로 값을 분산합니다.
- 기간에 대해 데이터를 분산하는 동안에는 일시적으로 특정 셀의 값을 잠급니다([셀](#page-52-0) [잠금을](#page-52-0) 사용한 데이터 분산 참조).
- 같은 행 또는 열 차원에서 각 기간에 대해 다른 분산 규칙을 사용하여 여러 기간에 대해 값을 분산시킵니다. 예를 들어 FY2018에는 공식 채우기가 포함되고 FY2019에는 플로우가 포함될 수 있습니다.

**참고**

- 멤버를 포함하는 요약 기간의 데이터는 혼합된 통화 유형과 함께 분산할 수 없습니다.
- 1차 하위 구성요소 셀의 Excel 공식은 분산 시 무시됩니다.

기간에 대해 데이터를 분산하려면 다음을 수행합니다.

- **1.** 양식을 엽니다.
- **2.** Smart View 리본에서 **옵션**을 선택합니다.
- **3. 옵션** 패널에서 **데이터** 탭을 선택하고 **분산 사용** 확인란을 선택한 후 패널을 닫습니다. 실행하는 각 양식에 대해 이 단계를 완료하십시오.

#### **주:**

Mac 또는 Windows의 Chrome에서 **옵션** 패널, **데이터** 탭을 실행할 때 창을 최대화해도 **분산 사용** 확인란이 표시되지 않습니다. 버튼을 표시하려면 창의 오른쪽 위에서 **최대화**/**아래로 복원** 버튼( / )을 **분산 사용** 버튼이 표시될 때까지 누릅니다. □ 또는 그을 다시 눌러 필요한 크기로 창을 복원합니다 (최대화된 창 또는 크기 조정된 창).

**4.** 양식 열기에서 데이터 셀을 선택하고 새 값을 입력합니다.

이 값은 데이터 조정 및 분산(*Planning* 작업에 포함)에 설명된 규칙에 따라 분배됩니다.

**5.** 새 값을 저장하려면 시트를 제출하십시오.

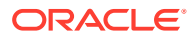

# <span id="page-52-0"></span>셀 잠금을 사용한 데이터 분산

여러 기간에 걸쳐 데이터를 분산할 경우 하나 이상의 셀 값을 임시로 잠가서 다른 값이 다시 계산될 때 잠긴 값을 유지할 수 있습니다.

다양한 계산을 기반으로 여러 기간에 걸쳐 데이터를 분산하고 변경사항을 데이터베이스에 커밋하기 전에 시각적으로 검토할 수 있습니다. 셀 잠금을 사용하는 분산의 예는 *Planning* 작업의 셀 잠금을 사용한 데이터 분산 예를 참조하십시오.

값을 임시로 잠그려면 다음을 수행합니다.

- **1.** 양식을 엽니다.
- **2.** 양식에서 잠그려는 셀 또는 셀 그룹을 선택합니다.
- **3.** 제공자 리본에서 **조정**, **잠금** 순으로 선택합니다.
	- 색상 변경으로 셀이 잠겨 있음을 나타냅니다. 이제 잠긴 셀에 영향을 미치지 않고 다른 셀의 데이터를 분산 또는 조작할 수 있습니다.
- **4.** 셀을 잠금 해제하려면 시트를 새로고침합니다.

### 그리드 분산을 사용한 값 분산

관리자가 [그리드 분산]을 활성화한 경우 사용자는 분량이나 백분율을 지정하여 대상 셀의 기존 값을 바탕으로 그리드의 여러 차원에 걸쳐 값을 증가 또는 감소시킬 수 있습니다.

분산 데이터를 계산할 때 읽기 전용 셀, 잠긴 셀 및 지원 세부정보가 있는 셀은 무시합니다. 사용자가 액세스 권한을 가진 셀에만 값을 분산하므로 데이터의 무결성이 보장됩니다.

[그리드 분산]을 사용하여 값을 분산하려면 다음을 수행합니다.

- **1.** 양식을 엽니다.
- **2.** 대상 셀에 분산시킬 값이 포함된 소계 또는 합계 소스 셀에 커서를 둡니다.
- **3.** 제공자 리본 또는 제공자 임시 리본에서 **조정**, **그리드 분산** 순으로 선택합니다.
- **4.** 드롭다운 메뉴에서 다음 옵션 중 하나를 선택합니다.
	- **값** 지정된 양만큼 값이 증가하거나 감소합니다.
	- **백분율** 백분율만큼 값이 증가하거나 감소합니다.
- **5. 증가 기준** 또는 **감소 기준**을 선택하고 값이나 백분율을 입력합니다.
- **6. 분산 값**에서 원하는 실제 분산 값을 입력합니다.

예를 들어 **현재 값**이 100이고 분산 값을 125로 설정하려면 **분산 값**에 직접 125를 입력하고 이전 단계의 **증가 기준**/**감소 기준** 옵션 또는 텍스트 상자에서는 아무 작업도 수행하지 않습니다.

또는 **증가 기준**에 25를 입력하면 **분산 값**에 125가 표시됩니다.

#### **주:**

**분산 값**에 값을 입력해도 **증가 기준**/**감소 기준** 텍스트 상자에 영향을 주지 않습니다. 그러나 **증가 기준**/**감소 기준**에 값을 입력하면 분산 값이 **분산 값** 텍스트 상자에 반영됩니다.

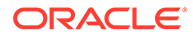

- <span id="page-53-0"></span>**7.** 분산 패턴을 선택합니다.
	- **비례 분산** 대상 셀에 있는 기존 값을 바탕으로 값을 비례적으로 분산합니다 (기본값).
	- **균등 분할** 대상 셀에서 균등하게 값을 분산합니다.
	- **채우기** 모든 대상 셀에서 값을 대체합니다.

관리자가 다른 분산 패턴을 추가할 수 있습니다.

- **8. 분산**을 누릅니다. 지정된 값 또는 백분율이 대상 셀 전체에 분산되고 이전의 값들이 새 값으로 대체됩니다.
- **9.** 새 값을 저장하려면 시트를 제출하십시오.

### 대량 할당을 사용한 값 분산

대량 할당을 사용하여 소스 셀의 모든 하위 멤버에, 모든 차원에 걸쳐 데이터를 분산할 수 있습니다.

대량 할당을 통한 분산은 데이터를 그리드에 표시되지 않는 셀에 분산하므로 대상 셀에 대한 액세스 권한이 필요하지 않습니다.

대량 할당을 사용하는 경우 다음 사항에 유의하십시오.

- 대량 할당은 관리자가 대량 할당에 대해 활성화해야 하는 양식에 대해서만 사용할 수 있습니다.
- 사용자가 대량 할당을 사용하려면 대량 할당 역할을 통해 프로비전닝되어야 합니다.
- 대량 할당은 실행취소할 수 없습니다.

대량 할당을 통해 값을 분산하려면 다음을 수행합니다.

- **1.** 양식을 엽니다.
- **2.** 분산할 값이 포함된 합계 또는 소계 셀에 커서를 놓습니다.
- **3.** 제공자 리본 또는 제공자 임시 리본에서 **조정**, **대량 할당**
	- ( 囪

) 순으로 선택합니다.

- **4. 분산 값**에 현재 값을 바꿀 새 값을 입력하거나 드롭다운 메뉴에서 다음 옵션 중 하나를 선택합니다.
	- **값** 지정된 양만큼 값이 증가하거나 감소합니다.
	- **백분율** 백분율만큼 값이 증가하거나 감소합니다.
- **5. 증가 기준** 또는 **감소 기준**을 선택하고 값이나 백분율을 입력합니다.
- **6. 분산 값**에서 원하는 실제 분산 값을 입력합니다.

예를 들어 **현재 값**이 100이고 분산 값을 125로 설정하려면 **분산 값**에 직접 125를 입력하고 **증가 기준** 및 **감소 기준** 옵션으로 아무 작업도 수행하지 않습니다.

또는 **증가 기준**에 25를 입력하면 **분산 값**에 125가 표시됩니다.

**분산 값**에 값을 입력해도 **증가 기준** 및 **감소 기준** 텍스트 상자에 영향을 주지 않습니다. 그러나 **증가 기준** 및 **감소 기준**에 값을 입력하면 분산 값이 **분산 값** 텍스트 상자에 반영됩니다.

**7.** 타겟 셀 전체에 지정된 값 또는 백분율을 할당하기 위해 **분산 유형**을 선택합니다.

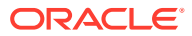

- <span id="page-54-0"></span>• **비례 분산** - 대상 셀에 있는 기존 값을 바탕으로 값을 비례적으로 분산합니다(기본값).
- **균등 분할** 대상 셀에서 균등하게 값을 분산합니다.
- **채우기** 모든 대상 셀에서 값을 대체합니다.
- **관계형 분산** 서로 다른 소스 위치에 있는 여러 값을 바탕으로, 선택된 셀에 분산합니다. 이 옵션을 선택하면 **현재 관계** 및 **관계 선택** 열 모두에 각 차원의 현재 선택된 멤버가 표시됩니다. 아무 행이나 두 번 누르면 **멤버 선택**이 열립니다. 이제 해당 차원에 대해 임의의 멤버를 하나 선택할 수 있습니다. 선택한 멤버는 나중에 **관계 선택** 열에 표시됩니다.

관리자가 다른 분산 패턴을 추가할 수 있습니다.

**8. 분산**을 누릅니다.

새 값이 자동으로 저장됩니다.

# 드릴스루 보고서 작업

관리자가 사전 정의한 드릴스루 보고서는 지정된 개별 데이터 셀에서 사용자가 사용할 수 있습니다.

데이터 소스에 따라 다음과 같은 방법으로 드릴스루 보고서를 열 수 있습니다.

Oracle Enterprise Performance Management Cloud 소스에서 Oracle Enterprise Data Management Cloud를 사용하여 드릴스루 보고서의 데이터를 로드한 경우 새 시트 또는 웹 브라우저의 소스 데이터로 드릴할 수 있습니다.

Oracle Essbase 데이터 소스의 경우 그리드 또는 URL을 사용하여 드릴스루할 수 있습니다. 드릴스루 보고서가 그리드로 설정된 경우 새 시트에 표시됩니다. 보고서가 URL로 설정된 경우 웹 브라우저에서 실행됩니다.

드릴스루 보고서에 대해 작업할 때 다음 지침을 고려하십시오.

- 드릴스루 보고서가 포함된 셀을 그리드에서 셀 스타일별로 표시할 수 있습니다.
- 드릴스루 보고서에 표시된 데이터는 동적입니다.
- 드릴스루에 별칭 이름을 사용할 수 없습니다. 멤버 이름을 사용해야 합니다.

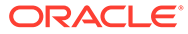

<span id="page-55-0"></span>**주:** Chrome에서 드릴스루 기능을 사용하려면 다음 단계에 따라 팝업을 사용하도록 설정해야 합니다. **1.** 브라우저 툴바에서 Chrome 메뉴(점 3개로 된 아이콘 )를 누르고 **설정**을 선택합니다. **2.** 페이지를 아래로 스크롤하고 **고급** 옆에 있는 화살표를 눌러 설정을 더 표시합니다. **3. 개인정보 보호 및 보안** 섹션에서 **콘텐츠 설정**을 선택합니다. **4. 팝업 및 리디렉션**을 선택합니다. **5. 허용**에서 **추가**를 누릅니다. **6. 사이트 추가** 대화상자에서 다음과 같이 사용자 환경의 URL을 포트 번호까지 입력합니다. https://<serviceURL>.oraclecloud.com **7. 추가**를 누릅니다. URL이 **허용** 아래 목록에 표시되어야 합니다.

드릴스루 보고서에 액세스하려면 다음을 수행합니다.

- **1.** 드릴스루 보고서와 연계된 데이터 셀을 선택합니다.
- **2.** 제공자 리본 또는 제공자 임시 리본에서 **드릴스루**

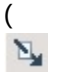

)를 선택합니다.

**3.** 셀과 연계된 드릴스루 보고서가 여러 개인 경우 목록에서 보고서를 선택하고 **실행**을 누릅니다.

셀과 연계된 드릴스루 보고서가 하나만 있는 경우 드릴스루 보고서가 직접 실행됩니다.

# 셀 작업 사용

셀을 확장 및 축소하고, 기본 멤버 공식을 보고, 자세한 멤버 정보를 보고, 파일 및 URL을 첨부하고, 설명 및 셀 내역을 검토합니다.

**적용 대상:** EPM Cloud 데이터 소스 제공자

### 셀 확장 및 축소

양식에서 작업할 때 그리드의 상위 셀을 확장 및 축소할 수 있습니다.

양식에서 상위 셀을 확장 또는 축소하려면 다음을 수행합니다.

- **1.** 양식에서 셀을 선택합니다.
- **2.** 제공자 리본에서 **셀 작업**, **확장/축소**

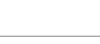

(

冈 ) 순으로 선택합니다.

## 셀 설명 추가

데이터 셀마다 하나 이상의 설명을 추가할 수 있습니다.

각 데이터 셀에는 여러 사용자의 설명이 포함될 수 있습니다. 연속 데이터 셀 범위에 동일한 설명을 추가할 수도 있습니다. 설명이 포함된 셀을 셀 스타일과 연관시킬 수 있습니다.

Oracle Enterprise Performance Management Cloud에 설정된 문자 한도가 적용됩니다.

관리자가 사용자에게 지정한 권한 레벨에 따라 데이터 셀에서 다음을 수행할 수 있습니다.

- 설명을 추가합니다.
- 연속적이거나 인접한 셀 범위에 동시에 동일한 설명을 추가하십시오.
- 자신과 다른 사용자가 추가한 설명을 봅니다
- 자신이 입력한 설명을 삭제합니다.

**주:**

다른 사용자가 입력한 설명은 삭제할 수 없습니다.

설명을 삭제하는 경우 삭제 여부를 묻는 대화상자가 표시되지 *않습니다*.

데이터 셀에 설명을 추가하려면 다음을 수행합니다.

**1.** 임시 그리드 또는 양식에서 데이터 셀이나 데이터 셀 범위를 선택합니다.

**Shift** 키를 사용하여 데이터 셀의 범위를 선택합니다. **Ctrl** 키를 사용하여 셀 범위를 선택하지 마십시오.

**2.** 제공자 리본 또는 제공자 임시 리본에서 **셀 작업**, **셀 작업**

( Ę8

) 순으로 선택합니다.

- **3. 셀 작업** 대화상자에서 **텍스트**를 선택하고 설명을 입력합니다.
- **4.** 셀 범위를 선택한 경우 한 번에 하나의 셀에 대한 설명을 입력하거나 선택한 모든 셀에 하나의 설명을 적용합니다.
	- 하나의 셀에 대한 설명을 입력하려면 드롭다운 메뉴에서 셀을 선택하고 설명을 입력합니다.
	- 선택한 모든 셀에 대한 설명을 입력하려면 **선택한 모든 셀에 적용**을 선택합니다.
- **5.** 설명을 저장하려면 **전기**를 클릭합니다.
- **6. 닫기**를 눌러 대화상자를 닫습니다.

### 첨부파일 추가

URL 또는 파일을 통해 문서를 개별 데이터 셀에 첨부할 수 있습니다.

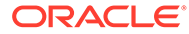

각 데이터 셀에는 하나 이상의 사용자가 첨부한 여러 문서가 포함될 수 있습니다. 관리자가 사용자에게 지정한 권한 레벨에 따라 데이터 셀에서 다음을 수행할 수 있습니다.

- URL 또는 파일로 문서를 첨부하십시오.
- 연속적이거나 인접한 셀 범위에 URL로 동일한 문서를 동시에 첨부하십시오.

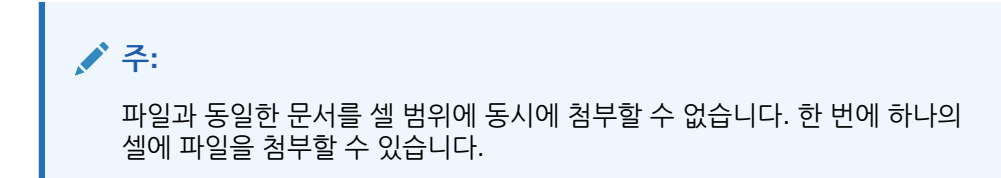

- 자신과 다른 사용자가 첨부한 문서를 봅니다.
- 첨부한 문서를 편집 및 삭제합니다. 다른 사용자가 첨부한 문서를 편집하거나 삭제할 수는 없습니다.

첨부파일이 포함된 셀을 셀 스타일과 연관시킬 수 있습니다.

데이터 셀에 문서를 첨부하려면 다음을 수행합니다.

- **1.** 임시 그리드 또는 양식에서 데이터 셀이나 데이터 셀 범위를 선택합니다. **Shift** 키를 사용하여 데이터 셀의 범위를 선택합니다. **Ctrl** 키를 사용하여 셀 범위를 선택하지 마십시오.
- **2.** 제공자 리본 또는 제공자 임시 리본에서 **셀 작업**, **셀 작업**

```
(
聡
) 순으로 선택합니다.
```
- **3. 셀 작업** 대화상자에서 **첨부**를 선택하고 다음 중 하나를 수행합니다.
	- URL을 첨부하려면 첨부할 문서의 제목과 URL을 입력하십시오.

#### **주:**

셀 범위를 선택한 경우 한 번에 하나의 셀에 URL을 첨부하거나 선택한 모든 셀에 동일한 URL을 첨부하십시오.

- 범위의 한 셀에 URL을 첨부하려면 드롭다운 메뉴에서 셀을 선택하고 URL을 첨부합니다.
- 범위에서 선택한 모든 셀에 동일한 URL을 첨부하려면 **선택한 모든 셀에 적용**을 선택합니다.
- 파일을 첨부하려면 를 클릭하고 첨부할 파일을 찾아 선택한 후 **열기**를 클릭합니다.
- **4. 게시**를 눌러 첨부파일 선택 항목을 저장합니다.
- **5. 닫기**를 눌러 대화상자를 닫습니다.

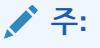

첨부파일이 있는 셀의 배경색을 정의하려면 Smart View **옵션**에서 **형식 지정**, **셀 스타일** 순으로 누릅니다. **데이터 스타일**을 확장하고 **첨부파일**을 선택하여 색상을 설정합니다.

## 셀 내역 보기

데이터 셀에 적용된 변경 내역을 볼 수 있습니다.

셀 내역을 보려면:

- **1.** 임시 그리드 또는 양식에서 데이터 셀을 선택합니다.
- **2.** 제공자 리본 또는 제공자 임시 리본에서 **셀 작업**, **셀 작업**

( 騯

) 순으로 선택합니다.

**3. 셀 작업** 대화상자에서 **내역**을 선택합니다.

나열된 각 변경에 대해 다음 정보가 표시됩니다.

- 변경을 수행한 사용자
- 변경이 수행된 날짜
- 이전 값
- 새 값

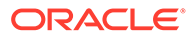

# 9 데이터 양식

Oracle Enterprise Performance Management Cloud 양식으로 작업하여 데이터를 보고 수정할 수 있습니다.

**참조:**

- Excel에서 양식 작업 양식은 Excel에서 데이터베이스로 데이터를 입력하고 데이터 또는 관련 텍스트를 보고 분석할 수 있는 그리드 표시입니다. 특정 차원 멤버 값이 고정되어 데이터에 대한 특정 뷰를 제공합니다.
- [Excel](#page-60-0)에서 양식 열기 Excel에서 Oracle Enterprise Performance Management Cloud 양식을 열 수 있습니다.
- 양식의 [Excel](#page-61-0) 공식 셀이 읽기 전용이 아니거나 잠겨 있지 않은 경우 그리드 내부 또는 외부의 양식 셀에서 Excel 공식을 생성할 수 있습니다.
- 동적 [사용자](#page-61-0) 변수 작업 Oracle Smart View for Office(Mac 및 브라우저) 양식에 사용자 변수가 포함되어 있는 경우 Smart View에서 수정할 수 있습니다.
- [버전](#page-62-0) 복사 선택된 시나리오의 상향 또는 대상 버전에서 동일한 시나리오의 다른 상향 또는 대상 버전으로 데이터를 복사할 수 있습니다.
- 작업 상태 [모니터링](#page-63-0) 작업 콘솔을 사용하여 진행 중이거나 완료된 Oracle Enterprise Performance Management Cloud 작업의 실행 상태를 보고 필요한 경우 삭제합니다.
- 지원 [세부정보](#page-63-0) 작업 임시 그리드 및 양식의 쓰기 가능한 셀에 대한 지원 세부정보를 입력할 수 있습니다.
- [스마트](#page-66-0) 양식 작업 Smart View에서 스마트 양식을 생성하고 관리합니다.

# Excel에서 양식 작업

양식은 Excel에서 데이터베이스로 데이터를 입력하고 데이터 또는 관련 텍스트를 보고 분석할 수 있는 그리드 표시입니다. 특정 차원 멤버 값이 고정되어 데이터에 대한 특정 뷰를 제공합니다.

**적용 대상:** EPM Cloud 데이터 소스 제공자

Oracle Smart View for Office(Mac 및 브라우저)를 사용하여 Excel에서 Oracle Enterprise Performance Management Cloud 양식으로 작업할 수 있습니다.

**Smart View에 열린 양식에 대한 가이드라인**

Smart View에 열린 양식에 대한 다음 가이드라인을 고려하십시오.

- 데이터 값은 수정할 수 있지만 양식의 양식 구조는 수정할 수 없습니다.
- Excel에서 데이터베이스로 제출된 값은 서식 지정되지 않은 데이터여야 합니다.

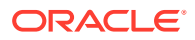

- <span id="page-60-0"></span>• 양식이 현재 Excel에 로드되어 있는데 관리자가 서버의 양식 정의를 변경하면 양식을 닫고 재로드해야 합니다. 재로드하면 최신 양식 정의가 표시됩니다.
- 사용자정의가 그리드 외부에서 수행되거나 천단위 및 소수 구분 기호에 대해 수행된 경우에만 저장하거나 새로고칠 때 양식에 대한 사용자정의가 보존됩니다.
- 웹에서 양식을 축소한 후 Smart View에서 해당 양식을 열면 양식이 완전히 확장되어 표시됩니다.
- 복합 양식은 지원되지 않습니다. 21.05 이후 버전의 EPM Cloud에서는 공식적으로 복합 양식을 지원하지 않습니다.

**스마트 양식 가이드라인**

기존 스마트 양식을 Smart View에서 열 수 있지만, 다음을 참고하십시오.

- 뷰 유형은 변경할 수 없습니다. 현재 웹을 통해 설정된 모든 항목이 표시하는 데 사용됩니다.
- 사용자 정의 함수(UDF)는 지원되지 않습니다.
- *새* 스마트 양식은 생성할 수 없습니다.

# Excel에서 양식 열기

Excel에서 Oracle Enterprise Performance Management Cloud 양식을 열 수 있습니다.

양식을 열려면 다음을 수행합니다.

- **1.** 데이터 소스에 접속합니다.
- **2.** Smart View 홈 패널에서 트리 목록을 확장하고 양식을 선택합니다. 데이터 소스 제공자에 따라 다음 아이콘으로 표시되는 유형이 다르게 표시될 수 있습니다.
	- 888 •
		- 양식
	- 拔 •
		- 스마트 양식
		- Turkiyor.<br>Turkiyor

•

(

- 저장된 임시 그리드
- <u>. म</u>
	- 대시보드
- **3. 선택사항.** 제공자 리본의 **데이터** 섹션에서 **더 보기**, **지침**

**2** Instructions

) 순으로 눌러 양식과 연계된 지침을 봅니다.

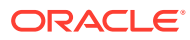

# <span id="page-61-0"></span>양식의 Excel 공식

셀이 읽기 전용이 아니거나 잠겨 있지 않은 경우 그리드 내부 또는 외부의 양식 셀에서 Excel 공식을 생성할 수 있습니다.

셀 텍스트가 포함된 셀에는 Excel 공식을 포함할 수 있지만 지원 세부정보가 포함된 셀(예: Oracle Enterprise Performance Management Cloud 셀)에는 포함할 수 없습니다.

데이터를 저장하지 않아도 양식을 새로고칠 때 공식이 양식에 보존됩니다.

참조 공식을 이동하는 경우 새 위치를 반영하도록 해당 셀 참조가 업데이트됩니다.

양식에서 다음 중 하나를 수행하는 경우 워크북을 Excel 파일로 저장하라는 메시지가 표시됩니다 (일시적으로 양식에 액세스할 수 없음).

- 현재 페이지 변경
- 다른 양식 선택
- 다른 데이터 소스에 접속

# 동적 사용자 변수 작업

Oracle Smart View for Office(Mac 및 브라우저) 양식에 사용자 변수가 포함되어 있는 경우 Smart View에서 수정할 수 있습니다.

**Smart View** 패널에 표시된 사용자 변수 옆의

 $\cdots$ 

을 누르면 **Smart View 멤버 선택기** 대화상자가 표시됩니다. 그러면 사용자 변수에 적용 가능한 멤버를 선택합니다. 선택한 사용자 변수에 적용되는 필터가 로드되고 필터 드롭다운 목록에 표시됩니다. 선택을 마친 후에 하나 이상의 사용자 변수 버튼을 쉽게 변경할 수 있으므로 Smart View에서 양식의 POV를 변경할 수 있습니다.

양식에서 사용자 변수를 사용하여 수정하려면 다음을 수행합니다.

- **1. Smart View** 패널에서 데이터 소스에 연결하고 양식을 엽니다.
- **2.** 제공자 리본에서

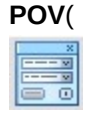

)를 누릅니다.

사용자 변수는 사용자 변수 이름, 열, 값 순서로 표시됩니다.

**3.** 사용자 변수 옆의

 $\cdots$ 

을 눌러 **Smart View 멤버 선택기**에 액세스하면 다른 멤버를 해당 사용자 변수에 지정할 수 있습니다.

- **4. 적용**을 눌러 변경사항을 적용하고 **Smart View 멤버 선택기**를 종료합니다.
- **5. 새로고침** (

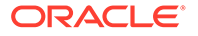

**&** Refresh

)을 누릅니다.

# <span id="page-62-0"></span>버전 복사

선택된 시나리오의 상향 또는 대상 버전에서 동일한 시나리오의 다른 상향 또는 대상 버전으로 데이터를 복사할 수 있습니다.

예를 들어 최상의 경우 버전을 생성하고 그 버전의 일부 또는 전체 데이터를 최악의 경우 버전으로 복사하여 새로운 버전의 출발점을 신속히 생성할 수 있습니다.

상향 버전과 대상 버전 간에서 복사할 수 있습니다.

- 상향 버전으로 복사하면 선택한 레벨 0 멤버만 복사됩니다.
- 대상 버전으로 복사하면 선택한 멤버가 모두 복사됩니다.
- 승인된 계획 단위의 데이터를 보호하기 위해 버전 복사 시 승인된 계획 단위에는 복사되지 않습니다.

**주:**

데이터 복사 작업을 성공적으로 수행하려면 데이터 복사 기준을 지정할 때 Scenario, Account, Entity, Period 및 버전 차원에 대해 하나 이상의 멤버를 선택해야 합니다.

버전을 복사하려면 다음을 수행합니다.

- **1.** 제공자 리본의 **워크플로우** 섹션에서 **버전 복사**를 선택합니다.
- **2. 시나리오**에서 복사할 시나리오를 선택합니다.
- **3. 복사 원본**에서 소스 버전을 선택합니다.
- **4. 복사 대상**에서 대상 버전을 선택합니다.
- **5. 이동**을 눌러 선택한 소스 버전에 사용 가능한 엔티티(계획 단위)를 표시합니다.
- **6.** 화살표 키를 사용하여 엔티티를 **사용가능 엔티티**에서 **선택한 엔티티**로 이동합니다. 프로세스 상태가 *시작되지 않음* 또는 *일차 통과*인 엔티티를 복사할 수 있습니다.
- **7. 선택사항:** 연계된 정보를 복사하려면 다음 옵션을 선택합니다.
	- **계정 주석 복사**
		- 선택한 엔티티의 노트만 복사됩니다. 상향 버전으로 복사하는 경우 레벨 0 엔티티 (노트 포함)만 복사됩니다.
	- **셀 설명 및 주석 복사**
	- **지원 세부정보 복사**
- **8. 데이터 복사**를 누릅니다.

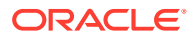

**주:**

다른 웹 페이지를 로드하기 전에 데이터 복사 작업이 성공했음을 나타내는 메시지를 기다립니다.

# <span id="page-63-0"></span>작업 상태 모니터링

작업 콘솔을 사용하여 진행 중이거나 완료된 Oracle Enterprise Performance Management Cloud 작업의 실행 상태를 보고 필요한 경우 삭제합니다.

작업 실행 상태를 확인하려면 다음을 수행합니다.

- **1.** 제공자 리본의 **데이터** 섹션에서 **더 보기**, **작업 콘솔** 순으로 누릅니다.
- **2.** 작업 목록을 봅니다. 기본적으로 모든 작업이 표시됩니다. 다음 작업 기준 중 하나를 사용하여 작업 목록을 필터링할 수 있습니다.
	- **작업 유형**
	- **상태**
	- **작업 이름**
	- **사용자 이름**
	- **시작 날짜**
	- **종료 날짜**

작업을 필터링할 기준을 입력하는 경우 **실행**을 눌러 선택항목과 일치하는 작업을 표시합니다.

- **3. 선택사항:** 작업의 애플리케이션 이름과 계획 유형을 보려면 작업을 선택하고 **세부정보 표시**를 누릅니다. 목록에 있는 모든 작업의 세부정보를 보려면 **모두 선택**, **세부정보 표시**를 차례로 누릅니다.
- **4. 선택 사항:** 작업을 삭제하려면 작업을 선택하고 **삭제**를 누릅니다. 목록의 모든 작업을 삭제하려면 **모두 선택**, **삭제** 순으로 누릅니다.

**주:** 작업을 삭제하면 **작업 콘솔**의 목록에서만 작업이 삭제됩니다. 작업이 취소되지 않습니다.

**5.** 작업 보기를 완료하면 **확인**을 눌러 작업 콘솔을 닫습니다.

# 지원 세부정보 작업

임시 그리드 및 양식의 쓰기 가능한 셀에 대한 지원 세부정보를 입력할 수 있습니다.

지원 세부정보는 멤버 아웃라인에 없는 데이터를 생성하기 위한 기본 제공 계산기 역할을 합니다. 지원 세부정보에는 데이터 집계 방식을 정의하는 텍스트, 값, 연산자를 포함할 수 있습니다.

### 지원 세부정보 추가

임시 그리드 셀 및 양식의 쓰기 가능한 셀에 대한 지원 세부정보를 입력할 수 있습니다.

**Note:** • 지원 세부정보는 레벨 0이 아닌 기간, 읽기 전용 셀, 잠긴 셀에 추가할 수 없습니다. • 지원 세부정보를 제출할 때 양식이 **저장 시 실행**으로 설정된 규칙과 연계된 경우 비즈니스 규칙 대화상자가 표시됩니다. 지원 세부정보를 추가하려면 다음을 수행합니다. **1.** 양식을 열고 셀을 선택합니다. 행 또는 열에서 하나의 셀 또는 연속적인 셀 범위를 선택할 수 있습니다. 행과 열을

조합하여 선택할 수는 없습니다. 로컬 통화에 있는 셀을 선택하여 해당 셀에 쓸 수 있도록 합니다.

**2. 데이터** 섹션의 제공자 리본에서 **셀 작업**, **지원 세부정보**

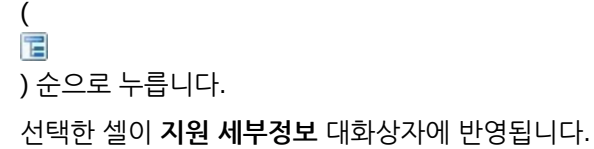

**3.** 초기의 "제목 없음" 텍스트에 설명을 입력합니다.

텍스트 및 관련 연산자는 동일한 상위의 1차 하위 구성요소에서 고유해야 합니다. 기본적으로 최대 1,500자까지 입력할 수 있습니다.

**4.** 원하는 구조 및 계산을 반영하도록 버튼을 사용하여 들여쓰기 지정된 계층을 설정 또는 변경합니다.

예를 들어 선택한 항목 바로 아래에 라인 항목을 추가하려면 **1차 하위 구성요소 추가**를 누릅니다.

자세한 내용은 지원 [세부정보에서](#page-65-0) 계층 설정을 참조하십시오.

**5.** 각 라인 항목에 대해 연산자를 선택하여 라인 항목 사이의 수학적 관계를 설정합니다. 다음 연산자 중 하나를 선택합니다.

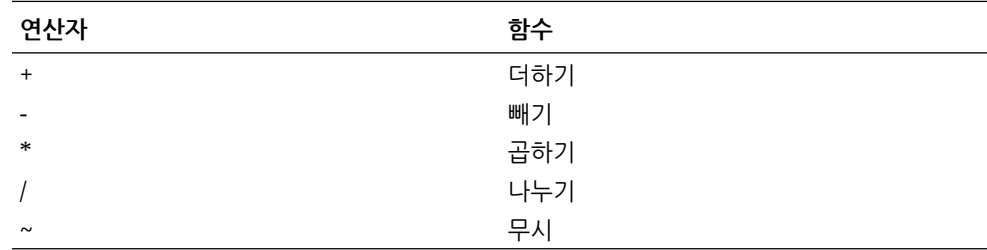

**6.** 설정하거나 계산할 데이터를 입력합니다.

양식에 설정된 동일한 스케일링을 사용하여 숫자를 입력합니다.

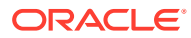

**7. 제출**을 누릅니다.

값이 동적으로 계산되고 집계된 후 데이터가 제출됩니다. 양식의 데이터도 제출됩니다.

### <span id="page-65-0"></span>지원 세부정보에서 계층 설정

지원 세부정보 계층은 셀 값을 지원하는 정보 유형 및 관계를 생성하는 수학적 연산자를 반영해야 합니다. 이 계층을 설정하고 변경할 수 있습니다.

지원 세부정보에서 계층을 설정하려면 다음을 수행합니다.

- **1.** 양식에서 지원 세부정보가 있는 셀을 선택합니다.
- **2. 데이터** 섹션의 제공자 리본에서 **셀 작업**, **지원 세부정보**
	- ( Ē ) 순으로 누릅니다.

**3.** 항목에 커서를 두고 아래 표의 옵션을 눌러 필요한 계층의 세부정보를 제공하는 행을 설정 또는 변경합니다.

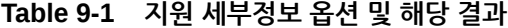

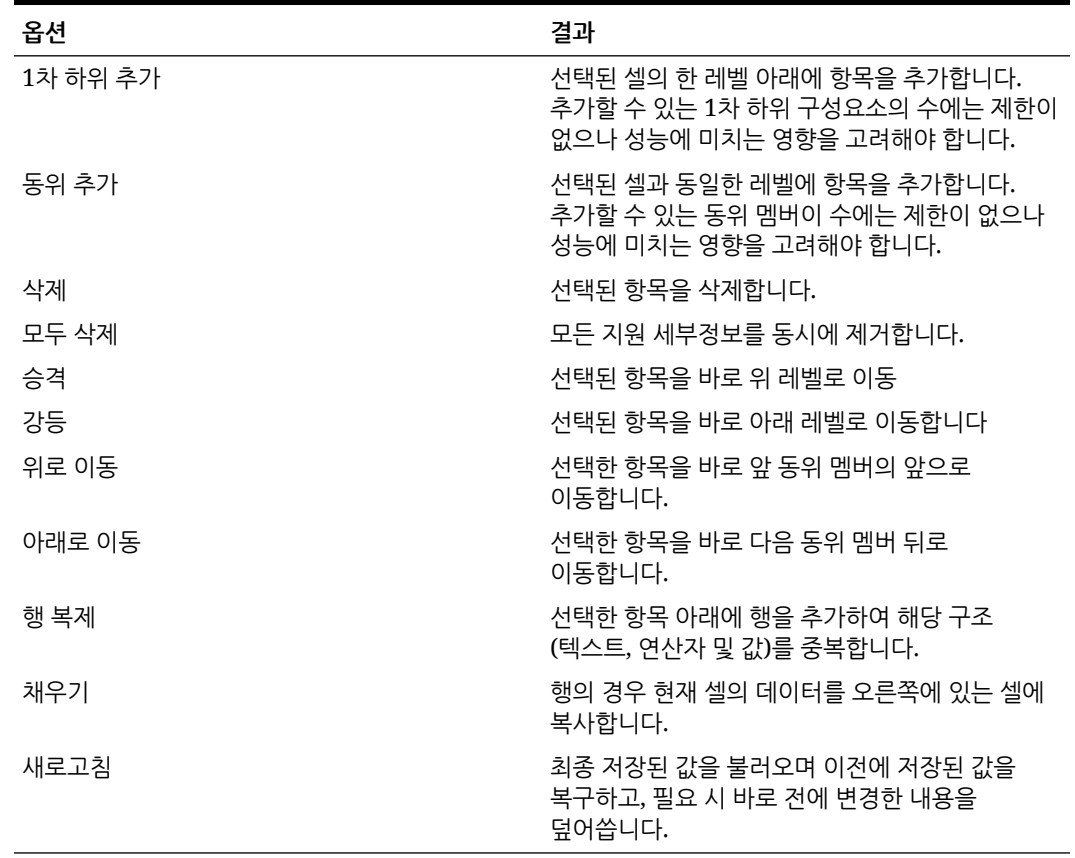

**4. 제출**을 누릅니다.

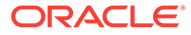

### <span id="page-66-0"></span>지원 세부정보 보기 및 변경

셀에 추가된 지원 세부정보를 보고 변경할 수 있습니다.

**Note:** • 지원 세부정보가 포함된 셀은 그리드에서 쉽게 확인할 수 있도록 셀 스타일을 사용하여 표시할 수 있습니다. • 지원 세부정보가 있는 셀의 배경색을 정의하려면 Smart View **옵션**에서 **형식 지정**, **셀 스타일** 순으로 누릅니다. **데이터 스타일**을 확장하고 **지원 세부정보**를 선택하여 색상을 설정합니다. 지원 세부정보를 보거나 변경하려면 다음을 수행합니다. **1.** 양식을 열고 지원 세부정보를 보거나 추가할 셀을 선택합니다. 행 또는 열에서 하나의 셀 또는 연속적인 셀 범위를 선택할 수 있습니다. 행과 열을

조합하여 선택할 수는 없습니다. 로컬 통화에 있는 셀을 선택하여 해당 셀에 쓸 수 있도록 합니다.

**2. 데이터** 섹션의 제공자 리본에서 **셀 작업**, **지원 세부정보**

```
(
扂
) 순으로 누릅니다.
```
선택한 셀이 **지원 세부정보** 대화상자에 반영됩니다.

**3.** 세부정보를 보거나 선택된 셀의 데이터를 집계하는 계산 또는 라인 항목을 변경합니다.

# 스마트 양식 작업

Smart View에서 스마트 양식을 생성하고 관리합니다.

#### **참조:**

- 스마트 양식 정보 Smart View에서 스마트 양식을 생성하고 관리할 수 있습니다.
- [스마트](#page-68-0) 양식 생성 Smart View에서는 그리드 레이블 및 비즈니스 계산이 포함된 임시 그리드를 저장하여 스마트 양식을 생성합니다.
- 스마트 [양식에서](#page-69-0) 지원되는 Excel 함수 스마트 양식에서 지원되는 Excel 함수의 목록을 알아봅니다.

## 스마트 양식 정보

Smart View에서 스마트 양식을 생성하고 관리할 수 있습니다.

**적용 대상:** EPM Cloud 데이터 소스 제공자

스마트 양식은 Smart View에서 생성되고 임시 그리드를 기반으로 하는 데이터 양식 유형입니다. 일반 데이터 양식에서 지원되지 않는 추가 기능을 지원합니다. 스마트 양식은

[그리드](#page-68-0) 레이블 및 Excel 공식 및 함수 형식의 비즈니스 계산을 지원합니다. Smart View에서는 해당 제공자에 대한 임시 그리드를 스마트 양식으로 저장할 수 있습니다. 비즈니스 계산과 그리드 레이블은 빈 행 및 열과 함께 스마트 양식 정의의 일부로 저장됩니다.

임시 분석 그리드로 시작하면 비즈니스 계산을 Excel 함수 및 공식 형식으로 추가하여 그리드를 사용자정의할 수 있습니다. 이러한 계산은 나머지 소스 애플리케이션의 메타데이터에 영향을 미치지 않습니다. 그런 다음 스마트 양식에서 생성하고 저장한 비즈니스 계산을 Smart View와 제공자 웹 인터페이스 둘 다에서 실행할 수 있습니다(예: Planning). Smart View에서 공식은 Excel로 평가하며, 웹 인터페이스에서 공식은 제공자가 평가합니다.

예를 들어 Smart View에서 Planning 데이터를 분석한다고 가정하겠습니다. 4개 제품의 평균 이익률을 계산하려고 합니다. 그리드 레이블이 "평균 이익률"인 그리드에 행을 추가할 수 있습니다. 새 행에서 4개 제품 각각의 이익률 데이터 셀을 선택하여 평균 이익률에 대한 함수를 추가합니다. 각 제품의 이익률이 그리드의 D 열에 나타나면 함수가 =AVERAGE(D5:D8)일 수 있습니다. 스마트 양식에서는 추가한 공식 및 함수를 *비즈니스 계산*이라고 합니다. 비즈니스 계산을 추가하는 즉시 새 행에 평균 이익률이 표시되지만 새 행은 스마트 양식에만 저장되며 나머지 애플리케이션에는 저장되지 않습니다.

그리드 레이블 및 계산이 포함된 이 임시 그리드를 Planning에서 양식으로 사용할 수 있도록 하려면 **스마트 양식으로 저장** 옵션을 사용할 수 있습니다. 그러면 Planning 또는 Smart View에서 추가된 행, 열 및 비즈니스 계산을 포함한 이 스마트 양식을 양식으로 열어 사용할 수 있습니다. Smart View에서는 이 스마트 양식에 대해 임시 작업을 수행할 수 있습니다. 스마트 양식에서 Sandbox를 생성할 수도 있습니다.

**스마트 양식 작업 가이드라인**

스마트 양식으로 작업하는 경우 다음 가이드라인을 고려하십시오.

- 스마트 양식은 계산된 셀과 빈 행 및 열 기능 외에도 셀 병합을 포함한 확장된 Excel 형식 지정 기능을 지원합니다.
- 스마트 양식은 적용 가능한 웹 인터페이스 또는 Smart View에서 사용자가 일반 양식과 동일한 방식으로 사용할 수 있습니다.
- 애플리케이션 웹 인터페이스의 양식 디자인과 마찬가지로 스마트 양식 디자인은 일반 사용자가 사용할 수 없습니다. 임시 그리드를 스마트 양식으로 저장하려면 서비스 관리자 또는 고급 사용자 역할이 있어야 합니다. 일반 양식과 마찬가지로 서비스 관리자가 일반 사용자에게 스마트 양식에 대한 읽기/쓰기 액세스 권한을 지정해야 합니다.
- Smart View에서는 워크시트로 스마트 양식을 디자인하므로 비대칭 레이아웃인 경우에도 스마트 양식 레이아웃을 명확하게 볼 수 있습니다. 이 작업을 수행하기 위해서는 제공자 웹 인터페이스에서 별도의 행과 열을 생성해야 합니다.
- 공유 연결을 사용하여 연결되면 HsGetValue 및 HsSetValue와 같은 Smart View 함수가 스마트 양식에서 지원됩니다. **참고:** Smart View 함수가 포함된 스마트 양식을 여는 경우 **새로고침**을 눌러 올바른 값이 있는 함수 셀을 업데이트하십시오.
- 제공자 웹 인터페이스의 디자인 모드에서 다음을 수행할 수 있습니다.
	- 스마트 양식에 비즈니스 규칙을 지정할 수 있습니다.
	- 스마트 양식 그리드 레이아웃, Excel 형식 지정 또는 비즈니스 계산은 수정할 수 없습니다.
- 서비스에서 스마트 양식을 사용할 수 있는지 서비스 관리자에게 문의하십시오.

#### **비즈니스 계산**

스마트 양식에서는 임시 그리드에 추가한 Excel 함수 및 공식을 *비즈니스 계산*이라고 합니다. 그리드를 스마트 양식으로 저장할 때 일반 사용자가 애플리케이션 메타데이터에 멤버를 추가할 필요 없이 Smart View 클라이언트에서 비즈니스 계산을 실행할 수 있습니다.

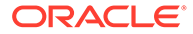

<span id="page-68-0"></span>비즈니스 계산은 Excel의 계산 엔진을 활용하는 Smart View에서 실행되며, 제공자에 대한 질의가 필요하지 않습니다. 이러한 런타임 비즈니스 계산은 Smart View와 데이터 제공자 둘 다에서 지원됩니다. 다음 사항에도 유의하십시오.

- 스마트 양식에서는 많은 Excel 함수가 지원됩니다. 함수가 지원되지 않으면 스마트 양식을 저장하려고 시도하는 경우 메시지가 알려줍니다.
- 숫자가 환경설정에 따라 예를 들어, 달러 기호 또는 소수점과 함께 표시되도록 비즈니스 계산 셀에 Excel 형식 지정을 적용할 수 있습니다.
- 그리드 레이블 행 또는 열에서는 비즈니스 계산 셀에 상수만 입력할 수는 없습니다. 예를 들어 1000 또는 0.10은 지원되지 않습니다. 계산 셀에서 상수를 사용하려면 등호(=)를 접두어로 사용해야 합니다(예: =1000 또는 =0.10).

#### **그리드 레이블**

그리드 레이블은 해당 데이터 셀 교차에 비즈니스 계산을 입력하도록 그리드에서 위치 표시자를 제공하는 데 사용됩니다. 비즈니스 계산이 포함된 임시 그리드를 저장하려면 필요합니다. 다음 사항에도 유의하십시오.

- 임시 그리드의 실제 멤버 대신 수동으로 Excel에 그리드 레이블을 입력합니다.
- 그리드 레이블 이름은 데이터 소스 애플리케이션의 실제 멤버 이름 또는 별칭 테이블의 멤버 별칭과 일치할 수 없습니다. 일치하는 경우 실제 멤버 이름 또는 별칭 이름을 그리드 레이블 이름보다 우선합니다.
- 그리드 레이블이 공백으로만 구성될 수는 없습니다.
- 그리드 레이블에는 차원 등록정보가 없습니다.
- 그리드 레이블은 Planning 차원 편집기에 표시되지 않으며 Essbase로 전송되지 않습니다.
- 실제 멤버와 그리드 레이블의 교차로 생성된 데이터 셀은 계산된 셀이라고 합니다.

### 스마트 양식 생성

Smart View에서는 그리드 레이블 및 비즈니스 계산이 포함된 임시 그리드를 저장하여 스마트 양식을 생성합니다.

스마트 양식을 생성하려면 다음을 수행합니다.

**1.** 임시 그리드를 엽니다.

또는 양식을 열고 **분석**을 눌러 양식을 임시 그리드로 변환합니다.

- **2.** 그리드 레이블 및 비즈니스 계산(Excel 공식 및 함수 형식)을 임시 그리드에 추가합니다.
- **3.** 그런 다음 제공자 임시 리본에서 **스마트 양식으로 저장**을 누릅니다.
- **4. 스마트 양식으로 저장** 대화상자에서 다음을 수행합니다.
	- **그리드**에 스마트 양식 이름을 입력합니다.
	- **그리드 경로**에서 스마트 양식을 저장하려는 위치를 찾습니다.

새 폴더 이름을 입력할 수도 있습니다. 폴더는 Smart View 홈 패널의 애플리케이션 아래에 표시됩니다.

- **선택 사항: 형식 지정 제출**을 선택하여 그리드에 적용된 사용자정의 Excel 형식 지정 변경사항을 저장합니다.
- **선택사항: 설명**에 의견을 입력합니다.

**5. 확인**을 누릅니다.

Smart View 홈 패널에서 스마트 양식은 <mark>하</mark>기 아이콘으로 표시됩니다.

## <span id="page-69-0"></span>스마트 양식에서 지원되는 Excel 함수

스마트 양식에서 지원되는 Excel 함수의 목록을 알아봅니다.

**하위 항목:**

- 스마트 양식에서 지원되는 Excel 함수(사전순)
- 스마트 [양식에서](#page-72-0) 지원되는 Excel 함수(범주별)

**스마트 양식에서 지원되는 Excel 함수(사전순)**

#### **표 9-2 스마트 양식에서 지원되는 Excel 함수의 사전순 목록**

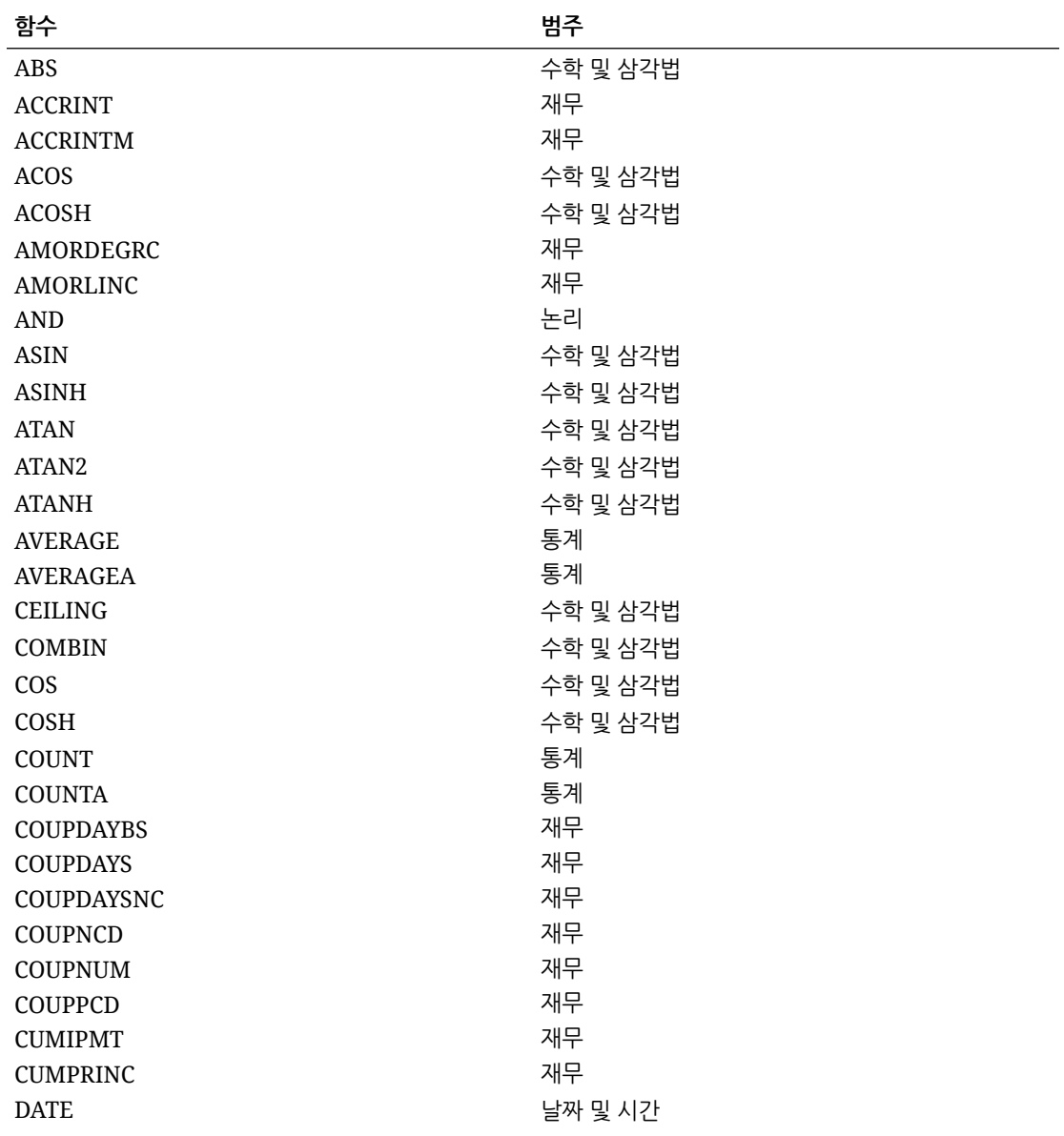

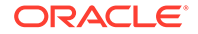

| 함수                | 범주       |
|-------------------|----------|
| <b>DAY</b>        | 날짜 및 시간  |
| DAYS360           | 날짜 및 시간  |
| DB                | 재무       |
| DDB               | 재무       |
| <b>DEGREES</b>    | 수학 및 삼각법 |
| <b>DISC</b>       | 재무       |
| <b>DOLLARDE</b>   | 재무       |
| <b>DOLLARFR</b>   | 재무       |
| <b>DURATION</b>   | 재무       |
| <b>EDATE</b>      | 날짜 및 시간  |
| <b>EFFECT</b>     | 재무       |
| <b>EOMONTH</b>    | 날짜 및 시간  |
| <b>EVEN</b>       | 수학 및 삼각법 |
| EXP               | 수학 및 삼각법 |
| <b>FACT</b>       | 수학 및 삼각법 |
| <b>FACTDOUBLE</b> | 수학 및 삼각법 |
| <b>FLOOR</b>      | 수학 및 삼각법 |
| <b>FV</b>         | 재무       |
| FVSCHEDULE ***    | 재무       |
| GCD               | 수학 및 삼각법 |
| <b>HOUR</b>       | 날짜 및 시간  |
| $\rm IF$          | 논리       |
| <b>IFERROR</b>    | 논리       |
| - TRUE            | 논리       |
| - FALSE           | 논리       |
| <b>INT</b>        | 수학 및 삼각법 |
| <b>INTRATE</b>    | 재무       |
| <b>IPMT</b>       | 재무       |
| <b>IRR</b>        | 재무       |
| <b>ISERR</b>      | 정보       |
| <b>ISERROR</b>    | 정보       |
| <b>ISPMT</b>      | 재무       |
| $_{\rm LCM}$      | 수학 및 삼각법 |
| <b>LEFT</b>       | 텍스트      |
| ${\rm LN}$        | 수학 및 삼각법 |
| $_{\rm LOG}$      | 수학 및 삼각법 |
| LOG10             | 수학 및 삼각법 |
| <b>MAX</b>        | 통계       |
| <b>MDURATION</b>  | 재무       |
| MID               | 텍스트      |
| MIN               | 통계       |
| <b>MINUTE</b>     | 날짜 및 시간  |

**표 9-2 (계속) 스마트 양식에서 지원되는 Excel 함수의 사전순 목록**

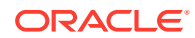

| 함수                 | 범주       |
|--------------------|----------|
| <b>MIRR</b>        | 재무       |
| <b>MOD</b>         | 수학 및 삼각법 |
| <b>MONTH</b>       | 날짜 및 시간  |
| <b>MROUND</b>      | 수학 및 삼각법 |
| MULTINOMIAL        | 수학 및 삼각법 |
| <b>NETWORKDAYS</b> | 날짜 및 시간  |
| <b>NOMINAL</b>     | 재무       |
| <b>NOT</b>         | 논리       |
| <b>NOW</b>         | 날짜 및 시간  |
| <b>NPER</b>        | 재무       |
| <b>NPV</b>         | 재무       |
| ODD                | 수학 및 삼각법 |
| <b>OR</b>          | 논리       |
| PI                 | 수학 및 삼각법 |
| <b>PMT</b>         | 재무       |
| <b>POWER</b>       | 수학 및 삼각법 |
| <b>PPMT</b>        | 재무       |
| PRICE              | 재무       |
| <b>PRICEDISC</b>   | 재무       |
| PRICEMAT           | 재무       |
| <b>PRODUCT</b>     | 수학 및 삼각법 |
| PV                 | 재무       |
| QUOTIENT           | 수학 및 삼각법 |
| <b>RADIANS</b>     | 수학 및 삼각법 |
| <b>RAND</b>        | 수학 및 삼각법 |
| <b>RANDBETWEEN</b> | 수학 및 삼각법 |
| <b>RATE</b>        | 재무       |
| <b>RECEIVED</b>    | 재무       |
| <b>RIGHT</b>       | 텍스트      |
| <b>ROUND</b>       | 수학 및 삼각법 |
| ROUNDDOWN          | 수학 및 삼각법 |
| <b>ROUNDUP</b>     | 수학 및 삼각법 |
| <b>SECOND</b>      | 날짜 및 시간  |
| <b>SIGN</b>        | 수학 및 삼각법 |
| <b>SIN</b>         | 수학 및 삼각법 |
| <b>SINH</b>        | 수학 및 삼각법 |
| <b>SLN</b>         | 재무       |
| SQRT               | 수학 및 삼각법 |
| <b>SQRTPI</b>      | 수학 및 삼각법 |
| <b>SUM</b>         | 수학 및 삼각법 |
| SUMSQ              | 수학 및 삼각법 |
| <b>SYD</b>         | 재무       |

**표 9-2 (계속) 스마트 양식에서 지원되는 Excel 함수의 사전순 목록**

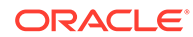
| 함수                | 범주       |
|-------------------|----------|
| <b>TAN</b>        | 수학 및 삼각법 |
| <b>TANH</b>       | 수학 및 삼각법 |
| <b>TBILLEQ</b>    | 재무       |
| <b>TBILLPRICE</b> | 재무       |
| <b>TBILLYIELD</b> | 재무       |
| <b>TIME</b>       | 날짜 및 시간  |
| <b>TODAY</b>      | 날짜 및 시간  |
| <b>TRUNC</b>      | 수학 및 삼각법 |
| <b>WEEKDAY</b>    | 날짜 및 시간  |
| <b>WEEKNUM</b>    | 날짜 및 시간  |
| <b>WORKDAY</b>    | 날짜 및 시간  |
| <b>XIRR</b>       | 재무       |
| <b>XNPV</b>       | 재무       |
| <b>YEAR</b>       | 날짜 및 시간  |
| <b>YEARFRAC</b>   | 날짜 및 시간  |
| <b>YIELD</b>      | 재무       |
| <b>YIELDDISC</b>  | 재무       |
| <b>YIELDMAT</b>   | 재무       |

**표 9-2 (계속) 스마트 양식에서 지원되는 Excel 함수의 사전순 목록**

**\*\*\***스마트 양식에서 FVSCHEDULE 함수를 사용하는 경우 데이터 배열이 아니라 기존 데이터에 대한 셀 참조를 사용하십시오. 예를 들어 =FVSCHEDULE(C10,B15:B17)을 사용하십시오. =FVSCHEDULE(C10,{0.09,0.11,0.1})을 사용하지 마십시오.

**스마트 양식에서 지원되는 Excel 함수(범주별)**

**재무 함수**

ACCRINT

ACCRINTM

AMORDEGRC

AMORLINC

COUPDAYBS

**COUPDAYS** 

COUPDAYSNC

COUPNCD

COUPNUM

COUPPCD

CUMIPMT

CUMPRINC

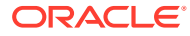

DB

DDB

DISC

DOLLARDE

DOLLARFR

DURATION

EFFECT

FV

FVSCHEDULE **\*\*\***

INTRATE

IPMT

IRR

ISPMT

MDURATION

MIRR

NOMINAL

NPER

NPV

PMT

PPMT

PRICE

PRICEDISC

PRICEMAT

PV

RATE

RECEIVED

SLN

SYD

TBILLEQ

**TBILLPRICE** 

TBILLYIELD

XIRR

XNPV

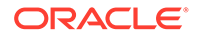

### YIELD

YIELDDISC

YIELDMAT

**\*\*\***스마트 양식에서 FVSCHEDULE 함수를 사용하는 경우 데이터 배열이 아니라 기존 데이터에 대한 셀 참조를 사용하십시오. 예를 들어 =FVSCHEDULE(C10,B15:B17)을 사용하십시오. =FVSCHEDULE(C10,{0.09,0.11,0.1})을 사용하지 마십시오.

**정보 함수**

ISERR

ISERROR

**논리 함수**

AND

IF

NOT

OR

IFERROR

• TRUE

• FALSE

**통계 함수**

AVERAG

AVERAGEA

COUNT

**COUNTA** 

MAX

MIN

**텍스트 함수**

LEFT

RIGHT

MID

**날짜 및 시간 함수**

DATE

DAY

DAYS360

EDATE

EOMONTH

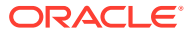

HOUR

MINUTE

MONTH

NETWORKDAYS

NOW

SECOND

TIME

TODAY

WEEKDAY

WEEKNUM

WORKDAY

YEAR

YEARFRAC

**수학 및 삼각법 함수**

ABS

ACOS

ACOSH

ASIN

ASINH

ATAN

ATAN2

ATANH

CEILING

COMBIN

COS

COSH

DEGREES

EVEN

EXP

FACT

FACTDOUBLE

FLOOR

**GCD** 

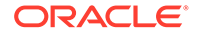

INT

LCM

LN

LOG

LOG10

MOD

MROUND

MULTINOMIAL

ODD

PI

POWER

PRODUCT

QUOTIENT

RADIANS

RAND

RANDBETWEEN

ROUND

ROUNDDOWN

ROUNDUP

SIGN

SIN

SINH

SQRT

SQRTPI

SUM

TAN

TANH

**TRUNC** 

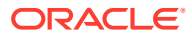

# 10 임시 분석

**참조:**

- [임시](#page-78-0) 분석 정보 임시 분석에서는 Oracle Smart View for Office(Mac 및 브라우저) 기능과 Excel 스프레드시트를 사용하여 데이터를 검색하고 분석합니다.
- [임시](#page-78-0) 분석 시작 임시 분석은 큐브 및 Oracle Enterprise Performance Management Cloud 양식에서 시작할 수 있습니다.
- 임시 [그리드](#page-81-0) 형식 지정 Smart View(셀 스타일) 또는 Excel을 사용하여 그리드 형식 지정을 제어할 수 있습니다.
- [확대](#page-83-0) 및 축소

그리드에서 멤버를 확대하여 1차 하위 및 하위 멤버에 대한 데이터를 표시하고 축소하여 개괄적으로 표시합니다.

• [피벗](#page-86-0)

피벗은 워크시트 데이터의 방향을 변경합니다. 행과 열 사이에서 차원을 이동하고 그리드와 POV 사이에서 차원을 이동할 수 있습니다.

- 임시 [그리드에서](#page-89-0) 멤버 유지 및 제거 임시 그리드에서 멤버 및 연계된 데이터를 유지하거나 제거할 수 있습니다.
- [속성](#page-93-0) 차원 삽입 임시 분석을 수행할 때 속성 차원 또는 멤버를 워크시트에 삽입할 수 있습니다.
- [멤버](#page-94-0) 셀 정보 보기 그리드에서 멤버 셀에 대한 세부정보를 볼 수 있습니다.
- [데이터](#page-95-0) 셀의 해결 순서 변경 데이터 셀에 대한 세부정보를 보고 선택한 POV의 해결 순서를 변경할 수 있습니다.
- 임시 [작업에서](#page-96-0) Excel 공식 보존 임시 그리드에서 Excel 공식 및 설명을 멤버 및 데이터 셀과 연계하고 해당 셀이 확인되도록 셀 스타일을 설정할 수 있습니다. 기본적으로 피벗을 제외한 임시 작업을 수행하는 경우 공식이 보존됩니다.
- [설명](#page-96-0) 및 알 수 없는 멤버 작업 설명 보기 리본 명령으로 여는 설명 편집 대화상자를 사용하면 손쉽게 임시 그리드의 설명 및 알 수 없는 멤버에 액세스하여 편집할 수 있습니다.
- [보고서](#page-102-0) 계단식 배열 임시 그리드를 기반으로 보고서에 있는 차원 하나 이상의 임의 멤버 또는 모든 멤버에 대해 별도의 보고서를 생성할 수 있습니다.
- 임시 [그리드](#page-103-0) 저장 임시 그리드를 양식으로 저장할 수 있습니다.
- [Smart View\(Mac](#page-103-0) 및 브라우저)에서 여러 그리드 워크시트 작업 Oracle Smart View for Office(Mac 및 브라우저)에서는 한 워크시트에서 여러 임시 그리드를 검색할 수 있습니다. 모든 그리드가 동일한 데이터 소스에 연결될 수도 있고, 그리드마다 다른 데이터 소스에 연결될 수도 있습니다.

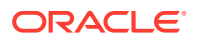

• EPM Cloud의 [Smart View\(Mac](#page-105-0) 및 브라우저) 동작 옵션 관리자는 웹 인터페이스에서 Oracle Smart View for Office(Mac 및 브라우저) 동작에 영향을 주는 옵션을 설정할 수 있습니다.

# <span id="page-78-0"></span>임시 분석 정보

임시 분석에서는 Oracle Smart View for Office(Mac 및 브라우저) 기능과 Excel 스프레드시트를 사용하여 데이터를 검색하고 분석합니다.

멤버를 선택하고 함수를 사용하고 보고서를 디자인하는 형식 지정 등 다양한 작업을 수행하면 됩니다.

**주:** 보호된 워크시트에서 임시 작업은 지원되지 않습니다.

# 임시 분석 시작

임시 분석은 큐브 및 Oracle Enterprise Performance Management Cloud 양식에서 시작할 수 있습니다.

임시 분석 그리드를 시작하려면 다음 방법 중 하나를 사용합니다.

- 큐브에서 임시 분석 시작
- [EPM Cloud](#page-79-0) 양식에서 임시 분석 시작

**주:**

임시 분석을 시작할 때 셀 스타일은 기본적으로 사용으로 설정되지 않습니다. **셀 스타일 사용** 설정에 대한 자세한 내용은 [Smart View](#page-81-0) 형식 지정(셀 스타일) 사용을 참조하십시오.

**큐브에서 임시 분석 시작**

큐브에서 임시 분석을 시작하려면 Smart View 홈 패널에서 큐브를 선택합니다.

EPM Cloud에 대한 다음 예에서는 (Plan1, Plan2, Plan3, VisASO 및 Vis1ASO)를 선택할 수 있는 5개의 큐브가 있습니다.

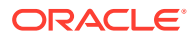

<span id="page-79-0"></span>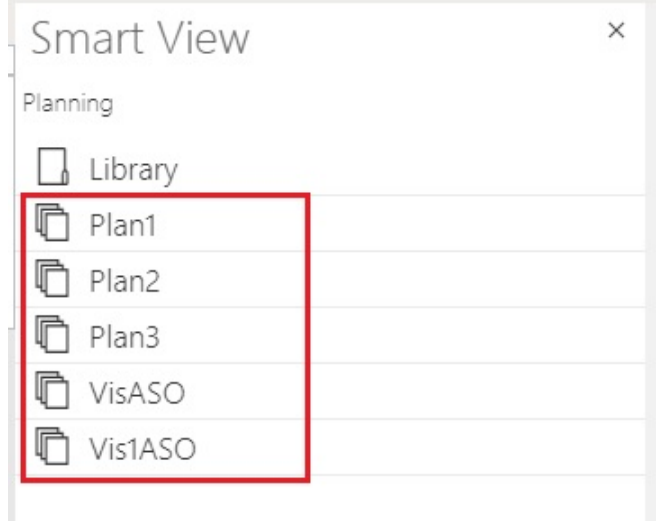

마찬가지로 Oracle Essbase에 대한 다음 예에서는 **Basic** 큐브가 목록에서 선택되어 있습니다.

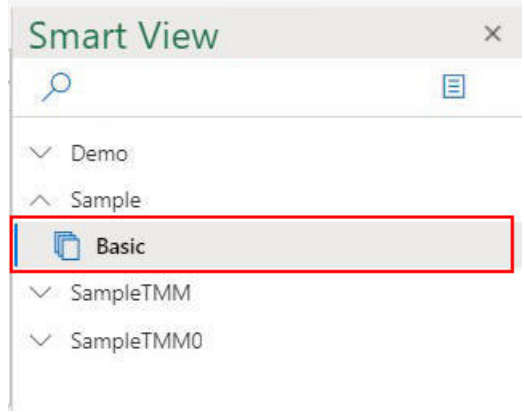

큐브를 선택하면 데이터가 임시 모드로 그리드에 배치되고 바로 임시 분석을 시작할 수 있습니다.

#### **EPM Cloud 양식에서 임시 분석 시작**

관리자가 임시 사용자 역할을 지정한 경우 관리자가 임시에 대해 사용으로 설정한 EPM Cloud 양식에서 임시 분석을 수행할 수 있습니다.

EPM Cloud 양식에서 임시 분석을 시작하려면 다음을 수행합니다.

**1.** Smart View 홈 패널에서 EPM Cloud 양식을 선택합니다.

예를 들어 아래 **Smart View** 패널에서 다음을 수행합니다.

**a. 라이브러리**를 선택합니다.

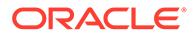

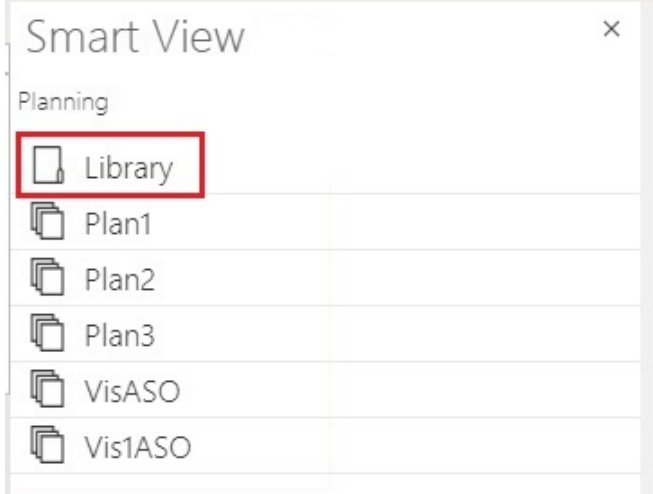

**b. 계획**을 선택하여 **계획** 폴더에 저장된 모든 EPM Cloud 양식을 표시합니다.

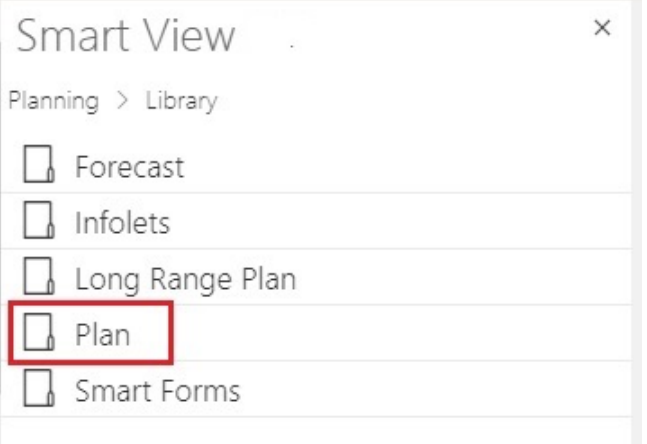

**c.** EPM Cloud 양식을 선택합니다. 예를 들어 **실제 및 계획** EPM Cloud 양식을 선택할 수 있습니다.

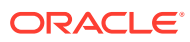

<span id="page-81-0"></span>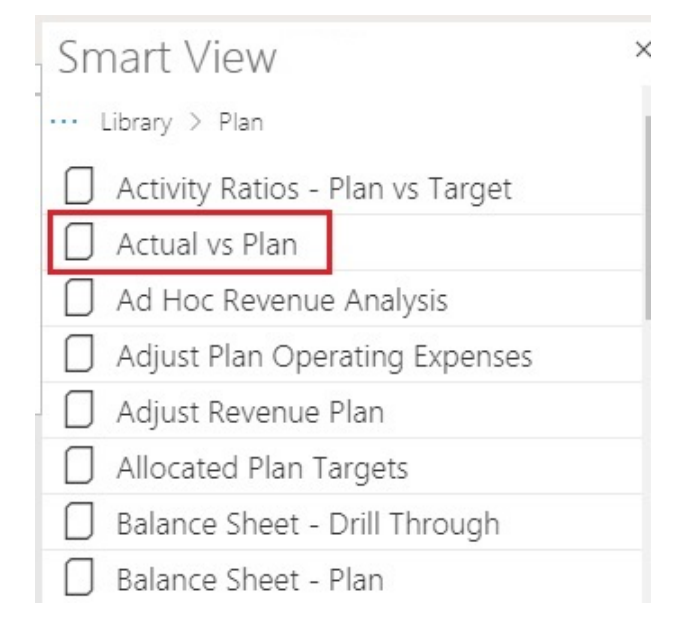

EPM Cloud 양식을 선택하면 해당 양식의 데이터가 그리드에 배치됩니다. 하지만 처음에는 임시 모드가 아닙니다.

**2.** 제공자 리본의 **임시** 그룹에서 **분석**

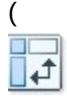

)을 눌러 양식에서 생성된 임시 그리드가 포함된 두번째 시트를 엽니다. 임시 분석을 수행하는 다양한 옵션이 포함된 제공자 임시 리본도 표시됩니다.

# 임시 그리드 형식 지정

Smart View(셀 스타일) 또는 Excel을 사용하여 그리드 형식 지정을 제어할 수 있습니다.

**참조:**

- Smart View 형식 지정(셀 스타일) 사용
- [Excel](#page-83-0) 형식 지정 사용

### Smart View 형식 지정(셀 스타일) 사용

Smart View 형식 지정, 즉 셀 스타일은 스마트 뷰 **옵션** 패널의 **형식 지정** 탭에서 선택한 형식 지정으로 구성됩니다. 셀 스타일을 사용으로 설정하지 않은 경우 Excel 형식 지정이 사용됩니다 [\(Excel](#page-83-0) 형식 지정 사용 참조).

Smart View 형식 지정 옵션을 설정하려면 다음을 수행합니다.

**1.** Smart View 리본에서 **옵션** 버튼을 누릅니다.

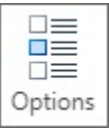

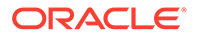

- **2. 옵션** 패널에서 **형식 지정** 탭을 선택합니다.
- **3. 형식 지정** 탭에서 **셀 스타일 사용**을 선택합니다.
- **4.** 원하는 셀 스타일을 설정합니다.
	- **a. 형식 지정** 탭에서 **셀 스타일** 버튼을 눌러 **셀 스타일** 패널을 실행합니다.

멤버 스타일, 데이터 스타일, 기타 스타일이라는 세 가지 셀 스타일 그룹에 유의하십시오. 이 예에서 데이터 스타일은 셀 스타일을 적용하거나 변경하는 데 사용할 수 있는 데이터 유형을 표시하도록 확장되었습니다. 예에서는 사용할 수 있는 스타일로 더티, 셀 텍스트, 첨부파일, 드릴스루, 지원 세부정보, 읽기 전용, 데이터가 표시됩니다.

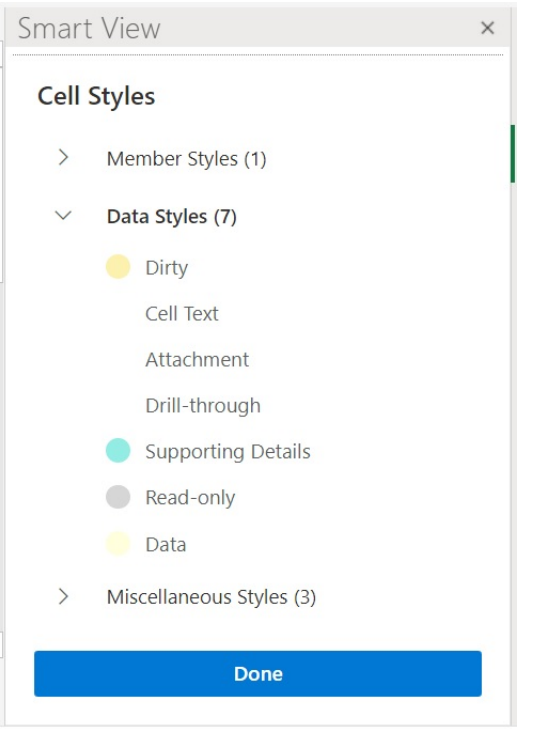

**b.** 셀 스타일 범주를 확장하고 변경할 셀 스타일을 찾아 누릅니다. 예를 들어 데이터 스타일 범주에서 첨부파일을 선택할 수 있습니다.

**c.** 원하는 색상에 도달할 때까지 색상 컨트롤(각 색상 블록의 왼쪽 상단 모서리에 있는 원)을 끌어옵니다.

다음은 기본 색상 컨트롤입니다. 맨아래 원을 이동하여 색상 범주를 선택하고 맨위 원을 이동하여 해당 범주 내 색상 음영을 선택합니다.

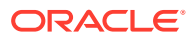

<span id="page-83-0"></span>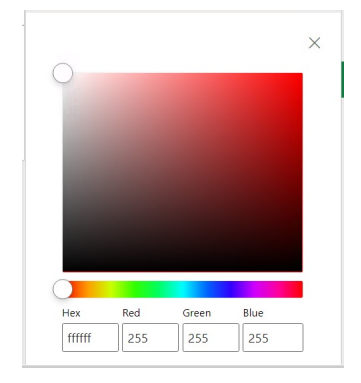

다음은 색상을 파란색 범주 및 음영으로 변경하는 예입니다.

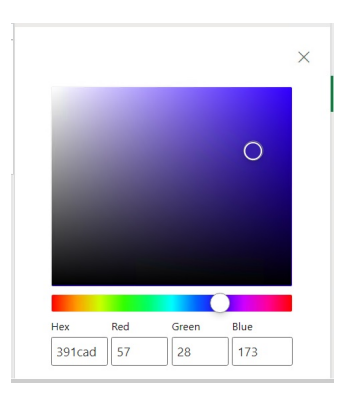

- **d.** 완료되면 오른쪽 맨위에 있는 **X**를 눌러 창을 닫고 **셀 스타일** 패널로 돌아갑니다.
- **5. 셀 스타일** 패널에서 **완료**를 눌러 **옵션** 패널로 돌아간 후 오른쪽 맨위에 있는 **X**를 눌러 **옵션** 패널을 닫습니다.

### Excel 형식 지정 사용

Excel 형식 지정을 사용하는 경우 조건부 형식 지정을 비롯한 형식 지정 선택은 임시 작업을 수행하거나 새로고침할 때 그리드에서 적용되고 유지됩니다.

Excel 형식 지정을 사용하는 경우 Smart View에서는 그리드 작업을 기준으로 셀의 형식을 다시 지정하지 않고 사용자가 데이터 값을 변경할 경우에도 셀을 더티로 표시하지 않습니다. Smart View에서는 작업 간 워크시트의 형식 지정을 보존합니다.

복잡한 형식의 보고서에는 일반적으로 Excel 형식 지정을 사용하는 것이 좋으며, 애플리케이션별 색상이 Excel 색상표에서 지원되지 않는 데이터 소스의 경우 Excel 형식 지정을 사용해야 합니다.

**옵션** 패널의 **형식 지정** 탭에서 **셀 스타일 사용** 옵션을 선택하지 않는 경우 Excel 형식 지정이 기본적으로 사용됩니다. 자세한 내용은 [Smart View](#page-81-0) 형식 지정(셀 스타일) 사용을 참조하십시오.

# 확대 및 축소

그리드에서 멤버를 확대하여 1차 하위 및 하위 멤버에 대한 데이터를 표시하고 축소하여 개괄적으로 표시합니다.

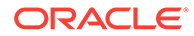

**참조:**

- 확대 그리드의 멤버에서 확대하여 1차 하위 및 하위 멤버에 대한 데이터를 표시할 수 있습니다.
- 축소 축소는 뷰를 다음 상위 레벨 또는 최상위 레벨로 축소할 수 있습니다.
- 확대/축소 시 [표시할](#page-85-0) 멤버 선택 확대 및 축소 시 유지하고 표시할 멤버를 지정하도록 옵션을 설정할 수 있습니다.
- 공식이 [포함된](#page-85-0) 셀에서 작업 확대/축소

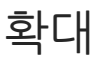

그리드의 멤버에서 확대하여 1차 하위 및 하위 멤버에 대한 데이터를 표시할 수 있습니다. 멤버에서 확대하려면 다음을 수행합니다.

- **1.** 그리드의 멤버를 선택합니다.
- **2.** 제공자 임시 리본에서 **확대** 옆의 아래쪽 화살표를 누릅니다.
- **3. 확대** 옵션에서 필요한 옵션을 선택합니다.
	- **다음 레벨** 선택한 멤버의 1차 하위 구성요소에 대한 데이터 검색
	- **모든 레벨**-선택한 멤버의 모든 하위 멤버에 대한 데이터 검색
	- **맨아래 레벨**-차원에서 가장 낮은 레벨의 멤버에 대한 데이터 검색

### **주:**

- 페이지 차원에서 확대하는 경우, 페이지 차원은 행 차원으로 피벗됩니다.
- 집계 저장영역 데이터베이스에 연결된 경우 멤버 공식 셀에서 확대할 수 없습니다.
- 기본 모드에서 **확대**를 수행하는 경우 임시 그리드에 삽입된 모든 빈 행이 제거됩니다.

기본 모드는 애플리케이션의 **Smart View 임시 동작** 설정을 나타냅니다. 이 옵션은 관리자가 EPM Cloud 웹에서 설정합니다. 연결된 애플리케이션이 기본 모드에서 실행 중인 경우 Smart View 임시 동작 옵션이 기본으로 설정됩니다.

축소

축소는 뷰를 다음 상위 레벨 또는 최상위 레벨로 축소할 수 있습니다. 축소하려면 다음을 수행합니다.

- **1.** 그리드의 멤버를 선택합니다.
- **2.** 제공자 임시 리본에서 **축소** 옆의 아래쪽 화살표를 누릅니다.
- **3. 축소** 옵션에서 필요한 옵션을 선택합니다.
	- **다음 레벨** 데이터의 다음 레벨로 축소합니다.

<span id="page-85-0"></span>• **최상위 레벨** - 데이터의 최상위 레벨로 축소합니다.

```
주:
```
기본 모드에서 **축소**를 수행하는 경우 임시 그리드에 삽입된 모든 빈 행이 제거됩니다.

기본 모드는 애플리케이션의 **Smart View 임시 동작** 설정을 나타냅니다. 이 옵션은 관리자가 EPM Cloud 웹에서 설정합니다. 연결된 애플리케이션이 기본 모드에서 실행 중인 경우 Smart View 임시 동작 옵션이 기본으로 설정됩니다.

### 확대/축소 시 표시할 멤버 선택

확대 및 축소 시 유지하고 표시할 멤버를 지정하도록 옵션을 설정할 수 있습니다.

확대/축소에 대한 멤버 표시 옵션을 설정하려면 다음을 수행합니다.

- **1.** Smart View 리본에서 **옵션** 버튼을 눌러 **옵션** 패널을 실행합니다.
- **2. 옵션** 패널에서 **멤버** 탭을 선택합니다.
- **3. 멤버 유지**에서 필수 옵션을 선택합니다.
	- **선택 항목 포함** 선택한 멤버와 확대/축소 결과로 검색된 멤버를 둘 다 표시.

예를 들어 선택한 멤버 Qtr1에서 확대하면 Jan, Feb, Mar 및 Qtr1에 대한 데이터가 검색됩니다. 선택하지 않으면 확대/축소 결과로 검색되는 멤버만 표시됩니다. 이 예에서는 Jan, Feb 및 Mar입니다.

• **선택한 그룹 내** - 선택하지 않은 셀을 그대로 유지하면서 선택한 셀 그룹에서만 확대.

이 설정은 두 개 이상의 차원이 행(그리드 아래) 또는 열(그리드 가로)로 있는 경우에만 의미가 있습니다. 이 설정은 **선택한 항목만 유지** 및 **선택한 항목만 제거**에도 적용됩니다.

### 공식이 포함된 셀에서 작업 확대/축소

### **적용 대상:** Oracle Essbase

멤버 또는 데이터 셀이 공식과 연결된 경우 확대 결과로 검색되는 셀에 이러한 공식을 전파할 수 있습니다. 예를 들어 멤버 Qtr1이 공식과 연결된 경우 Qtr1에서 확대할 때 공식을 Jan, Feb 및 Mar에 전파할 수 있습니다.

공식을 전파하려면 다음을 수행합니다.

- **1.** Smart View 리본에서 **옵션**을 눌러 **옵션** 패널을 실행합니다.
- **2. 옵션** 패널에서 **멤버** 탭을 선택합니다.
- **3. 설명 및 공식**에서 **임시 그리드에서 공식 및 설명 보존**이 선택되어 있는지 확인합니다.
- **4. 공식 채우기**를 선택합니다.

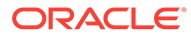

#### <span id="page-86-0"></span>**Note:**

- **공식 채우기** 옵션이 사용되는 경우 일부 확대/축소 작업에는 시간이 많이 소요될 수 있습니다. 예를 들어 대형 계층의 맨아래 레벨까지 확대하면 완료하는 데 시간이 오래 걸릴 수 있습니다.
- **공식 채우기** 옵션은 **멤버** 탭에 표시되지만 멤버 및 데이터 셀 모두의 공식에 적용됩니다.
- **5.** 임시 그리드를 열고 공식이 있는 멤버나 데이터 셀을 선택합니다.
- **6.** Essbase 리본에서 **확대** 옆의 아래쪽 화살표를 누르고 확대할 레벨을 선택합니다. 확대 결과로 검색된 셀에 공식이 전파됩니다.

# 피벗

피벗은 워크시트 데이터의 방향을 변경합니다. 행과 열 사이에서 차원을 이동하고 그리드와 POV 사이에서 차원을 이동할 수 있습니다.

#### **참조:**

- 행과 열 사이에서 차원 피벗 행과 열 사이에서 차원이나 멤버를 피벗할 수 있습니다.
- [그리드](#page-87-0) 및 POV 간 차원 또는 멤버 피벗 임시 그리드에서 POV로 또는 POV에서 그리드로 차원을 피벗하도록 선택할 수 있습니다. 멤버를 피벗할 수도 있습니다. 멤버를 피벗하면 해당 차원의 다른 멤버도 피벗됩니다.
- [그리드에서](#page-89-0) 차원 재정렬 차원을 위쪽 또는 아래쪽, 오른쪽 또는 왼쪽으로 이동하여 그리드에서 차원을 다시 정렬할 수 있습니다.

### 행과 열 사이에서 차원 피벗

행과 열 사이에서 차원이나 멤버를 피벗할 수 있습니다.

피벗할 차원이 있는 행 또는 열에 두 개 이상 차원이나 두 개 이상 차원의 멤버가 있어야 합니다. 즉, 그리드에서 마지막 행 차원이나 마지막 열 차원은 피벗할 수 없습니다.

멤버를 피벗하면 해당 차원의 다른 멤버도 피벗됩니다.

행과 열 사이에서 피벗하면 선택한 차원이 Smart View에서 반대 축의 가장 바깥쪽 행 또는 열로 이동합니다. 예를 들어 차원을 행으로 피벗하도록 선택하면 차원이 그리드의 맨위로 이동합니다.

행에서 열로 또는 열에서 행으로 차원이나 멤버를 피벗하려면 다음을 수행합니다.

- **1.** 그리드에서 차원 또는 멤버를 선택합니다.
- **2.** 제공자 임시 리본의 **분석** 섹션에서 **피벗** 아래의 화살표를 누르고 **피벗**을 선택합니다.
- **3.** 그리드에서 변경사항을 확인합니다.
	- 행 차원은 맨위 열 차원으로 피벗됩니다.
	- 열 차워은 맨왼쪽 행 차워으로 피벗됩니다.

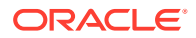

### <span id="page-87-0"></span>**주:**

Excel 형식 지정을 사용하는 경우 피벗 작업 후 멤버 및 숫자 형식이 예기치 않게 변경될 수 있습니다. 예를 들어 멤버 이름은 가운데 맞춤되고 숫자 값은 왼쪽 맞춤될 수 있습니다. Excel의 형식 지정 옵션을 사용하면 적절한 형식으로 그리드를 재설정할 수 있습니다. 임시 [그리드](#page-81-0) 형식 지정을 참조하십시오.

### 그리드 및 POV 간 차원 또는 멤버 피벗

임시 그리드에서 POV로 또는 POV에서 그리드로 차원을 피벗하도록 선택할 수 있습니다. 멤버를 피벗할 수도 있습니다. 멤버를 피벗하면 해당 차원의 다른 멤버도 피벗됩니다.

### **그리드에서 POV로 차원 피벗**

그리드에서 POV로 차원을 피벗하려면 다음을 수행합니다.

- **1.** 그리드에서 차원을 선택합니다.
- **2.** 제공자 임시 리본의 **분석** 섹션에서 **피벗** 아래의 화살표를 누르고 **POV에 대한 피벗**을 선택합니다.
- **3. POV** 패널을 엽니다. 그렇게 하려면 제공자 임시 리본의 **데이터** 섹션에서 **POV**를 누릅니다. 차원은 **POV** 패널에 표시됩니다.

#### **POV에서 그리드로 차원 피벗**

POV에서 그리드로 차원을 피벗하려면 다음을 수행합니다.

- **1. POV** 패널을 엽니다. 제공자 임시 리본의 **데이터** 섹션에서 **POV**를 누릅니다.
- **2.** POV에서 그리드의 열로 차원을 피벗하려면 다음을 수행합니다. **POV** 패널에서 차원 오른쪽에 있는 줄임표 버튼  $\cdots$   $\vee$

을 누른 후 **열로 피벗**을 선택합니다.

**3.** POV에서 그리드의 행으로 차원을 피벗하려면 다음을 수행합니다. **POV** 패널에서 차원 오른쪽에 있는 줄임표 버튼  $\cdots$   $\vee$ 을 누른 후 **행으로 피벗**을 선택합니다.

### **POV에서 그리드로 멤버 피벗**

POV에서 그리드로 멤버를 피벗하려면 다음을 수행합니다.

**1. POV** 패널을 엽니다.

제공자 임시 리본의 **데이터** 섹션에서 **POV**를 누릅니다.

- **2.** POV [차원에서](#page-41-0) 멤버 선택의 절차를 완료하여 드롭다운 목록에 멤버를 추가했는지 확인합니다.
- **3.** 차원의 드롭다운 화살표를 눌러 사용할 수 있는 멤버 목록을 표시하고 목록에서 멤버를 선택합니다.

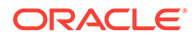

멤버 목록이 길면 차원 텍스트 상자에 멤버 이름의 일부를 입력하여 멤버를 필터링할 수 있습니다. 예를 들어 Vision 제품 차원을 사용하는 경우 Computer 입력을 시작합니다. 드롭다운 목록에서 이름에 Computer가 있는 멤버가 필터링됩니다.

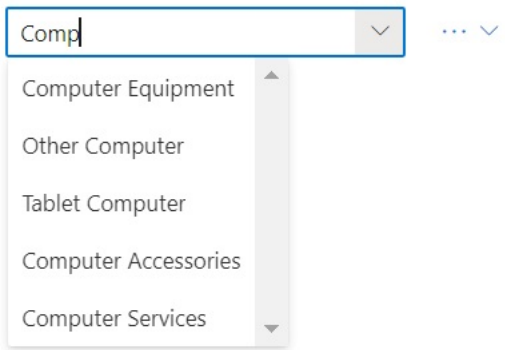

**4.** POV에서 그리드의 열로 선택한 멤버를 피벗하려면 다음을 수행합니다.

**POV** 패널에서 차원 오른쪽에 있는 줄임표 버튼

 $\cdots$   $\vee$ 

을 누른 후 **열로 피벗**을 선택합니다.

**5.** POV에서 그리드의 행으로 선택한 멤버를 피벗하려면 다음을 수행합니다. **POV** 패널에서 차원 오른쪽에 있는 줄임표 버튼

 $\cdots$   $\vee$ 

을 누른 후 **행으로 피벗**을 선택합니다.

**차원 및 멤버 피벗에 대한 가이드라인**

피벗하는 경우 다음 가이드라인을 고려하십시오.

- POV에 원하는 수의 차원을 유지할 수 있습니다.
- POV에서 그리드로 최종 차원을 피벗하고 나면 POV 패널이 숨겨집니다. 언제든지 POV 패널을 다시 열어 다시 표시할 수 있습니다.
- 그리드에는 항상 차원이 2개 이상(행 차원 1개 및 열 차원 1개) 포함되어야 합니다. 그리드에 행 차원 1개와 열 차원 1개만 있을 때 그리드에서 차원을 피벗하려면 먼저 대체 차원을 그리드에 피벗해야 합니다.

예를 들어 그리드에서 행 차원을 피벗하려면 먼저 대체 행 차원을 그리드에 피벗하고 필요하지 않은 행 차원을 그리드에서 피벗해야 합니다.

- 그리드에서 POV로 멤버를 피벗할 경우 그리드에서 선택한 멤버가 해당 차원의 POV가 됩니다. 예를 들어 연도 차원의 Qtr2를 그리드에서 POV로 피벗하면 Qtr2가 연도 차원의 POV가 됩니다.
- 그리드나 POV에서 차원 또는 멤버 이름을 대체할 차원 또는 멤버 이름을 수동으로 입력할 수 있습니다.

마찬가지로 그리드에서 차원 또는 멤버를 삭제하고 그리드를 새로고치면 삭제된 차원 또는 멤버가 그리드에서 이동하여 POV에 표시됩니다.

• POV [차원에서](#page-41-0) 멤버 선택에 설명된 대로 POV에서 멤버를 선택하여 피벗할 수 있습니다.

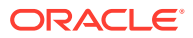

10장 피벗

### <span id="page-89-0"></span>그리드에서 차원 재정렬

차원을 위쪽 또는 아래쪽, 오른쪽 또는 왼쪽으로 이동하여 그리드에서 차원을 다시 정렬할 수 있습니다.

임시 그리드에서 차원을 재정렬하려면 다음을 수행합니다.

- **1.** 그리드에서 차원 또는 멤버를 선택합니다.
- **2.** 제공자 임시 리본의 **분석** 섹션에서 **피벗** 아래 화살표를 누릅니다.
- **3.** 다음 옵션 중 하나를 선택합니다.
	- **위로 이동**
	- **아래로 이동**
	- **왼쪽으로 이동**
	- **오른쪽으로 이동**

표준 모드 애플리케이션으로 작업하는 경우 POV 차원은 기본적으로 임시 그리드를 사용하여 시트에 표시됩니다. 그림 1에서 노란색으로 표시된 차원이 POV 차원입니다. POV 차원을 그리드에 피벗할 수도 있고 **왼쪽으로 이동** 옵션을 사용하여 POV 차원 행 내에서 왼쪽으로 이동할 수도 있습니다. 하지만 그리드 내 POV 차원에 **오른쪽으로 이동** 옵션은 지원되지 않습니다.

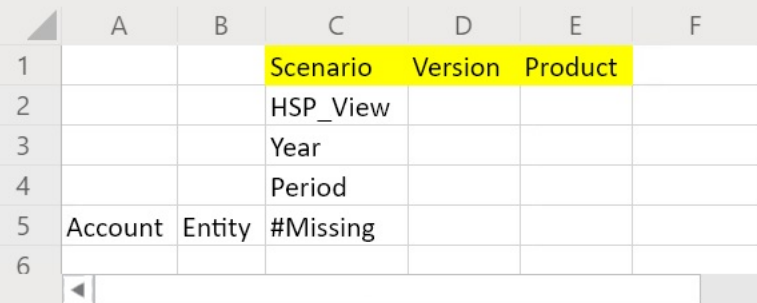

#### **그림 10-1 그리드 내 POV 차원을 보여주는 임시 그리드**

# 임시 그리드에서 멤버 유지 및 제거

임시 그리드에서 멤버 및 연계된 데이터를 유지하거나 제거할 수 있습니다.

### **유지할 멤버 선택**

그리드에서 유지할 멤버를 선택하려면 다음을 수행합니다.

- **1.** 임시 그리드에서 유지할 멤버 셀을 선택합니다.
- **2.** 제공자 임시 리본의 **분석** 섹션에서 **선택한 항목만 유지**를 선택합니다. 그리드의 다른 멤버가 모두 제거됩니다.

### **제거할 멤버 선택**

그리드에서 제거할 멤버를 선택하려면 다음을 수행합니다.

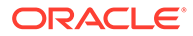

- **1.** 임시 그리드에서 제거할 멤버 셀을 선택합니다.
- **2.** 제공자 임시 리본의 **분석** 섹션에서 **선택한 항목만 제거**를 선택합니다. 그리드의 선택된 멤버가 모두 제거됩니다.

**주:**

기본 모드에서 **선택한 항목만 제거** 또는 **선택한 항목만 유지**를 수행하는 경우 임시 그리드에 삽입된 모든 빈 행이 제거됩니다.

기본 모드는 애플리케이션의 **Smart View 임시 동작** 설정을 나타냅니다. 이 옵션은 관리자가 EPM Cloud 웹에서 설정합니다. 연결된 애플리케이션이 기본 모드에서 실행 중인 경우 Smart View 임시 동작 옵션이 기본으로 설정됩니다.

#### **유지 및 제거 예**

**선택한 항목만 유지** 및 **선택한 항목만 제거** 결과는 선택된 그룹이 그리드에서 평가되는 방식에 따라 다릅니다. 그룹은 두 개 이상의 차원이 행(그리드 아래) 또는 열(그리드 가로)로 구성됩니다.

**선택한 항목만 유지** 또는 **선택한 항목만 제거** 명령을 사용하려면 선택된 멤버에 관련된 멤버 그룹이 있어야 합니다. 멤버는 동일한 차원의 멤버가 아니어도 그룹으로 간주될 수 있습니다. 선택된 멤버는 그룹의 최하위 멤버 또는 마지막 멤버일 수 없습니다.

예를 들어 뉴욕, 플로리다, 코네티컷 및 뉴햄프셔를 1월 멤버가 모두 포함된 개별 그룹으로 간주할 수 있습니다. 이 네 개 주의 1월 데이터를 유지하려고 합니다. 하지만 1월을 선택하고 **선택한 항목만 유지**를 눌러도 그리드가 변경되지 않습니다. 이는 1월이 자체 그룹이 아니고 실제로 시장 차원에 속한 그룹의 멤버이며 뉴욕, 플로리다, 코네티컷 및 뉴햄프셔 그룹에도 속해 있기 때문입니다.

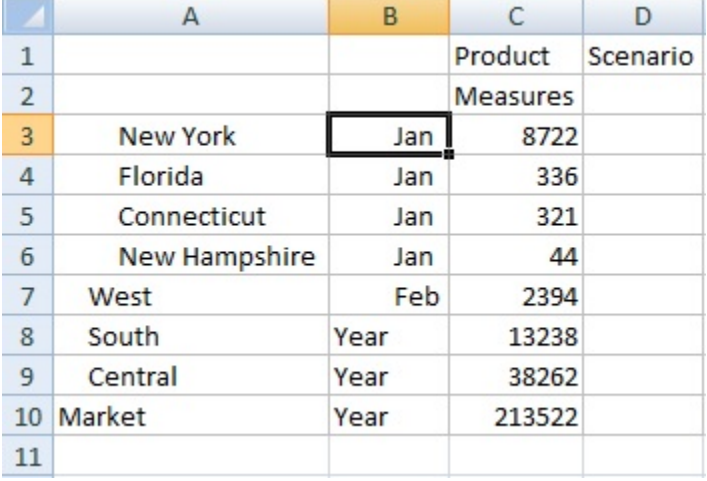

### **그림 10-2 열 A에 시장 멤버가 있고, 열 B에 연도 멤버가 있는 그리드**

이제 1월이 그룹이 되고 뉴욕, 플로리다, 코네티컷 및 뉴햄프셔 멤버가 1월 그룹에 속하도록 1월을 이동하여 위치를 변경합니다.

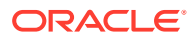

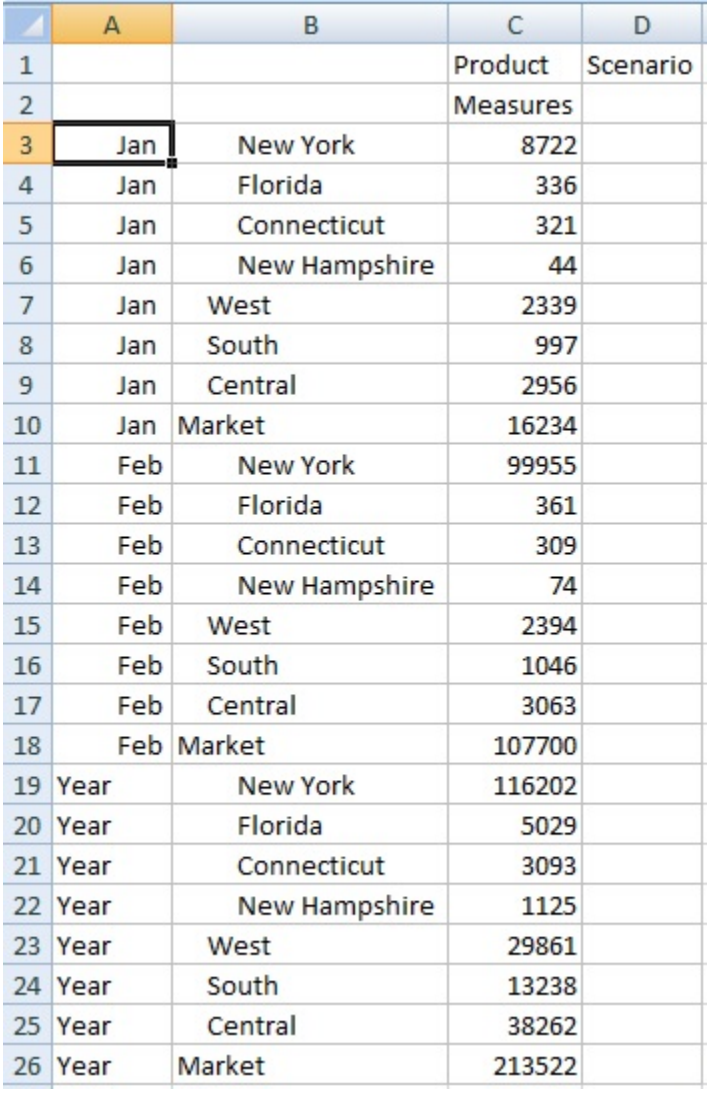

### **그림 10-3 열 A에 연도 멤버가 있고, 열 B에 시장 멤버가 있는 그리드**

이제 1월 셀을 선택하고 **선택한 항목만 유지**를 누릅니다. 결과 레이아웃에는 1월 아래에 시장 차원 멤버만 그룹화되어 있습니다.

### **그림 10-4 1월 그룹 멤버만 있는 그리드**

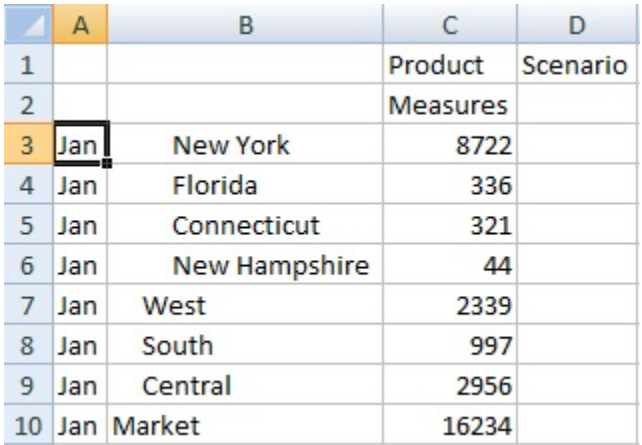

뉴욕, 플로리다, 코네티컷 및 뉴햄프셔 멤버만 표시하도록 보고서를 구체화할 수 있습니다. 그리드에서 해당 멤버를 선택합니다.

### **그림 10-5 선택한 항목만 유지하도록 선택된 멤버**

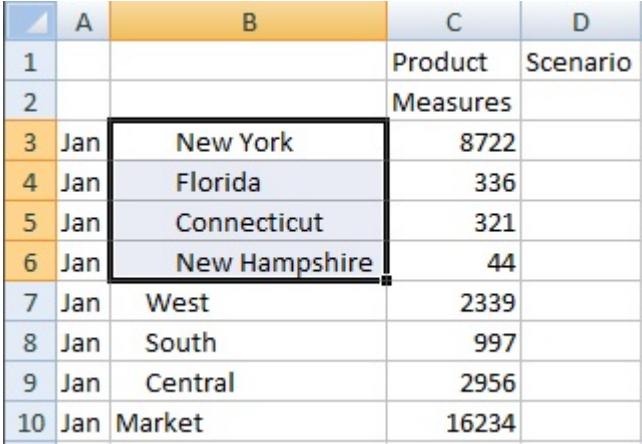

그런 다음 **선택한 항목만 유지**를 누릅니다.

### **그림 10-6 뉴욕, 플로리다, 코네티컷 및 뉴햄프셔 1월 그룹 멤버만 있는 그리드**

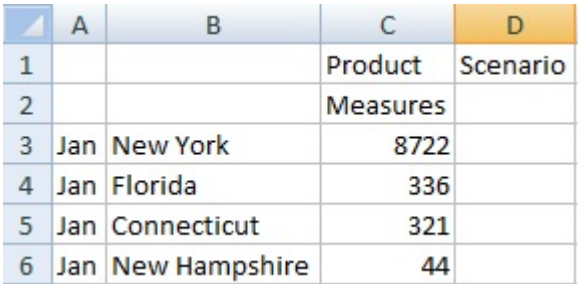

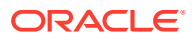

<span id="page-93-0"></span>다른 방법으로 이 결과를 얻을 수 있습니다. 서부, 남부 및 중부 멤버를 선택하고 시장 차원을 선택합니다.

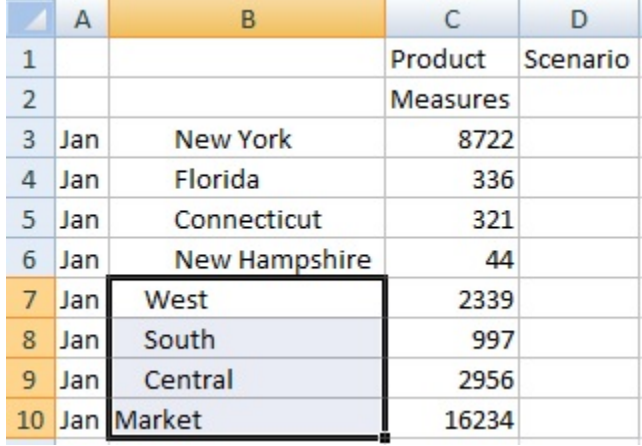

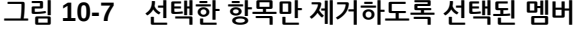

그런 다음 **선택한 항목만 제거**를 누릅니다.

#### **그림 10-8 뉴욕, 플로리다, 코네티컷 및 뉴햄프셔 1월 그룹 멤버만 있는 그리드**

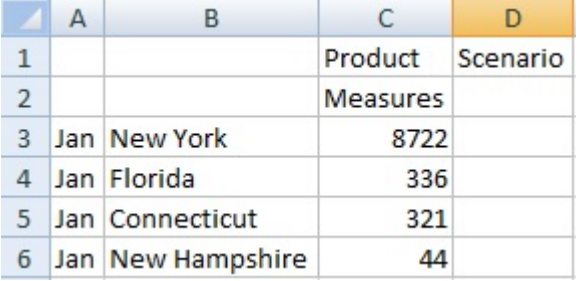

**선택한 항목만 유지** 및 **선택한 항목만 제거** 명령은 항상 그리드에서 평가되는 선택된 그룹에서 수행됩니다.

# 속성 차원 삽입

임시 분석을 수행할 때 속성 차원 또는 멤버를 워크시트에 삽입할 수 있습니다.

속성 차원 또는 멤버를 삽입하려면:

- **1.** 임시 그리드를 엽니다.
- **2.** 제공자 임시 리본의 **분석** 섹션에서 **속성 삽입**을 누릅니다.
- **3. 속성 삽입** 대화상자에서 시트에 추가할 속성 차원을 선택합니다.
- 4. 선택사항: 속성 멤버를 추가로 정의하려면 속성 옆에 있는 <u>[11]</u> 을 눌러 멤버 선택기를 열고 필요한 멤버를 선택합니다.

<span id="page-94-0"></span>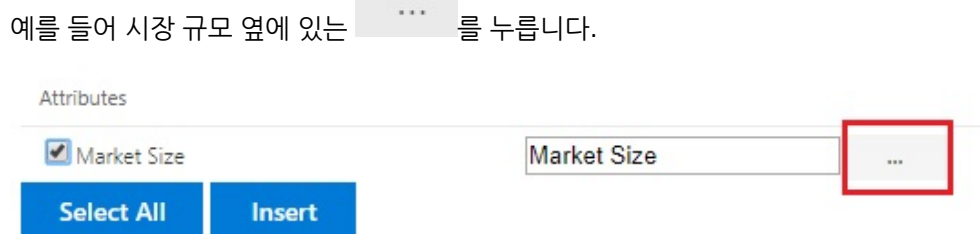

대규모 시장, 중간 규모 시장 또는 소규모 시장을 선택합니다.

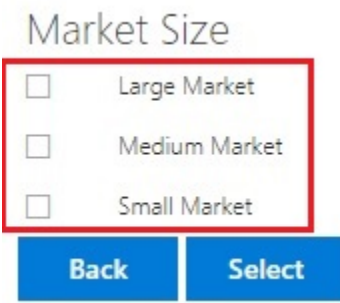

**5. 삽입**을 선택하여 그리드에 선택한 속성 차원을 추가합니다.

# 속성 차원 삽입 가이드라인

속성을 삽입하는 경우 다음 가이드라인을 고려하십시오.

- 속성이 이미 그리드에 있으면 **속성 삽입** 대화상자에서 선택할 수 없습니다.
- 그리드는 새로고친 상태여야 합니다. 새로고침하기 전에 그리드의 상태가 무형식인 경우 수동으로 새로고침하라는 메시지가 표시됩니다.
- 속성이 그리드에 삽입되면 그리드가 자동으로 새로고침됩니다.
- **속성 삽입** 대화상자:
	- 전체 속성 차원 또는 차원에 대해 하나의 속성 멤버를 선택하여 삽입할 수 있습니다.
	- 속성 텍스트 상자에 멤버 이름을 비워 두면 해당 차원이 선택 취소 상태가 되며 삽입되지 않습니다.
- **속성 삽입** 명령 및 대화상자를 사용하여 단일 속성 멤버를 삽입한 경우 **멤버 선택**을 사용하여 동일한 속성 차원에서 그리드로 다른 멤버를 추가할 수 있습니다.
- **속성 삽입**은 여러 그리드 시트에 대해서는 지원되지 않습니다.
- 속성 차원의 3세대 레벨에서 속성을 필터링하는 경우 Smart View는 2세대 레벨까지만 멤버를 표시합니다.
- 속성 차원은 그리드에 있어야 삭제할 수 있습니다. 자세한 내용은 [그리드](#page-87-0) 및 POV 간 차원 또는 멤버 [피벗을](#page-87-0) 참조하십시오.

# 멤버 셀 정보 보기

그리드에서 멤버 셀에 대한 세부정보를 볼 수 있습니다.

표시되는 정보는 연결된 데이터 소스 유형에 따라 다릅니다.

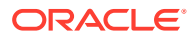

### <span id="page-95-0"></span>**주:**

- Oracle Essbase의 경우 멤버 셀 외에도 데이터 셀에 대한 셀 정보를 보고 해결 순서를 변경할 수도 있습니다. 자세한 내용은 데이터 셀의 해결 순서 변경을 참조하십시오.
- 다른 데이터 제공자의 경우 멤버 셀에 대한 정보만 볼 수 있습니다.

셀 정보를 보려면:

- **1.** 그리드에서 멤버 셀을 선택합니다.
- **2.** 제공자 임시 리본 또는 Essbase 리본의 **분석** 섹션에서 **셀 정보** 明

를 선택합니다.

- **3.** 다음 탭에 표시된 정보를 봅니다. 멤버 및 연결에 적용할 수 있는 탭만 표시됩니다.
	- **정보:** 차원, 레벨, 세대 등 멤버에 대한 일반적인 정보 목록
	- **별칭:** 멤버와 연계된 별칭 테이블 및 해당 별칭 목록
	- **속성:** 멤버와 연계된 차원, 멤버 및 속성 유형의 테이블
	- **공식:** 멤버와 연계된 공식
	- **설명:** 멤버와 연계된 설명 목록
	- **사용자 정의 속성:** 사용자 정의 속성 목록(관리자가 정의한 멤버 속성)
- **4. 확인**을 눌러 그리드로 돌아갑니다.

# 데이터 셀의 해결 순서 변경

데이터 셀에 대한 세부정보를 보고 선택한 POV의 해결 순서를 변경할 수 있습니다.

**적용 대상:** Oracle Essbase

POV, 통합 등록정보 등 데이터 셀에 대한 정보를 볼 수 있습니다. 선택한 멤버 교차 또는 POV에서 데이터 셀의 해결 순서를 볼 수도 있습니다.

해결 순서는 계산 수행 시 멤버의 순서 또는 우선순위를 나타내는 값입니다. **데이터 셀 정보** 대화상자에서 해결 순서를 편집하여 해결 순서를 보고 변경할 수 있습니다. 선택한 데이터 셀의 POV에는 동적 멤버가 포함되어 있어야 합니다.

데이터 셀 정보를 보려면 다음을 수행합니다.

- **1.** 임시 그리드에서 데이터 셀을 선택합니다.
- **2.** Essbase 리본의 **분석** 섹션에서 **셀 정보**
	- 嗄

를 선택합니다.

- **3. 데이터 셀 정보** 대화상자에서 다음 정보를 확인합니다.
	- 선택한 데이터 셀에 대한 POV의 멤버. POV 교차점이 여러 개인 경우 별도의 행에 나열됩니다.
	- 현재 해결 순서. 이 값을 변경하여 다른 결과를 얻을 수 있습니다.

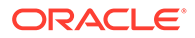

- 연산 계산 유형. 현재 계산 결과에 대한 자세한 설명이 **결과** 섹션에 표시됩니다.
- <span id="page-96-0"></span>**4.** POV의 멤버에 대한 해결 순서 값을 변경하려면 **해결 순서** 필드에 새 값을 입력합니다.

**Note:**

적합한 계산 순서 값은 0 및 127 사이입니다. 127보다 큰 값을 입력하면 0에서 127 사이의 값을 입력하라는 내용이 오류 메시지와 함께 표시됩니다. 해결 순서가 영(0)인 멤버는 대화상자에 나열되지 않습니다.

**5.** 모든 해결 순서 변경사항을 커밋하려면 **확인**을 누르십시오.

# 임시 작업에서 Excel 공식 보존

임시 그리드에서 Excel 공식 및 설명을 멤버 및 데이터 셀과 연계하고 해당 셀이 확인되도록 셀 스타일을 설정할 수 있습니다. 기본적으로 피벗을 제외한 임시 작업을 수행하는 경우 공식이 보존됩니다.

임시 작업에서 공식 및 설명을 보존할지 지정하려면 다음을 수행합니다.

- **1.** Smart View 리본의 **일반** 섹션에서 **옵션**을 누릅니다.
- **2. 멤버** 탭을 선택하고 **설명 및 공식**까지 아래로 스크롤한 후 다음 중 하나를 수행합니다.
	- 임시 그리드에서 공식 및 설명을 보존하려면 **임시 그리드에서 공식 및 설명 보존** 확인란을 선택합니다.
	- 공식 및 설명 보존을 사용 안함으로 설정하려면 **임시 그리드에서 공식 및 설명 보존** 확인란을 선택취소합니다. 공식 및 설명을 보존할 필요가 없고 쿼리를 더 빠르게 실행하려는 경우에만 이 작업을 수행합니다.
	- 임시 그리드에서 설명 및 알 수 없는 멤버를 보존하려면 **임시 그리드에서 공식 및 설명 보존** 및 **설명 및 알 수 없는 멤버 보존** 확인란을 선택합니다. **임시 그리드에서 공식 및 설명 보존** 확인란을 먼저 선택하여 **설명 및 알 수 없는 멤버 보존** 확인란을 사용으로 설정해야 합니다.
	- 설명 및 알 수 없는 멤버 보존을 사용 안함으로 설정하려면 **설명 및 알 수 없는 멤버 보존**을 선택취소합니다. 설명 및 알 수 없는 멤버를 보존할 필요가 없고 쿼리를 더 빠르게 실행하려는 경우에만 이 작업을 수행합니다.

선택한 항목은 멤버 및 데이터 셀 모두에서 공식에 적용됩니다.

# 설명 및 알 수 없는 멤버 작업

설명 보기 리본 명령으로 여는 설명 편집 대화상자를 사용하면 손쉽게 임시 그리드의 설명 및 알 수 없는 멤버에 액세스하여 편집할 수 있습니다.

#### **Related Topics**

- 설명 및 알 수 [없는](#page-97-0) 멤버 정보 임시 시트에서 설명 및 알 수 없는 멤버를 강조 표시하는 옵션을 설정한 다음에 설명 편집 대화상자를 사용하여 필요에 따라 설명 및 알 수 없는 멤버를 수정하거나 삭제하십시오.
- [시트에서](#page-97-0) 설명 표시 사용 Smart View에서 옵션을 설정하여 임시 시트의 설명 및 알 수 없는 멤버를 감지할 수 있습니다.
- <span id="page-97-0"></span>• 새로고침 시 설명 편집 [대화상자](#page-98-0) 표시 시트를 새로고칠 때마다 설명 편집 대화상자를 표시하도록 옵션을 구성할 수 있습니다.
- [시트에서](#page-99-0) 설명 보기 임시 시트에서 설명을 볼 수 있습니다.
- 설명 및 알 수 [없는](#page-100-0) 멤버 편집 및 삭제 설명 편집 대화상자를 사용하여 설명 및 알 수 없는 멤버를 편집할 수 있습니다.

### 설명 및 알 수 없는 멤버 정보

임시 시트에서 설명 및 알 수 없는 멤버를 강조 표시하는 옵션을 설정한 다음에 설명 편집 대화상자를 사용하여 필요에 따라 설명 및 알 수 없는 멤버를 수정하거나 삭제하십시오.

제공자에 연결된 경우 빨리 감지하도록 지원하는 Smart View의 옵션을 사용으로 설정할 수 있습니다.

- 그리드의 알 수 없는 멤버
- 시트의 자체 노트와 같이 그리드 외부에서 입력된 텍스트

Smart View에서는 이러한 유형의 텍스트가 포함된 셀을 설명이라고 합니다.

그리드의 부적합한 멤버나 알 수 없는 멤버 또는 그리드 외부 시트에 생성한 관련 노트 등 설명 셀을 빠르고 쉽게 찾을 수 있는 Smart View의 옵션을 설정할 수 있습니다.

Vision 데이터베이스에서 "Total Entities"라는 멤버가 "Total Entity"로 이름이 바뀌는 경우를 예로 들 수 있습니다. 사용자가 설명을 호출하도록 셀 스타일을 정의하는 경우 Smart View는 이 변경사항을 추적하여 시트에 표시합니다. 그러면 사용자가 빠르게 변경사항을 확인하고 그리드에서 직접 정정할 수도 있고 Smart View 리본에서 **설명 보기**를 눌러 **설명 편집** 대화상자에서 셀을 수정하여 정정할 수도 있습니다.

임시 시트에서 설명을 호출하려면 임시 그리드를 열고 **옵션** 패널의 **형식 지정** 탭에서 다음을 수행합니다.

- **셀 스타일 사용** 확인란 선택
- 설명에 대한 셀 스타일 설정

그러면 손쉽게 임시 시트에서 설명 셀을 확인할 수 있으며 추가로 **설명 편집** 대화상자에서 해당 셀을 선택하고 사용할 수 있습니다.

**설명 편집** 대화상자에서 **새로고침 시 항상 표시** 확인란을 선택하여 새로고침할 때마다 이 대화상자를 실행할 수도 있습니다.

### 시트에서 설명 표시 사용

Smart View에서 옵션을 설정하여 임시 시트의 설명 및 알 수 없는 멤버를 감지할 수 있습니다.

임시 시트에서 설명 표시를 사용으로 설정하려면 다음을 수행합니다.

- **1. 옵션** 패널에서 다음 태스크를 수행합니다.
	- **a. 멤버** 탭에서 **임시 그리드에서 공식 및 설명 보존** 및 **설명 및 알 수 없는 멤버 보존** 확인란을 선택합니다.
	- **b. 형식 지정** 탭에서 **셀 스타일 사용** 확인란을 선택합니다.
	- **c. 셀 스타일** 버튼을 누르고 **기타 스타일**을 확장한 후 **설명**을 누릅니다. 원하는 색상에 도달할 때까지 색상 컨트롤(각 색상 블록의 왼쪽 상단 모서리에 있는 원)을 끌어옵니다.

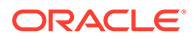

<span id="page-98-0"></span>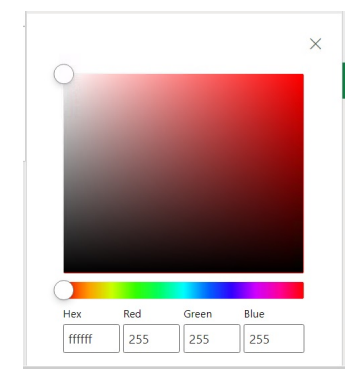

**2.** 오른쪽 상단 모서리에 있는 **X**를 눌러 **옵션** 패널을 닫습니다. 이제 [시트에서](#page-99-0) 설명 보기의 단계에 대한 준비가 되었습니다. 선택적으로, 새로고칠 때마다 **설명 편집** 대화상자를 보려면 새로고침 시 설명 편집 대화상자 표시의 단계를 완료하십시오.

새로고침 시 설명 편집 대화상자 표시

시트를 새로고칠 때마다 설명 편집 대화상자를 표시하도록 옵션을 구성할 수 있습니다.

**Note:** 이 절차는 선택 사항입니다.

새로고침 시 시트에 설명 표시를 사용으로 설정하려면 다음을 수행합니다.

- **1.** 시트에 임시 그리드를 배치합니다.
- **2. 데이터** 섹션의 제공자 임시 리본에서:
	- Oracle Enterprise Performance Management Cloud 제공자의 경우 **더 보기**, **설명 보기**를 누릅니다.
	- Oracle Essbase 제공자의 경우 Essbase 리본에서 **설명 보기**를 누릅니다.
- **3. 설명 편집** 대화상자에서 **새로고침 시 항상 표시** 확인란을 선택합니다.

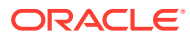

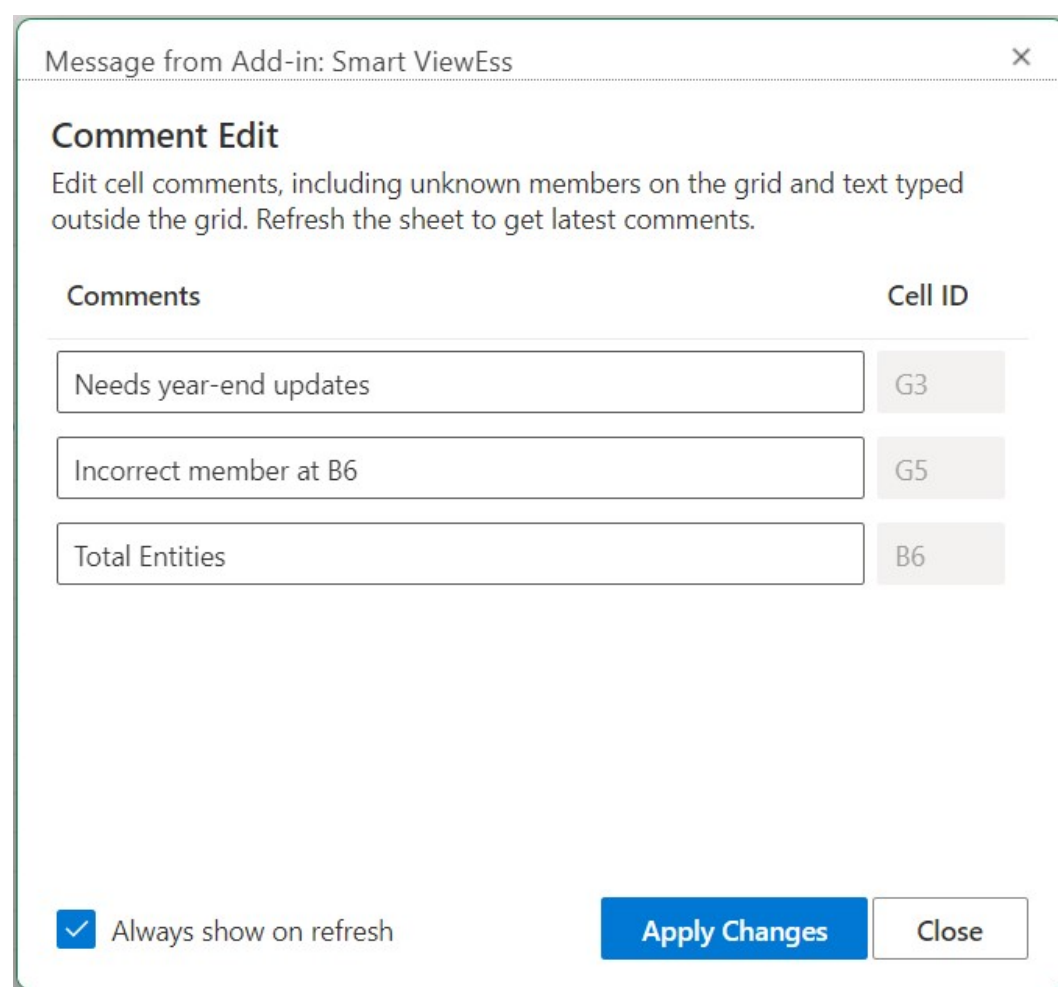

<span id="page-99-0"></span>**Figure 10-9 설명 편집 대화상자**

**4. 변경사항 적용**을 누릅니다.

그리드를 새로고칠 때마다 **설명 편집** 대화상자가 표시됩니다.

**새로고침 시 항상 표시** 확인란은 현재 워크시트뿐만 아니라 이후에 여는 모든 새 워크시트에도 적용됩니다. 시트별로 설정할 필요는 없습니다.

**5. 선택사항:** 새로고침 시 **설명 편집** 대화상자를 표시하지 않도록 설정하려면 **새로고침 시 항상 표시** 확인란을 선택취소합니다.

### 시트에서 설명 보기

임시 시트에서 설명을 볼 수 있습니다.

임시 시트에서 설명 셀을 보려면 다음을 수행합니다.

- **1.** [시트에서](#page-97-0) 설명 표시 사용의 단계를 완료해야 합니다.
- **2.** 임시 그리드를 시작하거나 그리드가 포함된 워크북을 열고 **새로고침**을 누릅니다.
- **3.** 시트에서 설명 및 알 수 없는 멤버가 포함된 셀을 주목하십시오.

아래 예에서 셀 B6은 알 수 없는 멤버이며 Smart View에서 해당 셀을 설명으로 표시했습니다. 기본 큐브에서 멤버 이름이 변경되었을 수 있습니다. 설명 스타일은 이 멤버에게 주의가 필요함을 나타냅니다.

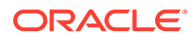

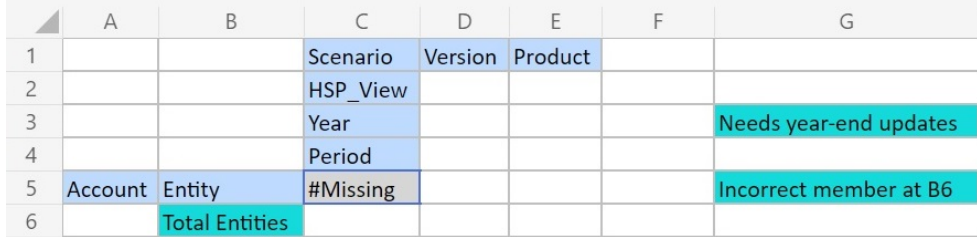

#### <span id="page-100-0"></span>**Figure 10-10 설명 스타일로 표시된 셀을 보여주는 그리드**

또한 열 G의 설명에는 멤버 이름이 부정확한 것으로 표시되어 있습니다(G5). 이 설명은 그리드 외부의 사용자가 생성한 노트입니다. 큐브에서 멤버 이름이 변경되었고 그리드에서 멤버를 수동으로 업데이트해야 한다는 것을 확인할 수 있습니다. 그리드 외부의 또 다른 설명(G3)에서는 그리드에 대한 일반적인 지침을 제공합니다.

**4.** 계속해서 설명 및 알 수 없는 멤버 편집 및 삭제를 진행합니다.

### 설명 및 알 수 없는 멤버 편집 및 삭제

설명 편집 대화상자를 사용하여 설명 및 알 수 없는 멤버를 편집할 수 있습니다.

시작하기 전에 먼저 [시트에서](#page-97-0) 설명 표시 사용의 단계를 완료합니다.

**Note:**

이 항목의 절차는 Smart View의 **설명 보기** 명령 및 **설명 편집** 대화상자를 사용하여 임시 시트의 설명을 편집하는 방법을 보여줍니다. 이 항목의 Smart View 인터페이스 요소를 사용하지 않고 그리드에서 직접 설명을 편집할 수도 있습니다.

임시 그리드의 설명을 편집하고 삭제하려면 다음을 수행합니다.

**1.** 설명이 포함된 임시 그리드를 열고 **새로고침**을 누릅니다. 아래 표시된 예에서는 그리드에 시트의 설명이 일부 표시됩니다.

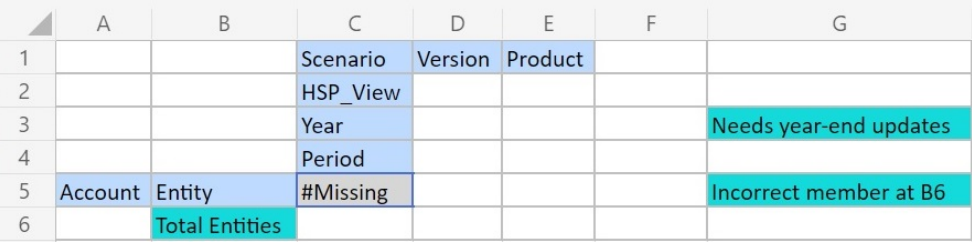

#### **Figure 10-11 설명 스타일로 표시된 셀을 보여주는 그리드**

**2.** 제공자 임시 리본의 **데이터** 섹션에서 **더 보기**, **설명 보기** 순으로 누릅니다.

**설명 편집** 대화상자가 실행됩니다.

위 예의 그리드를 기반으로 **설명 편집** 대화상자에는 편집할 수 있는 시트의 설명이 표시됩니다.

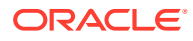

<span id="page-101-0"></span>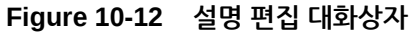

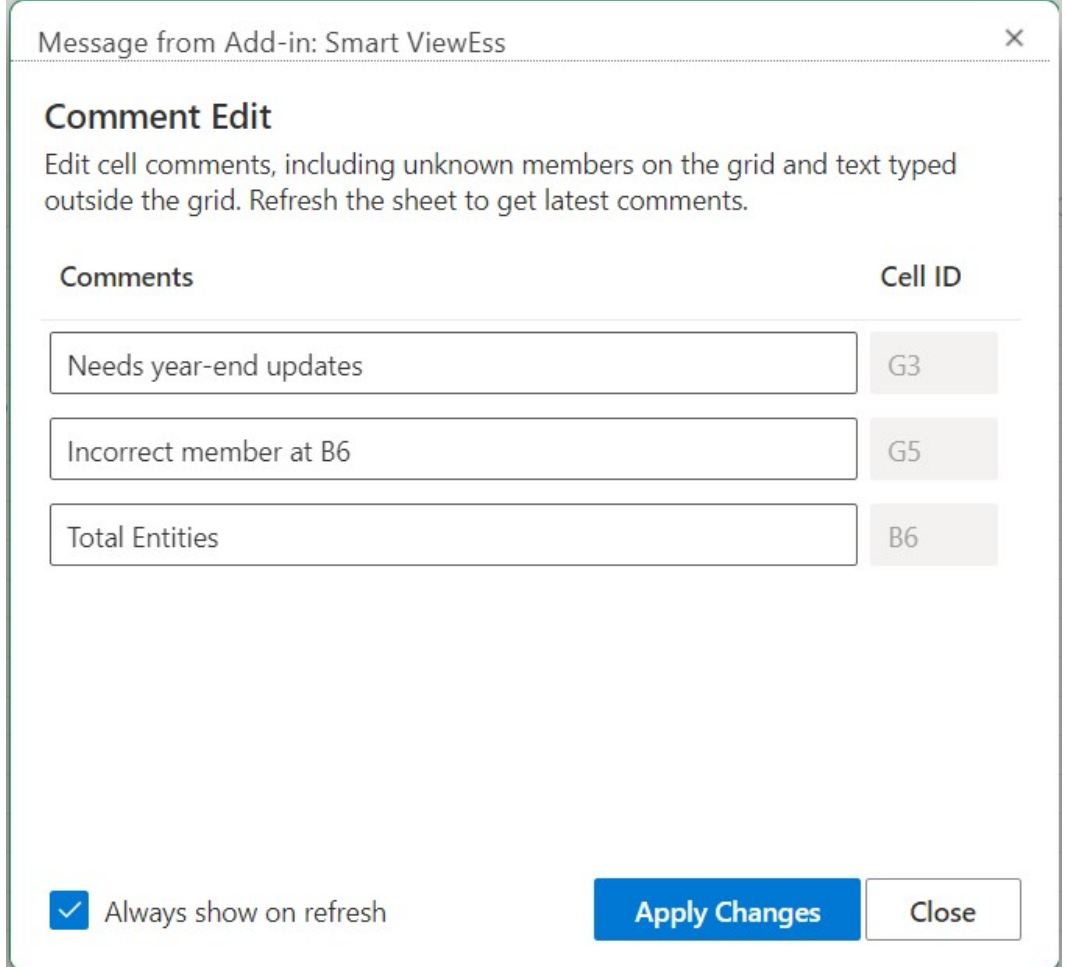

**3.** 설명 셀의 텍스트를 편집하려면 **설명 편집** 대화상자에서 편집할 설명 셀 텍스트 상자를 누른 후 필요에 따라 텍스트를 수정하십시오.

**설명 편집** 대화상자를 예로 들 경우, "Total Entities" 설명 셀 텍스트 상자를 누르고 "Total Entities"를 "Total Entity"로 변경합니다.

**4. 변경사항 적용**을 누르고 그리드에서 변경사항을 확인합니다.

편집된 셀은 이제 더티 셀 스타일로 표시됩니다.

예제 그리드에서 **변경사항 적용**을 누르면 셀 B6이 더티 셀이 되고 시트를 새로고침할 때까지 더티 셀 스타일로 표시됩니다.

**5. 새로고침**을 누르면 편집한 셀에서 더티 셀 스타일이 지워지고 적절한 셀 스타일이 적용됩니다. 예제 그리드에서 새로고침 결과는 [그림](#page-102-0) 3에서와 같이 셀 B6이 적절한 셀 스타일로 표시됩니다.

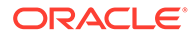

### <span id="page-102-0"></span>**Figure 10-13 새로고침 후의 그리드, 셀 B6의 설명 스타일이 지워짐, 멤버가 큐브와 동기화됨**

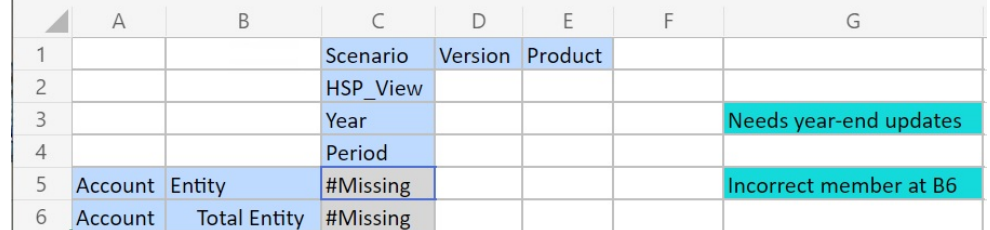

그리드 외부의 설명은 계속 설명 스타일로 표시됩니다.

- **6.** 설명을 삭제하려면 다음을 수행합니다.
	- **a. 설명 편집** 대화상자를 실행한 후 설명 셀 텍스트 상자를 눌러 편집가능한 텍스트를 강조 표시하고 **삭제** 키를 누릅니다.

[그림](#page-101-0) 2의 **설명 편집** 대화상자를 예로 들 경우, 셀 G3의 설명 셀 텍스트 상자를 눌러 텍스트를 강조 표시하고 **삭제** 키를 눌러 설명을 제거합니다. 셀 G5에 대해 반복합니다.

- **b. 설명 편집** 대화상자에서 **변경사항 적용**을 눌러 임시 그리드 시트로 돌아갑니다.
- **c. 새로고침**을 누릅니다.

그림 3의 그리드를 예로 들 경우, 셀 G3 및 G5의 설명을 삭제하면 그림 4에 표시된 것처럼 그리드에 남는 설명이 없습니다.

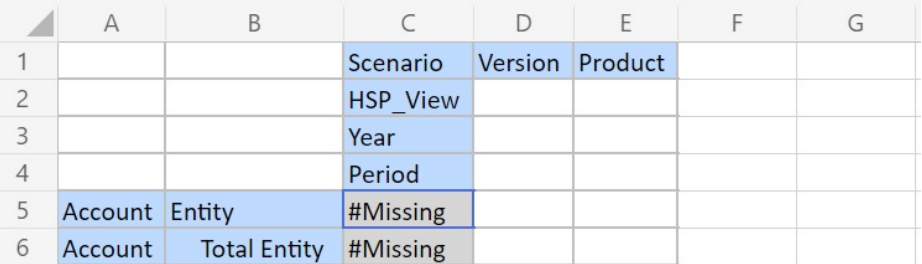

#### **Figure 10-14 새로고침 후의 그리드, 셀 G3 및 G5의 설명 및 셀 스타일이 지워짐**

# 보고서 계단식 배열

임시 그리드를 기반으로 보고서에 있는 차원 하나 이상의 임의 멤버 또는 모든 멤버에 대해 별도의 보고서를 생성할 수 있습니다.

그런 다음 Excel 워크북의 워크시트에서 개별적으로 이러한 보고서를 계단식 배열할 수 있습니다.

임시 그리드에서 보고서를 계단식으로 배열하려면 다음을 수행합니다.

- **1.** 워크시트에서 임시 그리드를 엽니다.
- **2.** 제공자 임시 리본의 **분석** 섹션에서 **계단식 배열** (

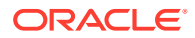

<span id="page-103-0"></span>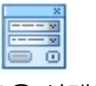

)을 선택합니다.

**3.** 워크시트 오른쪽의 **Smart View** 패널에서 각 차원 옆의

 $\cdots$ 

을 눌러 **Smart View 멤버 선택기** 대화상자를 실행합니다.

**4.** 보고서를 생성할 차원의 멤버를 선택하고 **적용**을 누릅니다.

선택한 각 멤버에 대해 보고서가 하나씩 생성됩니다.

**5. 확인**을 눌러 계단식 작성을 시작합니다.

결과 보고서는 현재 워크북에 있는 별도의 워크시트에 생성됩니다. 각 워크시트 탭은 포함된 보고서의 차원 및 멤버에 따라 이름이 지정됩니다. 워크시트 탭을 눌러 보고서를 봅니다.

**주:**

계단식 배열의 결과로 생성된 워크시트의 이름은 길이가 30자로 제한됩니다. 30자를 초과하는 문자는 잘립니다.

# 임시 그리드 저장

임시 그리드를 양식으로 저장할 수 있습니다.

임시 그리드를 양식으로 저장하려면 다음을 수행합니다.

- **1.** 활성 임시 그리드의 제공자 임시 리본에서 **분석** 섹션의 **임시 그리드 저장**을 누릅니다. 임시 그리드를 양식으로 저장하는 기능은 속성을 포함하는 그리드에는 지원되지 않습니다.
- **2. 다른 이름으로 그리드 저장**에서 양식의 이름과 설명을 입력한 다음 그리드를 저장할 위치를 찾아봅니다.
- **3. 확인**을 누릅니다. 저장된 그리드가 2단계에서 선택한 위치의 Smart View 홈 패널 트리 목록에 표시됩니다.

# Smart View(Mac 및 브라우저)에서 여러 그리드 워크시트 작업

Oracle Smart View for Office(Mac 및 브라우저)에서는 한 워크시트에서 여러 임시 그리드를 검색할 수 있습니다. 모든 그리드가 동일한 데이터 소스에 연결될 수도 있고, 그리드마다 다른 데이터 소스에 연결될 수도 있습니다.

### **참조:**

- [워크시트의](#page-104-0) 여러 그리드 정보
- 복수 그리드 [워크시트](#page-105-0) 생성
- 여러 그리드 [워크시트의](#page-105-0) POV 동작

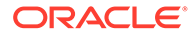

### <span id="page-104-0"></span>워크시트의 여러 그리드 정보

지원되는 Oracle Smart View for Office(Mac 및 브라우저) 데이터 소스에 연결된 경우 하나의 워크시트에서 여러 그리드를 생성할 수 있습니다. 이러한 그리드를 동일한 데이터 소스 또는 다른 데이터 소스에 연결할 수 있습니다. 예를 들어 한 그리드는 Planning에 연결하고 다른 그리드는 Tax Reporting에 연결할 수 있습니다. 그리드는 큐브에서 가져올 수 있습니다. 이러한 그리드에서 데이터를 검색하고 워크시트에서 이동할 수 있습니다.

### **주:**

**관리자:** 서비스 애플리케이션 설정에서 **Smart View 임시 동작** 옵션을 **표준**으로 설정하여 Smart View 사용자에 대해 여러 그리드 임시를 사용으로 설정합니다. 자세한 내용은 서비스에 대한 관리 설명서를 참조하십시오.

### **비디오**

#### **목표 이 비디오 보기**

Smart View (Windows)의 워크시트에서 여러 임시 그리드를 사용하는 방법을 알아봅니다. 여기에서 소개되는 개념 중 대부분은 Smart View(및 브라우저)에 적용할 수 있습니다.

[Oracle Planning and Budgeting](https://apexapps.oracle.com/pls/apex/f?p=44785:265:0:::265:P265_CONTENT_ID:24481) Cloud의 [Smart View](https://apexapps.oracle.com/pls/apex/f?p=44785:265:0:::265:P265_CONTENT_ID:24481)에서 여러 임시 그리드 설정

비디오에서는 Planning을 데이터 소스로 참조하지만 표시된 기능은 위에 지정된 모든 Oracle Enterprise Performance Management Cloud 제공자에게 공통적으로 적용됩니다.

**여러 그리드 워크시트에 대한 가이드라인 및 제한**

여러 그리드를 지원하는 워크시트에서 다음 지침 및 제한 사항에 유의하십시오.

- 양식에서 임시 그리드를 생성하려면 사용자 이상의 역할이 있어야 합니다. 개별 클라우드 서비스의 역할 요구사항을 확인하십시오.
- 한 번에 하나의 그리드에 대해서만 데이터를 제출할 수 있습니다.

한 번에 2개 이상 그리드에 대한 데이터를 제출하려고 하면(2개 이상 그리드에서 셀 범위를 선택한 경우) Excel에서 반환된 첫 번째 범위가 선택한 그리드를 결정하는 데 사용되고 제출은 해당 그리드에서만 수행됩니다.

- **임시 작업에서 공식 보존** 멤버 옵션을 선택하면 그리드 내에서 마우스 오른쪽 버튼을 누르면 표시되는 **Smart View** 컨텍스트 메뉴에서 **실행취소** 옵션을 사용하여 시트에서 공식을 보존할 수 있습니다. 이 옵션은 시트에 공식을 추가하고 새로고침을 수행한 후에만 지원되며 한 번의 실행취소 작업만 지원됩니다. Smart View 리본의 **실행취소** 옵션은 다중 그리드 시트에는 사용되지 않습니다. 임시 [작업에서](#page-96-0) Excel 공식 보존을 참조하십시오.
- Microsoft Excel의 **이름 관리자** 또는 **이름 상자**를 사용하여 이름이 지정된 범위의 이름을 바꾸지 마십시오. 대신 **범위 이름 바꾸기** 명령을 사용하십시오.
- 여러 개의 연결이 있는 여러 그리드 워크시트에서 특히 큰 그리드로 작업하는 경우 그리드 간에 개별 그리드의 피벗 및 확대/축소 작업을 처리할 충분한 공간이 있는지 확인합니다.

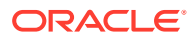

세 개 이상의 데이터베이스 연결이 있고 그리드가 서로 너무 가깝게 배치된 경우 시트에서 메타데이터 손실이 발생할 수 있습니다.

- <span id="page-105-0"></span>• 원하는 범위를 새로 고치려면 **문서 콘텐츠** 창을 사용하여 먼저 범위를 선택하고 창에서 **새로고침** 링크를 누릅니다. 새로 고친 후 **문서 콘텐츠**에서 범위를 다시 선택하여 업데이트된 범위를 강조 표시합니다.
- Smart View에서는 단일 시트에서 혼합 관리 확장 그리드 및 임시 분석 그리드를 지원하지 않습니다.

### 복수 그리드 워크시트 생성

복수 그리드 워크시트를 생성하려면 다음을 수행합니다.

- **1.** Excel에서 데이터 소스에 연결합니다.
- **2.** 워크시트 내 임의의 위치에서 셀 범위를 선택합니다. 셀 하나가 아니라 범위를 선택해야 합니다.
- **3.** Smart View 패널에서 큐브를 누릅니다.
- **4.** 여러 그리드를 지원하도록 워크시트를 변경할지 묻는 메시지에서 **예**를 선택합니다.
- **5.** 워크시트에서 다른 그리드를 생성하려면 다음을 수행합니다.
	- **a.** 다른 셀 범위를 선택합니다.
	- **b.** Smart View 패널에서 큐브를 누릅니다.
- **6.** 필요에 따라 5단계를 반복하여 그리드를 워크시트에 추가합니다.

### 여러 그리드 워크시트의 POV 동작

**POV** 버튼은 하나의 그리드만 포함된 여러 그리드 워크시트에 대해 사용으로 설정되며 POV 툴바를 표시하거나 숨기는 버튼을 토글할 수 있습니다. 두 개 이상의 그리드가 포함된 여러 그리드 워크시트에서는 **POV** 버튼이 비활성화된 상태로 유지됩니다.

하나의 그리드가 포함된 여러 그리드 워크시트에서는 POV 차원이 그리드와 툴바에 둘 다 표시됩니다. 일반 임시 워크시트에서는 POV 툴바가 숨겨진 경우에만 POV 차원이 그리드에 표시됩니다.

# EPM Cloud의 Smart View(Mac 및 브라우저) 동작 옵션

관리자는 웹 인터페이스에서 Oracle Smart View for Office(Mac 및 브라우저) 동작에 영향을 주는 옵션을 설정할 수 있습니다.

Smart View 동작에 영향을 주는 옵션은 다음과 같습니다.

- [숨김](#page-106-0) 모드
- [Smart View](#page-106-0) 임시 동작

이러한 옵션을 설정하는 방법에 관한 지침은 해당 비즈니스 프로세스에 대한 관리 설명서를 참조하십시오. 예를 들어, Planning의 경우 지정할 수 있는 애플리케이션 및 시스템 설정을 참조하십시오.

또한 다음 항목의 정보를 검토하십시오.

• [Smart View](#page-108-0) 임시 동작 설정 및 저장된 임시 그리드

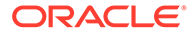

- <span id="page-106-0"></span>• [Smart View](#page-108-0) 임시 동작 설정 및 올바른 멤버에 대한 비관리자 액세스 권한
- [Smart View](#page-109-0) 임시 동작 설정 및 멤버 선택
- [Smart View](#page-109-0) 임시 동작 설정 및 행/열 숨김 옵션
- [Smart View](#page-110-0) 임시 동작 설정 및 추가 확대 옵션
- [Smart View](#page-110-0) 임시 동작 설정 및 임시 작업을 위한 여러 셀 선택

#### **숨김 모드**

**숨김 모드** 애플리케이션 설정은 Smart View의 **데이터 없음/누락** 및 **0** 숨김 옵션과 함께 작동합니다. 웹 애플리케이션에서 관리자는 **숨김 모드** 설정을 사용하여 숨김 동작을 변경할 수 있습니다.

Smart View **옵션** 대화상자의 **데이터 옵션** 탭에서 **행 숨김**, **열 숨김** 또는 둘 다에 대해 **데이터 없음/누락** 및 **0** 옵션을 선택합니다. 그러면 Smart View에서 지정한 설정이 웹 애플리케이션의 설정과 함께 작동합니다.

웹 애플리케이션의 **숨김 모드** 옵션과 해당 옵션이 Smart View에서 미치는 영향은 다음과 같습니다.

• **누락 값만 숨김**—웹 애플리케이션의 관리자는 이 옵션을 사용으로 설정하여 **데이터 없음/누락**이 포함된 행이나 열 또는 둘 다를 숨길 수 있습니다.

**누락 값만 숨김**—웹 애플리케이션의 관리자는 이 옵션을 사용으로 설정하여 **데이터 없음/누락**이 포함된 행이나 열 또는 둘 다를 숨길 수 있습니다.

예를 들어 Oracle Smart View for Office에서 행에 대해 **데이터 없음/누락** 옵션이 선택되어 있고 행에 누락된 데이터만 있으면 해당 행은 숨겨지고 표시되지 않습니다. Smart View에서 행에 대해 **데이터 없음/누락** 및 **0** 숨김 옵션이 둘 다 선택되어 있고 행에 0 및 누락된 데이터가 둘 다 있으면 해당 행은 표시되고 숨겨지지 않습니다.

**누락 값만 숨김** 옵션을 이전에는 "레거시"라고 했습니다.

• **누락 숨김 및 0 숨김**—웹 애플리케이션의 관리자는 이 옵션을 사용으로 설정하여 모든 **데이터 없음/누락**, 모든 **0** 또는 두 값이 다 포함된 열이나 행을 숨기거나 열과 행을 둘 다 숨길 수 있습니다.

Smart View에서는 **행 숨김**, **열 숨김** 또는 둘 다에 대해 **데이터 없음/누락** 및 **0** 옵션을 사용으로 설정하여 임시 그리드에서 결과를 확인해야 합니다.

예를 들어 Smart View에서 열에 대해 **데이터 없음/누락** 및 **0** 숨김 옵션이 둘 다 선택되었고 한 열에 0 및 누락 레이블이 둘 다 포함되어 있는 경우 해당 열은 숨겨지며 표시되지 *않습니다*. 0만 포함된 열 및 누락 레이블만 포함된 열도 숨기고 표시하지 않습니다.

**누락 숨김 및 0 숨김** 옵션을 이전에는 "표준"이라고 했습니다.

Smart View에서 사용할 수 있는 숨김 옵션에 대한 일반적인 정보는 [데이터](#page-24-0) 옵션을 참조하십시오.

#### **Smart View 임시 동작**

21.08 이상 버전에서는 모든 신규 애플리케이션과 모든 재생성된 애플리케이션에서 **Smart View 임시 동작** 옵션에 **표준** 설정만 사용합니다. 이러한 경우에는 **Smart View 임시 동작** 옵션을 선택할 수 없습니다.

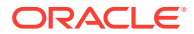

#### **Note:**

기존 애플리케이션과 마이그레이션된 애플리케이션에서는 동작이 변경되지 않으며 기본 **Smart View 임시 동작** 설정으로 **기본** 모드가 유지되고 **표준** 모드는 옵션이 됩니다.

**기본** 모드 **Smart View 임시 동작** 설정은 사용이 중단될 예정입니다(아직 시간은 결정되지 않음). **기본** 모드 옵션을 사용하는 경우 **Smart View 임시 동작** 애플리케이션 설정을 **표준** 모드로 전환하는 것을 계획하는 것이 좋습니다.

표준 모드 애플리케이션에서는 다음과 같은 임시 기능 및 동작을 제공합니다.

- 그리드 내 POV POV 툴바가 아닌 그리드에 POV 멤버가 배치됩니다.
- **데이터 제출**—Smart View 리본의 기본 **데이터 제출** 버튼을 사용하여 스마트 목록 값, 텍스트 값 및 명시적으로 수정된(더티 상태가 됨) 모든 데이터 셀을 포함하여 그리드의 모든 셀이 제출됩니다. 제출 작업이 완료되면 전체 그리드가 새로 고쳐집니다.

그리드가 새로고침 상태가 아닌 경우 Smart View에서 새로 고침 작업 없이 데이터 제출을 수행하려고 시도합니다.

• 무형식 지원 - 한 그리드에서 위치에 상관없이 빈 열과 행을 지원하며 별칭 테이블을 변경합니다. 또한 새로고칠 때 삭제된 멤버가 그리드로 반환되는 멤버 자동 새로고침을 지원합니다.

[무형식](#page-170-0) 모드를 참조하십시오.

• 임시 그리드 저장—**임시 그리드 저장** 명령이 사용으로 설정되어 임시 그리드를 저장할 수 있습니다. 하지만 **형식 지정 제출** 옵션은 아직 사용할 수 없습니다.

임시 [그리드](#page-103-0) 저장 및 [Smart View](#page-108-0) 임시 동작 설정 및 저장된 임시 그리드를 참조하십시오.

• 여러 임시 그리드 - 동일한 Excel 워크시트에서 여러 임시 그리드를 지원합니다. 여러 임시 그리드를 사용하면 시트의 모든 그리드에서 데이터를 제출할 수 있습니다. 집계 저장영역 큐브 및 블록 저장영역 큐브 기반 그리드가 동일한 시트에서 지원됩니다. 각 그리드는 독립적입니다. 예를 들어 필요한 경우 시트에서 하나의 그리드에 대해서만 별칭 테이블을 변경할 수 있습니다.

[Smart View\(Mac](#page-103-0) 및 브라우저)에서 여러 그리드 워크시트 작업을 참조하십시오.

• 추가 확대 옵션—**동위 레벨**, **동일 레벨** 및 동일 세대 같은 추가 확대 옵션을 지원합니다.

[Smart View](#page-110-0) 임시 동작 설정 및 추가 확대 옵션을 참조하십시오.

• 임시 작업을 위한 여러 셀 선택—**확대**, **축소**, **선택한 항목만 유지** 및 **선택한 항목만 제거** 같은 임시 작업을 위한 여러 셀 선택을 지원합니다.

[Smart View](#page-110-0) 임시 동작 설정 및 임시 작업을 위한 여러 셀 선택을 참조하십시오.

**임시 동작** 옵션이 **표준**으로 설정된 경우 다음 기능은 지원되지 않습니다.

- 스마트 양식 생성
- 표준 모드에서 기본 모드 그리드 열기, 기본 모드에서 표준 모드 그리드 열기([Smart View](#page-108-0) 임시 동작 설정 및 [저장된](#page-108-0) 임시 그리드 참조)
- HSACTIVE는 여러 그리드 시트에서 지원됩니다.
- 공식에서 확대
- 여러 그리드 시트에서 공식 보존 사용 안함

기존 웹 애플리케이션 및 마이그레이션된 웹 애플리케이션의 관리자는 향상된 임시 기능 및 동작을 사용하도록 선택할 수 있습니다. **Smart View 임시 동작** 옵션은 다음과 같습니다.

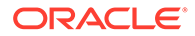
- **기본**(기본값)—향상된 임시 기능을 사용으로 설정하지 않습니다.
- **표준**—향상된 임시 기능을 사용으로 설정합니다.

#### **Smart View 임시 동작 설정 및 저장된 임시 그리드**

애플리케이션의 **Smart View 임시 동작** 옵션 설정에 따라 사용자가 열고 작업에 사용할 수 있는 저장된 임시 그리드가 결정됩니다.

관리자가 **Smart View 임시 동작** 옵션 설정을 **기본** 및 **표준** 간에 전환하는 경우 하나의 모드에서 빌드되고 저장된 임시 그리드를 열 수 있으나 아래 테이블에 설명된 대로 제한이 있습니다.

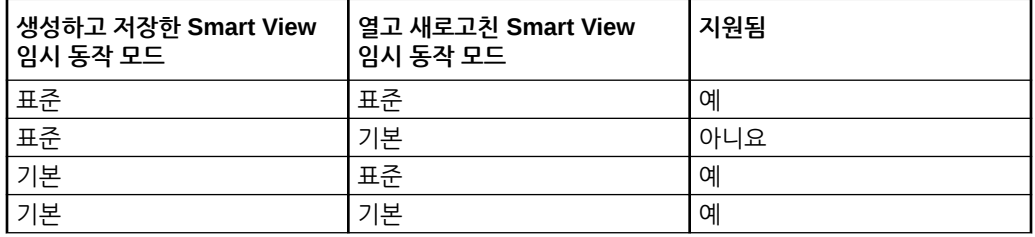

예:

- **Smart View 임시 동작** 옵션이 **표준**으로 설정되면 사용자는 서비스가 **표준** 또는 **기본**으로 설정된 동안 생성되어 저장된 임시 그리드를 열고 새로고칠 수 있습니다.
- **Smart View 임시 동작** 옵션이 **기본**으로 설정되면 사용자는 서비스가 **기본**으로 설정된 동안 생성되어 저장된 임시 그리드만 열고 새로고칠 수 있습니다.

**Smart View 임시 동작** 옵션이 **표준**으로 설정된 동안 생성된 그리드를 사용자가 열고 새로고치려고 시도하면 오류 메시지가 표시됩니다. **Smart View 임시 동작** 옵션이 **기본**으로 설정된 동안 생성된 임시 그리드를 열고 새로고치려면 **Smart View 임시 동작** 옵션이 **기본**으로 설정되어 있는지 확인합니다.

관리자: 서비스의 애플리케이션 구성 옵션 페이지에서 **Smart View 임시 동작** 옵션을 설정합니다. 자세한 내용은 서비스에 대한 관리 설명서를 참조하십시오.

#### **Smart View 임시 동작 설정 및 올바른 멤버에 대한 비관리자 액세스 권한**

표준 모드의 임시 그리드에서 관리자가 아닌 사용자에게 유효한 멤버에 대한 액세스 권한이 없으면 이 멤버가 설명으로 처리되고 새로 고칠 때 데이터가 표시되지 않습니다. 관리자가 아닌 사용자는 액세스 권한이 없는 멤버와 설명을 구별할 수 없습니다.

행의 여러 차원에 대해 다음 시나리오를 고려하십시오. 여기서 C1은 관리자가 아닌 사용자가 액세스할 수 없는 멤버 또는 설명입니다.

**1.** C1이 가장 안쪽 행 차원 위치에 배치됩니다. M1 및 M2는 관리자가 아닌 사용자가 액세스할 수 있는 실제 유효한 멤버입니다. M1 및 M2는 C1과 동일한 행에 배치됩니다. 새로고친 후에는 유효한 멤버가 제거됩니다. 예를 들면, 다음과 같습니다.

행 차원:

M1 M2 C1

새로고침 후

Blank Blank C1

**2.** C1은 가장 안쪽에 있는 차원 위치에 배치되지 않습니다. 대신 올바른 멤버인 M3이 이 행의 가장 안쪽 위치에 배치됩니다. 설명, C1은 새로고칠 때 제거되고 해당 차원의 유효한 이전 멤버로 대체됩니다. 예를 들면, 다음과 같습니다.

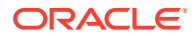

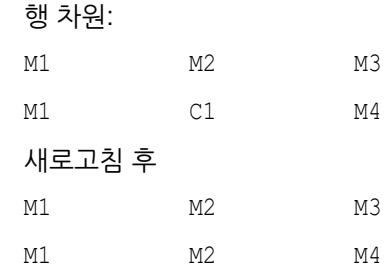

이 접근 방식을 사용하면 동일한 행에서 유효한 멤버와 설명을 혼합함에 따라 사용자에게 혼란을 주는 경우를 방지할 수 있습니다.

#### 다음 사항에 유의하십시오.

- 행이 빈 셀 및 설명으로 완전히 구성된 경우 새로고칠 때 변경되지 않습니다.
- 첫번째 행 또는 열은 그리드 경계를 제어하므로 특수한 경우입니다. 해당 행이나 열에서 멤버와 설명을 혼합하고 일치시키면 잘못된 그리드에 대한 메시지가 표시될 수 있습니다. 이는 의도적입니다.

#### **Smart View 임시 동작 설정 및 멤버 선택**

Smart View에서 표준 모드 애플리케이션(20.09 이상)에 연결된 경우 **멤버 선택**을 호출하는 차원 또는 멤버가 대화상자에 선택한 차원으로 표시됩니다. 표준 모드에서는 그리드의 다른 차원 또는 멤버를 선택하고 **멤버 선택**을 호출하기 전에 그리드를 새로고칠 필요가 없습니다. 선택한 차원이 기본적으로 **멤버 선택**에 표시됩니다.

#### **Smart View 임시 동작 설정 및 행/열 숨김 옵션**

표준 모드에서는 Smart View의 옵션 대화상자에서 특정 행 및 열 숨김 옵션이 대화상자에 선택 가능한 것으로 표시되어도 지원되지 않습니다.

- 표준 모드에서 행 숨김 옵션이 지원되지 않음:
	- 액세스 권한 없음
	- 부적합
	- 밑줄 문자
- 표준 모드에서 열 숨김 옵션이 지원되지 않음:
	- 데이터 없음/누락
	- 0
	- 액세스 권한 없음

### **Note:**

행 또는 열에 대해 **액세스 없음** 숨김 옵션을 선택하면 새로고칠 때 다음 오류 메시지가 발생합니다.

No Access suppression option is not supported.

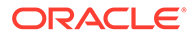

#### **Smart View 임시 동작 설정 및 추가 확대 옵션**

표준 모드에서는 제공자 임시 리본에 있는 **확대** 버튼의 드롭다운 메뉴에서 이러한 추가 명령을 사용할 수 있습니다.

- **동위 레벨**—선택한 멤버 한 개 또는 여러 개의 동위에 대한 데이터를 검색하려면 선택합니다. 예를 들어 Vision 샘플 데이터베이스에서 1월을 확대하면 1월, 2월 및 3월을 검색합니다.
- **동일 레벨**—선택한 한 개 또는 여러 개 멤버와 동일한 레벨의 모든 멤버에 대한 데이터를 검색하려면 선택합니다. 예를 들어 Vision 샘플 데이터베이스에서 Q1을 확대하면 Q2, Q3 및 Q4를 검색합니다.
- **동일 세대**—선택한 한 개 또는 여러 개 멤버와 동일한 세대의 모든 멤버에 대한 데이터를 검색하려면 선택합니다. 예를 들어 Vision 샘플 데이터베이스에서 Q1을 확대하면 Q2, Q3 및 Q4를 검색합니다.

#### **Smart View 임시 동작 설정 및 임시 작업을 위한 여러 셀 선택**

표준 모드에서는 여러 행 또는 열 멤버 셀을 선택한 후 다음 작업 중 하나를 수행할 수 있습니다.

- **확대**. 맨아래 레벨 또는 동일 세대와 같은 확대/축소 옵션 중 하나가 있습니다.
- **축소**. 축소는 뷰를 다음 상위 레벨로 축소합니다.
- **선택한 항목만 유지** 및 **선택한 항목만 제거**. 그리드 무결성 및 유효성이 유지관리되어야 합니다. 선택항목으로 인해 그리드에 이슈가 발생하면 이슈에 대해 알려주는 경고 메시지가 Smart View에 표시되고 그리드가 변경되지 않습니다.

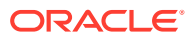

11 장부

> EPM 장부 확장을 사용하면 POV 값을 변경하고 새로고쳐 Excel 365로 장부를 임포트하고 작업할 수 있습니다.

#### **Related Topics**

- EPM 장부 확장자 정보 Smart View의 EPM 장부 확장은 EPM Cloud 장부를 새로고칠 수 있는 형식으로 Excel 365에 임포트하는 데 도움이 됩니다.
- [EPM](#page-113-0) 장부 패널 실행 장부가 포함된 Oracle Enterprise Performance Management Cloud 비즈니스 프로세스에 연결하는 경우 언제든 EPM 장부 패널을 실행할 수 있습니다.
- [장부](#page-115-0) 사용

EPM 장부 패널에서는 장부 등록정보를 보고, Oracle Smart View for Office로 장부를 임포트 및 다운로드하고, 작업 콘솔에서 임포트 작업을 관리합니다.

• 작업 [콘솔에서](#page-120-0) 작업 관리 EPM 장부 패널의 작업 콘솔에서는 장부를 다운로드하는 것 외에도 작업 상태를 새로고치고, 작업을 제거하고, 장부를 임포트한 연결의 작업을 볼 수 있습니다.

## EPM 장부 확장자 정보

Smart View의 EPM 장부 확장은 EPM Cloud 장부를 새로고칠 수 있는 형식으로 Excel 365에 임포트하는 데 도움이 됩니다.

**적용 대상:** EPM Cloud 데이터 소스 제공자

Oracle Enterprise Performance Management Cloud에서 장부는 단일 PDF 또는 Excel 출력 (Excel 출력 경고의 경우, 아래 참고 참조)으로 생성되는 하나 이상의 보고서, 장부, 다른 문서 모음입니다.

Oracle Smart View for Office(Mac 및 브라우저)용 EPM 장부 확장을 사용하면 POV 값을 변경하고 새로고쳐 Excel 365로 장부를 임포트하고 작업할 수 있습니다. 웹 애플리케이션에서 Excel 형식으로 다운로드한 장부를 열어 작업할 수도 있습니다.

### **Note:**

Smart View에서 열거나 임포트한 Excel 장부에는 보고서만 포함됩니다. Word 및 PDF 파일 같은 다른 문서와 삽입된 장부는 볼 수 없습니다.

Smart View의 EPM 장부 패널에서는 장부 등록정보를 보고 장부를 Excel로 임포트할 수 있습니다.

임포트하는 각 장부가 "작업"입니다. 작업 상태는 EPM 장부 패널의 **작업 콘솔**에서 확인합니다. 패널 또는 Smart View의 다른 위치에서 다른 작업(job)을 호출하거나 다른 작업(operation)을 수행하기 위해 작업(job)이 완료될 때까지 기다릴 필요가 없습니다. 작업 콘솔에서는 작업 상태를 새로고치거나, 선택한 작업을 삭제하거나, 완료된 작업을 모두 삭제할 수 있습니다.

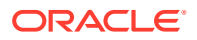

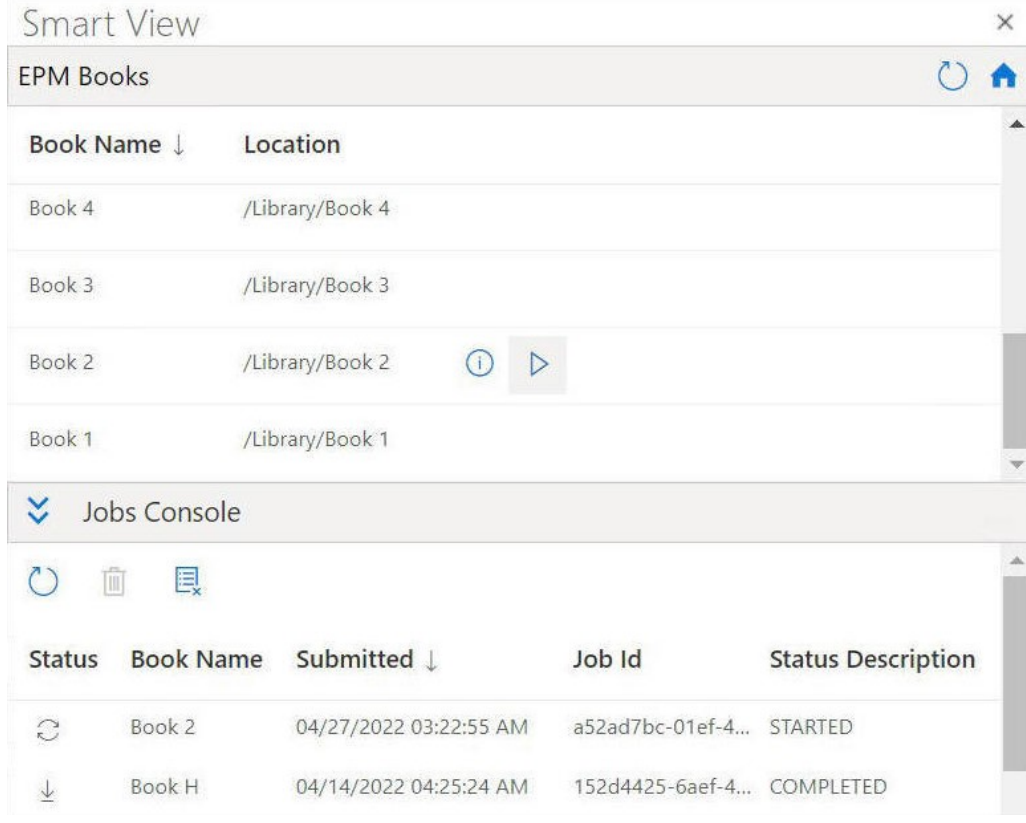

**Figure 11-1 EPM 장부 패널 예**

**작업 콘솔**에서는 장부를 Excel로 다운로드합니다. 다운로드한 장부에서 각 보고서는 개별 워크시트에 배치됩니다. 워크북에 있는 개별 보고서 시트에 대한 링크로 목차 시트가 생성됩니다. 워크시트 이름은 웹 애플리케이션의 장부 디자이너에 있는 등록정보 패널에 정의된 TOC 제목을 기반으로 합니다.

**Figure 11-2 Excel 365로 임포트된 장부의 TOC 시트 및 워크시트 탭 예**

| <b>Table of Contents</b><br>$f_x$<br>$\cdot$ $\times$<br>$\checkmark$<br>B <sub>2</sub><br>B<br>$\subset$<br>E<br>F<br>G<br>D<br>$\overline{A}$<br><b>Smart View</b><br>×<br>A<br>1<br>0<br><b>EPM Books</b><br><b>Table of Contents</b><br>2<br>$\overline{\mathbf{3}}$<br>Book Name J<br>Location L<br>$\overline{4}$<br>5<br><b>Entity Reports</b><br>6<br>No Department<br>NoDepartment<br>/Library/Fa/Demo Book4<br>Demo Book4<br>Revenue by Territory ; Period<br>RevenuebyTerritory:Period<br>$\overline{7}$<br>8<br>/Library/Fa/Demo Book3<br>Demo Book3<br>$\overline{9}$<br>10<br>11<br>Demo Book2<br>/Library/Fa/Demo Book2<br>12<br>13<br>14<br>×.<br>Jobs Console<br>15<br>16<br>$\circ$<br>向<br>鳳<br>17<br>18<br>19<br><b>Book Name</b><br>Submitted<br>Status<br>20<br><b>v</b><br>21<br>Demo Book3<br>07/27/2022 02:54:57 AM<br>业<br>×<br>$\blacktriangleleft$ | File<br>Refresh<br>Book | Edit<br>POV | Home<br>Insert<br>$\bf{f}$<br>Inspect | Draw | Page Layout<br>Formulas | Data | Review | View | Automate | <b>EPM Books</b><br>$\mathscr{O} \vee$<br>$\bigcirc$ Share<br>$\checkmark$ | $\rightsquigarrow$<br>ঢ়<br>$\wedge$ |
|----------------------------------------------------------------------------------------------------|-------------------------|-------------|---------------------------------------|------|-------------------------|------|--------|------|----------|----------------------------------------------------------------------------|--------------------------------------|
|                                                                                                    |                         |             |                                       |      |                         |      |        |      |          |                                                                            | $\checkmark$                         |
|                                                                                                    |                         |             |                                       |      |                         |      |        |      |          |                                                                            | $\times$                             |
|                                                                                                    |                         |             |                                       |      |                         |      |        |      |          |                                                                            | $\blacktriangle$                     |
|                                                                                                    |                         |             |                                       |      |                         |      |        |      |          |                                                                            |                                      |
|                                                                                                    |                         |             |                                       |      |                         |      |        |      |          |                                                                            |                                      |
|                                                                                                    |                         |             |                                       |      |                         |      |        |      |          |                                                                            |                                      |
|                                                                                                    |                         |             |                                       |      |                         |      |        |      |          |                                                                            |                                      |
|                                                                                                    |                         |             |                                       |      |                         |      |        |      |          |                                                                            |                                      |
|                                                                                                    |                         |             |                                       |      |                         |      |        |      |          |                                                                            |                                      |
|                                                                                                    |                         |             |                                       |      |                         |      |        |      |          |                                                                            |                                      |
|                                                                                                    |                         |             |                                       |      |                         |      |        |      |          |                                                                            |                                      |
|                                                                                                    |                         |             |                                       |      |                         |      |        |      |          |                                                                            |                                      |
|                                                                                                    |                         |             |                                       |      |                         |      |        |      |          |                                                                            |                                      |
|                                                                                                    |                         |             |                                       |      |                         |      |        |      |          |                                                                            |                                      |
|                                                                                                    |                         |             |                                       |      |                         |      |        |      |          |                                                                            |                                      |
|                                                                                                    |                         |             |                                       |      |                         |      |        |      |          |                                                                            |                                      |
|                                                                                                    |                         |             |                                       |      |                         |      |        |      |          |                                                                            |                                      |
|                                                                                                    |                         |             |                                       |      |                         |      |        |      |          |                                                                            |                                      |
|                                                                                                    |                         |             |                                       |      |                         |      |        |      |          |                                                                            |                                      |
| $\equiv$<br><b>Table of Contents</b><br>NoDepartment<br>RevenuebyTerritory;Period<br>$^{+}$                                                                                                    |                         |             |                                       |      |                         |      |        |      |          |                                                                            |                                      |

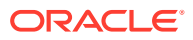

<span id="page-113-0"></span>Smart View로 장부를 임포트한 후 EPM 장부 리본의 옵션을 사용하여 장부의 보고서 POV를 변경하고 장부 콘텐츠를 새로고칠 수 있습니다. [검사] 버튼을 사용하여 POV를 비롯한 장부 등록정보를 볼 수도 있습니다.

**Figure 11-3 EPM 장부 리본**

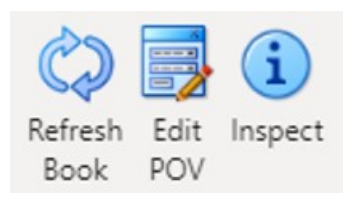

**Smart View에서 장부를 사용하는 방법에 대한 가이드라인**

• POV 변경: 장부 POV 정의가 "모두"로 설정된 경우 Excel 365는 현재 **POV 선택** 대화상자에서 멤버 선택을 지원하지 않습니다.

장부 POV 정의가 "선택한 값 표시"로 설정된 경우 각 차원의 드롭다운 목록에 선택할 수 있는 멤버 목록이 표시됩니다.

- 중첩된 장부는 Excel 365에서 지원되지 않습니다. 예를 들어 장부 내에 포함된 장부가 있는 경우 내부 장부는 숨겨집니다. 중첩된 내부 장부와 관련된 콘텐츠는 결과 Excel 워크북에 포함되지 않습니다.
- 장부의 일부로 삽입된 PDF 및 Word 문서는 지원되지 않습니다. 장부에 PDF 또는 Word 유형의 다른 문서가 포함되어 있는 경우 해당 문서는 Excel 워크북에서 생략됩니다.

### EPM 장부 패널 실행

장부가 포함된 Oracle Enterprise Performance Management Cloud 비즈니스 프로세스에 연결하는 경우 언제든 EPM 장부 패널을 실행할 수 있습니다.

EPM 장부 패널을 실행하기 전에 매니페스트 파일을 통해 EPM 장부 확장이 사용으로 설정되어 있는지 확인합니다. 자세한 내용은 *Oracle Smart View for Office(Mac* 및 브라우저*)* 배포 및 *관리*에서 Smart View(Mac 및 브라우저)에서 확장 사용을 참조하십시오.

EPM 장부 패널을 실행하려면 다음을 수행합니다.

- **1.** 장부가 포함된 데이터 제공자에 연결합니다.
- **2.** Smart View 홈 패널에서 **작업** 메뉴, **EPM 장부** 순으로 누릅니다.

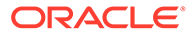

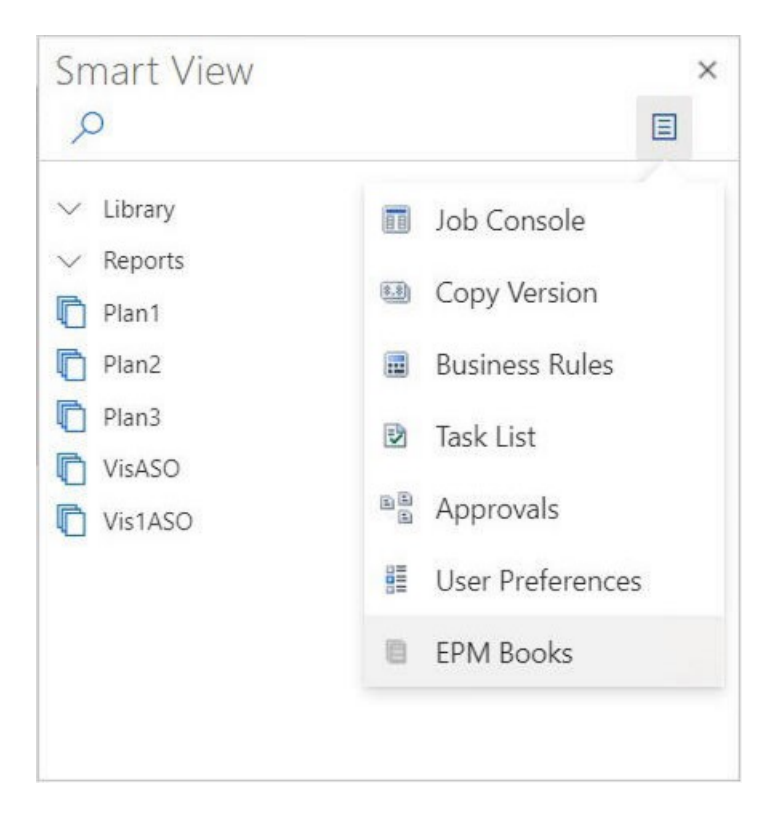

**Figure 11-4 EPM 장부 패널 실행**

다음 예와 같이 EPM 장부 패널이 표시됩니다.

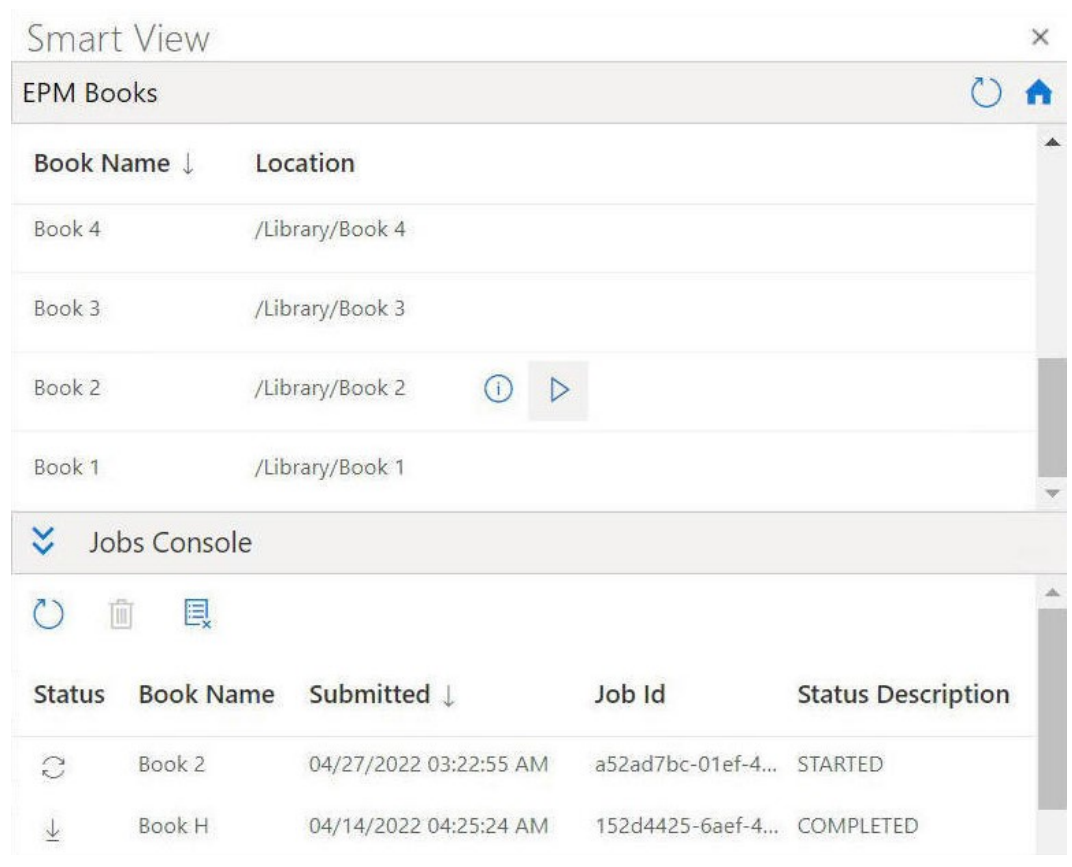

### <span id="page-115-0"></span>**Figure 11-5 EPM 장부 패널 예**

EPM 장부 패널에서

 $\circ$ 

을 눌러 사용가능한 장부 목록을 새로고칠 수 있습니다.

이제 Oracle Smart View for Office(Mac 및 브라우저)에서 제공하는 장부 기능을 사용할 준비가 되었습니다.

# 장부 사용

EPM 장부 패널에서는 장부 등록정보를 보고, Oracle Smart View for Office로 장부를 임포트 및 다운로드하고, 작업 콘솔에서 임포트 작업을 관리합니다.

### **Related Topics**

• 장부 [임포트](#page-116-0)

Oracle Smart View for Office(Mac 및 브라우저)에서 장부를 임포트하여 장부를 다운로드하고 작업할 수 있습니다.

• [다운로드한](#page-118-0) 장부 작업 임포트한 후에는 장부에 있는 보고서를 보고, POV를 변경하고, 장부 등록정보를 검사하고, 최신 데이터를 가져오도록 장부를 새로고칠 수 있습니다.

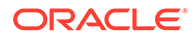

### <span id="page-116-0"></span>장부 임포트

Oracle Smart View for Office(Mac 및 브라우저)에서 장부를 임포트하여 장부를 다운로드하고 작업할 수 있습니다.

장부 임포트를 시작하기 전에 데이터 소스에 이미 연결되어 있어야 하며 [EPM](#page-113-0) 장부 패널 [실행에](#page-113-0) 설명된 대로 EPM 장부 패널을 실행한 상태여야 합니다. 장부를 임포트하려면 다음을 수행합니다.

**1.** EPM 장부 패널의 장부 목록에서 임포트할 장부 옆의

 $\triangleright$ 

을 누릅니다.

임포트 프로세스가 시작됩니다.

임포트하는 장부마다 EPM 장부 패널의 작업 콘솔 창에 별도의 행이 추가됩니다. 다음 예에서는 두 개의 작업이 작업 콘솔에 있는 EPM 장부 패널을 보여 줍니다. 한 작업은 시작됨 상태로 진행 중이며 한 작업은 완료됨 상태입니다. 패널은 작업 콘솔의 모든 열을 볼 수 있도록 확장됩니다.

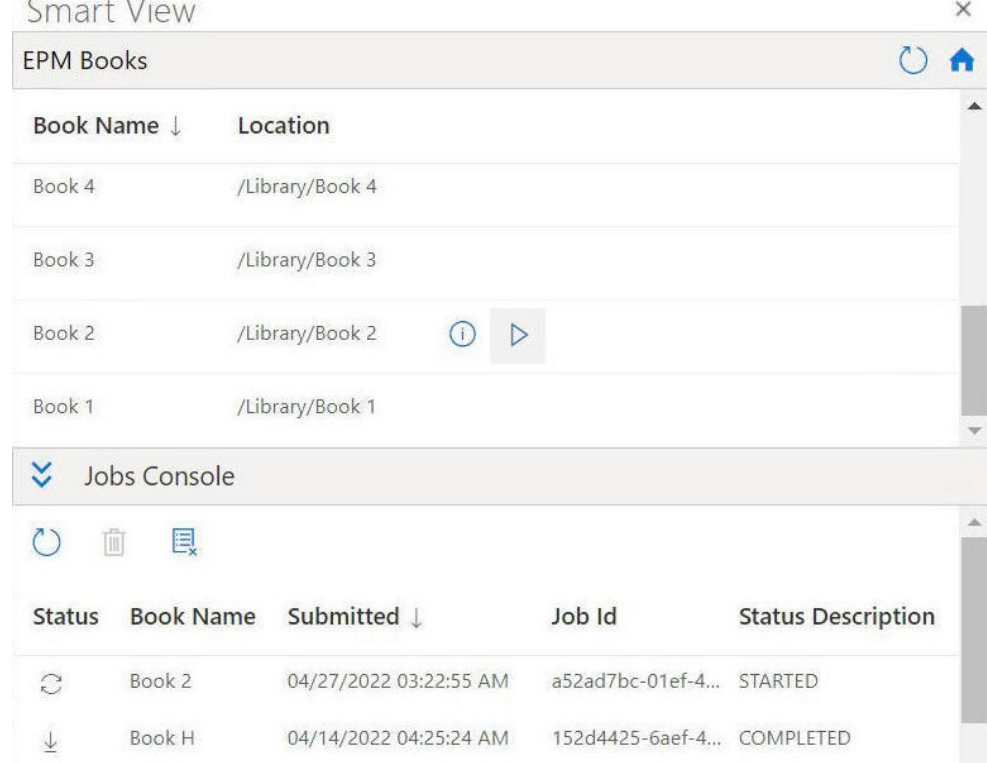

**Figure 11-6 작업 콘솔에 작업이 표시된 EPM 장부 패널**

#### **2. 작업 콘솔**에서

 $\mathcal{C}$ 

을 눌러 장부 임포트 프로세스의 작업 상태를 새로고칩니다. 개별 작업의 작업 상태 아이콘은 다음과 같습니다.

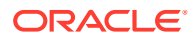

C

•

•

- 작업이 진행 중입니다. 작업 상태를 업데이트하려면 누릅니다.

 $\overline{\uparrow}$ •

- 작업이 완료되었습니다. 작업을 다운로드하려면 누릅니다.

л

- 오류가 발생했습니다. 오류 메시지를 보려면 누릅니다.

**3.** 작업 콘솔의 작업 목록에서 완료된 작업 옆에 있는

 $\downarrow$ 

을 눌러 해당 작업을 Oracle Smart View for Office로 다운로드하고 프롬프트에서 **예**를 눌러 다운로드를 확인합니다.

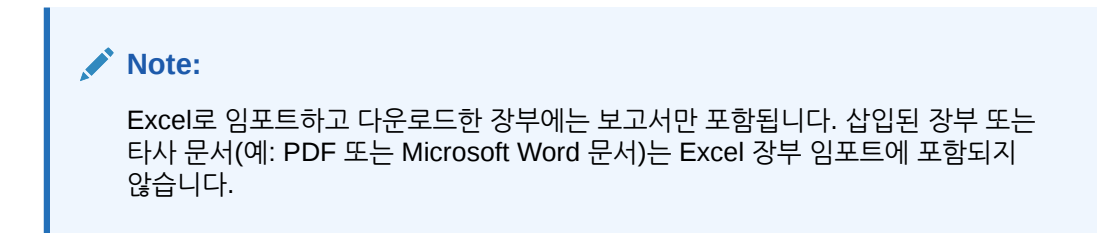

다음 예에 표시된 것처럼 장부가 Excel에서 열리고 워크북에 있는 개별 보고서 시트에 대한 링크로 목차 시트가 생성됩니다.

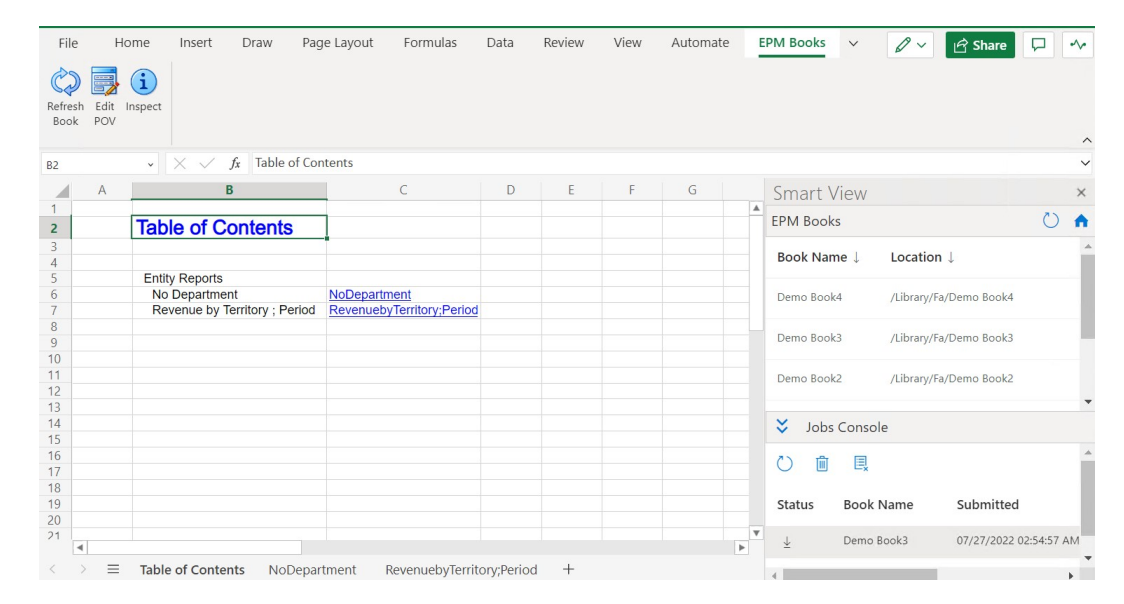

### **Figure 11-7 Excel 365로 다운로드한 장부의 TOC 시트 및 워크시트 탭 예**

- **4.** 워크북 탭을 눌러 다운로드한 장부 내에 포함된 보고서를 봅니다.
- **5.** 계속해서 [다운로드한](#page-118-0) 장부 작업을 진행합니다.

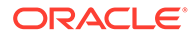

### <span id="page-118-0"></span>다운로드한 장부 작업

임포트한 후에는 장부에 있는 보고서를 보고, POV를 변경하고, 장부 등록정보를 검사하고, 최신 데이터를 가져오도록 장부를 새로고칠 수 있습니다.

다운로드한 장부로 작업하려면 장부 [임포트](#page-116-0)에 언급된 단계를 사용하여 Oracle Smart View for Office(Mac 및 브라우저)에서 해당 장부 임포트를 완료합니다. 장부 특정 옵션은 EPM 장부 리본에 표시됩니다. 다운로드한 장부로 작업하려면 다음을 수행합니다.

**1.** 장부에 포함된 보고서를 보려면 목차 탭에서 링크를 누릅니다.

각 워크시트 탭은 Smart View로 임포트하고 다운로드한 장부에 포함된 보고서입니다. 목차 탭에 있는 워크시트 탭을 눌러 장부의 다양한 보고서를 볼 수도 있습니다.

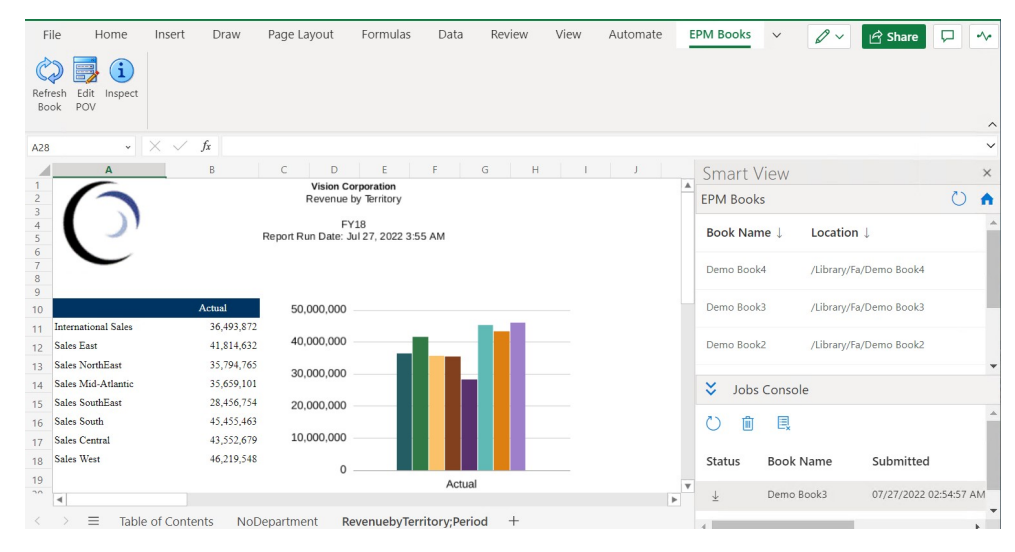

**Figure 11-8 Excel 365로 다운로드한 장부에 포함된 보고서의 예**

**2.** 장부의 POV를 변경하려면 다음을 수행합니다.

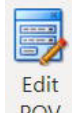

- **a.** EPM 장부 리본에서 **장부** 섹션의 **POV 편집**을 누릅니다.
- **b. POV 선택** 대화상자에서 각 차원에 대한 드롭다운 목록의 항목을 선택하고 **확인**을 누릅니다.

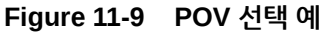

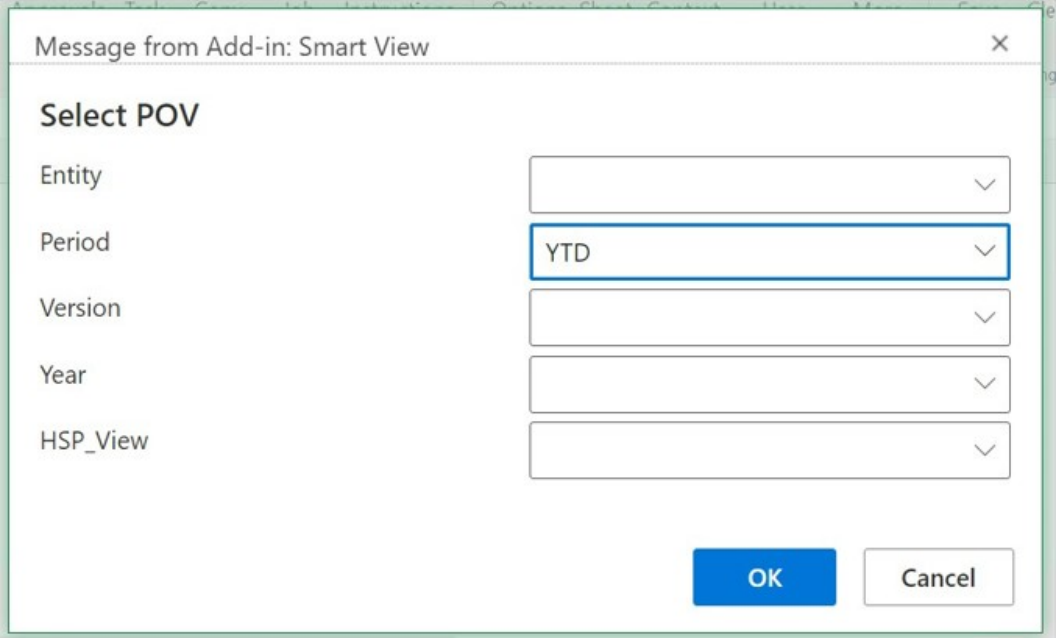

보고서에서 차원의 별칭을 지정한 경우 **POV 선택** 대화상자의 드롭다운 선택 목록에 멤버 별칭이 표시됩니다.

메시지가 표시되어 새로 선택한 POV 값을 사용한 새로고침 작업이 진행 중임을 알려줍니다. 메시지에서 **확인**을 누릅니다. 작업 콘솔에서 새 작업이 생성됩니다. 작업 상태를 확인하고 작업이 완료되면 장부를 다운로드할 수 있습니다. 새로 다운로드한 장부에 새 POV 값을 반영한 업데이트된 결과가 표시됩니다.

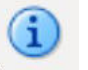

3. 장부 등록정보를 보려면 EPM 장부 리본에서 **검사(<sup>Inspect</sup>)를** 누릅니다. **장부 등록정보** 대화상자에 장부 등록정보와 장부 POV 선택이 표시됩니다.

<span id="page-120-0"></span>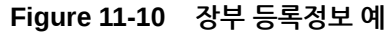

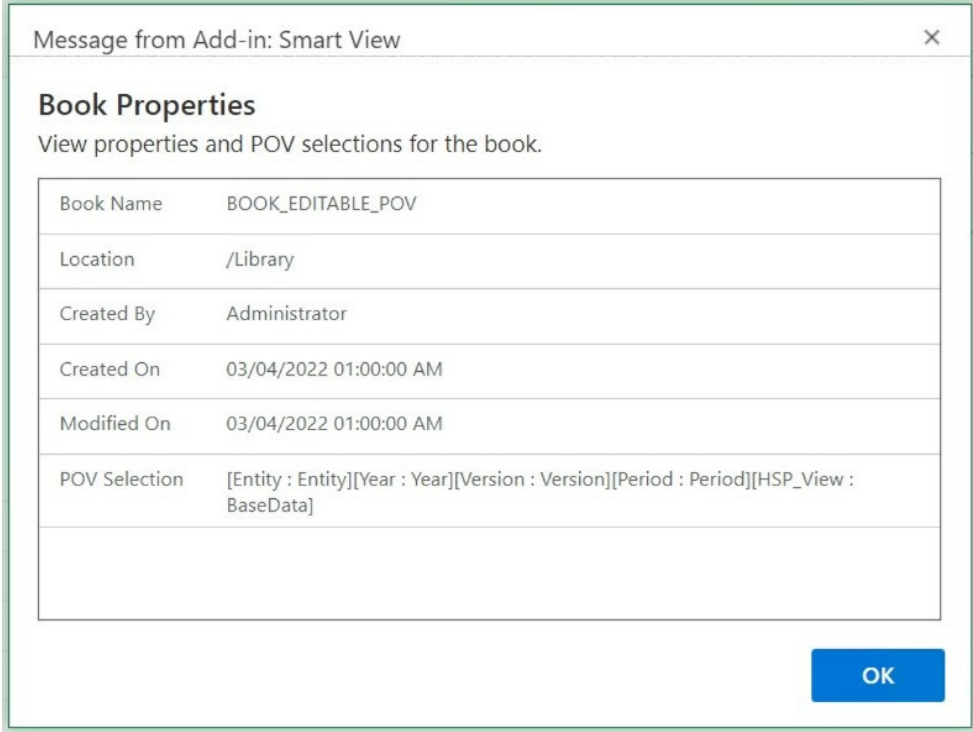

**장부 등록정보** 대화상자를 닫으려면 **확인**을 누르십시오.

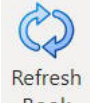

4. 현재 선택된 보고서를 새로고치려면 EPM 장부 리본에서 **장부 새로고침**( <sup>Book</sup>)을 누릅니다.

비즈니스 프로세스에서 데이터가 변경되면 장부 새로고침 명령을 사용합니다. Planning 데이터에서 변경이 수행된 경우를 예로 들 수 있습니다.

작업 콘솔에서 새 작업이 생성됩니다. 작업 상태를 확인하고 작업이 완료되면 장부를 다운로드할 수 있습니다. 새로 다운로드한 장부에 새로고친 데이터 값이 표시됩니다.

# 작업 콘솔에서 작업 관리

EPM 장부 패널의 작업 콘솔에서는 장부를 다운로드하는 것 외에도 작업 상태를 새로고치고, 작업을 제거하고, 장부를 임포트한 연결의 작업을 볼 수 있습니다.

### **Related Topics**

• 작업 [콘솔](#page-121-0) 정보

작업은 Oracle Smart View for Office(Mac 및 브라우저)로 장부를 임포트하는 프로세스를 나타냅니다. EPM 장부 패널의 작업 콘솔에는 장부를 임포트한 연결된 데이터 소스의 작업 목록이 표시됩니다.

• 작업 [콘솔에서](#page-122-0) 작업 사용 작업 콘솔에서는 작업 상태를 보고 새로고치며 더 이상 필요하지 않은 작업을 제거할 수 있습니다.

### <span id="page-121-0"></span>작업 콘솔 정보

작업은 Oracle Smart View for Office(Mac 및 브라우저)로 장부를 임포트하는 프로세스를 나타냅니다. EPM 장부 패널의 작업 콘솔에는 장부를 임포트한 연결된 데이터 소스의 작업 목록이 표시됩니다.

작업 콘솔에서 작업 상태를 새로고치고, 임포트한 장부를 Smart View로 다운로드하고, 작업을 제거할 수 있습니다.

EPM 장부 패널의 위쪽 부분에는 연결된 데이터 소스에서 임포트할 수 있는 모든 장부가 나열됩니다. 작업을 임포트하면 작업 콘솔에 작업이 추가됩니다. 작업 콘솔의 각 행에는 임포트한 장부의 작업이 나열됩니다.

다음 예에서는 장부 목록이 포함된 EPM 장부 패널을 보여 줍니다. 장부 중 두 개가 임포트되었고 작업 콘솔에는 다양한 상태의 작업이 표시되어 있습니다.

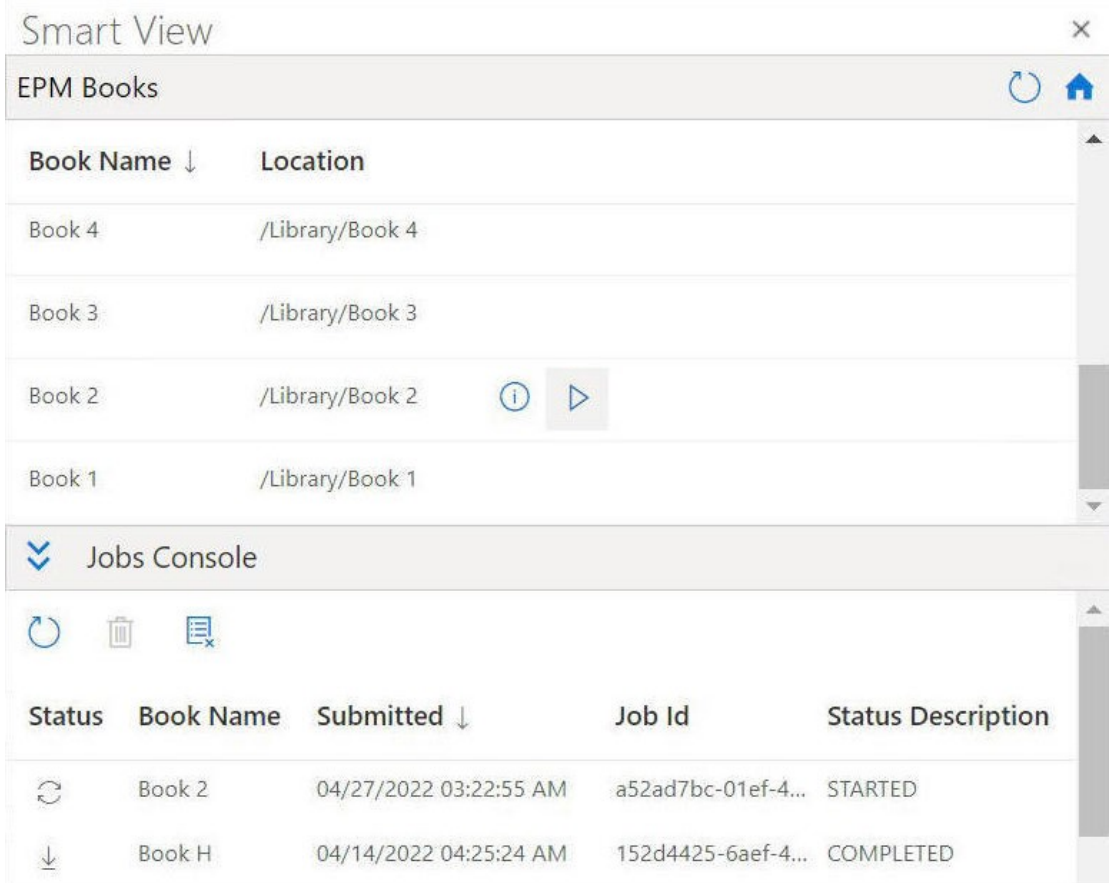

### **Figure 11-11 작업 콘솔에 작업이 나열된 장부 패널 예**

작업 콘솔에서는 각 작업에 대해 다음 정보를 제공합니다.

- **상태** 작업 상태가 다음과 같이 아이콘으로 표시됩니다.
	- $\mathbb{C}$ –
		- 작업이 진행 중입니다. 작업 상태를 업데이트하려면 누릅니다.

<span id="page-122-0"></span> $\frac{1}{2}$ – - 작업이 완료되었습니다. 작업을 다운로드하려면 누릅니다. –

- 오류가 발생했습니다. 오류 메시지를 보려면 누릅니다.
- **제출** 임포트를 위해 작업이 제출된 날짜 및 시간입니다.
- **장부** 임포트를 위해 제출된 장부의 이름입니다.
- **상태 설명** 적합한 상태 설명은 **시작됨**, **완료됨**, **오류**입니다.
- **작업 ID** 비즈니스 프로세스에서 각 작업에 대해 발급된 내부 ID입니다.

작업 목록 위에 있는 작업 콘솔 툴바는 모든 작업 새로고침, 선택한 작업 삭제, 완료된 작업 모두 삭제 옵션 등 작업 관리를 위한 옵션을 제공합니다.

**Figure 11-12 작업 콘솔 툴바**

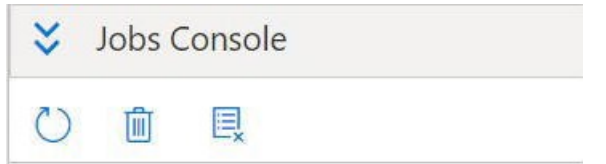

작업 콘솔에서 옵션을 사용하는 방법에 대한 정보를 보려면 작업 콘솔에서 작업 사용을 계속하십시오.

### 작업 콘솔에서 작업 사용

작업 콘솔에서는 작업 상태를 보고 새로고치며 더 이상 필요하지 않은 작업을 제거할 수 있습니다.

작업 콘솔에서 작업 사용을 시작하기 전에 [EPM](#page-113-0) 장부 패널 실행에 설명된 대로 EPM 장부 패널을 실행하고 장부 [임포트](#page-116-0)에 설명된 대로 장부 임포트를 시작한 상태여야 합니다. 작업 콘솔에서 작업을 관리하려면 다음을 수행합니다.

**1.** 작업 콘솔이 축소된 상태로 표시되면

### Y

을 눌러 작업 콘솔을 확장합니다.

진행 중인 작업, 완료된 작업, 오류가 발생한 작업과 같이 상태 유형에 관계없이 임포트한 장부의 작업이 **작업 콘솔**에 표시됩니다.

작업 목록 맨위에 작업 콘솔 툴바도 표시됩니다.

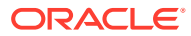

**Figure 11-13 작업 콘솔 예**

| Jobs Console            |                  |                        |                 |                           |  |  |  |  |  |  |
|-------------------------|------------------|------------------------|-----------------|---------------------------|--|--|--|--|--|--|
| T.                      | 艮                |                        |                 |                           |  |  |  |  |  |  |
| <b>Status</b>           | <b>Book Name</b> | Submitted J            | Job Id          | <b>Status Description</b> |  |  |  |  |  |  |
| $\tilde{C}$             | Book 2           | 04/27/2022 03:22:55 AM | a52ad7bc-01ef-4 | <b>STARTED</b>            |  |  |  |  |  |  |
| $\overline{\downarrow}$ | Book H           | 04/14/2022 04:25:24 AM | 152d4425-6aef-4 | <b>COMPLETED</b>          |  |  |  |  |  |  |

- **2. 작업 콘솔**에서 작업을 새로고치려면 다음 태스크 중 하나를 수행합니다.
	- **작업 콘솔**의 모든 작업 상태를 새로고치려면 작업 콘솔 툴바에서

```
\circ을 누릅니다.
제출한 모든 작업의 상태가 새로고쳐집니다.
```
• 특정 작업을 새로고치려면 작업을 선택하고 해당 작업 행에서  $\mathcal{C}$ 을 누릅니다.

선택한 작업의 상태가 새로고쳐집니다.

- **3. 작업 콘솔**에서 작업을 삭제하려면 다음 태스크 중 하나를 수행합니다.
	- 완료된 작업을 모두 삭제하려면

```
圓
을 누릅니다.
완료된 작업이 작업 콘솔에서 삭제됩니다.
```
• 완료된 특정 작업을 삭제하려면 **작업 콘솔**에서 해당 작업 행을 선택하고

### 圃

을 누릅니다. **Ctrl** 키를 사용하여 연속 또는 비연속 작업을 두 개 이상 목록에서 선택하고 圃

```
을 누를 수 있습니다.
```
선택한 작업이 **작업 콘솔**의 작업 목록에서 삭제됩니다.

# 12 Reports

Reports는 Oracle Enterprise Performance Management Cloud 재무 및 관리 보고서 생성을 위한 클라우드 기반 보고 솔루션입니다.

#### **Related Topics**

- Smart View의 Reports 작업 정보 Reports는 Oracle Enterprise Performance Management Cloud 재무 및 관리 보고서 생성을 위한 클라우드 기반 보고 솔루션입니다. 사용자는 Planning 또는 Financial Consolidation and Close 같은 EPM Cloud 소스를 사용하여 차트 및 그리드를 보고서에 삽입할 수 있습니다.
- [보고서를](#page-125-0) 임시 쿼리로 임포트 보고서를 Oracle Smart View for Office에 임시 쿼리로 임포트한 후 사용가능한 임시 작업을 수행할 수 있습니다.
- [완전히](#page-126-0) 형식 지정된 보고서 임포트 및 작업 보고서를 완전히 형식 지정된 보고서로 Oracle Smart View for Office에 임포트합니다.

### Smart View의 Reports 작업 정보

Reports는 Oracle Enterprise Performance Management Cloud 재무 및 관리 보고서 생성을 위한 클라우드 기반 보고 솔루션입니다. 사용자는 Planning 또는 Financial Consolidation and Close 같은 EPM Cloud 소스를 사용하여 차트 및 그리드를 보고서에 삽입할 수 있습니다.

**적용 대상:** EPM Cloud 데이터 소스 제공자

보고서 그리드는 외부 데이터 소스 연결을 통해 데이터를 포함하는 테이블입니다. 관리자는 차원 레이아웃을 정의하고 멤버를 선택한 후 그리드 형식을 지정하여 Reports에 그리드를 추가합니다. 관리자는 텍스트, 차원, 멤버 및 공식을 사용하여 그리드 콘텐츠를 정의합니다.

Excel에서는 Oracle Smart View for Office를 사용하여 다음을 수행할 수 있습니다.

• 보고서 그리드를 임시 그리드로 임포트합니다.

피벗 및 멤버 선택과 같은 그리드에서 지원되는 임시 작업을 데이터 소스에 대해 직접 수행합니다.

[보고서를](#page-125-0) 임시 쿼리로 임포트를 참조하십시오.

• 보고서를 완전히 형식 지정된 보고서로 Smart View에 임포트합니다.

프롬프트가 보고서에 포함되어 있으면 임포트 시 프롬프트를 지정합니다.

웹에서 임포트되는 보고서와 Excel로 임포트되는 보고서 간에는 약간의 차이점이 있으며 Oracle 도움말 센터의 해당 EPM Cloud 비즈니스 프로세스 **도서** 탭에 제공된 *Oracle Enterprise Performance Management Cloud*용 *Reports*로 디자인의 보고서와 Excel에서 임포트된 보고서 간 차이에 설명되어 있습니다.

임포트한 후에는 다음을 수행할 수 있습니다.

- POV를 변경하고 필요에 따라 보고서 데이터를 새로고칩니다.
- 프롬프트를 편집합니다.
- 보고서를 Excel 파일로 다른 사용자에게 배포합니다.

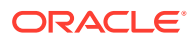

<span id="page-125-0"></span>– 보고서에서 임시 그리드를 생성한 후 데이터 분석을 위해 임시 작업을 추가로 수행합니다.

[완전히](#page-126-0) 형식 지정된 보고서 임포트 및 작업을 참조하십시오.

#### **Note:**

자세한 내용은 Oracle 도움말 센터의 해당 EPM Cloud 비즈니스 프로세스 **도서** 탭에 제공된 [Oracle Enterprise Performance Management Cloud](https://docs.oracle.com/en/cloud/saas/enterprise-performance-management-common/dmepr/index.html)용 Reports로 [디자인을](https://docs.oracle.com/en/cloud/saas/enterprise-performance-management-common/dmepr/index.html) 참조하십시오.

### 보고서를 임시 쿼리로 임포트

보고서를 Oracle Smart View for Office에 임시 쿼리로 임포트한 후 사용가능한 임시 작업을 수행할 수 있습니다.

#### **Note:**

시작하기 전에 Excel에서 Smart View를 실행하고 Planning에 로그인하십시오.

보고서를 Smart View에 임시 쿼리로 임포트하려면 다음을 수행합니다.

- **1.** Smart View 리본에서 **홈**을 눌러 라이브러리 폴더 및 큐브가 표시된 Smart View 홈 패널을 실행합니다.
- **2.** Smart View 패널에서 트리 목록을 확장하고 **보고서**를 선택합니다.

사용할 수 있는 보고서는 모두 **보고서** 폴더에서 액세스할 수 있습니다. 또는 보고서가 사용자 정의 폴더에 저장된 경우에는 해당 폴더로 이동할 수도 있습니다.

- **3.** 보고서를 확장하여 사용할 수 있는 그리드를 보고 그리드를 선택합니다.
- **4. 작업** 패널에서 **쿼리 준비**를 누릅니다.

또는 선택한 그리드를 두 번 누를 수 있습니다.

보고서 그리드는 Smart View에서 임시 쿼리로 렌더링됩니다.

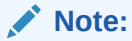

보고서 그리드 텍스트와 공식 행 및 열은 Excel로 임포트되지 않습니다. 데이터만 임포트됩니다.

**5.** 필요에 따라 임시 작업을 수행합니다.

예를 들어 다음을 수행할 수 있습니다.

- 멤버 확대
- 사용가능한 경우 제공자 임시 리본에서 **POV** 버튼을 눌러 POV 툴바를 표시하거나 숨깁니다.
- POV 차원 또는 멤버를 그리드에 피벗

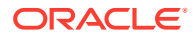

• 그리드 POV를 변경하려면 **멤버 선택**을 사용합니다.

### <span id="page-126-0"></span>완전히 형식 지정된 보고서 임포트 및 작업

보고서를 완전히 형식 지정된 보고서로 Oracle Smart View for Office에 임포트합니다.

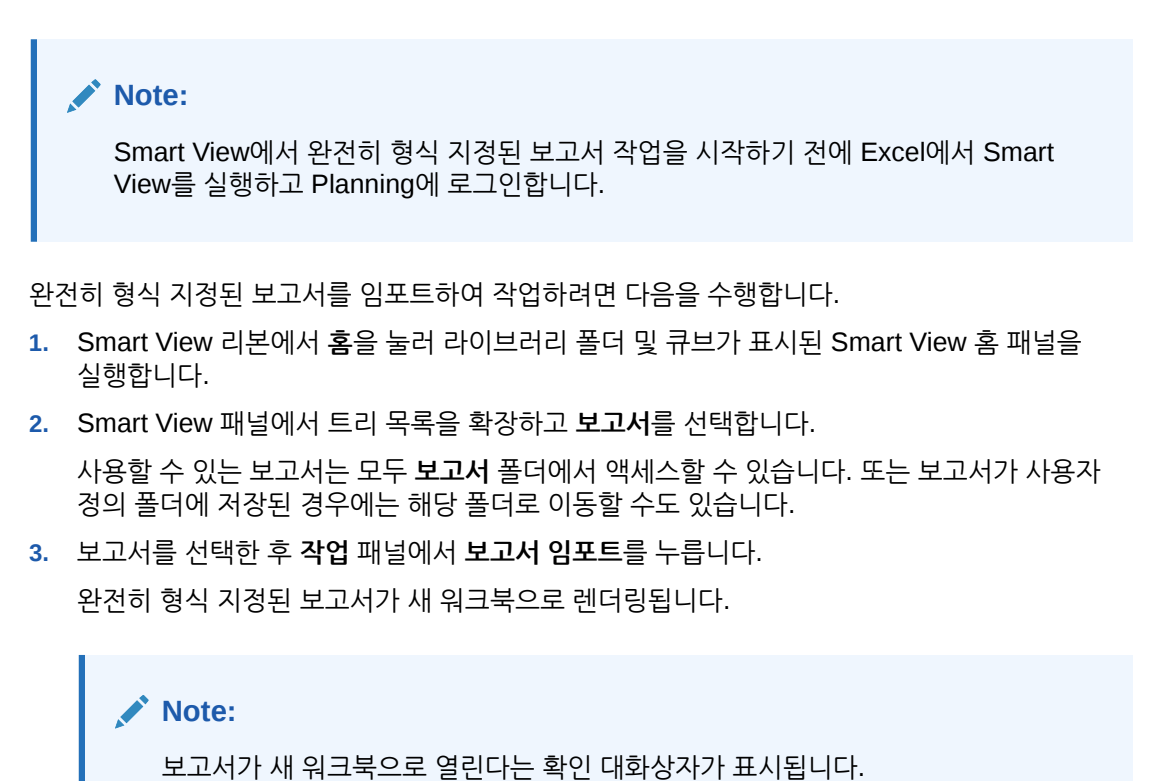

보고서에는 하나 이상의 페이지에 배치된 여러 그리드, 차트, 텍스트 객체 및 이미지가 포함되어 있을 수 있습니다. 이러한 모든 객체는 임포트 시 Excel 워크북으로 가져옵니다.

임포트한 Excel 워크시트에서는 보고서의 텍스트 상자가 이미지로 변환됩니다. 보고서 프리젠테이션과 일치하도록 수동으로 Excel의 이미지 상자 크기를 조정해야 할 수도 있습니다. 이미지 크기를 조정하려면 Excel의 이미지 형식 지정 툴을 사용하십시오. 이미지를 마우스 오른쪽 버튼으로 누르고 **크기 및 등록정보**를 선택합니다. **그림 형식 지정**에서 **스케일 높이** 및 **스케일 너비**를 100%로 설정합니다.

보고서에 프롬프트가 포함되어 있으면 4[단계를](#page-127-0) 계속하십시오. 보고서에 프롬프트가 포함되어 있지 않으면 5[단계를](#page-127-0) 계속하십시오.

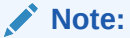

프롬프트 또는 POV를 편집하거나 보고서를 새로고치면 현재 워크북이 새로고쳐지고 재로드됩니다. 그리드의 데이터만 새로고쳐집니다. 그리드에서 데이터를 입력한 경우 해당 데이터는 워크북에 남아 있습니다.

**4.** 새 워크북의 Smart View 리본에서 **홈**을 눌러 라이브러리 폴더 및 큐브가 표시된 Smart View 홈 패널을 실행합니다.

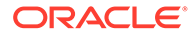

- <span id="page-127-0"></span>**5.** 보고서에 프롬프트가 포함되어 있는 경우 **프롬프트 편집** 패널에서 **확인**을 눌러 기본 프롬프트를 사용하도록 선택할 수 있습니다. 또는 보고서의 프롬프트 편집에 설명된 대로 프롬프트를 변경할 수 있습니다.
- **6. 선택사항:** 렌더링된 보고서의 시트 POV를 편집하려면 Smart View 리본에서 **POV 편집** 버튼을 누르고 [보고서의](#page-128-0) POV 변경에 있는 절차를 따릅니다.
- **7.** 세션 중에 보고서의 기본 데이터가 변경되는 경우 보고서를 새로고치려면 Smart View 리본에서 **보고서 새로고침** 버튼을 누릅니다.

임시 그리드 작업에 대한 자세한 내용은 [보고서를](#page-125-0) 임시 쿼리로 임포트를 참조하십시오.

**8. 선택사항:** Excel **저장** 또는 **다른 이름으로 저장** 명령을 사용하여 워크북을 저장합니다.

### 보고서의 프롬프트 편집

보고서에 프롬프트가 포함되어 있는 경우 보고서를 임포트할 때 기본 프롬프트를 가져오도록 선택하거나 프롬프트를 변경할 수 있습니다.

기본 프롬프트로 계속하려면 보고서를 임포트할 때 **프롬프트 편집** 패널에서 **확인**을 누릅니다.

### **Note:**

시작하기 전에:

- 완전히 형식 [지정된](#page-126-0) 보고서 임포트 및 작업의 1~3단계를 완료해야 합니다.
- 유지하려는 변경사항이 있는 경우 워크북을 저장하십시오. 프롬프트를 편집하면 워크북이 닫히고 다시 생성됩니다.

보고서의 프롬프트를 변경하려면 다음을 수행합니다.

**1. 프롬프트 편집** 패널의 드롭다운 목록에서 필수 차원을 선택합니다.

예를 들어 다음 그림에서는 엔티티 차원에 대해 보고서 프롬프트 유형( <mark>lໝ</mark> )이 선택되어 있습니다.

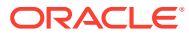

<span id="page-128-0"></span>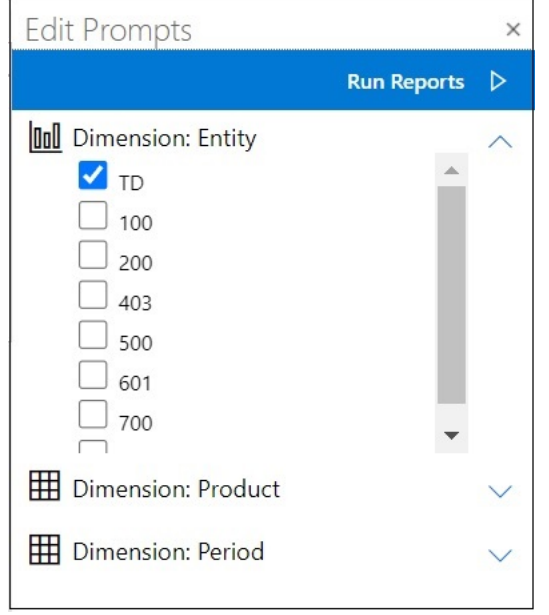

**Note:**

보고서 프롬프트 유형은 막대 차트 아이콘( <mark>lɯ</mark> )으로 표시되고, 그리드 프롬프트 유형은 그리드 아이콘 $(\rm \boxplus)$ 으로 표시됩니다.

- **2.** 편집할 프롬프트 선택항목마다 1[단계를](#page-127-0) 반복하고 **보고서 실행**을 눌러 보고서를 임포트합니다. 결과 워크북의 시트는 프롬프트 편집 패널에 나열되었던 것처럼 사전순으로 표시됩니다. 필요한 경우 수동으로 Excel 워크시트 순서를 재지정할 수 있습니다.
- **3.** 보고서를 임포트한 후 보고서의 프롬프트를 편집하려면 Smart View 리본에서 **프롬프트 편집**을 누르고 편집할 프롬프트마다 1[단계](#page-127-0)를 반복한 후 **보고서 실행**을 눌러 보고서를 임포트합니다.

### 보고서의 POV 변경

보고서의 POV를 변경할 수 있습니다.

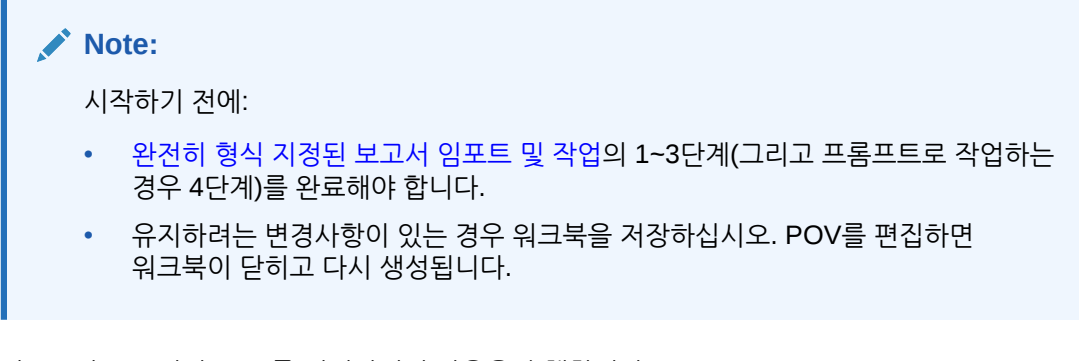

임포트한 보고서의 POV를 변경하려면 다음을 수행합니다.

**1.** Smart View 리본에서 **POV 편집** 버튼을 누릅니다.

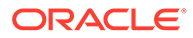

### 그러면 **POV 편집** 패널이 실행됩니다.

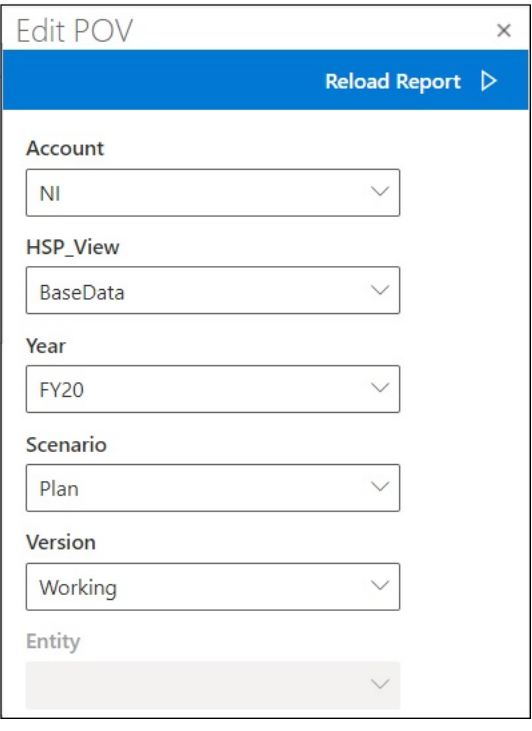

### 각 필드의 드롭다운 화살표를 사용하여 차원 POV를 변경할 수 있음을 나타내는 드롭다운 메뉴를 찾습니다.

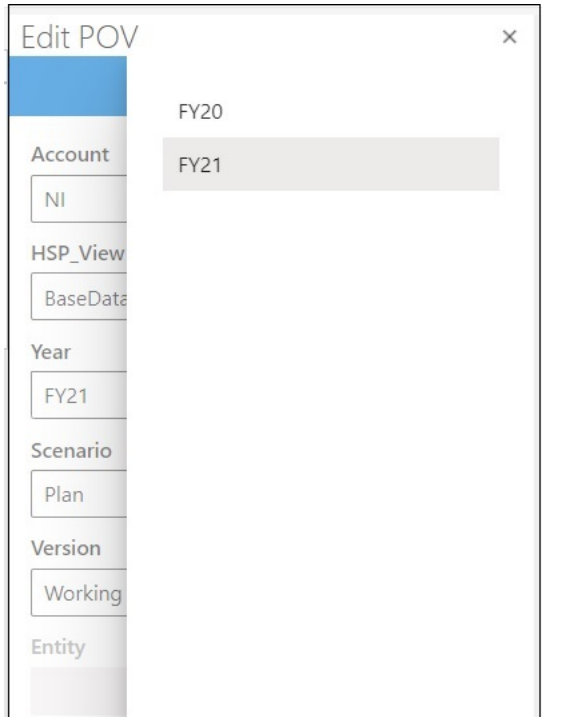

- **2.** 드롭다운 목록에 고정된 옵션 목록이 있는 경우 해당 목록에서 옵션을 선택합니다.
- **3.** 드롭다운 목록을 눌러 멤버 선택을 엽니다.

1[단계](#page-128-0)의 예에서는 연도 차원에 선택 옵션이 포함되어 있습니다.

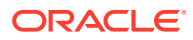

**4. 보고서 재로드**를 누릅니다. 업데이트된 POV로 형식 지정된 보고서가 다시 생성됩니다.

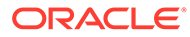

# 13 대시보드

Oracle Enterprise Performance Management Cloud 대시보드를 열어 해당 세부정보를 보고 변경할 수 있습니다.

#### **Related Topics**

• 대시보드 정보

대시보드는 요약 데이터를 표시하여 사용자의 계획 및 예측 프로세스를 간략하게 보여줍니다. 대시보드는 계획 및 예측 프로세스를 시작할 때 특히 유용합니다.

• 대시보드 작업 대시보드에서는 주요 정보를 간략하게 살펴보고 데이터를 변경하고 저장할 수 있습니다.

### 대시보드 정보

대시보드는 요약 데이터를 표시하여 사용자의 계획 및 예측 프로세스를 간략하게 보여줍니다. 대시보드는 계획 및 예측 프로세스를 시작할 때 특히 유용합니다.

**적용 대상:** EPM Cloud 데이터 소스 제공자

Oracle Smart View for Office (Mac 및 브라우저)에서는 대시보드를 통해 키 정보에 액세스할 수 있으며 데이터를 입력, 변경, 저장할 수 있습니다. 대시보드 객체가 테이블 형식으로 표시됩니다. 각 객체는 한 워크북 내에서 별도의 시트에 표시됩니다.

### 대시보드 작업

대시보드에서는 주요 정보를 간략하게 살펴보고 데이터를 변경하고 저장할 수 있습니다.

Oracle Smart View for Office에서 Oracle Enterprise Performance Management Cloud 대시보드를 열 수 있습니다.

대시보드를 열려면 다음과 같이 하십시오.

- **1.** 대시보드가 들어 있는 EPM Cloud 데이터 소스에 연결합니다.
- **2.** Smart View 홈 패널의 트리 목록에서 다음 아이콘이 표시된 대시보드를 누릅니다.

### EE)

대시보드가 활성 Excel 워크북에서 열리고 각 대시보드 객체가 개별 워크시트에 테이블 형식으로 표시됩니다. 예를 들어 대시보드에 네 개의 객체가 있는 경우 해당 활성 워크북에서 네 개의 추가 워크시트가 실행됩니다. 활성 워크북이 하나의 빈 워크시트로 구성된 새 워크북이든 시트마다 양식 또는 임시 그리드가 있는 여러 워크시트로 구성된 이미 사용 중인 워크북이든 대시보드 객체는 해당 활성 워크북의 추가 시트에서 실행됩니다.

대시보드에 관한 자세한 정보는 다음을 참조하십시오.

• **관리자:** 클라우드 비즈니스 프로세스의 관리 가이드에서 대시보드 디자인에 관한 항목을 참조하십시오.

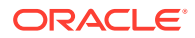

• **일반 사용자:** 클라우드 비즈니스 프로세스의 작업 가이드에서 대시보드 사용에 관한 항목을 참조하십시오.

# <span id="page-133-0"></span>14 Planning 승인

#### **참조:**

- Planning 승인 정보 Planning 승인은 계획 단위의 제출, 검토 및 승인 프로세스입니다.
- 계획 단위 보기
- 계획 [단위](#page-135-0) 찾기 [승인 관리] 패널에서 검색하거나 계획 단위 목록에 필터를 적용하여 계획 단위를 쉽게 찾을 수 있습니다. 자동 필터를 사용하거나 멤버를 필터 기준으로 선택할 수 있습니다.
- 계획 [단위](#page-136-0) 상태 변경 한 번에 하나 이상의 계획 단위 상태를 변경할 수 있습니다.
- 계획 [단위의](#page-137-0) 이관 경로 보기 계획 단위의 이관 경로를 그래픽 형식으로 볼 수 있습니다.
- 계획 [단위에](#page-138-0) 대한 주석 추가 시작된 계획 단위의 데이터에 대한 설명을 추가하거나 볼 수 있습니다. 노트는 시나리오, 버전 및 엔티티 멤버의 조합에 따라 달라질 수 있습니다
- 부재 중 [도우미](#page-138-0) 설정 부재 중일 때 도착하는 계획 단위를 재지정하도록 [부재 중 도우미]을 설정할 수 있습니다.

### Planning 승인 정보

Planning 승인은 계획 단위의 제출, 검토 및 승인 프로세스입니다.

### **적용 대상:** Planning

승인 프로세스에서 워크플로우를 구성하고 예산 데이터를 준비할 때 승인 레벨을 공식화합니다. 승인을 사용하면 다음을 수행할 수 있습니다.

- 계획 데이터 검토 및 승인
- 예산 진행 상황을 추적합니다.
- 검토 프로세스의 문제 파악
- 노트를 통해 검토자의 주석 보기
- 계획 데이터의 이관 경로 보기
- 계획 데이터가 데이터 검증 규칙을 충족하는지 확인합니다.

## 계획 단위 보기

[승인 관리] 패널에서 계획 단위 목록을 볼 수 있습니다. [승인 관리] 패널을 열고 계획 단위를 보려면 다음을 수행합니다.

**1.** 적합한 양식을 엽니다.

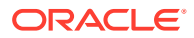

**2.** Planning 리본에서 **승인** 을 선택하여 **승인 관리** 패널을 엽니다. 또는 Smart View 홈 패널에서 **작업** 메뉴를 누르고 **승인**을 선택할 수도 있습니다.

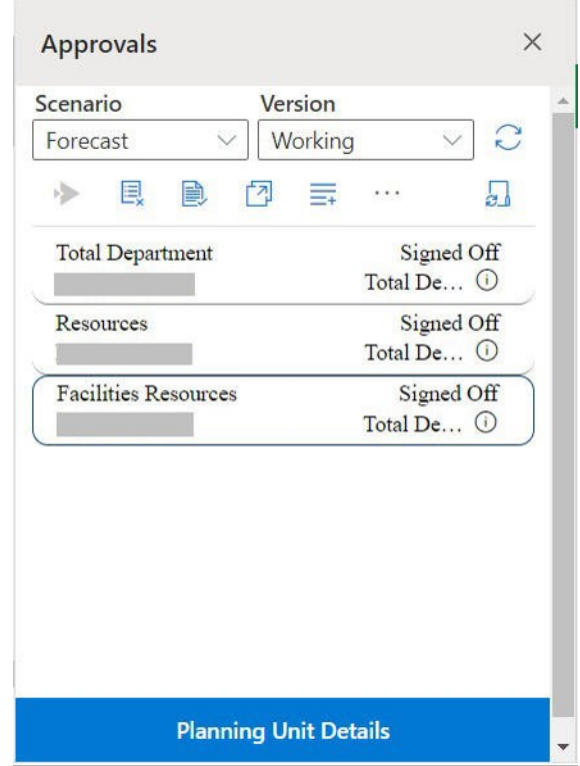

**Figure 14-1 승인 패널**

- **3. 승인 관리** 패널에서 **시나리오** 및 **버전**을 선택합니다.
- 4.  $\mathbb{C}$ 를 눌러 액세스 권한이 있는 계획 단위의 목록을 표시합니다.
- **5.** 보거나 작업할 계획 단위를 선택합니다. 목록이 너무 길어서 계획 단위를 쉽게 찾을 수 없는 경우 계획 단위 [찾기에](#page-135-0) 설명된 대로 검색하거나 목록에 필터를 적용할 수 있습니다.
- **6.** 선택한 계획 단위에 대한 세부정보를 보려면 **계획 단위 세부정보**를 누릅니다.
	- **승인 상태** 탭에서는 프로세스 상태, 소유자, 수행한 작업, 상태 변경 날짜 및 시간에 대한 내역을 볼 수 있습니다.
	- **주석** 탭에서는 계획 단위에 입력된 모든 설명을 볼 수 있습니다. 계획 [단위에](#page-138-0) 대한 [주석](#page-138-0) 추가를 참조하십시오.
- **7. 닫기**를 눌러 [승인 관리] 패널로 돌아갑니다.
- **8.** 목록 맨위의 툴바를 사용하여 계획 단위에 대한 작업을 수행합니다. 더 많은 작업을 보려면 줄임표 버튼을 누릅니다.

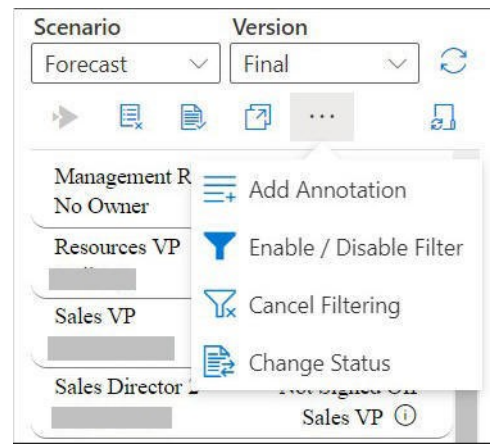

<span id="page-135-0"></span>**Figure 14-2 계획 단위에 대해 다양한 작업을 수행하는 툴바**

- $\overline{E}$ . 승인 프로세스에서 계획 단위를 제외하고 목록에서 제거합니다.
- $\Box$  계획 단위를 검증하여 관리자가 설정한 데이터 검증 규칙을 실행합니다.
- $\boxed{7}$  계획 단위의 이관 경로를 봅니다.
- $\equiv$  계획 단위에 대한 주석이나 설명을 추가합니다.
- $\blacksquare$  다양한 기준을 사용하여 계획 단위 목록을 필터링합니다.
- $\overline{\mathbf{V}}$  계획 단위 목록에 적용된 모든 필터를 취소합니다.
- $\Rightarrow$  계획 단위의 상태를 변경합니다.
- - 부재 중일 때 계획 단위를 관리하기 위한 작업을 설정합니다.
- $9.$  [승인 관리] 패널을 닫고 Smart View 홈 패널로 돌아가려면  $\overline{X}$ 을 누릅니다. **작업** 메뉴에서 [승인 관리] 패널을 연 경우 **계획 단위 세부정보** 버튼 옆에 표시되는 **닫기** 버튼을 사용하여 [승인 관리] 패널을 닫고 Smart View 홈 패널로 돌아갑니다.

### 계획 단위 찾기

[승인 관리] 패널에서 검색하거나 계획 단위 목록에 필터를 적용하여 계획 단위를 쉽게 찾을 수 있습니다. 자동 필터를 사용하거나 멤버를 필터 기준으로 선택할 수 있습니다.

계획 단위 목록을 필터링하려면 다음을 수행합니다.

- **1.** [승인 관리] 패널을 열고 [계획](#page-133-0) 단위 보기에 설명된 대로 **시나리오** 및 **버전**을 선택합니다.
- 2. └┘를 눌러 액세스 권한이 있는 계획 단위의 목록을 표시합니다.
- **3.** 아이콘을 눌러 필터링을 활성화합니다. 툴바에 이 옵션이 표시되지 않으면 줄임표 메뉴를 눌러 옵션을 찾습니다.

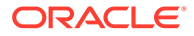

<span id="page-136-0"></span>필터링 도구가 포함된 필터 옵션이 계획 단위 목록 바로 위에 표시됩니다. 예를 들어 다음과 같습니다.

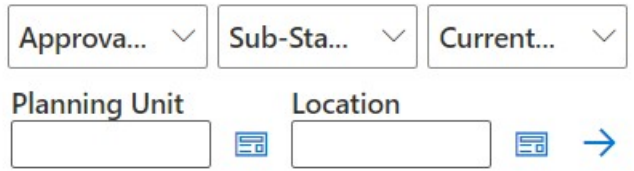

- **4.** 다음 절차 중 하나를 수행합니다.
	- **검색**

특정 계획 단위를 검색하려면 **계획 단위** 필드에 해당 이름을 입력합니다.

- **자동 필터 사용 승인 상태**, **하위 상태** 및 **현재 소유자** 목록에서 필요한 필터 값을 선택합니다.
- **멤버 선택별 필터링**
	- **a. 계획 단위** 필드 또는 **위치** 필드 옆의 을 누른 후 계획 단위 목록 또는 위치 목록의 멤버를 선택합니다.
	- **b. 멤버 선택기** 대화상자에서 필요한 멤버를 선택하고 **완료**를 누릅니다. **승인 상태**, **하위 상태** 및 **현재 소유자** 목록에서 선택하여 계획 단위 또는 위치를 추가로 필터링할 수 있습니다.
- $\overline{\phantom{a}}$ 5. 필터를 적용하려면  $\overrightarrow{\phantom{a}}$ 을 누릅니다. 계획 단위 목록이 필터링된 단위와 함께 재로드됩니다.

**주:**

적용된 필터를 취소하려면  $\sqrt{\mathbb{K}}$ 을 누릅니다.

## 계획 단위 상태 변경

한 번에 하나 이상의 계획 단위 상태를 변경할 수 있습니다.

계획 단위의 상태를 보거나 변경하려면 다음을 수행합니다.

- **1.** [승인 관리] 패널에서 **시나리오** 및 **버전**을 선택합니다.
- 2. ↓ <del>● 불러 액세스 권한이 있는 계획 단위의 목록을 표시합니다.</del>
- **3.** 상태를 변경할 계획 단위를 선택합니다.
- **4.** 줄임표 버튼을 누른 후 **상태 변경** 을 선택합니다.

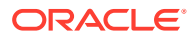

<span id="page-137-0"></span>**주:**

상위 엔티티의 상태를 변경하면 해당되는 1차 하위 구성요소도 모두 변경됩니다. 단, First Pass 상태인 동안 제외되었거나 승인된 1차 하위 구성요소는 예외입니다.

- **5. 상태 변경** 대화상자에서 작업과 계획 단위의 다음 소유자를 선택합니다.
- **6. 선택사항: 주석 입력** 필드에 계획 단위에 대한 주석을 입력합니다. 이 주석은 **주석** 탭 아래의 **계획 단위 세부정보** 섹션에 표시됩니다.
- **7. 제출**을 누릅니다. 상태가 업데이트되고 **승인 상태** 탭 아래의 **계획 단위 세부정보** 섹션에서 확인할 수 있습니다.
- **8. 선택사항:** 변경된 계획 단위를 검증하려면 을 누릅니다. 한 번에 하나의 계획 단위만 검증할 수 있습니다.

### 계획 단위의 이관 경로 보기

계획 단위의 이관 경로를 그래픽 형식으로 볼 수 있습니다.

계획 단위는 다음을 기반으로 사람 간에 그리고 부서 간에 이동됩니다.

- 계획 단위에 지정된 소유자 및 검토자
- 계층에서 계획 단위 위치

계획 단위의 이관 경로를 그래픽 형식으로 보려면 다음을 수행합니다.

- **1.** [승인 관리] 패널에서 **시나리오** 및 **버전**을 선택합니다.
- 2.  $\mathbb{C}$ 를 눌러 액세스 권한이 있는 계획 단위의 목록을 표시합니다.
- **3.** 이관 경로를 볼 계획 단위를 선택합니다.
- **4.** 을 누릅니다.

이관 경로는 그래픽 형식으로 표시됩니다. Chrome에서 이관 경로는 별도의 탭에 표시됩니다. 예를 들어 다음과 같습니다.

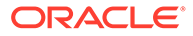

<span id="page-138-0"></span>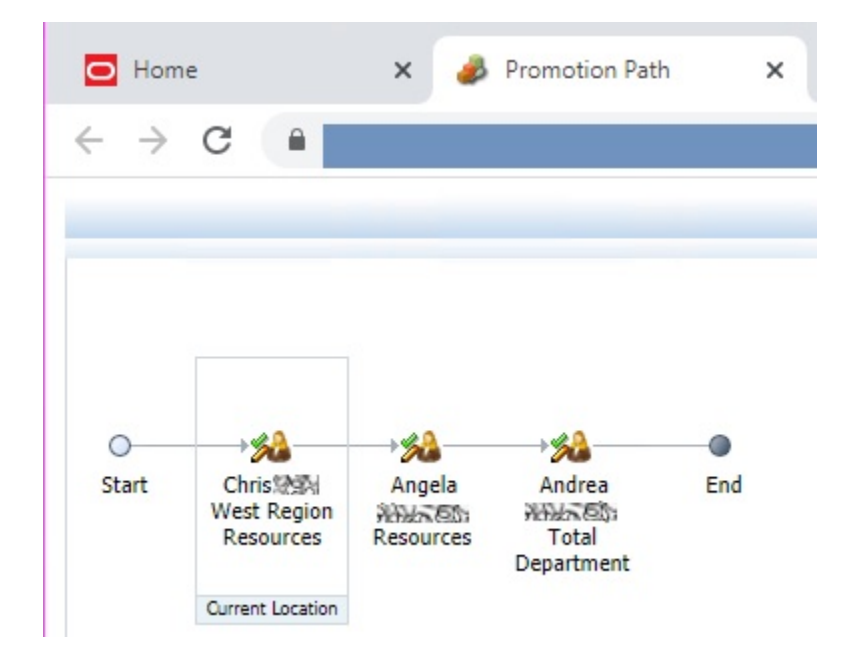

# 계획 단위에 대한 주석 추가

시작된 계획 단위의 데이터에 대한 설명을 추가하거나 볼 수 있습니다. 노트는 시나리오, 버전 및 엔티티 멤버의 조합에 따라 달라질 수 있습니다

계획 단위 노트를 추가하려면 다음을 수행합니다.

- **1.** [승인 관리] 패널에서 **시나리오** 및 **버전**을 선택합니다.
- **2.** 아이콘을 눌러 액세스 권한이 있는 계획 단위의 목록을 표시합니다.
- **3.** 노트를 추가할 계획 단위를 선택합니다.
- **4. 선택사항:** 선택한 계획 단위에 대한 기존 주석을 보려면 **계획 단위 세부정보**, **주석** 탭 순으로 누릅니다.
- **5.** 을 누릅니다.

툴바에 이 옵션이 표시되지 않으면 줄임표 메뉴를 눌러 옵션을 찾습니다.

**6. 승인 - 주석 추가**에 제목과 노트를 입력합니다.

**주석 입력** 텍스트 상자에 최대 1500자를 입력할 수 있습니다. 멀티바이트 시스템에서는 노트를 750자로 제한하는 것이 좋습니다. URL 및 링크를 텍스트와 함께 입력할 수 있습니다.

**7. 제출**을 누릅니다.

# 부재 중 도우미 설정

부재 중일 때 도착하는 계획 단위를 재지정하도록 [부재 중 도우미]을 설정할 수 있습니다.

부재 중 도우미를 사용하면 부재 중에 지정된 계획 단위에서 자동으로 수행할 수 있는 다음 작업을 설정할 수 있습니다.

• 이관: 이관 경로에서 다음 소유자 또는 레벨로 계획 단위가 이관됩니다.

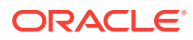

- 거부: 계획 단위가 거부되고 이전 소유자에게 반환됩니다.
- 위임: 계획 단위가 선택한 사용자에게 위임됩니다.
- 제출: 계획 단위가 제출됩니다.

부재 중 도우미을 설정하려면

- **1. 승인 관리** 패널에서 **부재 중 도우미** 를 누릅니다.
- **2. 부재 중 도우미** 대화상자에서 **현재 부재 중임** 확인란을 선택합니다.
- **3.** 부재 중일 때 도착하는 계획 단위를 관리하려면 작업과 다음 소유자를 선택합니다. 예를 들어 **위임** 옵션을 선택하는 경우 **다음 소유자 선택** 목록에서 계획 단위를 위임해야 하는 소유자를 선택합니다.
- **4. 선택사항: 주석 입력** 필드에 계획 단위에 대한 주석을 입력합니다. 이 주석은 **주석** 탭 아래의 **계획 단위 세부정보** 섹션에 표시됩니다.
- **5. 제출**을 누릅니다.

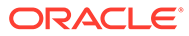

# 15 태스크 목록

#### **참조:**

- 태스크 목록 정보 Excel의 Smart View 패널에서 태스크를 열어 관리합니다.
- [태스크](#page-141-0) 목록 열기 태스크 목록을 열어 해당 세부정보를 보고 작업을 수행합니다.
- [태스크](#page-142-0) 목록 보기 태스크 목록의 개별 태스크 세부정보를 보고, 작업을 수행하고, 태스크 목록의 전체 완료 상태를 추적합니다.
- [태스크](#page-144-0) 실행 요구사항에 따라 미완료 태스크를 실행합니다.
- [태스크](#page-145-0) 완료 요구사항을 충족한 후에 태스크를 완료로 표시합니다.
- [태스크](#page-145-0) 목록 보고서 생성 태스크 목록의 전체 태스크 및 전체 완료 상태에 대한 태스크 목록 보고서를 생성하고 다운로드합니다.

## 태스크 목록 정보

Excel의 Smart View 패널에서 태스크를 열어 관리합니다.

#### **적용 대상:** Planning

Excel의 Smart View 패널에서 태스크를 열어 관리할 수 있습니다.

태스크 목록은 워크로드를 구성하고, 추적하고, 우선순위를 지정하는 데 도움이 됩니다. 예를 들어 태스크는 양식을 완료하거나 비즈니스 규칙을 실행하거나 승인 단위를 승격하는 데 도움이 될 수 있습니다. 태스크를 통해 웹 사이트나 내부 회사 페이지를 실행할 수도 있습니다.

태스크 목록 패널에서 태스크 목록을 열고 볼 수 있으며 태스크를 실행 및 완료하고 태스크 목록 보고서를 생성할 수 있습니다. 서비스 관리자는 태스크 목록에 대한 액세스 권한을 관리하고 지정합니다. 자세한 내용은 데이터 소스에 대한 관리 설명서를 참조하십시오.

**비디오**

**목표 이 비디오 보기**

태스크 목록에 대해 알아봅니다.

이 비디오에는 Smart View(Windows)에서의 태스크 목록 개념이 나오지만 개념 중 대부분은 Smart View(Mac 및 브라우저)에 적용됩니다.

[Oracle Planning and Budgeting Cloud](https://apex.oracle.com/pls/apex/f?p=44785:265:0:::265:P265_CONTENT_ID:10059)를 통해 [Smart View](https://apex.oracle.com/pls/apex/f?p=44785:265:0:::265:P265_CONTENT_ID:10059)의 태스크 목록 관리

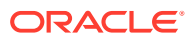

### <span id="page-141-0"></span>태스크 목록 열기

태스크 목록을 열어 해당 세부정보를 보고 작업을 수행합니다.

Smart View에서 태스크 목록을 열려면 다음을 수행합니다.

- **1.** 데이터 제공자에 연결합니다.
- **2.** 양식 또는 임시 그리드를 엽니다. 태스크 목록 작업을 시작하려면 먼저 시트에 양식 또는 임시 그리드가 열려 있어야 합니다.
- **3.** Smart View 홈 패널에서 **작업** 메뉴, **태스크 목록**( ) 순으로 누릅니다. 그러면 태스크 목록 패널이 열립니다.

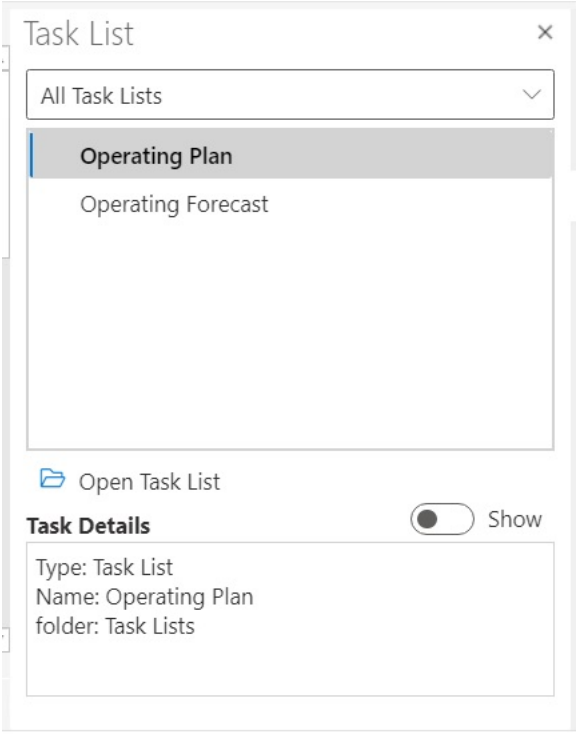

태스크 목록 패널에서 **표시/숨기기** 토글 버튼을 사용하여 **태스크 세부정보** 창을 표시하거나 숨길 수 있습니다.

태스크에 사용할 수 있는 명령이 작업 패널에 표시되며, 이 패널은 태스크 목록 트리 뷰 창 바로 아래 그리고 **태스크 세부정보** 창 위에 있습니다.

- **4.** 태스크 목록 패널에서 태스크 목록을 선택하고 작업 패널에서 **태스크 목록 열기**를 누릅니다.
- **5.** 계속해서 [태스크](#page-142-0) 목록 보기를 진행합니다.

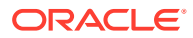

# <span id="page-142-0"></span>태스크 목록 보기

태스크 목록의 개별 태스크 세부정보를 보고, 작업을 수행하고, 태스크 목록의 전체 완료 상태를 추적합니다.

태스크 목록 패널의 태스크 목록에 표시되는 내용은 다음과 같습니다.

• 태스크 목록의 개별 태스크. 여기에는 하위 태스크가 포함될 수 있습니다. 상태(완료, 미완료 또는 기한 경과)는 색상으로 구분됩니다.

예:

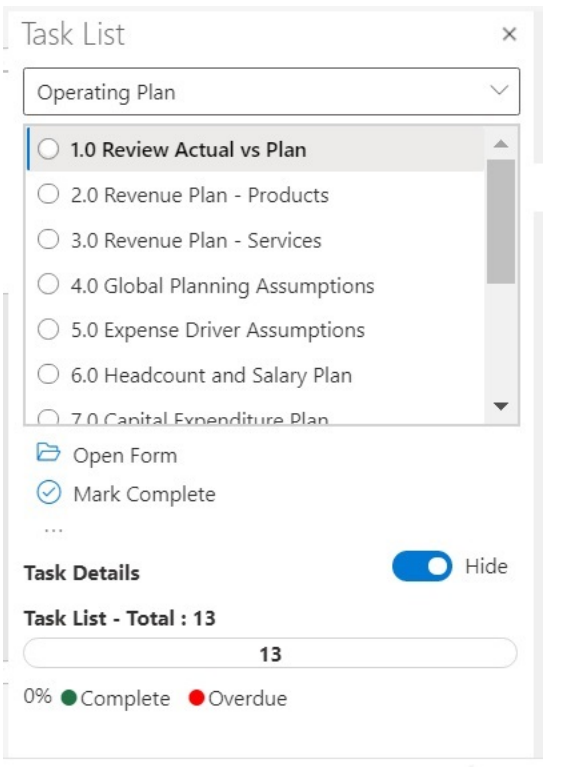

• **태스크 세부정보**는 태스크 목록에서 선택한 태스크에 대한 세부정보(예: 태스크 상태)를 제공합니다.

예:

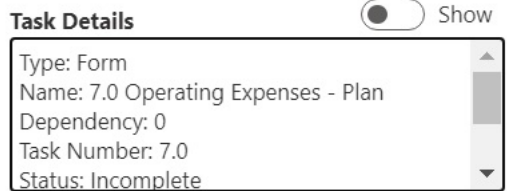

**표시/숨기기** 토글 버튼을 사용하여 **태스크 세부정보** 창을 표시하거나 숨길 수 있습니다.

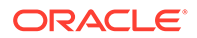

• 상태 표시줄은 태스크 목록의 상태에 대한 간략한 뷰를 제공합니다. 태스크 목록 패널 맨아래에 있는 상태 표시줄은 다음과 같이 태스크 목록의 태스크 수, 태스크 목록의 완료된 태스크 수 및 완료된 태스크 비율, 완료할 태스크 수를 보여줍니다.

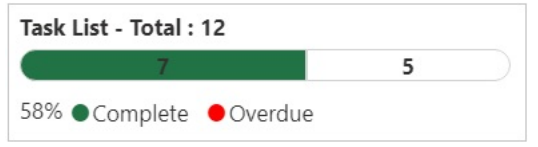

• 선택된 태스크에 사용할 수 있는 작업을 표시하는 작업 패널

위의 예에서는 과 함께 **양식 열기** 및 **완료 표시** 명령을 사용할 수 있습니다.

마찬가지로 비즈니스 규칙이 있는 태스크의 경우, 태스크 목록 자체에서 비즈니스 규칙을 선택하고 실행할 수 있도록 **규칙 실행** 명령이 표시되고, 링크를 실행하거나 파일을 여는 태스크에는 **URL 또는 파일 열기** 명령이 표시됩니다.

• **추가 항목** 버튼( )을 통해 선택한 태스크에 사용할 추가 명령이 포함되어 있는 드롭다운 메뉴에 액세스할 수 있습니다.

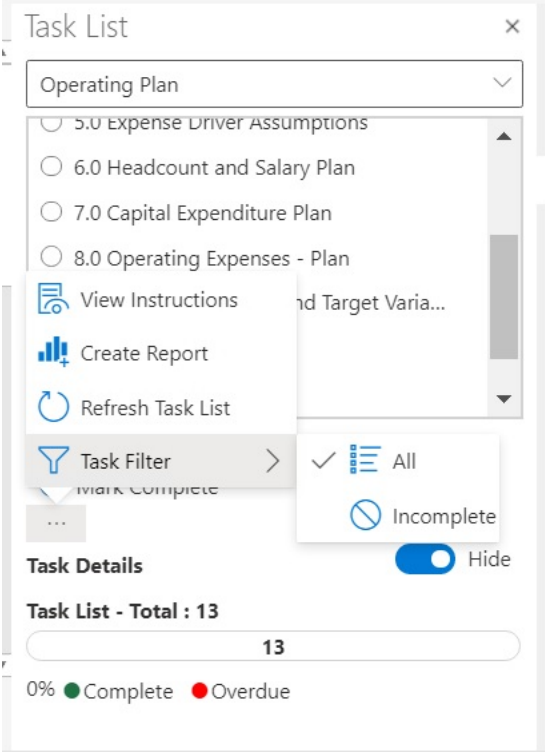

사용할 수 있는 작업은 다음과 같습니다.

– **지침 보기**: 태스크에 대한 지침을 보려면 **추가 항목** 버튼 을 누르고 **지침 보기**를 선택합니다. 다음과 같이 해당 태스크와 관련된 정보가 있는 대화상자가 표시됩니다.

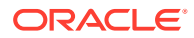
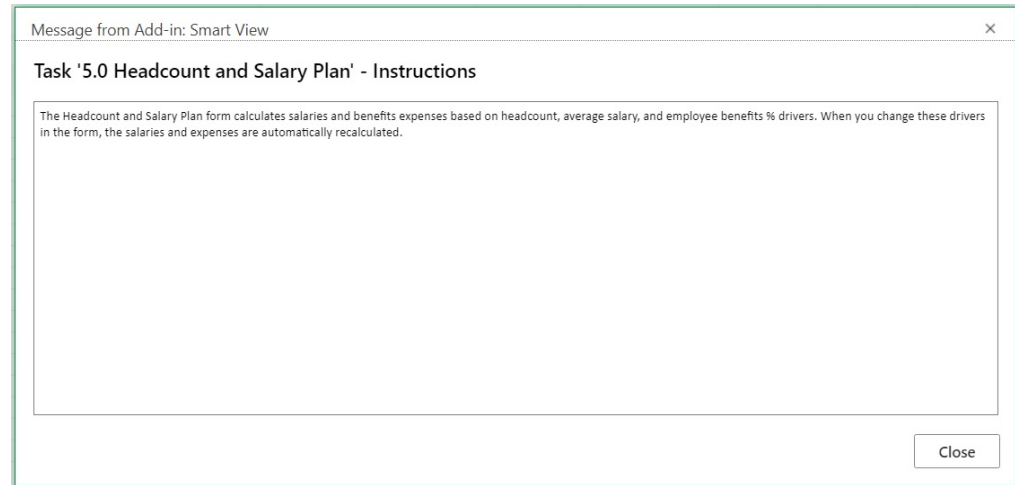

- **보고서 생성**: [태스크](#page-145-0) 목록 보고서 생성을 참조하십시오.
- **태스크 목록 새로고침**: 태스크 목록을 새로고침하여 목록에 추가된 새 태스크를 통합하고 상태 표시줄을 업데이트하려면 누릅니다.
- **태스크 필터**: 하위 메뉴를 보려면 누릅니다. 태스크 목록에서 미완료 태스크만 보려면 **미완료**를 선택합니다. 전체 태스크 목록을 보려면 **모두**를 선택합니다.
- 태스크 목록 패널 맨위에 있는 드롭다운 메뉴를 사용하면 현재 애플리케이션과 연계된 다른 태스크 목록을 선택할 수 있습니다. 예를 들어 다음과 같이 화살표를 누릅니다.

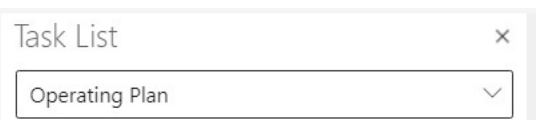

다음과 같이 애플리케이션에 사용할 수 있는 다른 태스크 목록을 볼 수 있습니다. 기한 경과 태스크가 있는 태스크 목록에서는 이름 옆에 기한 경과 태스크 수가 빨간색으로 표시됩니다.

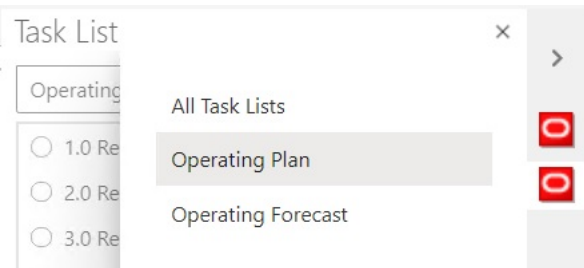

### 태스크 실행

요구사항에 따라 미완료 태스크를 실행합니다.

태스크를 실행하려면

- **1.** 실행할 태스크가 포함된 태스크 목록을 엽니다.
- **2.** 작업 패널에서 **태스크 실행**을 누릅니다.

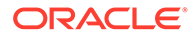

태스크 실행은 태스크 및 데이터 소스에 따라 달라집니다.

### <span id="page-145-0"></span>태스크 완료

요구사항을 충족한 후에 태스크를 완료로 표시합니다.

태스크를 완료하려면 다음을 수행합니다.

- **1.** 태스크 요구사항을 완료합니다.
- **2.** 완료할 태스크가 포함된 태스크 목록을 엽니다.
- **3.** 종속 태스크가 완료되었는지 확인합니다.
- **4.** 완료로 표시할 태스크를 선택합니다.
- **5.** 작업 패널에서 **완료 표시**를 누릅니다.

## 태스크 목록 보고서 생성

태스크 목록의 전체 태스크 및 전체 완료 상태에 대한 태스크 목록 보고서를 생성하고 다운로드합니다.

**주:**

Oracle Smart View for Office(Mac 및 브라우저)에서 태스크 목록의 최초 릴리스는 Chrome 브라우저에서 Smart View를 사용하는 경우에만 보고서가 지원됩니다.

태스크 목록 보고서를 생성하려면

- **1.** 태스크 목록을 엽니다.
- 2. 태스크를 선택하고 ... 음 누른 후 보고서 생성을 선택합니다.
- **3. 보고서 마법사**에서 오른쪽 및 왼쪽 화살표 키를 사용하여 보고서에 포함할 모든 태스크 목록을 **사용가능한 태스크 목록**에서 **선택한 태스크 목록**으로 이동합니다.

다음 예에서는 보고서용으로 운영 계획 태스크 목록이 선택되었습니다.

<span id="page-146-0"></span>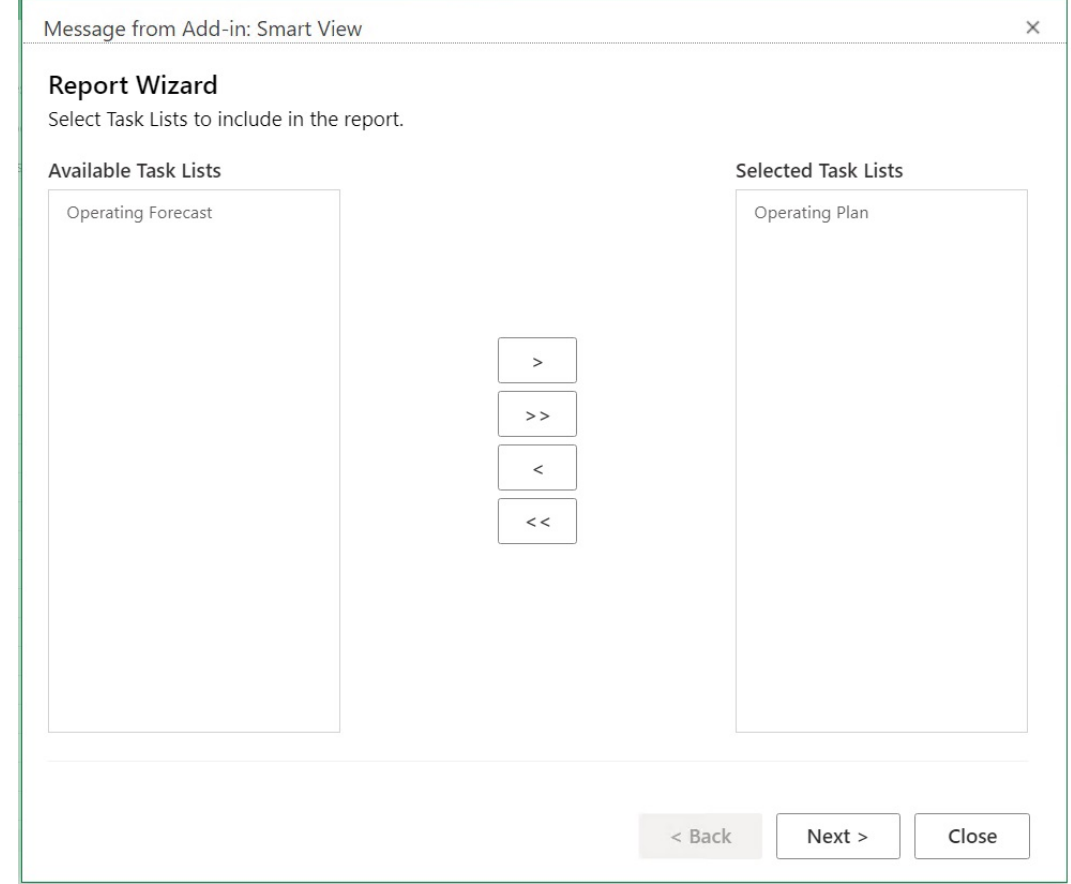

- **4. 다음**을 누릅니다.
- **5.** 오른쪽 및 왼쪽 화살표 키를 사용하여 보고서에 포함할 상태인 사용자를 **사용가능한 사용자**에서 **선택된 사용자**로 이동합니다.
- **6. 다음**을 누릅니다.
- **7.** 옵션을 선택하여 보고서를 생성합니다.

사용가능 옵션은 다음과 같습니다.

- **결과 그룹화 기준** 보고서 출력을 태스크 목록별로 또는 사용자별로 그룹화합니다.
- **표시 열** 확인란을 사용하여 보고서에 표시할 열을 선택합니다.
- **보고서 세부정보** 확인란을 사용하여 보고서에 포함할 세부정보를 선택합니다. 모든 보고서 세부정보는 기본적으로 선택되어 있습니다.

먼저 **보고서에 세부정보 태스크 열 표시** 옵션을 지운 후 필요하지 않은 개별 보고서 옵션을 지워서 특정 열을 선택합니다.

• **보고서 유형** - Excel 또는 PDF 같은 보고서 출력 유형입니다.

다음 기본 예를 보면 결과는 태스크 목록별 그룹이며 모든 표시 열이 선택되어 있고 모든 보고서 세부정보가 선택되어 있으며 보고서 출력 유형은 Excel입니다.

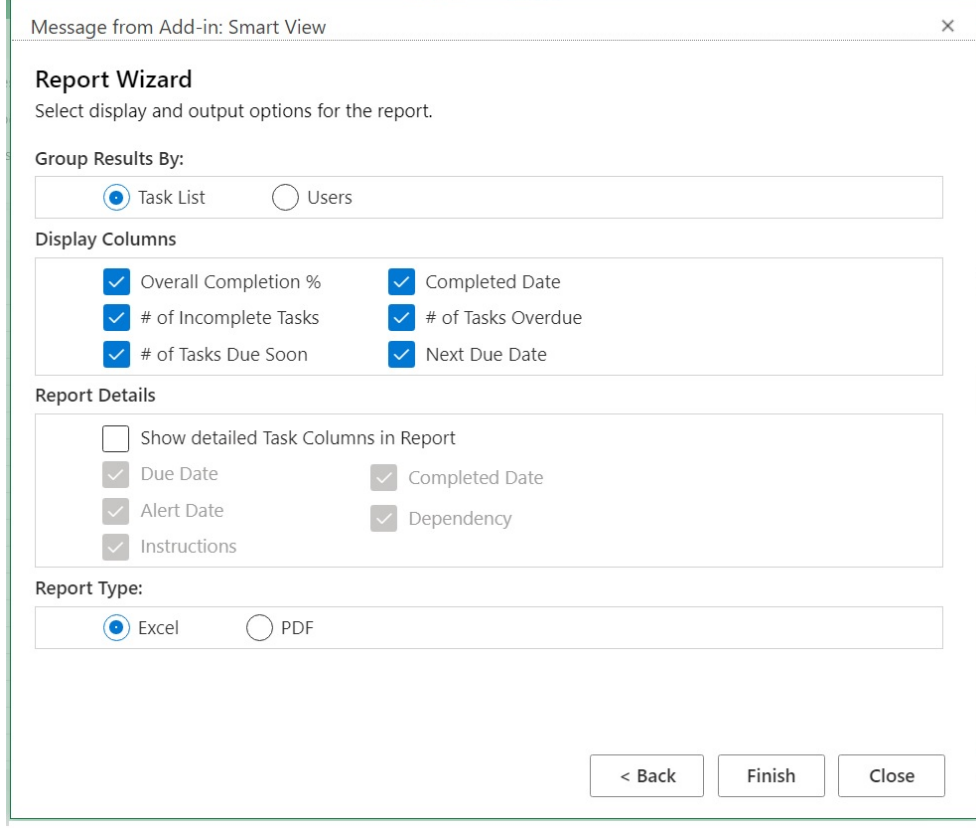

**8. 완료**, **닫기** 순으로 누릅니다.

7[단계](#page-146-0)의 선택 항목에 따라 PDF나 Excel로 보고서가 생성됩니다.

# 16 일반 작업

#### **참조:**

- 실행취소 및 재실행 사용 데이터 소스 제공자에 연결된 경우 **Smart View** 리본의 실행취소 옵션은 셀의 최종 사용자 작업을 실행취소합니다.
- [시트](#page-150-0) 정보 현재 워크시트에 대한 연결 및 기타 세부정보를 볼 수 있습니다.
- [메타데이터](#page-152-0) 임포트 메타데이터를 복사된 워크시트로 임포트할 수 있습니다. 메타데이터는 POV, 별칭 테이블, 연결 정보 같은 Smart View 아티팩트로 구성됩니다.
- 사용자 [환경설정](#page-153-0) 지정 애플리케이션 설정, 표시 설정 및 사용자 변수의 환경설정을 지정합니다.

## 실행취소 및 재실행 사용

데이터 소스 제공자에 연결된 경우 **Smart View** 리본의 실행취소 옵션은 셀의 최종 사용자 작업을 실행취소합니다.

**참조:**

- 실행취소 및 재실행 사용 정보
- 실행취소 및 재실행 작업 수 지정 실행취소 및 재실행에 허용되는 작업 수를 지정할 수 있습니다. 새로고치거나 드릴 작업을 수행하고 나면 설정이 적용됩니다.
- [EPM Cloud](#page-149-0)의 실행취소 지원

### 실행취소 및 재실행 사용 정보

**실행취소** 및 **재실행**을 사용하는 경우 다음 가이드라인을 고려하십시오.

- 임시 분석에서 **실행취소**는 **확대**, **축소**, **선택한 항목만 유지**, **선택한 항목만 제거** 또는 **새로고침**을 실행취소하고 그리드에 이전 데이터베이스 뷰를 복원합니다. 멤버 데이터를 수정한 후 **실행취소**를 수행하면 시트가 데이터 수정 전의 상태가 아니라 최근에 수행한 새로고침 이전 상태로 되돌려집니다.
- 임시 그리드에서 **실행취소**를 수행하면 Excel 형식 지정이 유지되지 않습니다.
- 양식에서 **실행취소**를 선택하면 셀에서 마지막 사용자 작업을 실행취소합니다.
- Oracle Smart View for Office(Mac 및 브라우저)에서 수행된 작업만 실행취소할 수 있습니다. 계산 상태와 같이 제공자 서버에서 수행한 작업은 실행취소할 수 없습니다.

### 실행취소 및 재실행 작업 수 지정

실행취소 및 재실행에 허용되는 작업 수를 지정할 수 있습니다. 새로고치거나 드릴 작업을 수행하고 나면 설정이 적용됩니다.

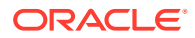

허용되는 실행취소 및 재실행 작업 수를 지정하려면 다음을 수행합니다.

- **1. Smart View** 리본에서 **옵션**을 선택합니다.
- **2. 고급** 탭의 **실행취소 작업 수**에서 허용할 **실행취소** 작업 수를 0에서 100 사이의 숫자로 지정합니다.

## <span id="page-149-0"></span>EPM Cloud의 실행취소 지원

#### **표 16-1 EPM Cloud에서 지원되는 실행취소 작업 - 임시 옵션**

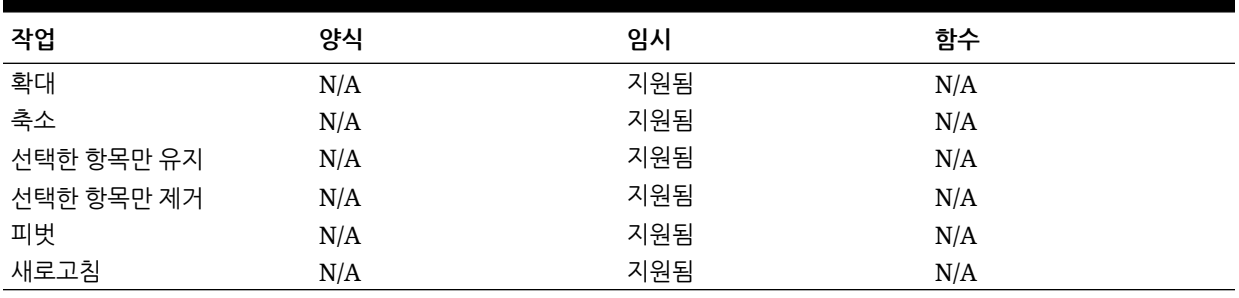

#### **표 16-2 EPM Cloud에서 지원되는 실행취소 작업 - 멤버 옵션**

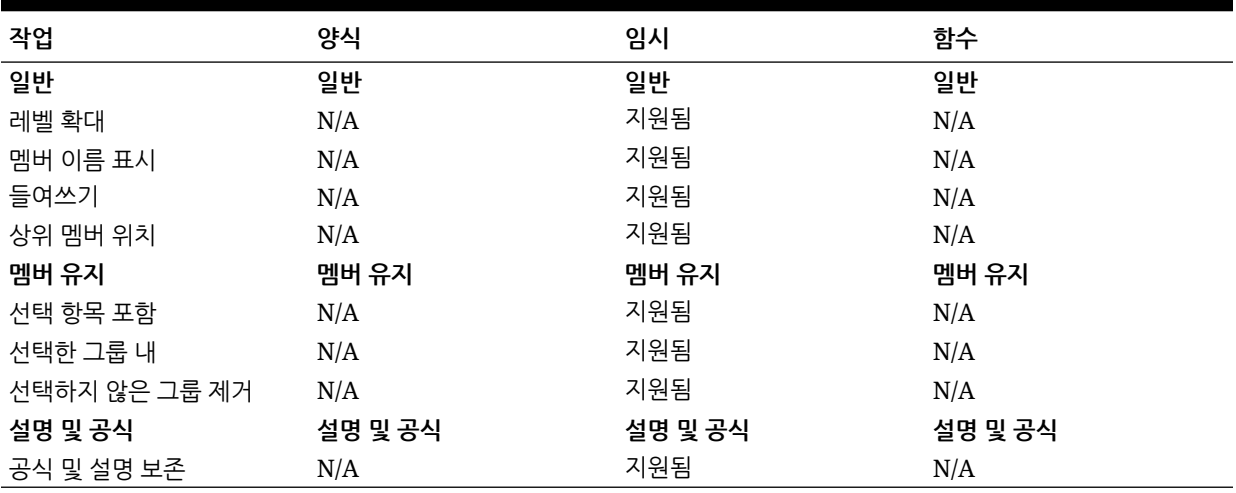

#### **표 16-3 EPM Cloud에서 지원되는 실행취소 작업 - 데이터 옵션**

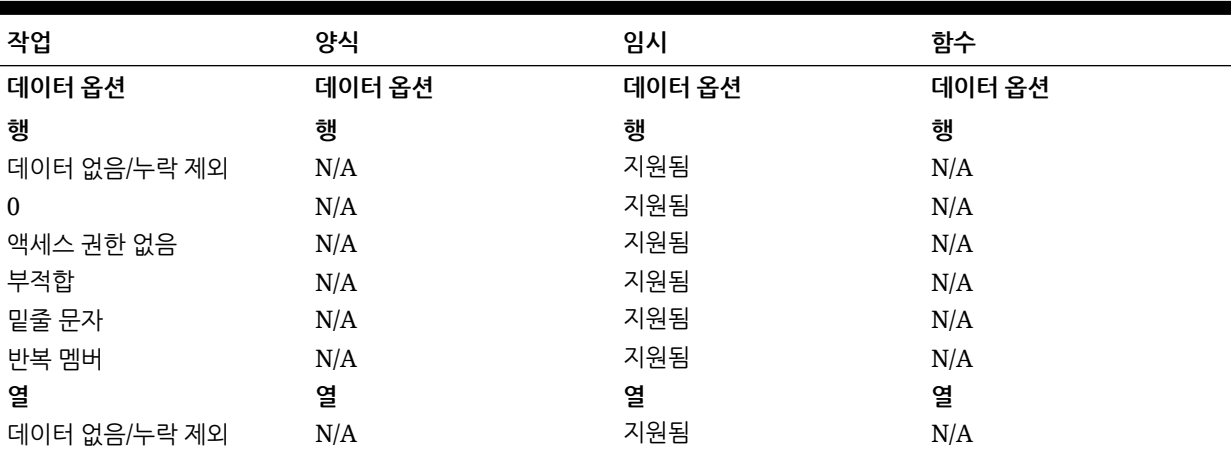

<span id="page-150-0"></span>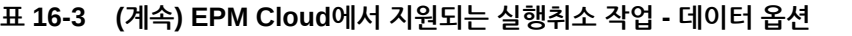

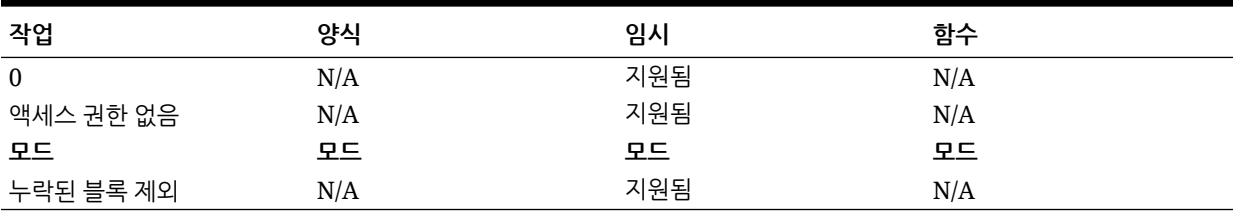

#### **표 16-4 EPM Cloud에서 지원되는 실행취소 작업 - 기타 작업**

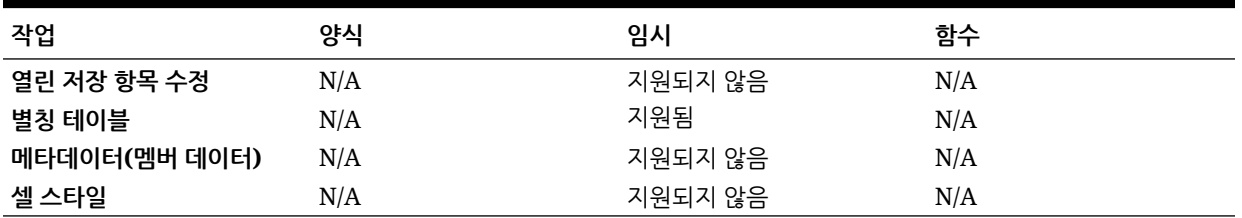

## 시트 정보

현재 워크시트에 대한 연결 및 기타 세부정보를 볼 수 있습니다.

#### **참조:**

• 시트 정보에 대한 가이드라인

시트 정보를 사용하는 경우 다음 가이드라인을 고려하십시오.

```
• 시트 정보 보기
```
연결 세부정보, 연결 상태, 시트 유형, 마지막 연결 날짜 및 시간과 같은 시트에 대한 유용한 정보를 볼 수 있습니다. 필요하지 않은 경우 이 정보를 html 파일에 저장하거나 시트의 메타데이터를 삭제할 수도 있습니다.

• [EPM Cloud](#page-152-0)의 시트 정보 지원

### 시트 정보에 대한 가이드라인

시트 정보를 사용하는 경우 다음 가이드라인을 고려하십시오.

- 여러 그리드 워크시트에서 시트 정보를 사용하는 경우에는 다음과 같습니다.
	- 여러 그리드 워크시트에서 모든 그리드에 대한 정보를 표시하려면 그리드 경계 외부의 아무 곳이나 누르거나 그리드 내에서 한 셀만 선택합니다.
	- 여러 그리드 워크시트에서 그리드 중 하나에 대한 정보만 표시하려면 전체 그리드를 선택하고 그리드 경계 외부에서 셀을 선택하지 않습니다.
- Oracle Enterprise Performance Management Cloud에 연결된 경우 **기본 연결로 설정** 옵션을 사용하여 시트와 활성 연결을 연계할 필요가 없습니다. 연결된 후에 바로 연결이 자동으로 설정됩니다.
- **활성 연결 설정**을 사용하여 연결과 임시 워크시트를 연계하는 경우 새로고치면 워크시트에서 멤버가 사라질 수 있습니다. 연결을 연계하지 말고 워크시트에 대한 임시 분석을 직접 수행하십시오.

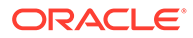

### <span id="page-151-0"></span>시트 정보 보기

연결 세부정보, 연결 상태, 시트 유형, 마지막 연결 날짜 및 시간과 같은 시트에 대한 유용한 정보를 볼 수 있습니다. 필요하지 않은 경우 이 정보를 html 파일에 저장하거나 시트의 메타데이터를 삭제할 수도 있습니다.

시트 정보를 보려면 다음을 수행합니다.

**1.** Smart View 리본에서 **시트 정보**를 선택합니다.

Smart View에서 새 창을 표시하는 것을 알리는 통지를 보려면 **허용**을 누릅니다.

- **2.** 시트의 데이터에 따라 **시트 정보** 대화상자에 표시되는 다음 정보를 확인합니다.
	- **연결**
		- **서버:** 시트가 연결된 대상 서버의 이름
		- **애플리케이션:** 시트가 연결된 대상 애플리케이션
		- **큐브:** 시트가 연결된 대상 큐브, 모델 또는 데이터베이스
		- **URL:** 시트가 연결된 대상 데이터 소스 제공자의 URL 문자열
		- **제공자:** 시트가 연결된 대상 데이터 소스 유형
		- **별칭 테이블:** 현재 별칭 테이블
		- **양식 이름:** 시트가 연결된 대상 양식의 이름. 이 등록정보는 Oracle Enterprise Performance Management Cloud 애플리케이션의 양식에 연결된 경우 적용됩니다.
	- **일반 사항**
		- **시트 유형:** 임시 또는 양식
		- **연결됨:** 연결 상태, 연결된 경우 예, 연결되지 않은 경우 아니요
		- **최종 검색 시간:** 시트를 마지막으로 새로고침한 날짜 및 시간
- **3.** 필요에 따라 다음 옵션을 선택합니다.
	- **삭제:** Smart View 메타데이터를 삭제하는 데 사용되는 다음 옵션을 제공합니다.
		- **워크시트 메타데이터 삭제**는 활성 워크시트에서 모든 Smart View 메타데이터를 삭제합니다.
		- **워크북 메타데이터 삭제**는 활성 워크북에서 모든 Smart View 메타데이터를 삭제합니다.

**주:** 삭제 작업은 실행을 취소할 수 없습니다.

- **저장:** 시트 정보 콘텐츠를 html 파일에 저장합니다.
- **4. 닫기**를 눌러 **시트 정보** 대화상자를 닫습니다.

### <span id="page-152-0"></span>EPM Cloud의 시트 정보 지원

#### **표 16-5 EPM Cloud에서 지원되는 시트 정보**

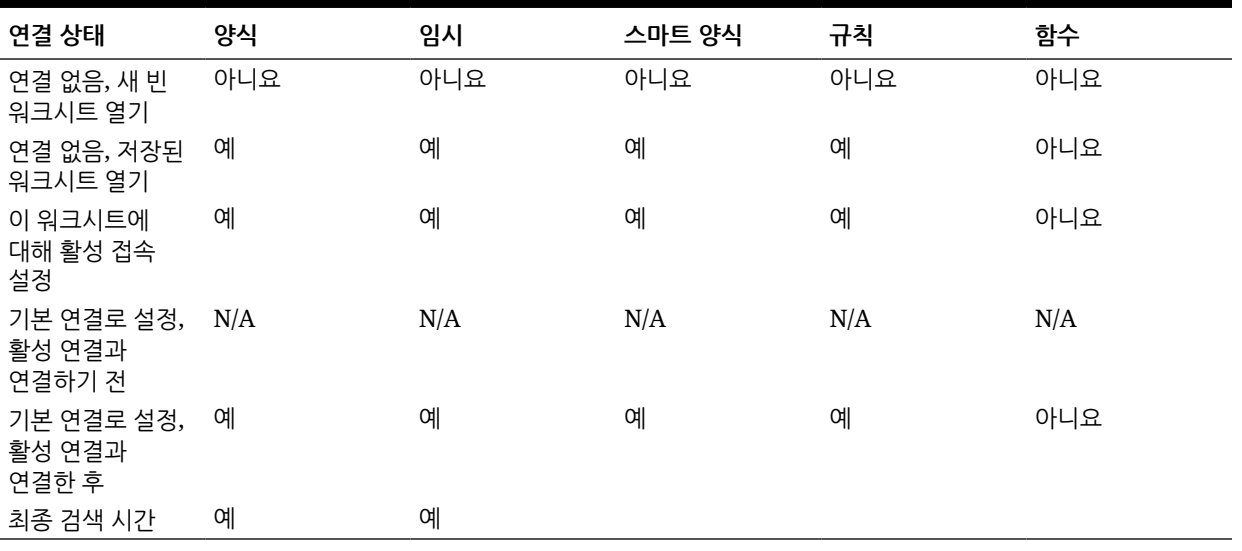

## 메타데이터 임포트

메타데이터를 복사된 워크시트로 임포트할 수 있습니다. 메타데이터는 POV, 별칭 테이블, 연결 정보 같은 Smart View 아티팩트로 구성됩니다.

#### **참조:**

- Smart View에서 메타데이터 임포트 정보
- 복사한 워크시트로 [메타데이터](#page-153-0) 임포트

### Smart View에서 메타데이터 임포트 정보

새로운 Excel 시트에서 필요한 형식과 레이아웃 외에도 메타데이터를 포함하는 기존 시트의 Smart View 콘텐츠를 사용할 수 있습니다. 메타데이터는 POV, 별칭 테이블, 연결 정보 같은 Smart View 아티팩트로 구성됩니다. Smart View 콘텐츠를 처음부터 새로 다시 생성하지 않고 기존의 사용 가능한 작업을 재사용할 수 있습니다.

Excel 복사 및 붙여넣기 명령을 사용하여 시트 내에 또는 시트 간에 Smart View 콘텐츠를 복사할 경우, 정적 데이터 및 형식 지정은 복사되지만 Smart View 메타데이터는 새 시트에 복사되지 않습니다. 예를 들어 새 시트에서 시트 정보를 열면 연결 세부정보가 표시되지 않고 시트 유형이 [비어 있음]으로 표시됩니다.

**메타데이터 임포트** 명령을 사용하여 데이터를 복사한 후 원본 시트에서 동일한 워크북의 새 시트로 메타데이터를 임포트할 수 있습니다. 이제 새 시트에 대한 시트 정보를 열면 원본 시트와 동일한 연결 세부정보 및 시트 유형을 볼 수 있습니다.

**메타데이터 임포트** 기능을 사용하려면 현재 워크북에 있는 하나 이상의 시트에 메타데이터가 있어야 합니다. 양식 또는 임시 그리드를 포함하는 시트에서 메타데이터를 임포트할 수 있습니다.

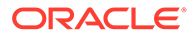

### <span id="page-153-0"></span>복사한 워크시트로 메타데이터 임포트

시작하기 전에 [Smart View](#page-152-0)에서 메타데이터 임포트 정보의 콘텐츠를 검토하십시오.

**주:** 이 연산은 실행취소할 수 없습니다.

복사한 워크시트로 메타데이터를 가져오려면 다음을 수행합니다.

- **1.** 작업을 백업합니다.
- **2.** Excel을 사용하여 워크시트를 복사합니다.

이 작업에서는 소스 워크시트의 메타데이터(연결 정보, POV 선택, 별칭 테이블 등)가 아닌 표시 가능한 콘텐츠를 대상 워크시트에 복사합니다.

- **3.** 대상 워크시트가 활성인 상태에서 Smart View 리본의 **자세히**, **메타데이터 임포트**를 선택하여 열린 모든 워크북 및 해당하는 열린 워크시트 목록을 표시합니다.
- **4.** 목록에서 대상 워크시트로 가져올 메타데이터가 있는 워크시트를 선택합니다.
- **5. 확인**을 누릅니다.
- **6. 새로고침**을 누릅니다.

## 사용자 환경설정 지정

애플리케이션 설정, 표시 설정 및 사용자 변수의 환경설정을 지정합니다.

**적용 대상:** EPM Cloud 데이터 소스 제공자

Oracle Enterprise Performance Management Cloud 애플리케이션의 사용자 환경설정을 설정하려면 다음을 수행합니다.

- **1.** Smart View 홈 패널의 트리 목록에서 큐브를 선택하거나 양식 또는 임시 그리드를 엽니다.
- **2.** 프롬프트에서 옵션을 선택합니다.
	- **임시 분석**—초기 기본 임시 그리드를 시트에 둡니다.
	- **이 워크시트의 활성 연결 설정**—그리드를 시트에 두지 않고 워크시트의 활성 연결만 설정합니다.

열린 양식 또는 임시 그리드에서 **사용자 환경설정**에도 액세스할 수 있습니다.

**3.** Smart View 홈 패널에서 **작업** 메뉴, **사용자 환경설정** 순으로 누릅니다.

**사용자 환경설정**이 **설정**, **표시**, **변수**라는 세 개의 탭이 있는 패널로 표시됩니다.

- **4. 사용자 환경설정** 패널에서 탭을 누르고 작업을 수행합니다.
	- **설정** 탭—전자메일 옵션을 관리하고 별칭 설정을 지정하며 승인 워크플로우 옵션을 설정합니다.
		- 옵션에 대한 기본 애플리케이션 설정을 사용하려면 오른쪽 확인란을 선택합니다.
- 왼쪽의 확인란을 선택하여 기본 애플리케이션 설정을 대체합니다.
- **별칭 테이블**의 경우 왼쪽 드롭다운 목록에서 별칭 테이블을 선택하여 기본 애플리케이션 설정을 대체한 후 왼쪽 확인란을 선택합니다.

**주:** 별칭 테이블의 변경사항을 적용하려면 Smart View를 재시작하고 다시 연결해야 합니다.

- **표시** 천자리 구분자, 소수 구분자, 음수 기호 및 음수 색상에 대한 숫자 형식을 설정합니다. 선택한 페이지 멤버를 기억하도록 페이지 옵션을 설정하고, 페이지 수가 지정한 수를 초과하면 검색을 허용하고, 멤버 들여쓰기를 설정합니다. 통합 연산자를 표시하고, 각 페이지 및 레코드의 멤버 수를 지정하고, 날짜 형식을 설정하는 기타 옵션을 설정합니다.
	- 오른쪽의 확인란을 선택하여 기본 애플리케이션 설정을 사용합니다.
	- 왼쪽의 사용할 수 있는 각 등록정보는 드롭다운 목록에서 옵션을 선택하거나 텍스트 상자에 직접 입력하여 기본 애플리케이션 설정을 대체합니다.
- **변수**—큰 양식 및 그리드 탐색을 지원하도록 관리자에서 설정한 변수입니다.

왼쪽 열에는 사용자 변수 이름이 표시됩니다. 사용자 변수 이름을 커서로 가리키면 연계된 차원이 표시됩니다.

왼쪽 열에서 사용자 변수 이름을 눌러 **멤버 선택** 대화상자를 실행합니다. 그런 다음 사용자 변수의 기본값으로 사용할 멤버를 선택합니다.

**주:**

웹 애플리케이션의 양식에서 설정한 로케일, 날짜 형식 및 십진수/숫자 형식의 사용자 환경설정은 Smart View의 양식에서는 준수하지 않습니다.

**5.** 탭을 변경하면 **사용자 환경설정** 패널 맨위에서 **저장**

日

을 누른 후 다른 탭을 선택합니다.

**6.** 사용자 환경설정을 모두 마치면 패널에 있는

A 을 눌러 닫습니다.

> 日 m Settings Display Variables

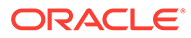

# 17 함수

#### **참조:**

• 함수 정보

Smart View에서 지원되는 함수를 사용하여 Excel 워크시트의 특정 셀에서 데이터를 검색하고 보낼 수 있습니다.

- [함수](#page-156-0) 생성 함수 빌더를 사용하거나 수동으로 함수를 생성할 수 있습니다.
- [함수](#page-164-0) 실행 대부분의 Smart View 함수는 **새로고침** 명령을 사용하여 자동으로 실행할 수 있습니다. HsGetValue의 경우 **데이터 제출** 명령을 사용합니다.
- [함수에서](#page-165-0) 누락된 데이터에 대한 레이블 지정 **옵션** 패널의 **누락된 레이블** 옵션을 사용하여 HsGetValue 또는 HsSetValue 같은 사용자 정의 함수의 누락된 데이터 값을 설정합니다.
- [함수의](#page-165-0) 링크 수정 함수에서 끊어진 링크를 수정해야 할 수 있습니다.
- [함수](#page-166-0) 설명 Smart View는 다음에 나열된 함수를 지원합니다. 설명, 구문 및 예에 액세스하려면 함수 이름을 누르십시오.
- [일반](#page-169-0) 함수 오류 코드 함수에 표시되는 몇 가지 일반적인 오류 코드입니다.

## 함수 정보

Smart View에서 지원되는 함수를 사용하여 Excel 워크시트의 특정 셀에서 데이터를 검색하고 보낼 수 있습니다.

데이터베이스 콘텐츠에 대해 잘 알고 있는 경우에는 이러한 Smart View 함수를 사용하여 Excel 셀에서 특정 데이터에 대한 작업을 수행할 수 있습니다.

#### **표 17-1 Smart View 함수 및 지원되는 제공자**

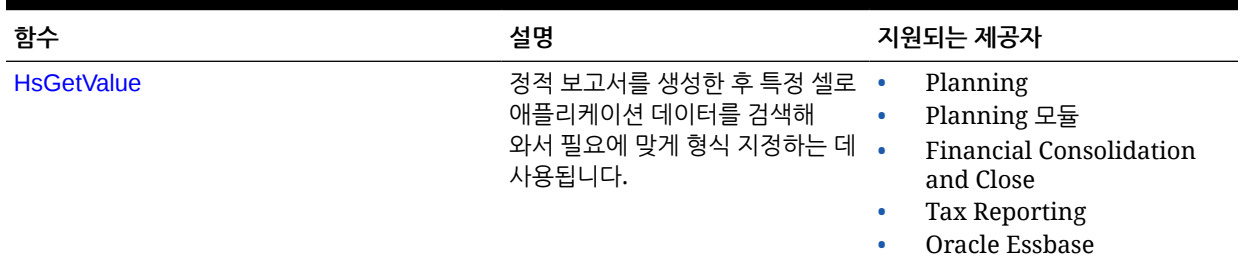

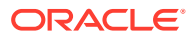

#### <span id="page-156-0"></span>**표 17-1 (계속) Smart View 함수 및 지원되는 제공자**

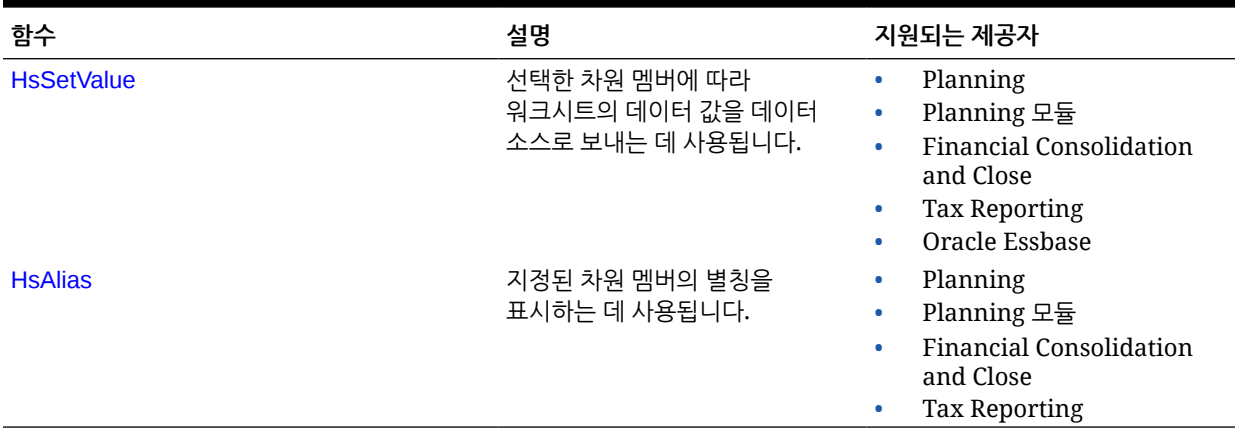

Smart View에서 함수 빌더 패널을 사용하여 시트에 있는 셀에 함수를 추가하거나 수동으로 시트에 있는 셀에 해당 함수를 입력하고 연결 이름과 POV를 제공하면 새로고침 시 데이터를 검색할 수 있습니다.

함수는 새로고침 시에만 검증됩니다.

부적합한 함수가 있는 경우 적합한 함수를 포함한 시트의 모든 함수가 #Error로 표시됩니다. 예를 들어 차원 또는 멤버 이름이 부적합하면 함수가 부적합하게 됩니다. 함수에 오류가 있는지 검토하고 정정한 후 시트를 다시 새로고치십시오.

**관리자:** Oracle Smart View for Office(Mac 및 브라우저) 사용자용으로 함수를 구현하기 위해 서비스 관리자는 *Oracle Smart View for Office(Mac* 및 브라우저*)* 배포 및 관리에 설명된 대로 "함수 포함 지원" 옵션을 사용으로 설정한 상태에서 매니페스트 파일을 배포합니다. 새 매니페스트를 사이드로드(sideload)하거나 사용자에게 배포하기 전에 모든 사용자가 브라우저 캐시를 지워야 합니다.

## 함수 생성

함수 빌더를 사용하거나 수동으로 함수를 생성할 수 있습니다.

**관련 항목:**

- 함수 빌더에서 함수 생성
- [수동으로](#page-162-0) 함수 생성

### 함수 빌더에서 함수 생성

함수 빌더에서 함수를 선택하고 함수에 사용할 연결 및 멤버를 지정합니다.

이렇게 하면 함수 빌더에서 올바른 구문을 사용하여 함수를 생성하고 선택한 셀에 입력합니다. 이러한 함수를 편집할 수 있습니다.

주어진 함수 빌더 필드에서 선택할 수 있는 항목은 함수 빌더의 다른 필더에서 선택한 선택 항목에 의해 제한됩니다. 예를 들어 선택한 함수에서 지원되는 연결만 표시되며, 선택한 함수에서 지원되는 차원만 표시됩니다.

각 함수 인수에 대해 셀 참조를 선택할 수 있습니다. 각 인수에 대해 입력 기능을 사용할 수 있습니다.

<span id="page-157-0"></span>함수 빌더를 사용하여 함수를 생성하려면

- **1.** 데이터 소스에 접속합니다.
- **2.** 큐브를 선택한 후 표시되는 연결 대화상자에서 **함수의 연결로 설정**을 선택하고 연결의 이름을 입력합니다.

그림 1에서 연결 이름은 **MyVision**입니다.

**주:** 새 워크북마다 연결 이름을 생성해야 합니다. 연결 이름은 워크북과 함께 저장됩니다. 저장된 워크북을 다시 여는 경우 연결 이름을 입력하라는 메시지가 표시되지 않습니다.

**그림 17-1 연결 옵션 및 이름**

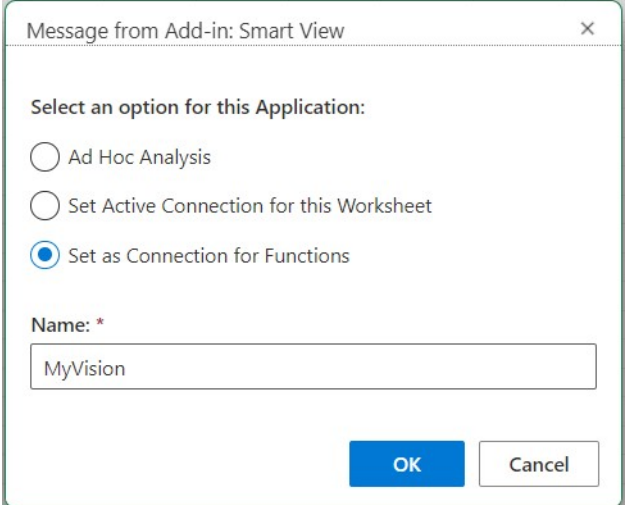

- **3.** 시트에서 함수를 입력하려는 셀을 선택합니다.
- **4.** Smart View 리본에서 **함수**, **함수 빌드**( ) 순으로 눌러 함수 빌더 패널을 실행합니다.
- **5.** 함수 빌더 패널에서 목록의 함수를 선택한 후 **선택**을 누릅니다.

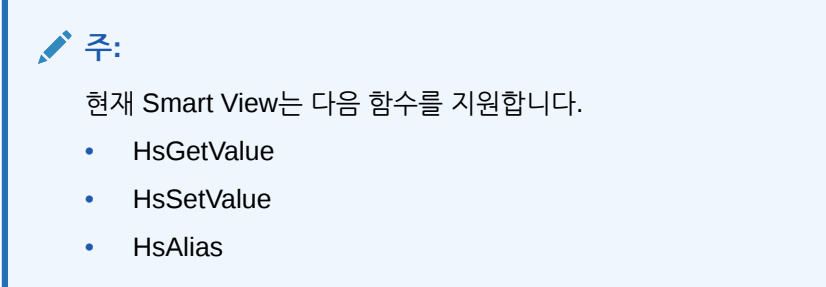

[그림](#page-158-0) 2의 예에는 HsGetValue 함수가 선택되어 있습니다.

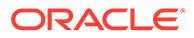

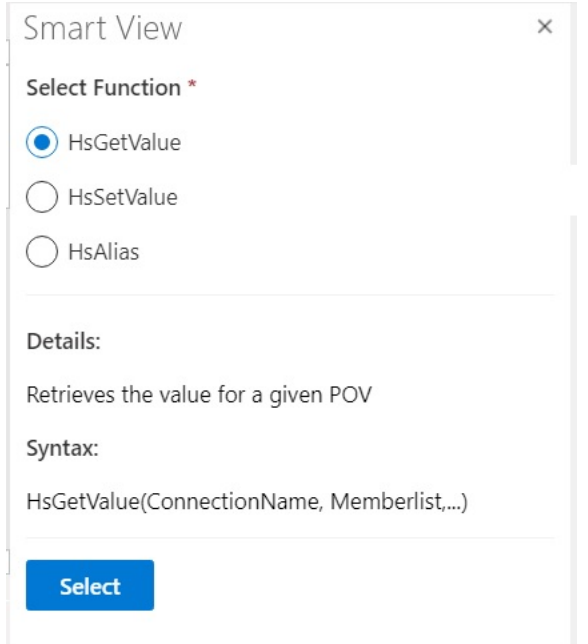

<span id="page-158-0"></span>**그림 17-2 함수 빌더 패널, 지원되는 함수 목록**

**선택**을 누르면 선택한 함수의 패널이 함수 빌더에 표시됩니다.

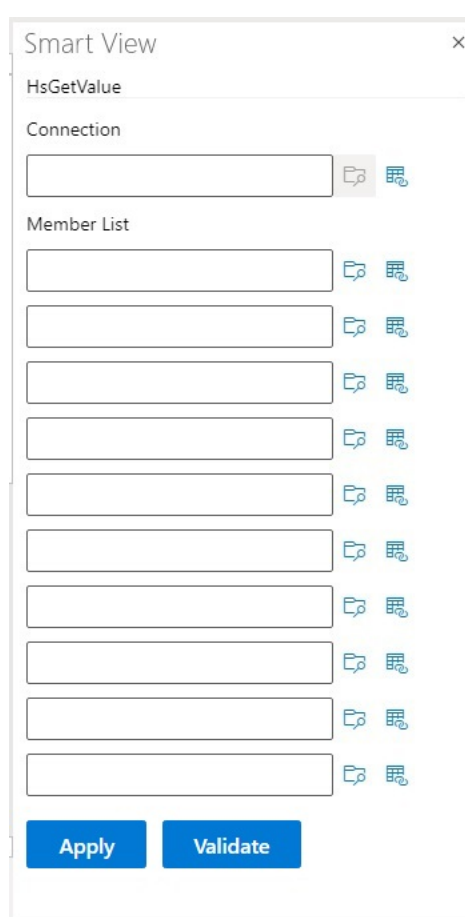

#### **그림 17-3 함수 빌더 패널, 멤버 목록**

- **6. 연결**에 2[단계](#page-157-0)에서 지정한 연결 이름을 입력합니다.
- **7. 멤버 목록**에서 다음 방법 중 하나를 사용하여 큐브의 각 차원에 대한 인수를 추가합니다.
	- 인수 텍스트 상자 옆의 **멤버 선택** 버튼( )을 누르고 **멤버 선택기**에서 차원 및 멤버를 선택합니다. 이 작업을 큐브의 각 차원에 대해 반복합니다.
	- dimension#member 형식으로 텍스트 상자에 차원 및 멤버 쌍을 입력하여 수동으로 인수를 입력합니다. 예를 들어 Year#Qtr1 또는 Year#Jan이 있습니다. 이 작업을 큐브의 각 차원에 대해 반복합니다.
	- 셀 [참조](#page-161-0)를 사용하려면 셀 참조 사용의 절차를 따릅니다.

[그림](#page-160-0) 4는 HsGetValue 함수에 대한 전체 멤버 목록을 표시합니다.

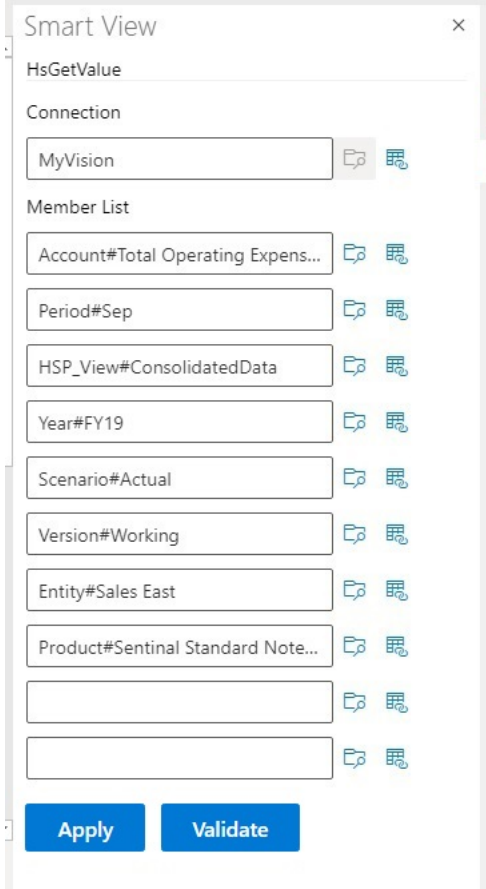

#### <span id="page-160-0"></span>**그림 17-4 Planning Vision 샘플 데이터베이스를 기반으로 하는 HsGetValue에 대한 함수 빌더 패널**

**8. 검증**을 누르고 모든 오류를 정정합니다.

오류는 함수 빌더 패널의 문제 영역 옆에 표시됩니다. 표시될 수 있는 몇 가지 오류는 다음과 같습니다.

- 연결이 오프라인이거나 부적합합니다.
- 선택이 부적합합니다.
- 멤버 이름이 부적합하거나 선택된 별칭과 일치하지 않습니다.
- 차원 이름이 부적합하거나 선택된 별칭과 일치하지 않습니다.
- 불완전한 Dimension#Member 조합
- 따옴표가 누락되었거나 기타 사소한 구문 오류가 발생한 경우의 일반 "오류"

예를 들어 함수 빌더 검증 [오류에](#page-161-0)서는 부적합한 연결 이름, 한 인수의 부적합한 차원 이름, 다른 인수의 부적합한 멤버 이름이 발생한 원인이 된 간단한 맞춤법 오류를 보여줍니다.

#### <span id="page-161-0"></span>**그림 17-5 함수 빌더 검증 오류**

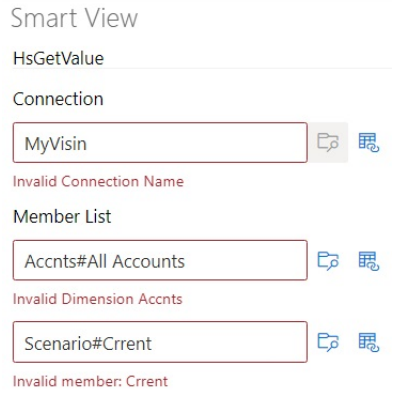

**주:**

검증은 텍스트 상자에 수동으로 입력된 차원#멤버 조합에서만 작동하며 **멤버 선택기** 대화상자를 사용하여 추가된 차원#멤버에는 적용되지 않습니다. 모든 차원#멤버 조합이 **멤버 선택기**를 사용하여 입력된 경우 이러한 조합에 대한 검증 메시지가 표시되지 않습니다. 연결 이름의 맞춤법이 잘못된 경우에는 연결 이름에 대한 오류가 표시될 수 있습니다. 연결 이름이 올바르며 모든 다른 차원#멤버 조합이 **멤버 선택기** 대화상자를 사용하여 추가된 경우 "검증 성공" 메시지가 표시되지 않습니다. 연결 이름이 올바르며 하나 이상의 차원#멤버 조합이 올바르게 수동으로 입력된 경우 "검증 성공" 메시지가 표시됩니다.

**9.** 오류를 해결하고 **검증**을 다시 누릅니다.

함수가 올바르게 검증되면 "검증 성공!" 메시지가 표시됩니다.

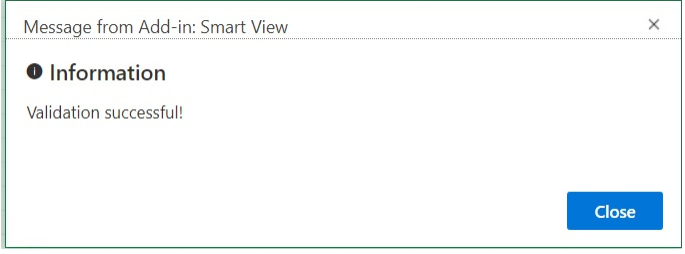

**10.** 함수를 실행하려면 함수 [실행](#page-164-0)의 절차를 따릅니다.

### 셀 참조 사용

연결, 레이블, 데이터/텍스트 또는 변수 인수에 대해 단일 셀에 대한 참조를 입력할 수 있습니다. 셀 참조를 사용하려면 다음을 수행합니다.

- **1.** 함수 [빌더에서](#page-156-0) 함수 생성의 단계에 따라 **함수 빌더** 패널을 엽니다.
- **2. 함수 빌더** 패널에서 선택한 함수의 각 인수에 대해 참조할 시트의 셀을 선택하고 **셀 참조** 버튼 ( 風)을 누릅니다.

다음 구문을 사용하여 셀 참조를 직접 입력할 수도 있습니다.

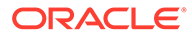

<span id="page-162-0"></span>""&<column letter><row number>&""

예:

""&A3&""

#### **참고:**

• 이 단계에서 선택한 멤버 이름이 그리드에 dimension#member로 표시되면 인수 선택이 완료된 것입니다. 예를 들어, 멤버가 A3 셀에 Year#Qtr 2로 그리드에 표시되면 ""&A3&""가 완료된 것입니다.

멤버 이름만 그리드에 표시되는 경우 처음 두 큰따옴표 세트 사이에 차원 이름과 # 을 수동으로 입력해야 합니다. 예를 들어, 멤버가 A3 셀에 Qtr2로 표시되면 다음과 같이 큰따옴표 사이에 Year#을 입력해야 합니다. "Year#"&A3&""

- 참조 셀을 선택하기 전에 인수 텍스트 필드가 텍스트를 포함하는 경우 이 텍스트에 셀 참조 텍스트가 추가됩니다. 따라서 참조용 셀을 선택하기 전에 필드에서 불필요한 텍스트를 삭제하십시오.
- 날짜 셀이 입력으로 직접 참조되는 경우 다음 예에서처럼 텍스트 기능을 사용하여 입력을 적절한 텍스트 형식으로 변환하십시오. 이 예에서는 B3 셀에 적절한 날짜가 있습니다.

=HsSetValue(TEXT(B3,"dd/mm/yyyy"),"ConnectionName", "dim#member"…)

- **3.** 셀 참조 입력을 완료한 경우 **적용**을 누릅니다.
- **4.** 시트를 새로고칩니다.

### 수동으로 함수 생성

Smart View에서 수동으로 함수를 생성할 수 있습니다.

문자 및 기타 Excel 함수 제한 사항에 대한 자세한 내용은 Microsoft 설명서 및 지원 사이트를 참조하십시오.

Smart View에서 함수를 수동으로 생성하려면 다음을 수행합니다.

- **1.** 데이터 소스에 접속합니다.
- **2.** 큐브를 선택한 후 표시되는 연결 대화상자에서 **함수의 연결로 설정**을 선택하고 연결의 이름을 입력합니다.

[그림](#page-163-0) 1에서 연결 이름은 **MyVision**입니다.

**주:** 새 워크북마다 연결 이름을 생성해야 합니다. 연결 이름은 워크북과 함께 저장됩니다. 저장된 워크북을 다시 여는 경우 연결 이름을 입력하라는 메시지가 표시되지 않습니다.

<span id="page-163-0"></span>**그림 17-6 연결 옵션 및 이름**

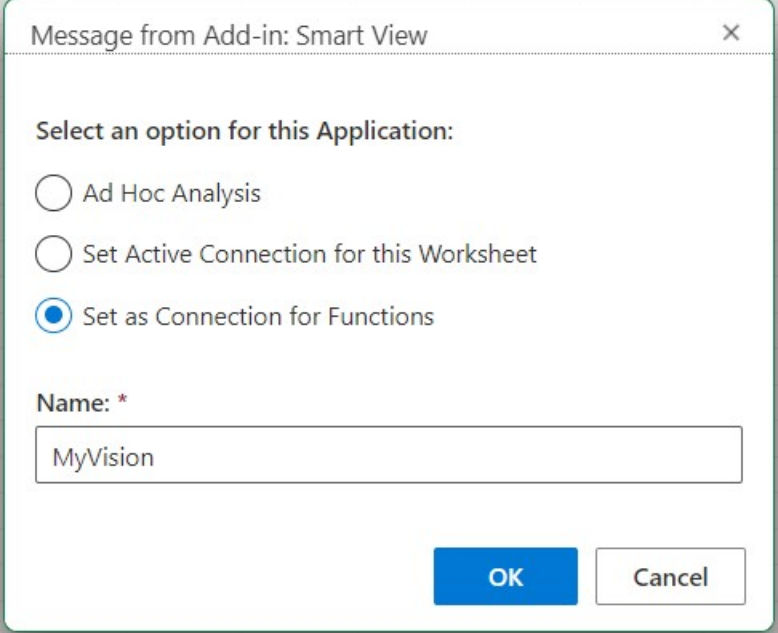

- **3.** 시트에서 함수를 입력할 셀을 누릅니다.
- **4.** 등호, 함수 이름 순으로 입력합니다. 예를 들어 다음과 같습니다.

=HsSetValue

- **5.** [함수](#page-166-0) 설명의 함수별 정보를 사용하여 구문 가이드라인에 설명된 규칙에 따라 함수에 대한 매개변수를 입력합니다.
- **6.** 이 시트의 다른 셀에 함수를 추가하려면 4-6단계를 반복합니다.
- **7.** 함수를 실행하려면 시트를 새로고침합니다.

함수는 새로고침 시에만 검증됩니다.

부적합한 함수가 있는 경우 적합한 함수를 포함한 시트의 모든 함수가 #Error로 표시됩니다. 예를 들어 차원 또는 멤버 이름이 부적합하면 함수가 부적합하게 됩니다.

함수에 오류가 있는지 검토하고 시트를 다시 새로고침합니다.

### 구문 가이드라인

다음 가이드라인을 사용하여 함수에 대한 매개변수를 입력합니다.

구문 및 개별 함수는 함수 [설명을](#page-166-0) 참조하십시오.

- 연결 매개변수는 연결의 사용자 정의 이름입니다. 연결 매개변수는 POV 앞에 있어야 합니다.
- POV는 다음과 같이 *dimension#member* 쌍으로 구성됩니다.

Entity#Connecticut

**ORACLE®** 

<span id="page-164-0"></span>• 상위-1차 하위 관계는 다음과 같이 마침표(.)를 통해 지정됩니다.

Entity#UnitedStates.Maine

• 연결 및 각 POV *dimension#member* 쌍은 개별 함수 매개변수로 분할될 수 있습니다. 각 매개변수는 다음과 같이 따옴표(")로 묶고 쉼표(,)로 구분합니다.

"MyVision","Entity#UnitedStates","Account#Sales"

Smart View(Mac 및 브라우저)는 dimension#member 매개변수 구분자로 세미콜론(;) 의 사용을 지원하지 않습니다.

• POV dimension#member가 지정되지 않으면 Smart View에서 해당 차원의 최상위 레벨 멤버를 함수에 추가합니다. 예를 들어 다음 HsGetValue 함수에서는 마침표 차원과 멤버가 지정되어 있지 않습니다.

=HsGetValue("MyVision","Account#Amount","Years#2017","Scenario#Annual, Contract","Version#Final","Entity#AR02- Argentina-, IS Adjustments", "Package#Depreciation", "Currency#Local Currency")

이 경우 Smart View에서 기간인 최상위 레벨 기간 멤버를 Period#Period 함수에 추가합니다. 예:

=HsGetValue("MyVision","Account#Amount","Period#Period","Years#2017","Scenario#Annual Contract","Version#Final","Entity#AR02-Argentina-IS\_Adjustments","Package#Depreciation","Currency#Local Currency")

• 함수에서 차원 이름과 별칭을 혼합하여 사용하지 마십시오. 하지만 멤버의 경우 멤버 이름 또는 선택한 별칭 테이블의 별칭을 사용할 수 있습니다.

## 함수 실행

대부분의 Smart View 함수는 **새로고침** 명령을 사용하여 자동으로 실행할 수 있습니다. HsGetValue의 경우 **데이터 제출** 명령을 사용합니다.

함수를 실행하고 값을 검색하려면 다음을 수행합니다.

- **1.** 데이터 소스에 접속합니다.
- **2.** 실행하려는 함수가 포함된 시트를 엽니다.
- **3.** 다음 중 하나를 수행합니다.
	- HsSetValue의 경우 **데이터 제출**을 누릅니다.
	- 함수를 실행하고 워크북에 있는 모든 워크시트를 업데이트하려면 **새로고침**을 누릅니다.

#### **주:**

Oracle Smart View for Office에서 생성된 함수가 포함된 워크북을 여는 경우 **링크 수정** 명령을 실행해야 합니다. [함수의](#page-165-0) 링크 수정을 참조하십시오.

## <span id="page-165-0"></span>함수에서 누락된 데이터에 대한 레이블 지정

**옵션** 패널의 **누락된 레이블** 옵션을 사용하여 HsGetValue 또는 HsSetValue 같은 사용자 정의 함수의 누락된 데이터 값을 설정합니다.

**누락된 레이블** 필드에 값을 입력한 후 임시 분석 또는 함수를 위한 빈 시트 지정과 같이 시트에 대한 작업을 수행할 수 있습니다. 이 옵션은 연결 후 **옵션**을 열면 바로 사용할 수 있습니다. 언제든지 **누락된 레이블** 옵션 값을 지정할 수도 있습니다.

**누락된 레이블** 옵션의 값을 설정하려면 다음을 수행합니다.

- **1.** 데이터 소스에 접속합니다.
- **2. 선택사항:** 함수가 이미 포함되어 있는 시트를 엽니다.
- **3.** Smart View 리본에서 **옵션** 버튼을 눌러 **고급** 탭을 표시하십시오.

이때는 **옵션** 패널에 **고급**만 표시됩니다. 다른 탭은 사용할 수 없습니다.

**4. 옵션** 패널에서 맨아래로 스크롤하여 **사용자 정의 함수**의 **누락된 레이블** 텍스트 상자에 값을 입력합니다.

기본값은 #Missing이지만 사용자정의 값을 지정하고 필요에 따라 특수 문자 또는 대소문자를 포함할 수 있습니다.

- **5.** 패널을 닫거나 선택적으로 **현재 옵션을 기본값으로 저장** 링크를 눌러 나중에 사용할 수 있도록 이 값을 저장한 후 패널을 닫습니다.
- **6.** 수동으로 시트에 함수를 추가하거나 함수 빌더를 사용하여 작업을 계속하십시오. 또는 이전에 열었던 함수가 포함된 시트에서 작업을 계속하십시오.

## 함수의 링크 수정

함수에서 끊어진 링크를 수정해야 할 수 있습니다.

Oracle Smart View for Office에서 생성된 함수가 포함된 워크북을 Oracle Smart View for Office(Mac 및 브라우저)에서 열면 끊어진 링크가 발생할 수 있습니다. Smart View(Windows)에서 생성된 Smart View 함수(예: HsGetValue 및 HsSetValue)는

<SmartViewInstallLocation>/bin/ 폴더에 있는 HsTbar.xla 파일을 사용하며 이 파일에 대한 경로를 캐시합니다. 링크 수정 명령은 시트에서 함수 이름 앞에 있는 경로를 정리합니다. 예를 들어, Smart View(Windows)에서 생성된 시트는 Mac에서 열 때 함수 이름 앞에 'C:/Oracle/ SmartView/bin/HsTbar.xla' 같은 경로가 포함될 수 있습니다. **링크 수정**을 누르면 이 경로가 정리되어 함수가 제대로 실행될 수 있습니다.

#### **주:**

현재, Mac에서 Smart View(Mac 및 브라우저)를 사용하는 경우에만 링크 수정 명령이 지원됩니다.

함수에서 끊어진 링크를 수정하려면 다음을 수행합니다.

- **1.** Smart View(Windows)에서 생성된 함수가 포함된 워크북을 Smart View(Mac 및 브라우저) 에서 열고 [Smart View\(Mac](#page-18-0) 및 브라우저)에 연결에 있는 지침대로 데이터 소스에 연결합니다.
- **2.** Smart View 리본에서 **함수**, **링크 수정** 버튼( ) 순으로 누릅니다.

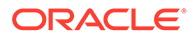

- <span id="page-166-0"></span>**3. 새로고침**을 눌러 시트에 있는 함수를 실행합니다.
- **4.** 시트에서 #NoConnection 메시지가 표시되는 경우 큐브를 선택하고 **함수의 연결로 설정**을 선택한 후 연결 이름을 입력합니다.

연결에 대해 의미 있는 이름을 지정할 수 있습니다. 연결에는 사용 중인 환경, 애플리케이션 및 큐브에 대한 정보가 자동으로 포함되며 워크북의 모든 시트에 적합합니다.

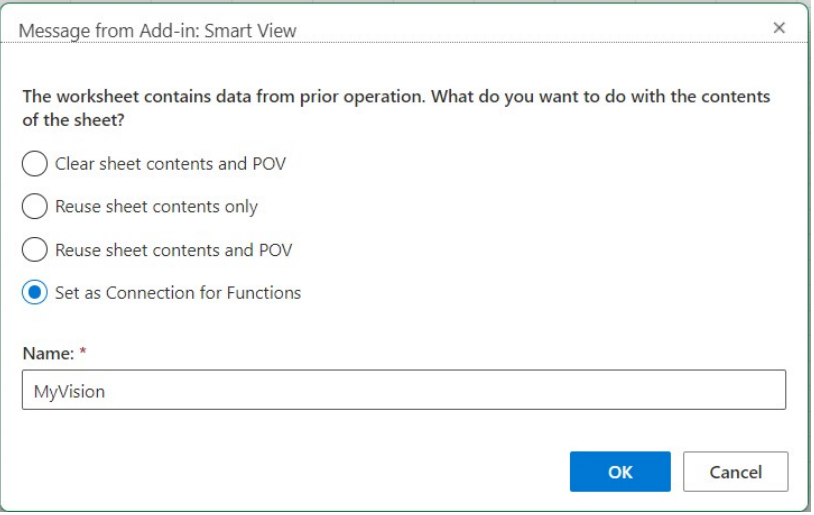

**5.** 표시되는 모든 Microsoft 경고 또는 메시지를 닫습니다.

## 함수 설명

Smart View는 다음에 나열된 함수를 지원합니다. 설명, 구문 및 예에 액세스하려면 함수 이름을 누르십시오.

- HsGetValue: 선택한 POV 차원 멤버의 데이터 소스에서 데이터를 검색합니다.
- [HsSetValue](#page-167-0): 선택한 POV 차원 멤버의 데이터 소스로 값을 보냅니다.
- [HsAlias:](#page-168-0) 지정된 차원 멤버의 별칭을 표시합니다.

### **HsGetValue**

**적용 대상:** Planning, Planning Modules, Financial Consolidation and Close, Tax Reporting, Oracle Essbase

#### **설명**

HsGetValue는 선택한 POV 차원 멤버의 데이터 소스에서 데이터를 검색합니다.

HsGetValue가 데이터를 검색하지 못하면 **데이터 누락/없음 레이블** 대체 옵션에 지정한 값이 사용됩니다( [데이터](#page-24-0) 옵션 참조).

HsGetValue와 HsSetValue가 동일한 시트에 있고 **새로고침**을 선택하면 HsGetValue만 호출됩니다. **제출**을 선택하면 HsSetValue가 호출됩니다. HsSetValue가 성공적으로 반환되면 **새로고침**을 선택하여 HsGetValue를 호출해야 합니다.

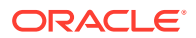

<span id="page-167-0"></span>HsGetValue에서는 Planning, Planning 모듈, Financial Consolidation and Close, Tax Reporting 데이터 소스에서 하나의 속성 차원 및 멤버 사용을 지원합니다(속성이 사용된 예 참조).

#### **구문**

HsGetValue("*ConnectionName*","*POV*")

자세한 구문 정보는 구문 [가이드라인](#page-163-0)을 참조하십시오.

#### **예 17-1 속성이 사용되지 않은 예**

이 예에서 HsGetValue는 지정된 POV에 대해 Vision 애플리케이션, Plan1 큐브(MyVision 연결 이름으로 표시됨)의 값을 반환합니다.

```
=HsGetValue("MyVision","Account#Amount","Period#Jan","Years#2017","Scenario#Annual 
Contract","Version#Final","Entity#AR02-Argentina-
IS_Adjustments","Package#Depreciation","Currency#Local Currency")
```
#### **예 17-2 속성이 사용된 예**

이 예에서 HsGetValue는 Vision 애플리케이션, Plan1 큐브(MyVision 연결 이름으로 표시)의 값을 반환하며 POV에는 속성 차원 및 멤버, Entity\_Regions#NA\_Reg가 포함되어 있습니다.

**주:** HsGetValue는 함수당 하나의 속성 차원 및 멤버만 지원합니다.

```
=HsGetValue("MyVision","Account#Amount","Period#Jan","Years#2017","Scenario#Annual 
Contract","Version#Final","Entity#AR02-Argentina-
IS_Adjustments","Package#Depreciation","Currency#Local 
Currency","Entity_Regions#NA_Reg")
```
### **HsSetValue**

**적용 대상:** Planning, Planning Modules, Financial Consolidation and Close, Tax Reporting, Oracle Essbase

#### **설명**

HsSetValue는 선택한 POV 차원 멤버의 데이터 소스로 워크시트의 데이터 값을 보냅니다. HsSetValue에서는 속성 차원 및 멤버가 지원되지 않습니다.

데이터를 데이터 소스로 보내려면 데이터 소스에 대한 적절한 로드 규칙과 쓰기 액세스 권한이 있어야 합니다.

#### **구문**

HsSetValue (value,"*ConnectionName*","*POV*")

자세한 구문 정보는 을 참조하십시오구문 [가이드라인](#page-163-0).

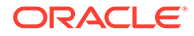

#### <span id="page-168-0"></span>**예 17-3 기본 예제**

```
이 예에서 HsSetValue는 값 123을 Vision 애플리케이션(MyVision 연결 이름으로 표시)
으로 보냅니다.
```

```
=HSSETVALUE(123, "MyVision","Account#7110: 
Advertising","Period#x---------
x", "HSP_View#BaseData", "Year#FY19", "Scenario#Forecast", "Version#Driver", "Entity#Internatio
Sales","Product#No Product")
```
### **HsAlias**

**적용 대상:** Planning, Planning Modules, Financial Consolidation and Close, Tax Reporting

#### **설명**

HsAlias는 지정된 차원 멤버의 별칭을 표시합니다.

## **주:**

HsAlias에는 함수 중첩이 지원되지 않습니다. 즉, HsAlias 출력을 다른 HsAlias 함수에서 참조할 수 없습니다.

#### **구문**

```
HsAlias("PrivateConnectionName","Dimension#Member", 
"OutputAliasTable", "MemberNameFromAliasTable", 
"FlagToReturnDistinctName")
```
**주:** 자세한 구문 정보는 구문 [가이드라인을](#page-163-0) 참조하십시오.

#### **참고**

- 연결 및 Dimension #Member 매개변수가 필요합니다.
- OutputAliasTable 매개변수는 선택사항입니다. OutputAliasTable이 비어 있으면 OutputAliasTable에 연결 레벨 별칭이 사용됩니다.
- 멤버가 속한 별칭 테이블을 지정할 수도 있습니다. MemberNameFromAliasTable이 비어 있으면 아웃라인의 원래 멤버 이름이 사용됩니다.
- MemberNameFromAliasTable에 지정된 별칭 테이블에 멤버 이름이 없으면 아웃라인의 원래 멤버 이름이 사용됩니다.
- HsAlias 함수 내의 HsActive 키워드는 임시 그리드가 있는 시트에서만 사용할 수 있습니다.
- Smart View 또는 Excel에서는 복사 및 붙여넣기가 지원되지 않습니다. 정적 텍스트만 붙여넣을 수 있습니다.

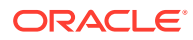

<span id="page-169-0"></span>• 부울 인수인 FlagToReturnDistinctName에 따라 별칭 출력이 약식 이름인지 전체 이름인지 결정됩니다. 기본값은 False입니다.

**예**

HsAlias("MyVision","Scenario#Actual", "German", "Default", "True")

## 일반 함수 오류 코드

함수에 표시되는 몇 가지 일반적인 오류 코드입니다.

#NO CONNECTION - 데이터 소스에 로그온되지 않았거나 연결되지 않았습니다.

#INVALID - 부적합한 메타데이터입니다. 값이 포함된 부적합한 셀의 경우 값이 0으로 표시됩니다.

#LOCKED – 셀이 잠겨 있습니다.

#NO ACCESS – 이 셀에 대한 액세스 권한이 없습니다.

#NO DATA – 셀이 NoData를 포함합니다. NoData 대신 0을 표시하도록 선택할 수 있습니다. 셀은 옵션 패널에서 지정한 대체 텍스트를 사용합니다.

#INVALID INPUT - HsSetValue 데이터 값이 적합하지 않습니다(예: 텍스트 문자열).

#READ ONLY – 셀이 읽기 전용인 경우 HsSetValue 함수와 관련이 있습니다.

#NEEDS REFRESH – 데이터를 새로고침해야 합니다.

#INVALID DIMENSION – 부적합한 차원이 함수에 지정되었습니다.

#INVALID MEMBER – 부적합한 차원 멤버 이름이 함수에 지정되었습니다.

#NAME - Excel이 공식의 텍스트를 인식할 수 없습니다. Smart View가 없는 사용자에게 함수가 포함된 워크시트를 전달하는 경우 워크시트의 함수와 동일한 데이터가 표시됩니다. 사용자가 함수를 편집하거나 새로고치면 #Name으로 변경됩니다.

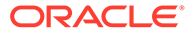

# <span id="page-170-0"></span>18 무형식 모드

#### **참조:**

- 자유 형식 모드 정보 임시 분석에서 사용 중인 데이터베이스의 차원과 멤버를 잘 알고 있는 경우 차원 및 멤버 이름을 셀에 직접 입력하여 자유 형식 모드를 사용할 수 있습니다.
- 무형식 모드 작업 가이드라인 무형식 모드로 작업하는 경우 다음 지침을 고려하십시오.
- [무형식](#page-171-0) 보고서 생성 무형식 보고서를 생성할 수 있습니다.
- [예기치](#page-171-0) 않은 동작을 초래할 수 있는 작업 Oracle Smart View for Office(Mac 및 브라우저)에서는 모든 설명, 공식 및 사용자정의된 보고서 레이아웃을 보존하려고 합니다.

## 자유 형식 모드 정보

임시 분석에서 사용 중인 데이터베이스의 차원과 멤버를 잘 알고 있는 경우 차원 및 멤버 이름을 셀에 직접 입력하여 *자유 형식 모드*를 사용할 수 있습니다.

POV, 멤버 선택 및 기타 임시 작업을 자유 형식 그리드에서 사용할 수 있습니다.

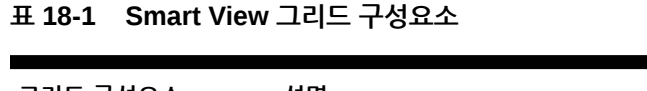

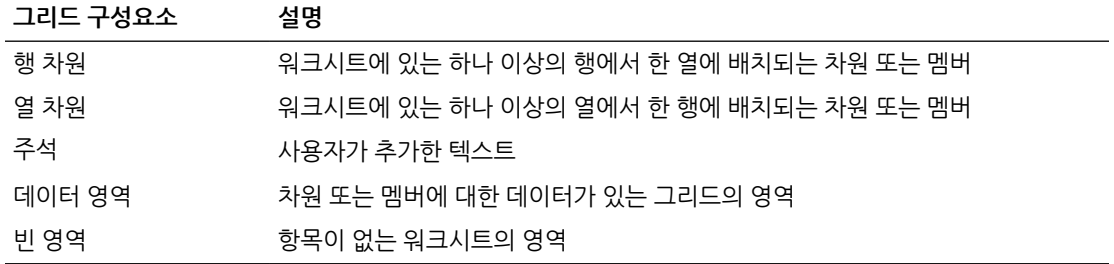

## 무형식 모드 작업 가이드라인

무형식 모드로 작업하는 경우 다음 지침을 고려하십시오.

- 그리드가 셀 A1에서 시작할 필요는 없습니다.
- 그리드에는 하나 이상의 행 차원 및 하나의 열 차원이 있어야 합니다.
- 각 행 차원에는 단일 차원의 멤버만 포함할 수 있습니다. 각 열 차원에는 단일 차원의 멤버만 포함할 수 있습니다.
- 한 차워의 멤버는 다음 영역 중 *하나*에만 입력할 수 있습니다.
	- 동일한 행에
	- 동일한 열에

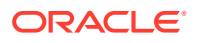

- <span id="page-171-0"></span>• **옵션**을 누르면 **Smart View** 패널의 **데이터** 탭에 지정된 대체 레이블이 무형식 모드로 적용됩니다.
- 숫자 항목은 데이터 영역에서 데이터로 식별되고 데이터 영역 외부에서는 설명으로 식별됩니다. 숫자를 멤버 이름으로 사용하려면 숫자 앞에 작은따옴표를 붙입니다(예: '100).
- 단어 사이에 공백이 포함된 멤버 이름 앞에 작은따옴표를 붙입니다.
- 중복 멤버 이름을 지원하는 데이터베이스에 연결된 경우 Oracle Smart View for Office(Mac 및 브라우저) **옵션**의 **멤버** 탭에 있는 **멤버 이름 표시** 필드에서 **고유한 멤버 이름만**을 선택하여 멤버의 전체 이름을 워크시트에 표시합니다. 중복 멤버를 입력하려면 전체 멤버 이름에 대해 이 구문을 사용합니다.

```
[Income].[Other]
[Expenses].[Other]
```
- 현재 별칭 테이블의 별칭은 자유 형식 그리드에서 사용할 수 있지만 다른 별칭 테이블의 별칭은 설명으로 처리됩니다.
- 임시 그리드에서 열을 삽입하고 새 열에 멤버 이름을 입력하고 해당 시트의 별칭 테이블을 변경하려면 별칭 테이블을 변경하기 전에 먼저 시트를 새로고쳐야 합니다.
- 무형식 모드로 작업하는 경우 예기치 않은 동작을 초래할 수 있는 작업에 나열된 예외를 고려하십시오.

### 무형식 보고서 생성

무형식 보고서를 생성할 수 있습니다.

무형식 보고서를 생성하려면 다음을 수행합니다.

- **1.** 워크시트를 열고 데이터 소스에 접속합니다.
- **2.** 워크시트에서 무형식 모드 작업 [가이드라인](#page-170-0)에 지정된 규칙에 따라 멤버 이름을 입력합니다.
- **3.** 그리드를 새로고치거나 **분석**

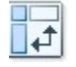

을 눌러 임시 분석을 시작합니다.

**4.** 필요에 따라 임시 작업 및 형식 지정을 추가로 수행합니다.

## 예기치 않은 동작을 초래할 수 있는 작업

Oracle Smart View for Office(Mac 및 브라우저)에서는 모든 설명, 공식 및 사용자정의된 보고서 레이아웃을 보존하려고 합니다.

다음 작업이 수행될 경우 일부 예외 사항이 예기치 않은 동작을 발생시킬 수 있습니다.

- 페이지 차원에서 확대
- POV에서 행 또는 열로 차원 피벗
- POV에서 워크시트로 차원 끌어 놓기
- 행 차원을 열 차원으로 피벗
- 행 차원의 위치를 다른 행으로 전환

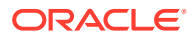

- 열 차원의 위치를 다른 열로 전환
- 별칭 테이블 변경 명령을 사용하여 멤버 별칭 변경

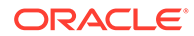